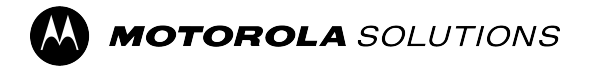

# **MTP85x0Ex** 功能使用者指南

行動版本 **2023.3**

**2023** 年 **11** 月 © 2023 Motorola Solutions, Inc. All Rights Reserved.

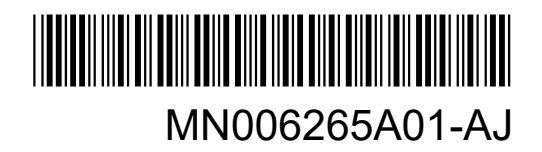

## 目錄

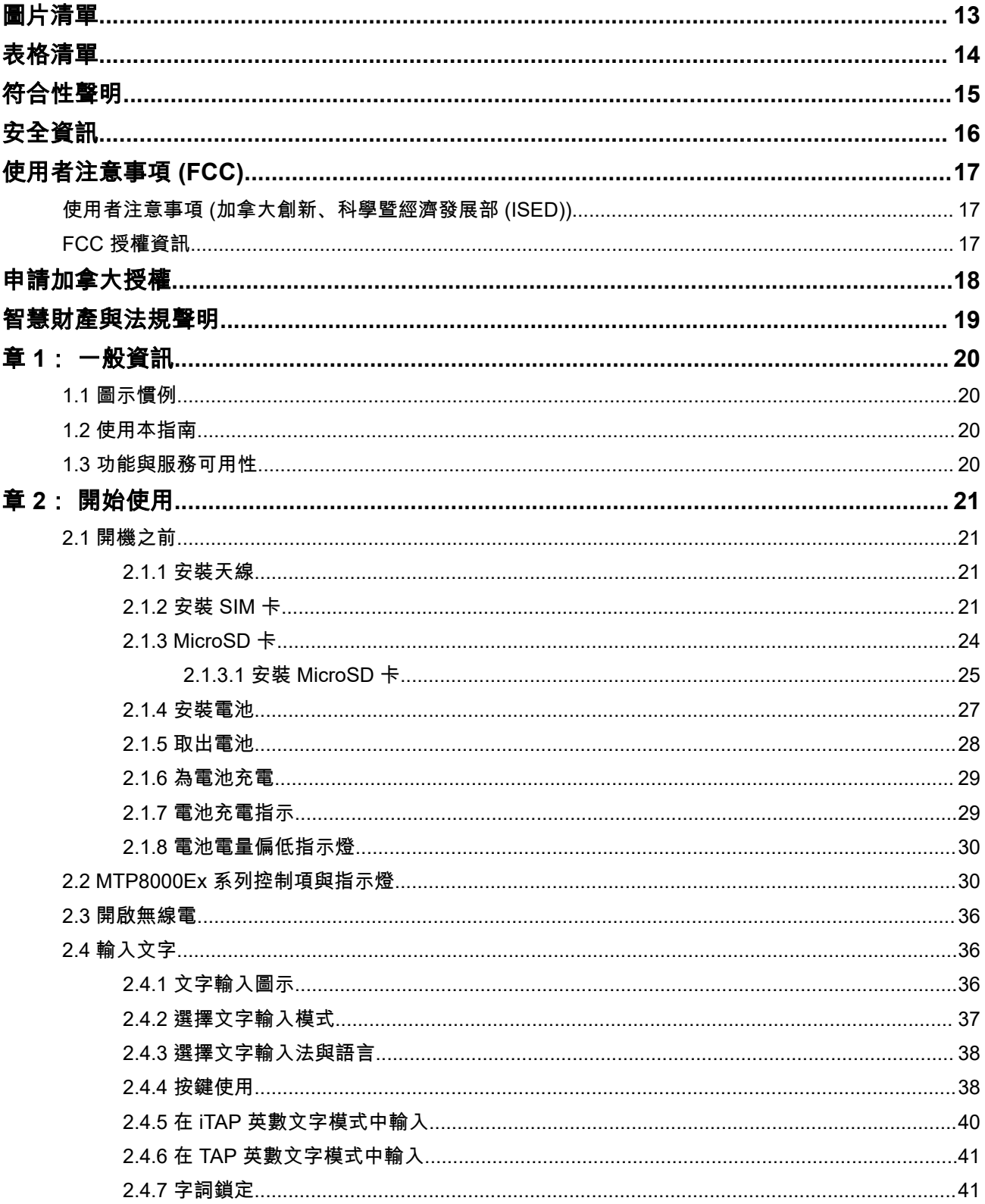

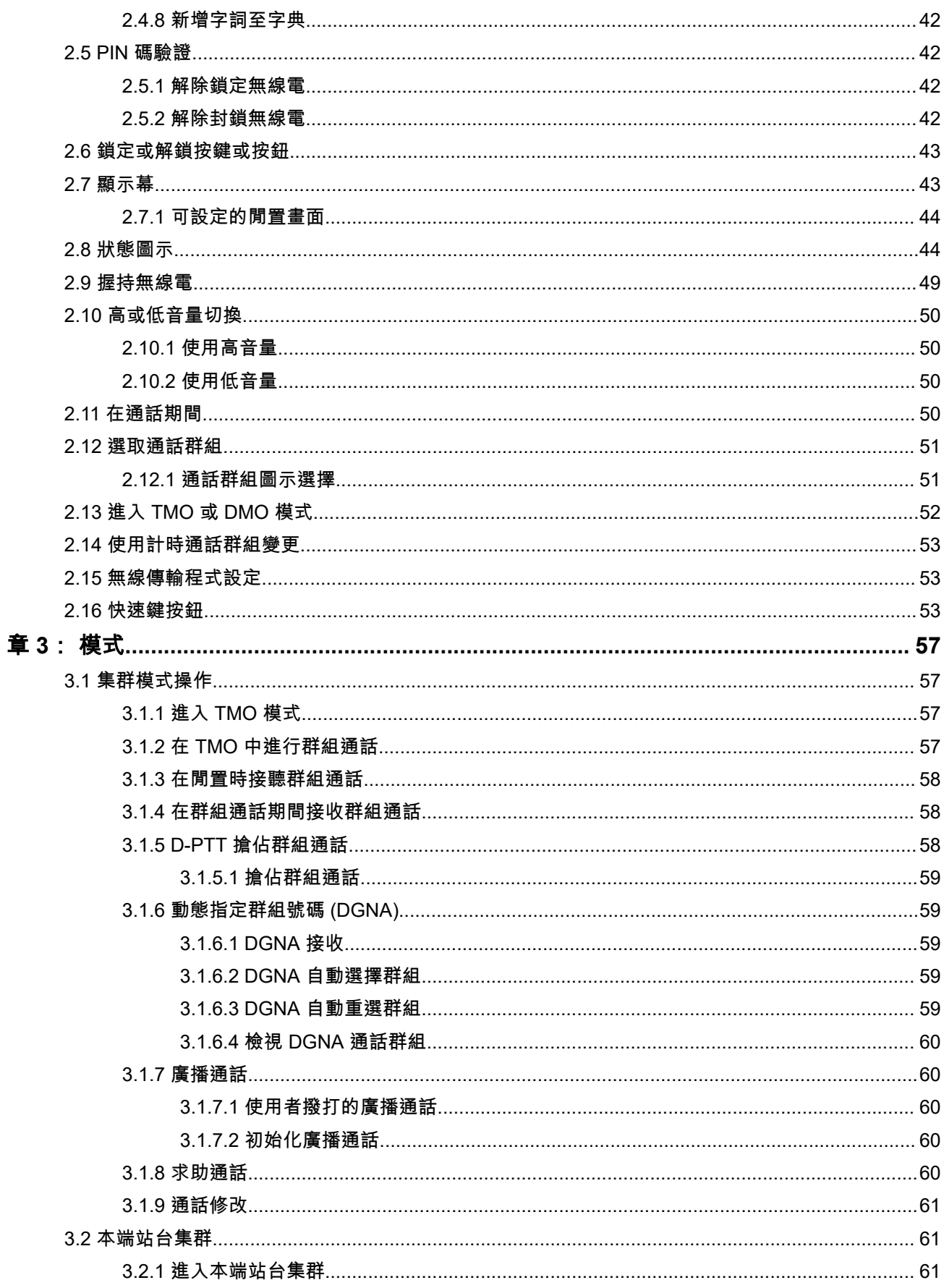

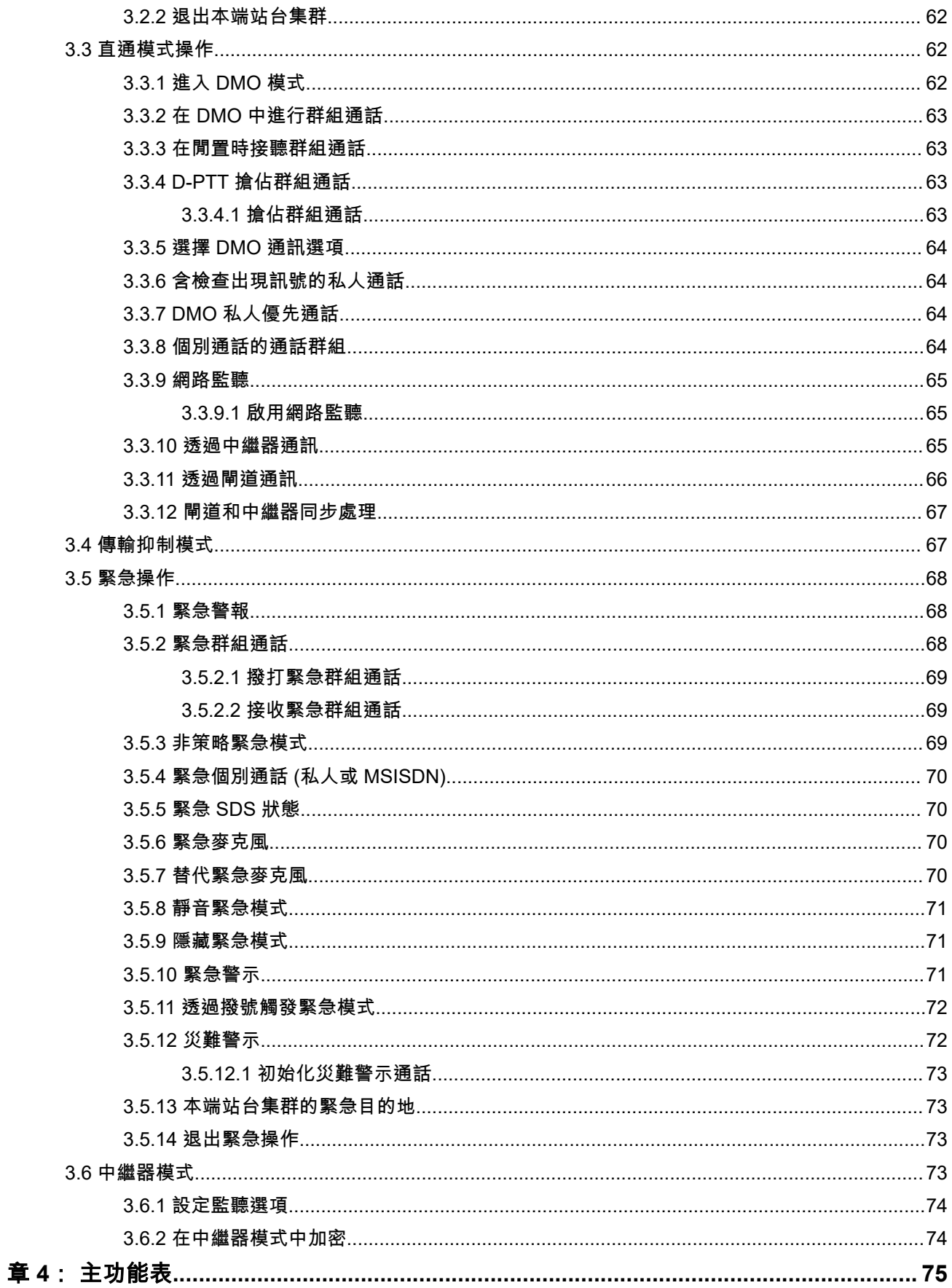

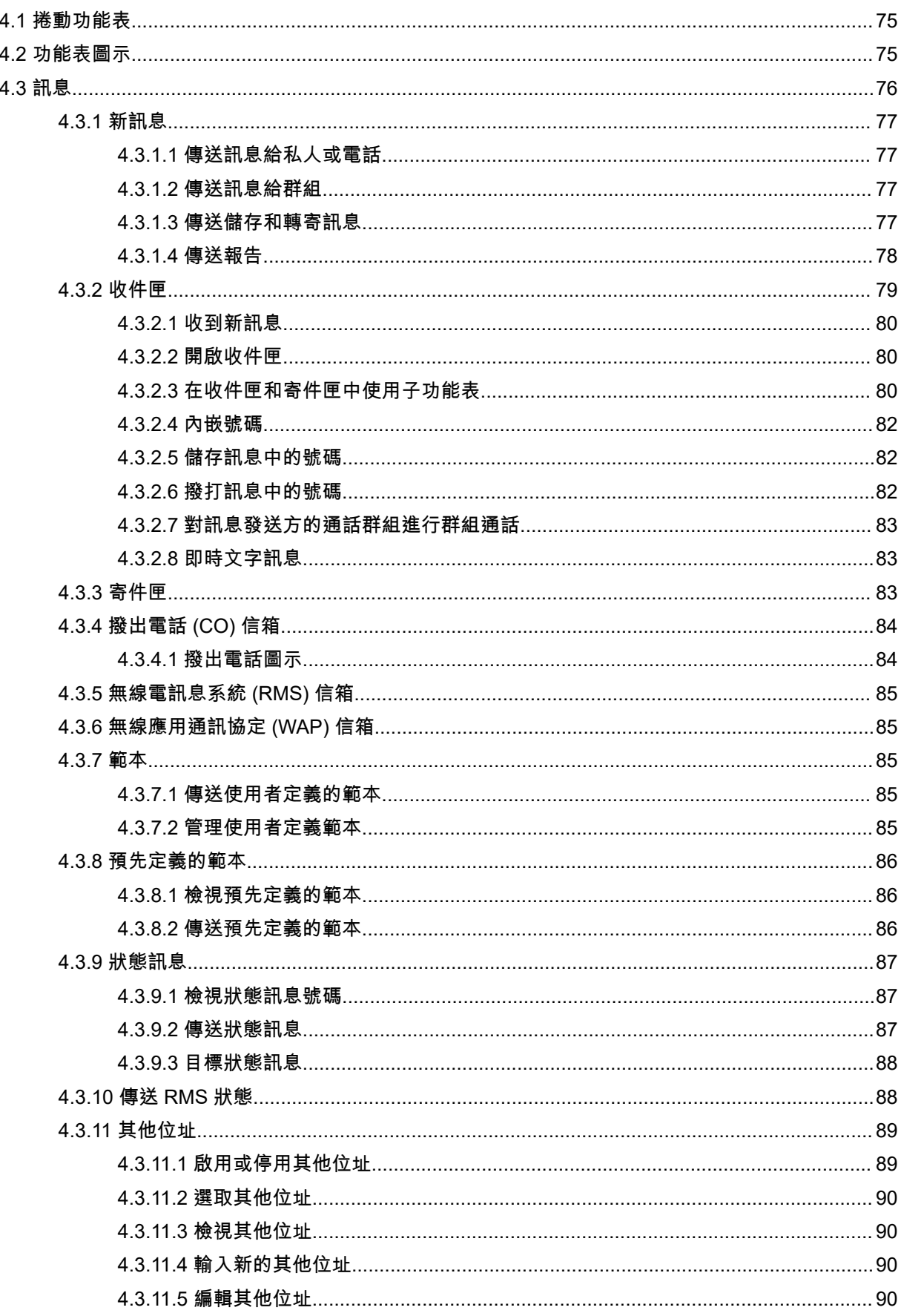

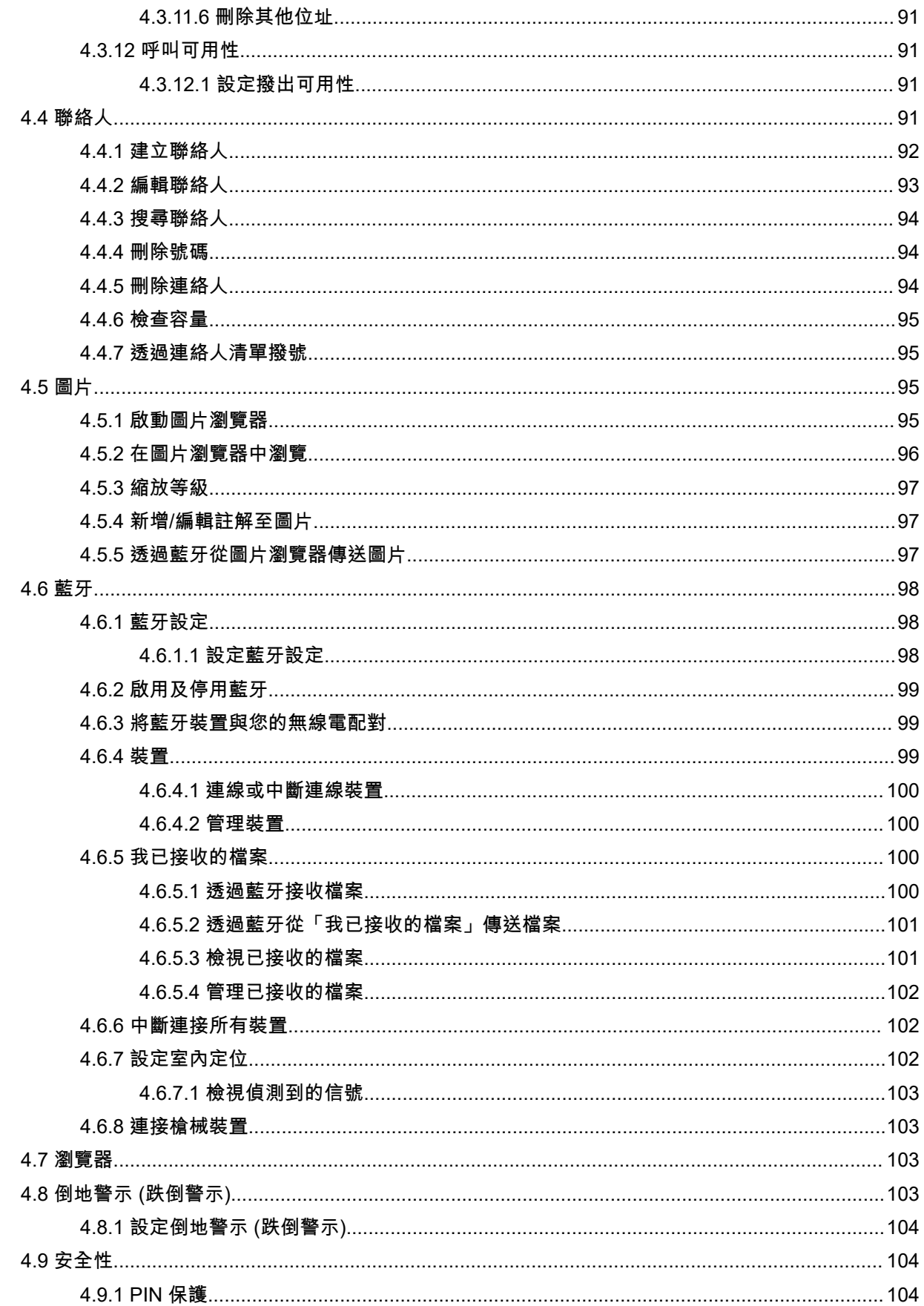

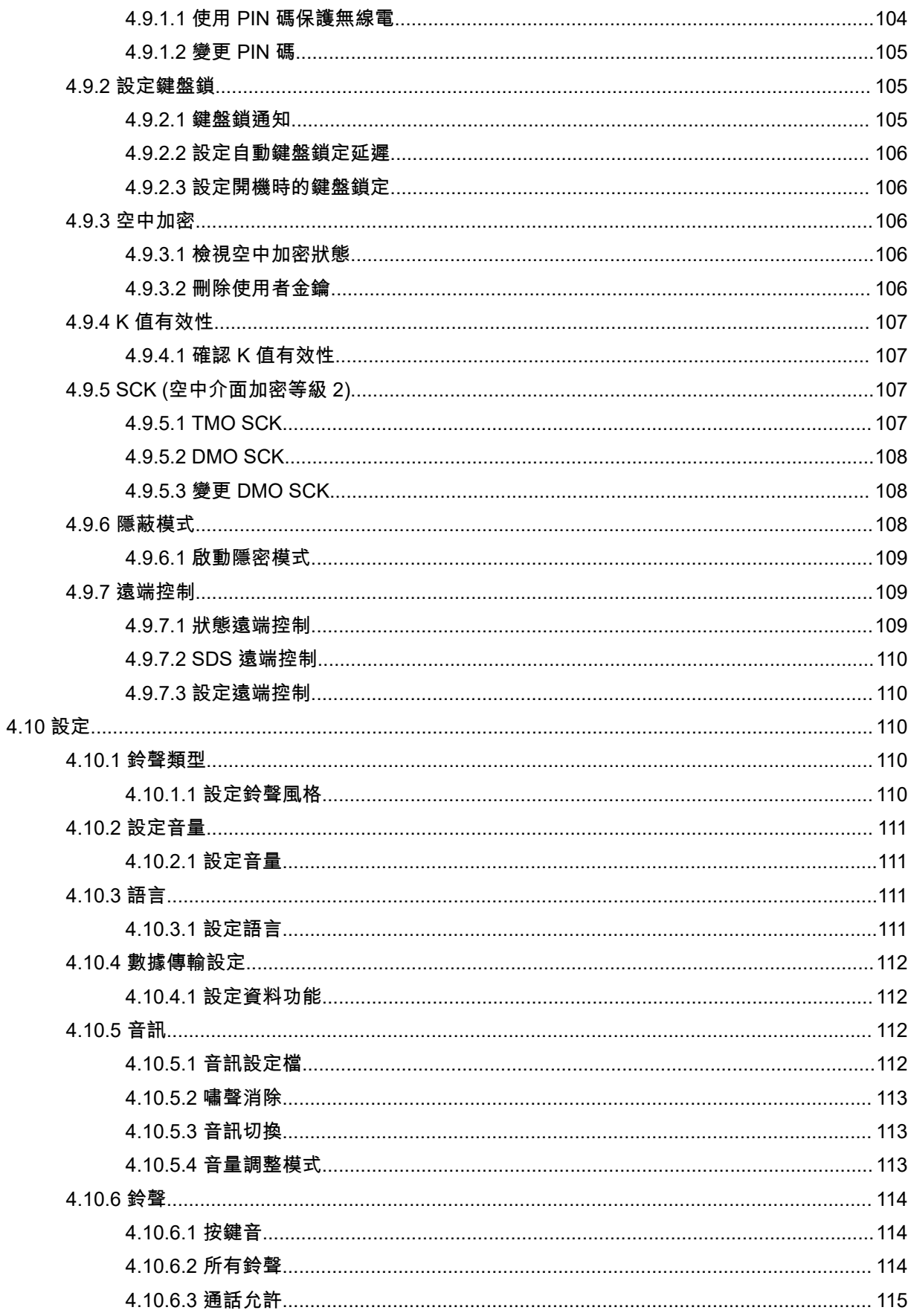

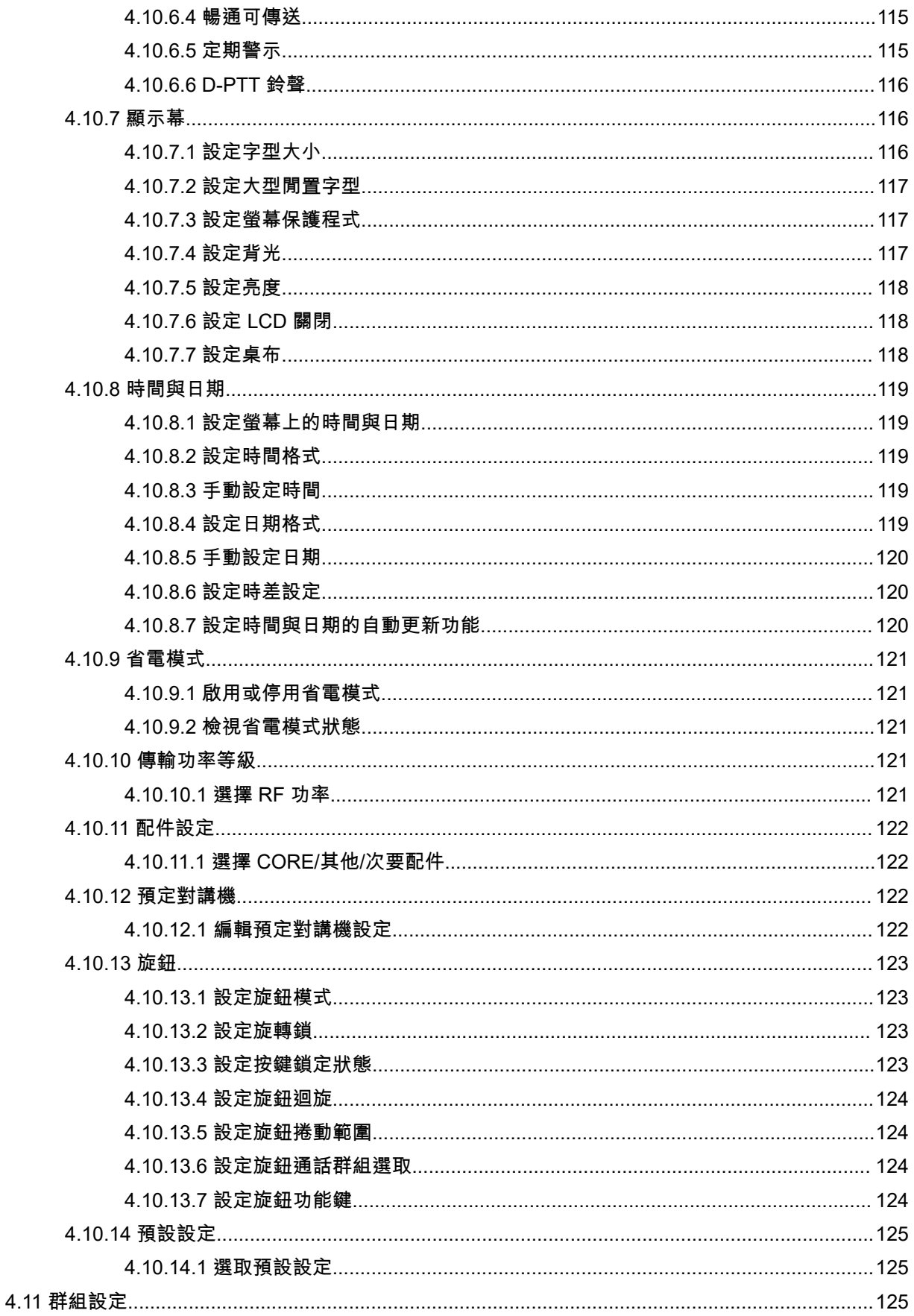

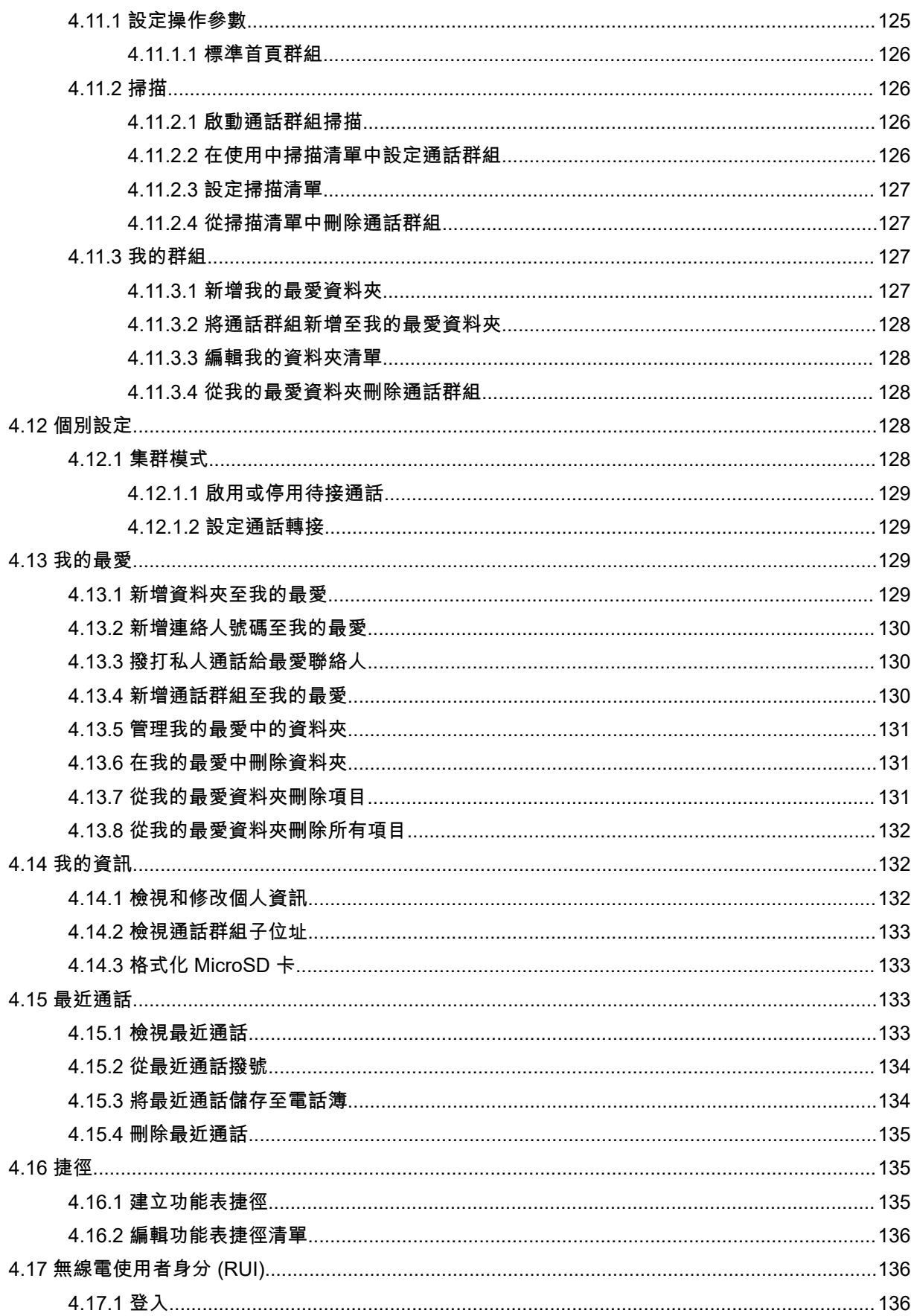

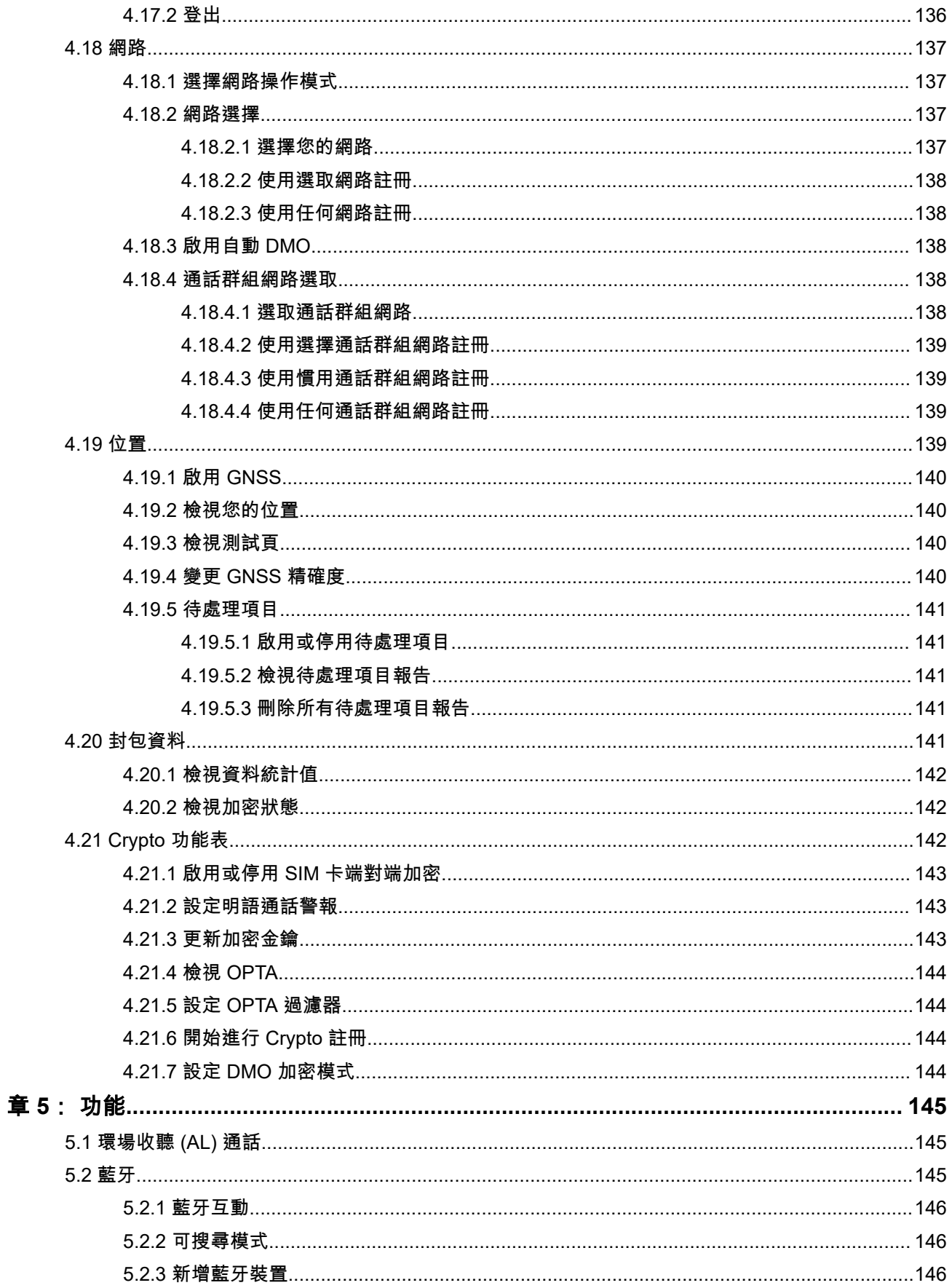

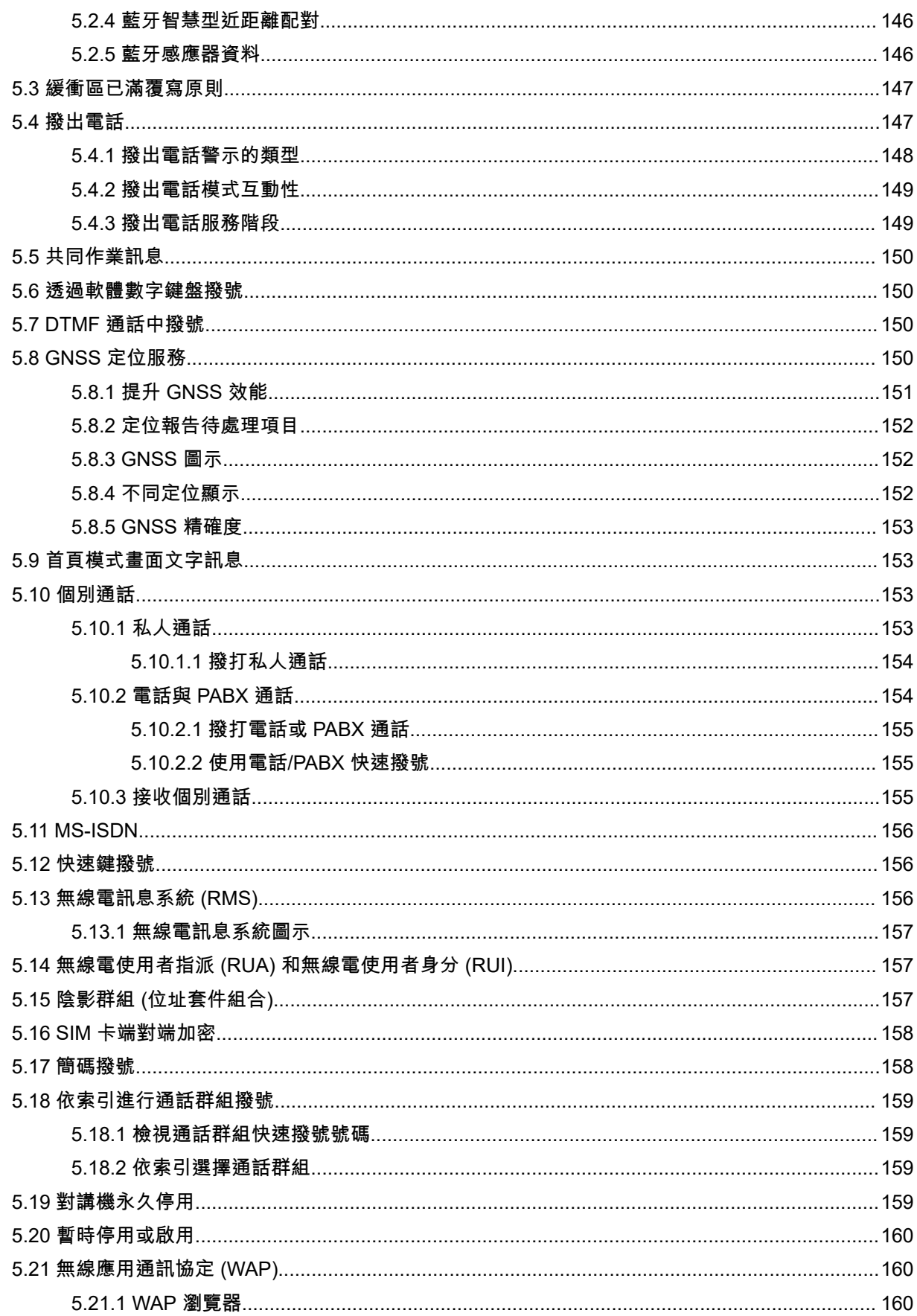

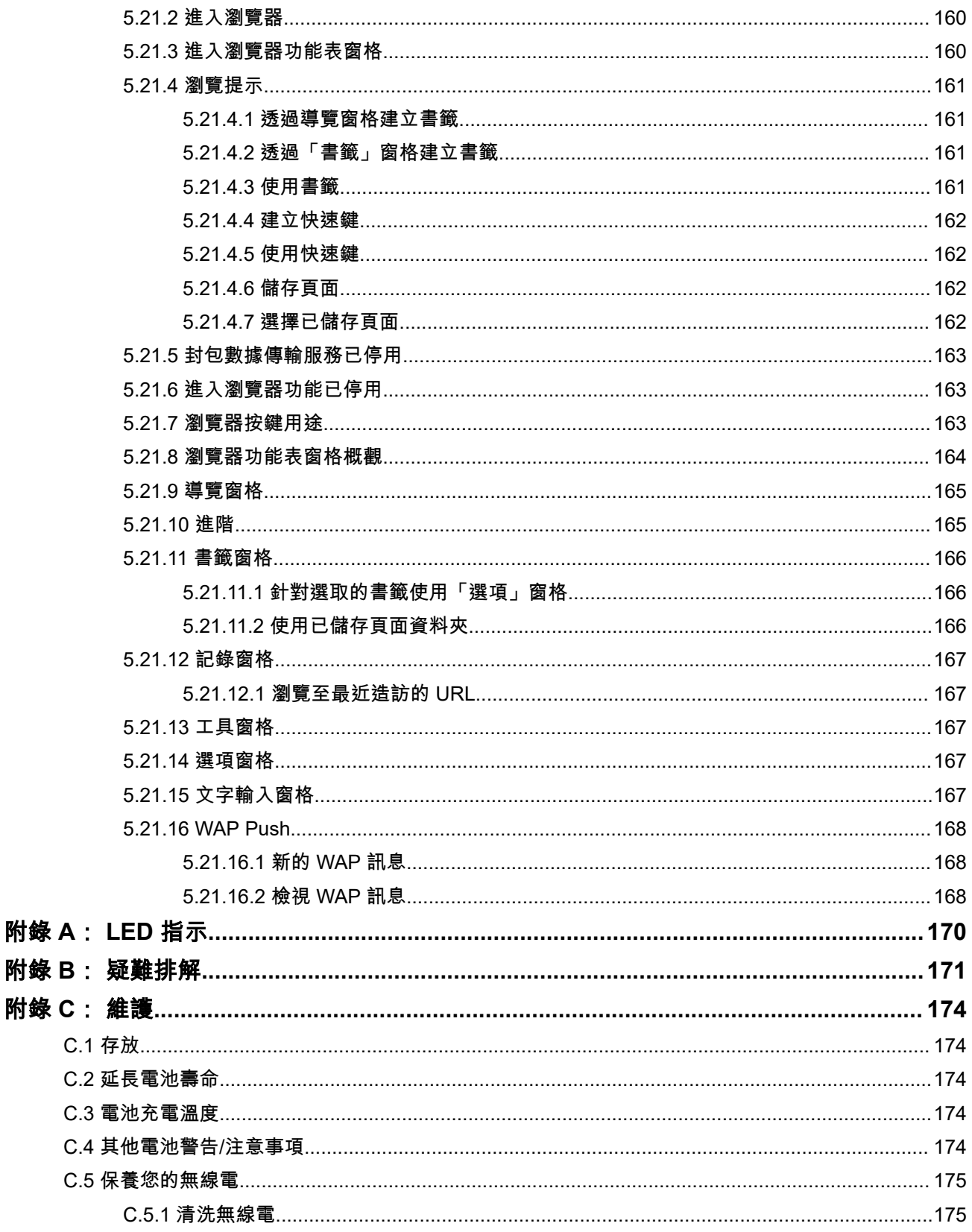

## <span id="page-12-0"></span>圖片清單

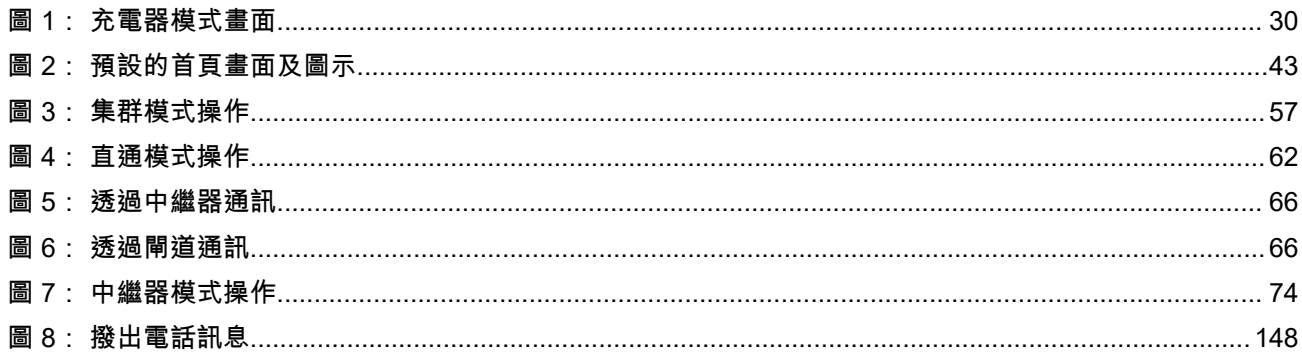

<span id="page-13-0"></span>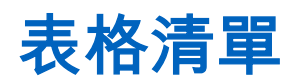

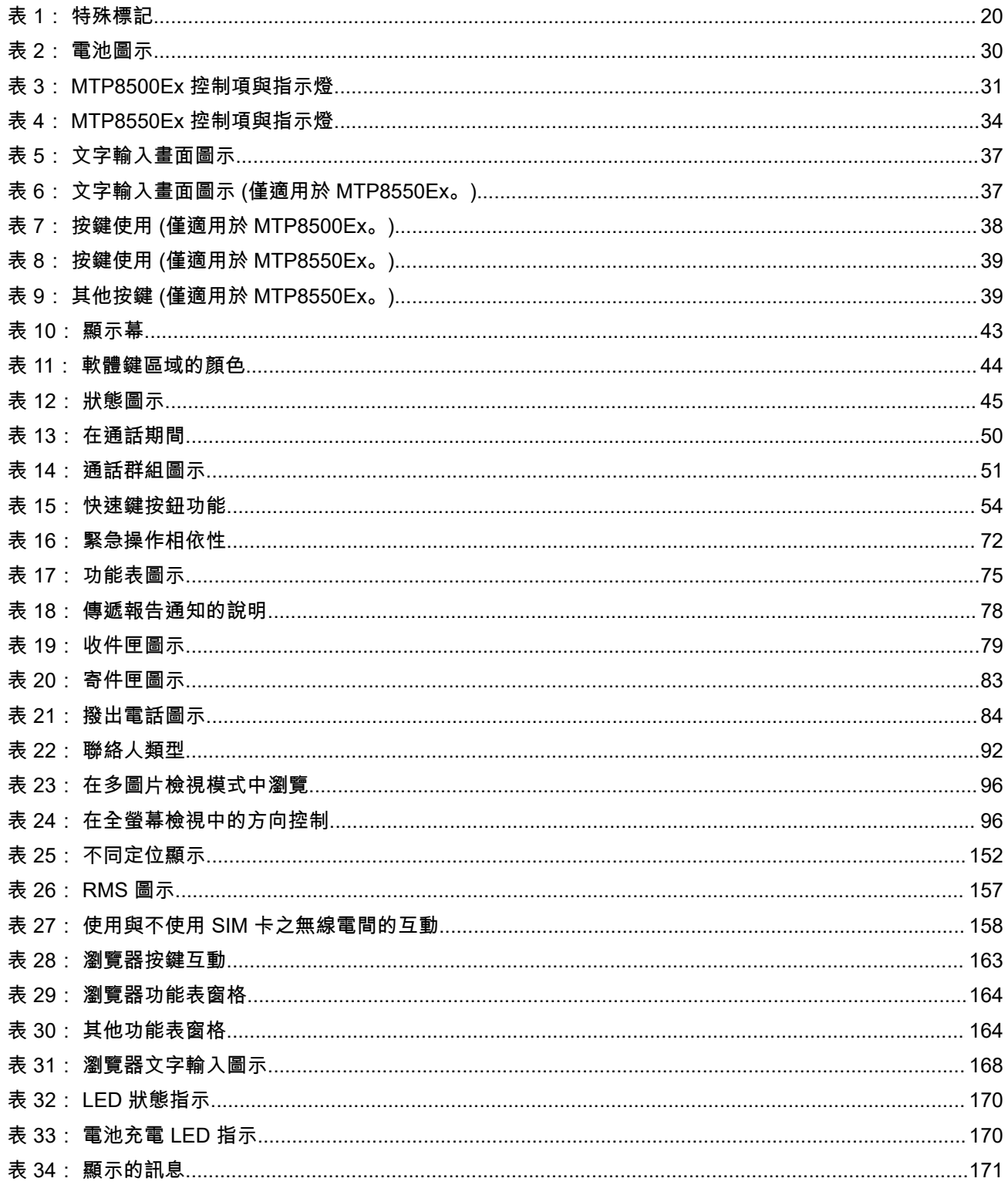

<span id="page-14-0"></span>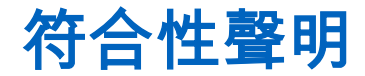

根據 FCC CFR 47 第 2 部分第 2.1077(a) 節

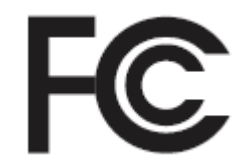

#### 責任方

名稱:Motorola Solutions, Inc.

地址:2000 Progress Pkwy, Schaumberg II, 60196。

電話號碼:1-800-927-2744

謹此聲明,**MTP8500Ex/MTP8550Ex** 符合 FCC 第 15 部分,子部分 B 的 15.107(a)、15.107(d) 和 15.109(a) 區段

#### **Class B** 數位裝置

此裝置為個人電腦周邊設備,符合 FCC 規章第 15 部分。操作必須遵守以下兩個條件:

- **1.** 本裝置不得造成有害的干擾,且
- **2.** 本裝置必須接受所有收到的干擾,包括可能造成操作不正常的干擾。
- 附註**:**
	- 本設備業已通過測試,符合 FCC 規章第 15 部分關於 Class B 數位裝置限值的規定。這些限制的設立目 的是在安裝本設備的居家環境中,針對有害干擾提供適當的防護。本設備會產生、使用,而且能發射無 線電頻率能量,若未依據指示安裝及使用,則可能會對無線電通訊造成有害干擾。但即使以特定方式安 裝,亦無法保證不會產生干擾。

如果本設備確實對無線電或電視收訊造成有害干擾 (可藉由關閉及開啟設備加以判斷),我們建議使用者嘗 試透過下列其中一項或多項措施進行更正:

- 重新調整接收天線的方向或位置。
- 增加設備與接收器之間的間隔距離。
- 讓設備與接收器連接至使用不同電路的插座。
- 諮詢經銷商或經驗豐富的無線電或電視機技師以尋求協助。

<span id="page-15-0"></span>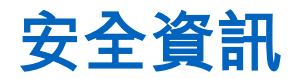

### 手提台雙向無線電的 **RF** 能量暴露與產品安全指南

#### 注意!

**此無線電僅限供職業用途使用。**使用無線電之前,請先閱讀《手提台雙向無線電的 RF 能量暴露與產品安全指 南》。此指南包含安全使用的重要操作指示和 RF 能量注意事項與控制資訊,以符合適用標準及規範。

如需 Motorola Solutions 核准的天線、電池及其他配件的清單,請造訪下列網站:

#### <http://www.motorolasolutions.com>

根據加拿大工業區的規章規定,此無線電傳輸器在操作時使用的天線僅限於加拿大工業局針對傳輸器核准的類 型和增益上限 *(*或以下*)*。為減少對其他使用者的潛在無線電干擾,請如下選擇天線類型及其增益:等效全向輻 射功率 *(e.i.r.p.)* 不超過成功通訊所需的範圍。

此無線電傳輸器已獲加拿大工業局核准,可以搭配使用 *Motorola Solutions* 核准的天線,這些天線具有最大允 許增益,同時具備每一種指定天線類型所需的天線阻抗。此清單中未包含的天線類型,其增益大於該類天線指 定的最大增益,嚴格禁止與此裝置使用。

## <span id="page-16-0"></span>使用者注意事項 **(FCC)**

根據下列情況,本裝置符合 FCC 規章第 15 部分:

- 本裝置不得造成有害的干擾。
- 本裝置必須能承受任何收到的干擾,包括可能造成操作不正常的干擾。
- 未經 Motorola Solutions 明文同意而變更或修改本裝置,可能導致使用者喪失本設備的操作授權。

## 使用者注意事項 **(**加拿大創新、科學暨經濟發展部 **(ISED))**

您的 Motorola Solutions 無線電運作受到無線電通訊法規範,且必須遵守聯邦政府加拿大工業部的規則及法 規。加拿大工業部要求所有使用私人陸地車裝台頻率的操作員在操作其設備前,需先取得無線電授權。

## **FCC** 授權資訊

本裝置符合美國聯邦通訊委員會 (FCC) 規則第 90 和 15 部分的規定。

本裝置的操作必須符合不會造成有害干擾的條件。無線電會以受美國聯邦通訊委員會 (FCC) 管制的無線電頻率 運作。若要以這些頻率進行傳輸,您必須擁有 FCC 核發的授權。您可透過 FCC 表格 601 和附表 D、H 和匯 款表 159 進行申請。

若要取得這些 FCC 表格,請要求文件 000601,其中包含所有表格和說明。若您想要傳真文件、郵寄文件,或 有任何疑問,請使用下列聯絡資訊。

#### 傳真

請撥打隨選傳真系統 1-202-418-0177

#### 郵件

請撥打 FCC 表格熱線 1-800-418-FORM 或 1-800-418-3676

#### 連絡人

如有關於 FCC 授權的問題,請聯絡 1-888-CALL-FCC、1-888-225-5322 或 <http://www.fcc.gov>。

在填寫申請表之前,您必須決定要使用哪個頻率操作。如有決定無線電頻率上的問題,請致電 Motorola Solutions 產品服務:1-800-448-6686。未經 Motorola Solutions 明文同意,任何變更或修改可能導致喪失 FCC 授予操作此無線電的使用者授權,且不應進行此項變更。為符合 FCC 規定,發射機調整應僅能透過技術 認證的人員或在這類人員的監督之下,在私人陸地車裝台和現場服務中進行發射機維護和維修,以表示透過該 類服務使用者的組織代表認證。

為此無線電更換如水晶、半導體和其他未獲 FCC 設備授權的任何發射機元件,可能會違反 FCC 規定。

附註**:** 在預計要發佈的國家/地區以外使用此無線電,必須遵守政府規範,而且可能會遭到禁止。  $\overline{\mathscr{U}}_1$ 

## <span id="page-17-0"></span>申請加拿大授權

您的 Motorola Solutions 無線電運作受到無線電通訊法規範,且必須遵守聯邦政府加拿大工業部的規則及法 規。加拿大工業部要求所有使用私人陸地車裝台頻率的操作員在操作其設備前,需先取得無線電授權。

準備工作: 請至 [http://www.ic.gc.ca/ic\\_wp-pa.htm](http://www.ic.gc.ca/ic_wp-pa.htm) 取得最新的加拿大授權申請表格。

程序:

- **1.** 請依照說明填寫項目。請務必列印清晰。 如果您有任何項目需要額外空間,請使用申請表的另一面。
- **2.** 複製您的檔案。
- **3.** 準備一筆應付支票或匯票支付給「加拿大一般收款方」,用於購買每部無線電的金額。 授權於每年 4 月 1 日更新,有效期為 12 個月。
- **4.** 請將填妥的申請表連同支票或匯票一起郵寄至最近的加拿大工業部地區辦公室。

## <span id="page-18-0"></span>智慧財產與法規聲明

#### 著作權

本文件內描述之 Motorola Solutions 產品可能含有受著作權保護的 Motorola Solutions 電腦程式。根據美國及 其他國家/地區的法律規定,Motorola Solutions 得享有受著作權保護電腦程式的特定專屬權利。因此,未取得 Motorola Solutions 書面明示同意,不得以任何方式複製或重製本文件描述之 Motorola Solutions 產品中的任何 受著作權保護 Motorola Solutions 電腦程式。

未事先取得 Motorola Solutions, Inc. 書面同意,不得以任何形式或方式,將本文件的任何部分重製、傳送、儲 存於檢索系統,或翻譯至任何語言或電腦程式語言。

#### 商標

MOTOROLA, MOTO, MOTOROLA SOLUTIONS, and the Stylized M Logo are trademarks or registered trademarks of Motorola Trademark Holdings, LLC and are used under license. All other trademarks are the property of their respective owners.

#### 授權權利

除因運用產品買賣法取得之一般非專屬、免授權金之使用授權外,不得認定為 Motorola Solutions 的著作權、 專利或專利應用因 Motorola Solutions 產品之購買,而以直接或暗示、禁反言或其他方式授與購買者。

#### 開放原始碼內容

本產品可能包含經授權後使用的開放原始碼軟體。請參閱產品安裝媒體以取得完整的開放原始碼法律聲明與歸 屬內容。

#### 歐盟 **(EU)** 和英國 **(UK)** 廢電子及電器設備 **(WEEE)** 指令

## ⊠

歐盟的 WEEE 指令和英國的 WEEE 規範規定銷入歐盟國家/地區和英國的產品必須加上垃圾桶打叉的標 籤 (或某些情況下,在外包裝上)。依照 WEEE 指令的定義,這個垃圾桶打叉的標籤表示歐盟國家/地區和英國 的客戶及使用者不應將電器及電子設備或配件當成家庭廢棄物處理。

歐盟國家/地區和英國的客戶或使用者應與當地設備供應商代表或維修中心聯絡,以取得有關當地廢棄物回收系 統的相關資訊。

#### 免責聲明

請注意,本文件中描述的某些特性、設施和功能可能不適用於特定系統或未授權在特定系統上使用,或取決於 特定車裝台用戶單元的特性或某些參數配置。請洽詢您的 Motorola Solutions 聯絡人以取得更多資訊。

**© 2023 Motorola Solutions, Inc. All Rights Reserved**

#### <span id="page-19-0"></span>章 **1**

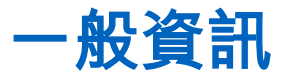

**1.1** 圖示慣例

本文件集的設計目的是要提供讀者更多視覺提示。整份文件集均採用下列圖形圖示。

危險**:** 訊號字「危險」及相關的安全圖示代表,如果您忽略這項資訊,將會導致死亡或嚴重傷害。

警告**:** 訊號字「警告」及相關的安全圖示代表,如果您忽略這項資訊,可能會導致死亡或嚴重傷害,或產 品嚴重損壞。

注意**:** 訊號字「注意」及相關的安全圖示代表,如果您忽略這項資訊,可能會導致輕微或普通傷害,或產 品嚴重損壞。

注意**:** 訊號字「注意」可能會在沒有安全圖示的情況下使用,這表示可能會導致與產品無關的損壞或傷 害。

重要事項**:** 「重要」聲明包含對討論具有重要性的資訊,但不是「注意」或「警告」。「重要」聲明沒有 相關的警告等級。

附註**:** 「注意事項」所包含的資訊會比前後的文字更重要,例如例外狀況或先決條件。此外,它們也會提 供可讓讀者取得其他資訊的位置、提醒讀者如何完成某項動作 (例如,當某項動作不屬於目前的程序時), 或告知讀者某個項目在螢幕上的位置。「注意事項」沒有相關的警告等級。

## **1.2** 使用本指南

本指南使用下列特殊標記,來凸顯某些資訊或項目:

#### 表 **1**: 特殊標記

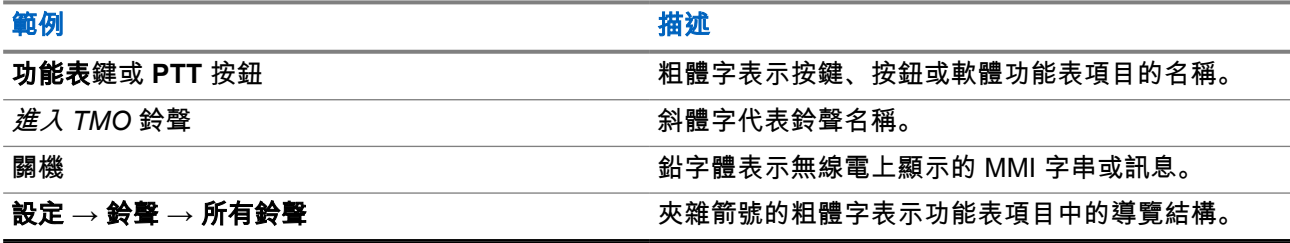

**1.3**

## 功能與服務可用性

本指南描述所有可用的無線電功能和服務。您的服務供應商可能已針對您個人的需求自訂無線電,以最佳化無 線電的使用。請洽詢您的服務供應商,以了解這些自訂與本指南說明之間的差別。

<span id="page-20-0"></span>章 **2**

開始使用

熟悉如何使用無線電的基本資訊。

**2.1** 開機之前

在初次將無線電開機前,請閱讀本節。

**2.1.1** 安裝天線

#### 程序:

- **1.** 將天線的螺旋底座插入無線電頂端的天線終端機。
- **2.** 順時針方向轉動,直到旋緊為止。

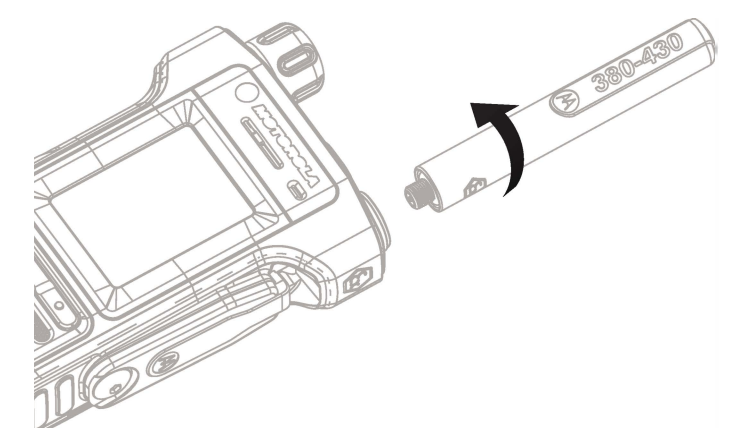

附註**:** 請僅使用無線電專用的天線。使用其他天線可能會因 RF 效能不佳而導致明顯的範圍損失。 Ũ,

## **2.1.2** 安裝 **SIM** 卡

依據 ATEX/IECEx 認證,僅允許下列 SIM/SD 卡:

- MM000228A01,2 GB 工業等級 MicroSD 或 MicroSDHC 卡
- DLN6985A,TETRA CRYPTR Micro AES128
- DLN6986A,TETRA CRYPTR Micro AES256
- DLN9885A TETRA MICRO HSM AES 128

● DLN9886A TETRA MICRO HSM AES 256

## 重要事項**:**

● 以下程序僅能在不危險的環境中執行。

● 請確定 SIM 卡座沒有空著。SIM 卡座必須裝有模擬 SIM 卡或真實 SIM 卡。

準備工作:

您的無線電配備 SIM 或 microSD 卡插槽。

準備 T-5IP TORX - PLUS 螺絲起子頭和 0.18 至 0.22 Nm 或 1.6 至 2.0 lbf-In 扭力的螺絲起子。

附註**:** 如需更多資訊,請參閱 *MN002135A01 MTP8\*\*\* Ex* 重要安全說明與核准配件手冊。

#### 程序:

- **1.** 取出電池。
- **2.** 卸下 M2 countersunk T-5IP TORX PLUS 螺絲,然後將 SIM 卡蓋牢牢鎖至機箱。
- **3.** 取出 SIM 卡蓋。

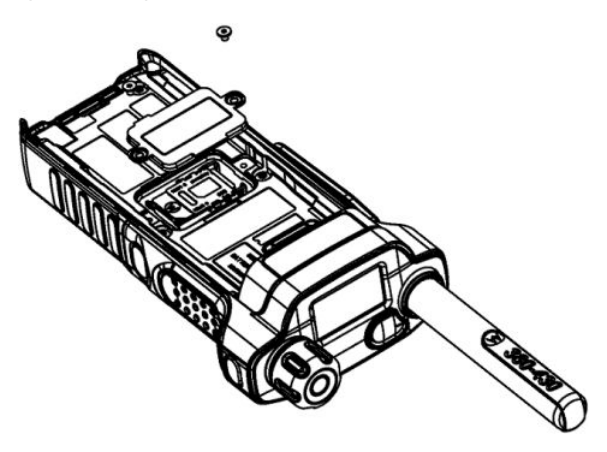

**4.** 將 SIM 卡座滑向無線電防塵蓋的那一側 (如解鎖箭頭指示),將其解除鎖定並向上提起。

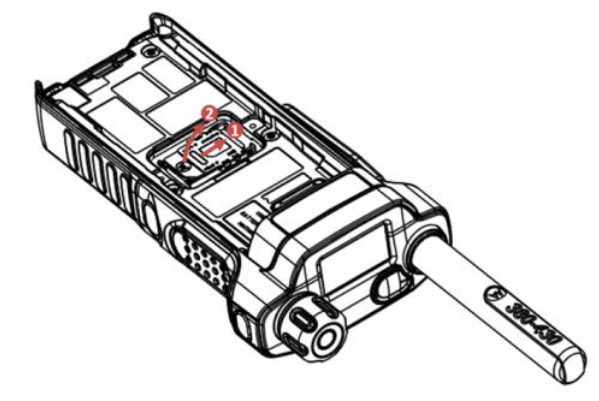

**5.** 將模擬 SIM 卡如下圖所示的方向推入,以將其從 SIM 卡座移除。

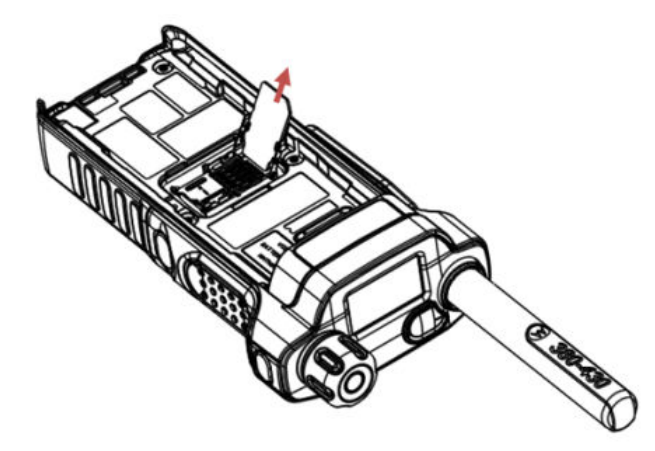

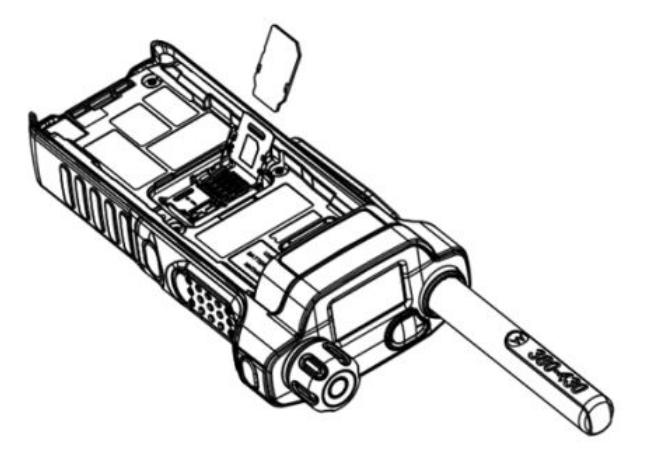

**6.** 將 SIM 卡滑入 SIM 卡蓋。請注意缺角的正確位置。

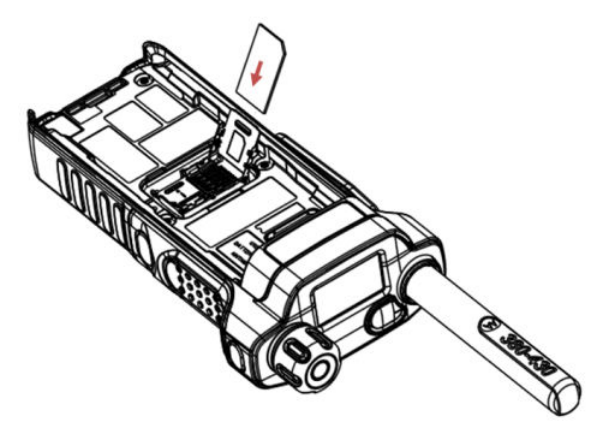

**7.** 關閉 SIM 卡座,然將卡座滑向無線電 PTT 的那一側 (如鎖定箭頭所示),以將其鎖定。

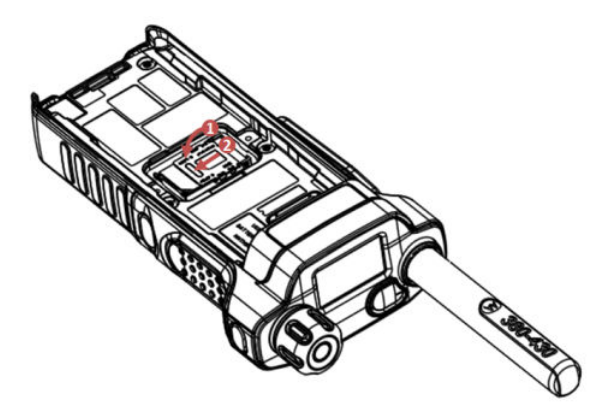

- **8.** 目視檢查 SIM 卡蓋 O 型圈,再將 SIM 卡蓋插入機箱。 \_\_<br>*◇* **附註:** 如果 O 形密封圈上有任何損壞/撕裂/剝離的情況,請置換 SIM 卡蓋。
- **9.** 滴一些潤滑油 (零件編號:1110027B23) 在 SIM 卡蓋周邊的 O 形圈。

<span id="page-23-0"></span>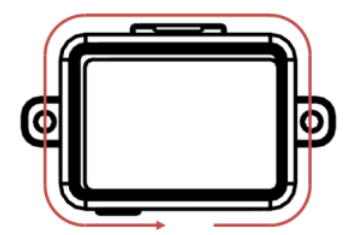

**10.** 比對 SIM 卡蓋在機箱上的形狀 (請參閱下圖),以確保 SIM 卡蓋插入正確位置。小心將 SIM 卡蓋插入機 箱背面的 SIM 開口,確認 SIM 卡蓋的 O 型圈未被擠壓 (安裝卡蓋後就不會看到它)。

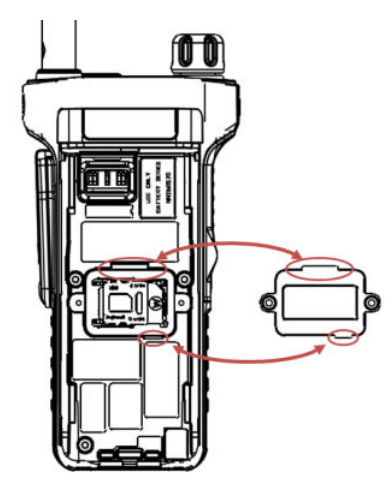

**11.** 對 SIM 卡蓋施加壓力,然後使用有 T-5IP TORX – PLUS 螺絲起子頭的 Torx 螺絲起子,將 SIM 卡蓋螺 絲以 0.18 至 0.22 Nm 或 1.6 至 2.0 lbf-In 的扭力設定鎖至機箱。

重要事項**:** 確認 SIM 卡蓋已牢牢鎖住,且無法看到灰色的 SIM 卡蓋 O 型圈。  $\sqrt{ }$ 

**12.** 安裝電池。

### **2.1.3 MicroSD** 卡

僅有配備 SIM 卡/microSD 卡插槽的無線電支援 microSD 卡。插槽位於無線電背面的電池下方。如果 SIM 卡/ microSD 卡插槽無法使用,無線電會使用其內部快閃記憶體來儲存資料。

無 SD 卡代表兩種意義:

- 沒有安裝實體 SD 卡。
- 不接受/無法辨識安裝的 SD 卡。
- 附註**:**

無線電僅支援以下列字元組成的檔案名稱:

- **1.** 數字。
- **2.** 英文字母。
- **3.** 空格。
- **4.** 非字母字元:! # \$ % & ' ( ) @ ^ \_ ` { } ~. 使用非字母字元之前,請確定您的電腦系統支援這些字元。

為達到最佳的無線電效能,請使用寫入速度最低至少有 6 MB/s 的 microSD 卡 (Class 6 或更高)。寫入速 度低於 6 MB/s 的卡會拖慢無線電的效能。

### <span id="page-24-0"></span>**2.1.3.1** 安裝 **MicroSD** 卡

依據 ATEX/IECEx 認證,僅允許下列 SIM/SD 卡:

- MM000228A01,2 GB 工業等級 MicroSD/MicroSDHC 卡
- DLN6985A, TETRA CRYPTR Micro AES128
- DLN6986A,TETRA CRYPTR Micro AES256
- DLN9885A TETRA MICRO HSM AES 128
- DLN9886A TETRA MICRO HSM AES 256

重要事項**:** 以下程序僅能在不危險的環境中執行。  $\sqrt{}$ 

#### 準備工作:

您的無線電配備 SIM/microSD 卡插槽。

準備 T-5IP TORX - PLUS 螺絲起子頭和 1.0 ±0.1 lbf-in 扭力的螺絲起子。

#### 程序:

- **1.** 取出電池。
- **2.** 取出 SIM 卡蓋 (請參閱安裝 [SIM](#page-20-0) 卡 頁數 21)。
- **3.** 將 SIM 卡座滑向無線電防塵蓋的那一側 (如解鎖箭頭指示),將其解除鎖定並向上提起。

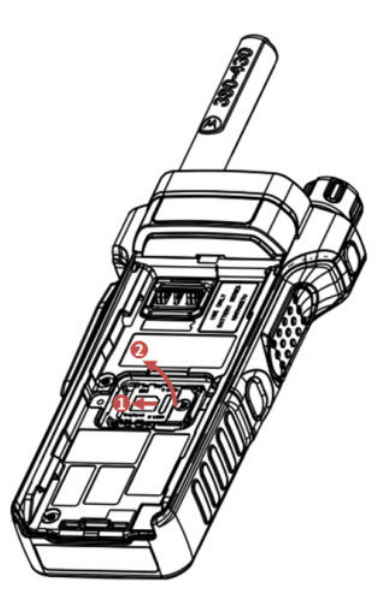

**4.** 將 microSD 卡向無線電頂部推入 (如解鎖箭頭所示),將其解除鎖定並向上提起。

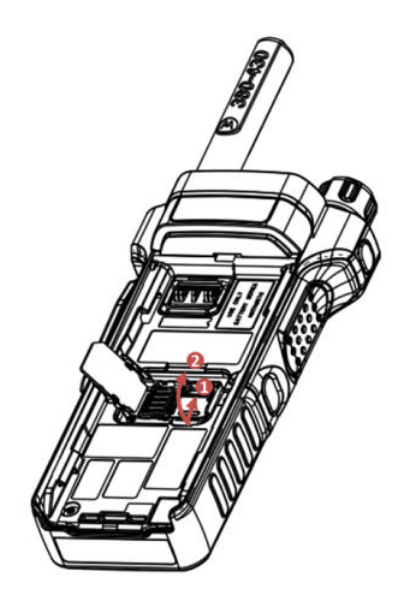

**5.** 小心將 microSD 卡插入 microSD 卡座,確保金色接觸區面朝下。

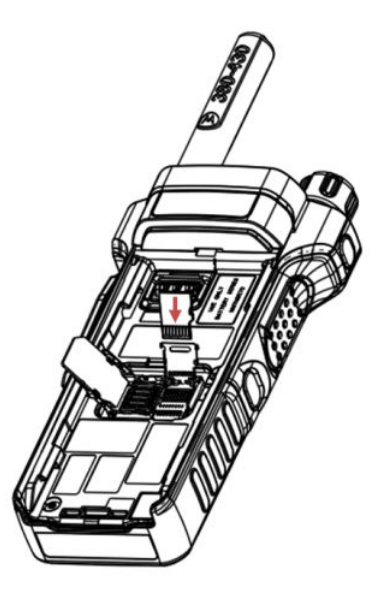

**6.** 關閉 microSD 卡座並將機座往無線電底部推入 (如鎖定箭頭所示) 即可將它鎖定。

<span id="page-26-0"></span>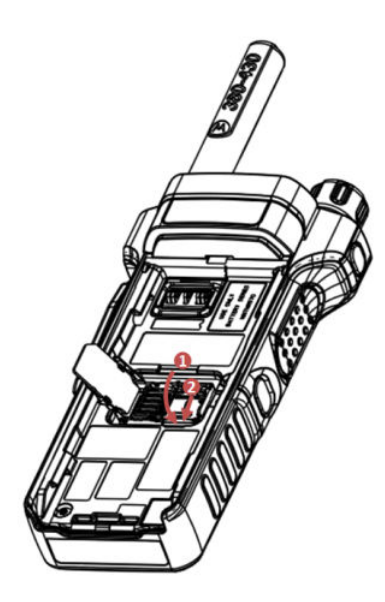

- **7.** 關閉 SIM 卡座,然將卡座滑向無線電 PTT 的那一側 (如鎖定箭頭所示),以將其鎖定。 重要事項**:** 請確定 SIM 卡座未保留空白,卡座必須裝有模擬 SIM 卡或真實 SIM 卡。
- **8.** 安裝 SIM 卡蓋 (請參閱安裝 [SIM](#page-20-0) 卡 頁數 21)。
- **9.** 安裝電池。

附註**:** 由於 SIM/microSD 卡插槽的結構精密,因此非必要時,請勿插入或取出 microSD 卡,因為 這麼做可能會損壞讀取裝置的機制。若要從無線電複製檔案,請使用 USB 大量儲存模式。

### **2.1.4** 安裝電池

重要事項**:** 以下程序僅能在不危險的環境中執行。  $\bigcap$ 

#### 程序:

- **1.** 從保護盒取出電池。
- **2.** 從無線電背面插入電池。確定完全插入無線電的機箱插槽。
- **3.** 將電池從底部小心地滑向無線電的頂部,直到卡入定位。

<span id="page-27-0"></span>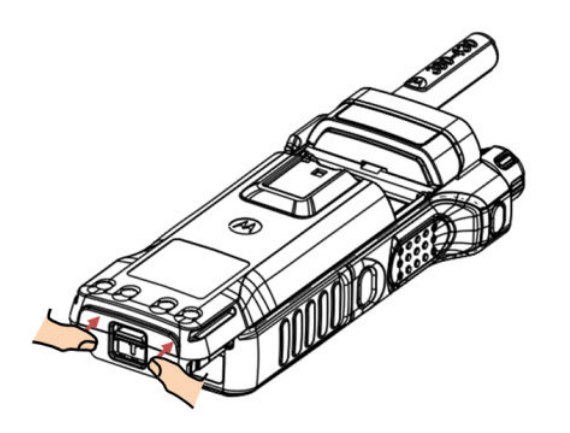

#### 附註**:**

- 您的服務供應商可以將無線電設定為在插入電池後自動開啟。
- 如果您取出電池的時間短於 3-5 秒,您的無線電會一直維持在開機狀態。

### **2.1.5** 取出電池

重要事項**:** 以下程序僅能在不危險的環境中執行。

準備工作: 關閉無線電。

#### 程序:

- **1.** 順著箭頭指示方向移動卡榫並保持在該位置。
- **2.** 將電池推向無線電底部。

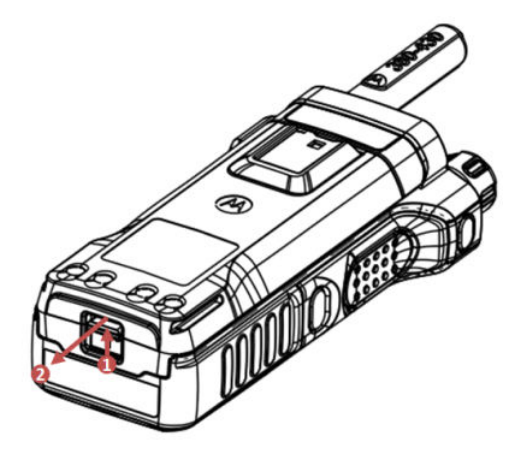

<span id="page-28-0"></span>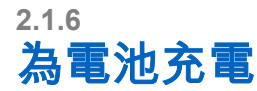

重要事項**:**

僅使用 Motorola Solutions 核准的充電器以便提供最佳效能。使用其他充電器會使保固失效,也可能導致 無法完全充電,減少電池壽命。

永遠用 IMPRES 充電器為 IMPRES 電池充電,可以最佳化電池壽命。純粹使用 IMPRES 充電器為 IMPRES 電池充電,可在標準的 Motorola Solutions Premium 電池保固期間收到 6 個月的容量延長保 固。

請勿在危險區內對電池充電。

請勿將不含電池的無線電連接至充電器。

您可以為電池獨立充電或裝在無線電上充電。

為裝在無線電上的電池充電時,請關閉無線電。當無線電關閉時,電池充電速度會更快。

#### 程序:

- **1.** 根據充電器的規格,將充電器連接至適當的電源。
- **2.** 執行下列其中一項動作:
	- 旅行充電器及車用充電器 將充電器連接至已安裝電池的無線電。確認充電器已穩固地連接至無線 電,且無線電螢幕顯示正在進行充電。
	- 車用充電器 將充電器連接至已安裝電池的無線電。確認充電器已穩固地連接至無線電,且無線電 螢幕顯示正在進行充電。
- **3.** 將電池或裝有電池的無線電連接至適當的插槽。充電器上的 LED 表示正在進行充電。

──<br>○──**附註:** 在無線電插入且正使用多座充電器 (MUC) 進行充電時,若多座充電器的 LED 表示發生錯誤 (閃紅燈),請重新插入無線電。如果在數次重新連接至 MUC 後,指示燈仍顯示紅色,表示電池可 能損壞或已到使用壽命終點。

後續工作: 電池在充電時可能會變熱。充電後,請在使用無線電之前確定電池及無線電皆處於可操作的溫度範 圍內。

### **2.1.7** 電池充電指示

無線電在充電時,會顯示「充電器模式」畫面。此畫面會顯示適當的電池充電進度圖示和充電進度 (以百分比 表示)。

附註**:**

請檢查電池充電 LED 指示燈,以輕鬆識別充電狀態。請參閱 [LED](#page-169-0) 指示 頁數 170。

#### <span id="page-29-0"></span>圖 **1**: 充電器模式畫面

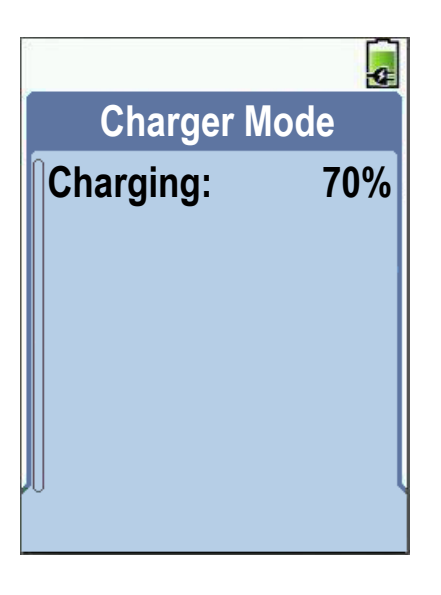

#### 表 **2**: 電池圖示

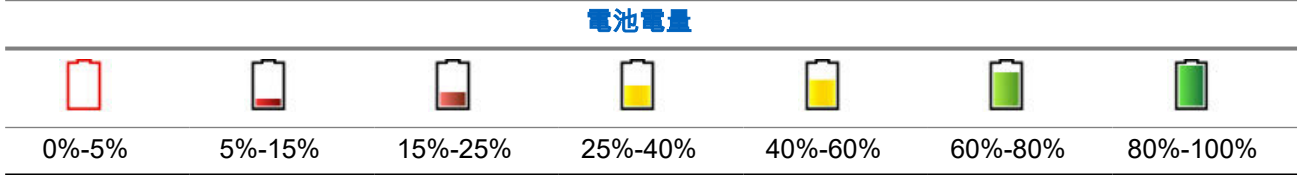

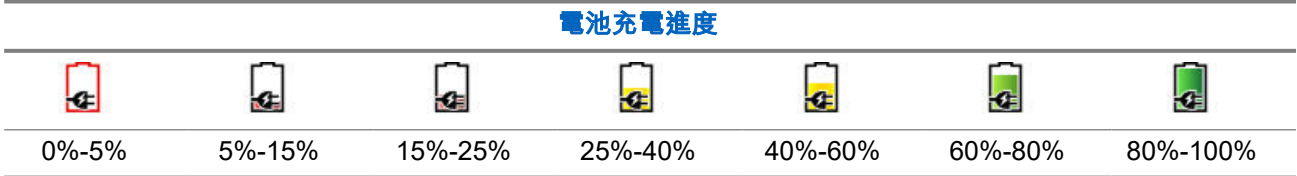

## **2.1.8** 電池電量偏低指示燈

無線電會在電池電量低於預設等級時播放提示音,以指出電量不足。您的服務供應商可設定電量不足警示,使 其在剩餘 5%、10% 或 20% 的電量時發出。預設設定為 5%。服務供應商也會設定警示重複的頻率。

## **2.2 MTP8000Ex** 系列控制項與指示燈

MTP8000Ex 系列無線電規格可於 <https://www.motorolasolutions.com/mtp8000ex> 取得。

## <span id="page-30-0"></span>**MTP8500Ex** 控制項與指示燈

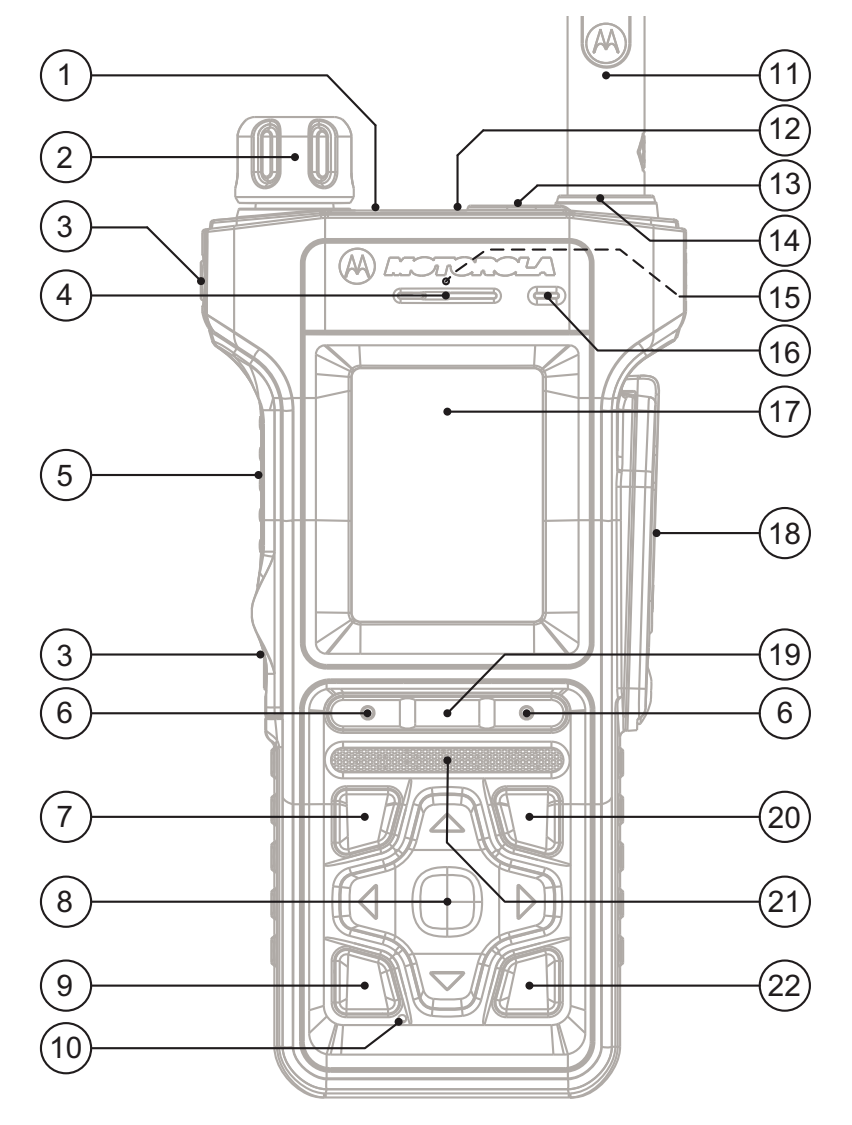

#### 表 **3**: **MTP8500Ex** 控制項與指示燈

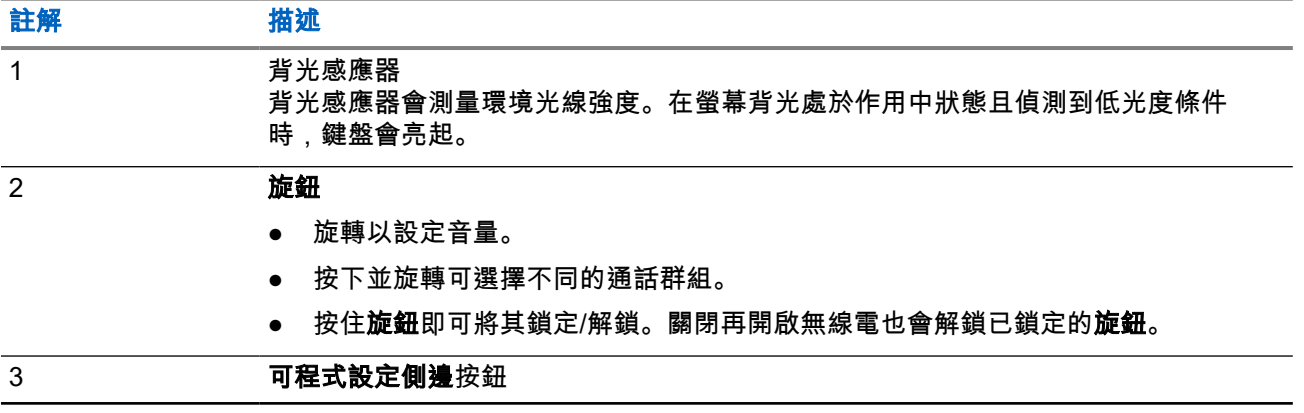

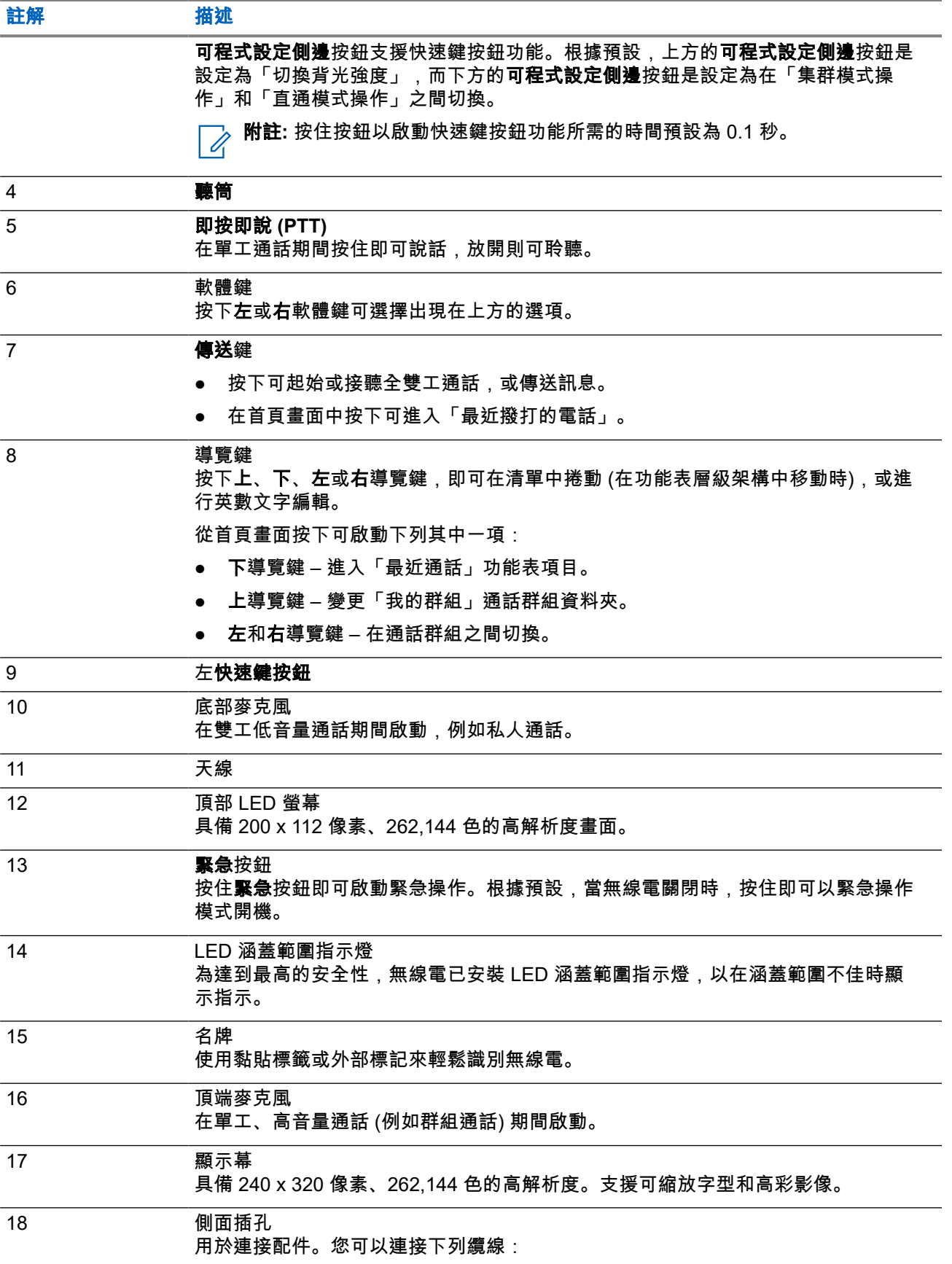

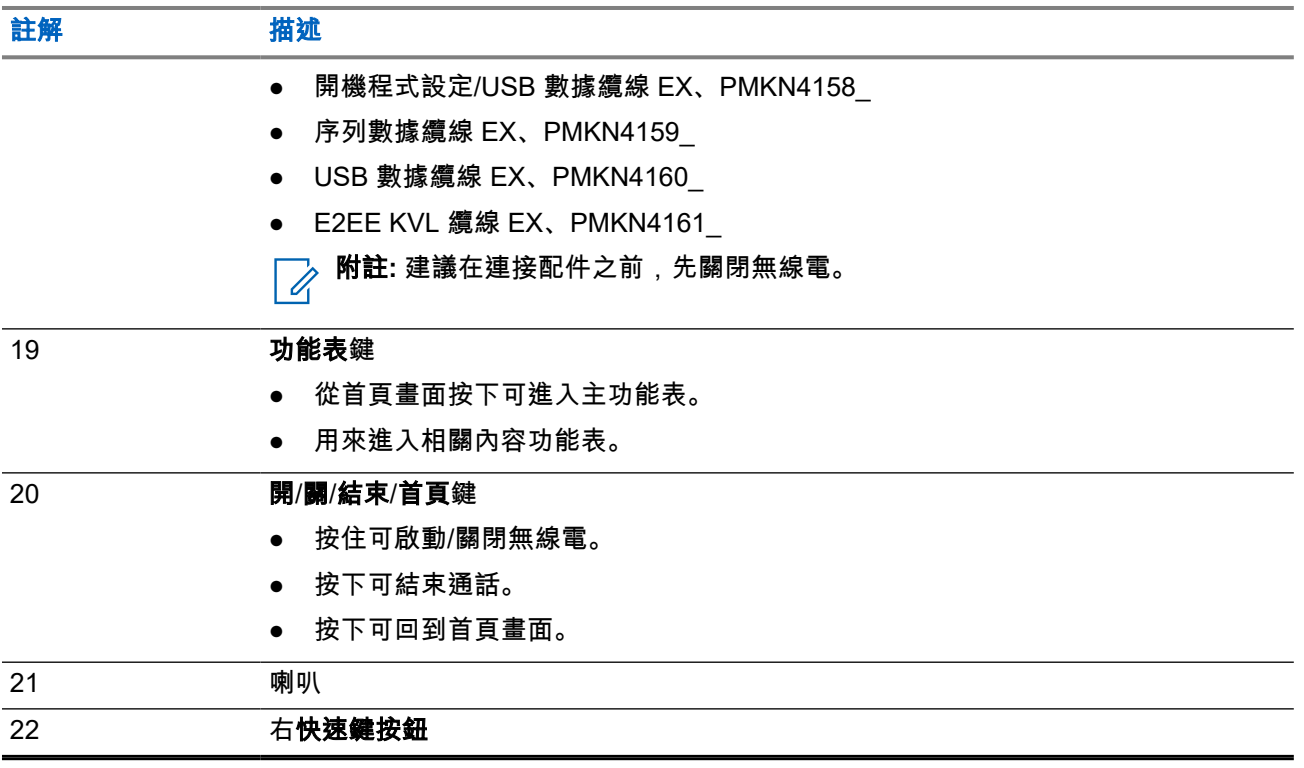

**附註:** *配件資訊單*中附有詳細的相容配件清單,零件編號:MN002135A01。若要取得該文件,請洽服務 供應商。

## <span id="page-33-0"></span>**MTP8550Ex** 控制項與指示燈

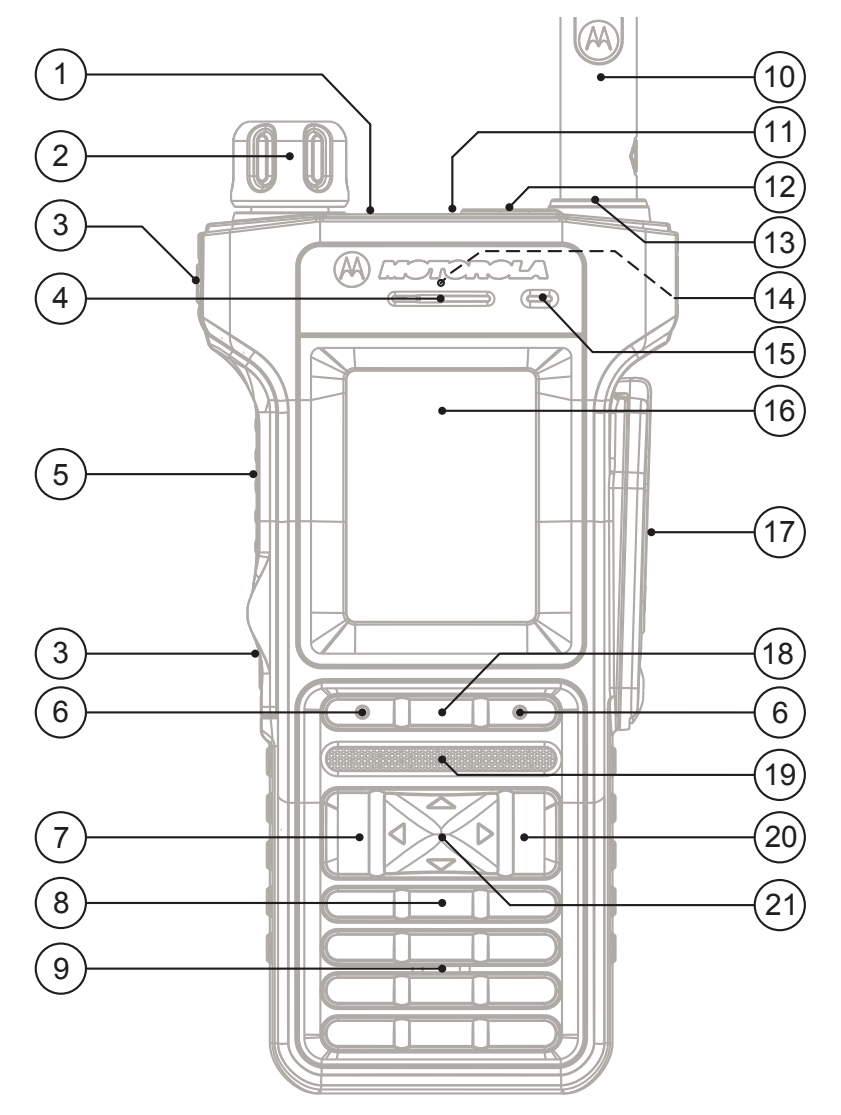

#### 表 **4**: **MTP8550Ex** 控制項與指示燈

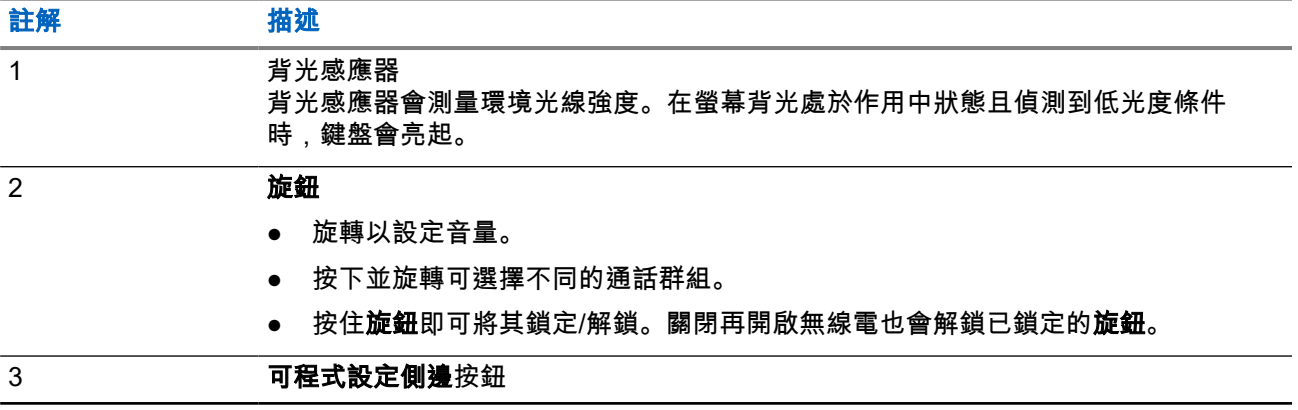

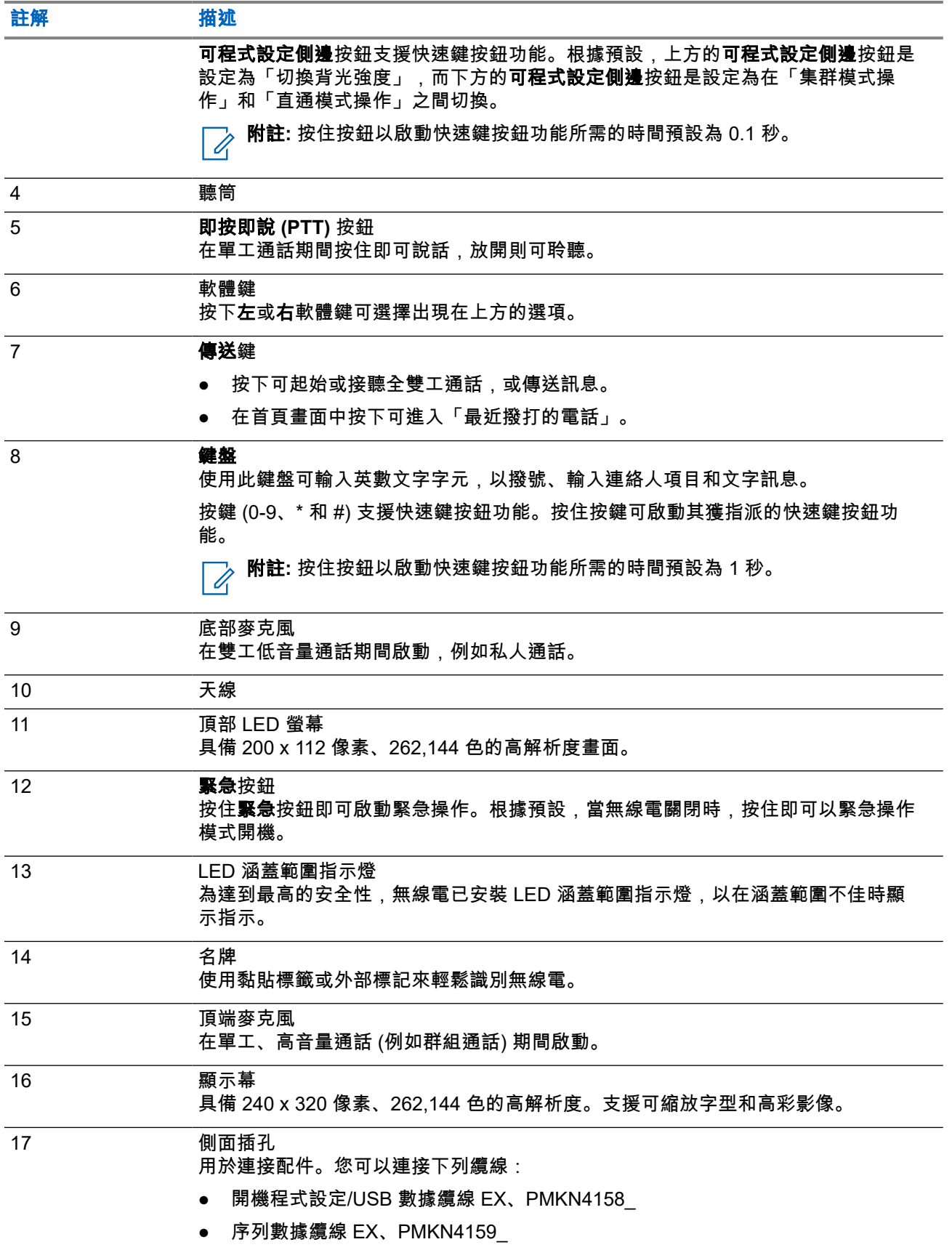

<span id="page-35-0"></span>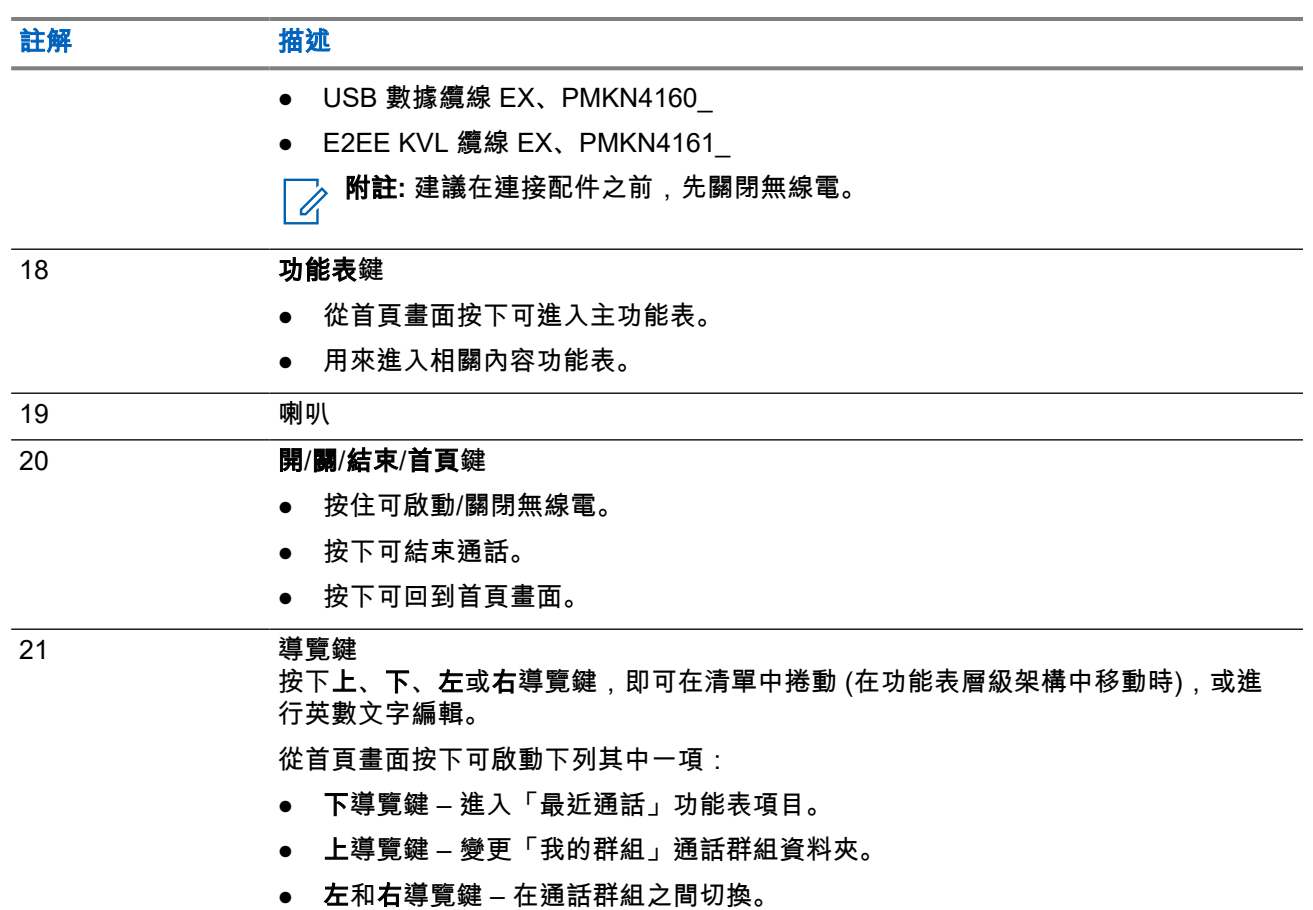

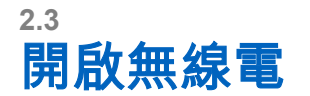

程序:

按住開按鈕。

結果: 您的無線電會執行自我檢查和註冊常式。 在成功註冊之後,您的無線電就開始正常運作。

附註**:** 如果已啟動隱密模式,則無線電開機時都不會顯示訊息或發出提示音。  $\mathscr{A}$ 

**2.4** 輸入文字

本節提供在無線電輸入文字的相關資訊。

## **2.4.1** 文字輸入圖示

在文字輸入畫面中,圖示會指出目前使用的文字輸入模式和輸入法。文字輸入圖示上顯示的字元計數器會指出 可輸入的字元數。

切換文字輸入模式:
- 若是 MTP8500Ex 按住右導覽鍵或**旋鈕**。
- 若是 MTP8550Ex 按住 **#** 鍵,即可在文字輸入模式之間切換。

### 表 **5**: 文字輸入畫面圖示

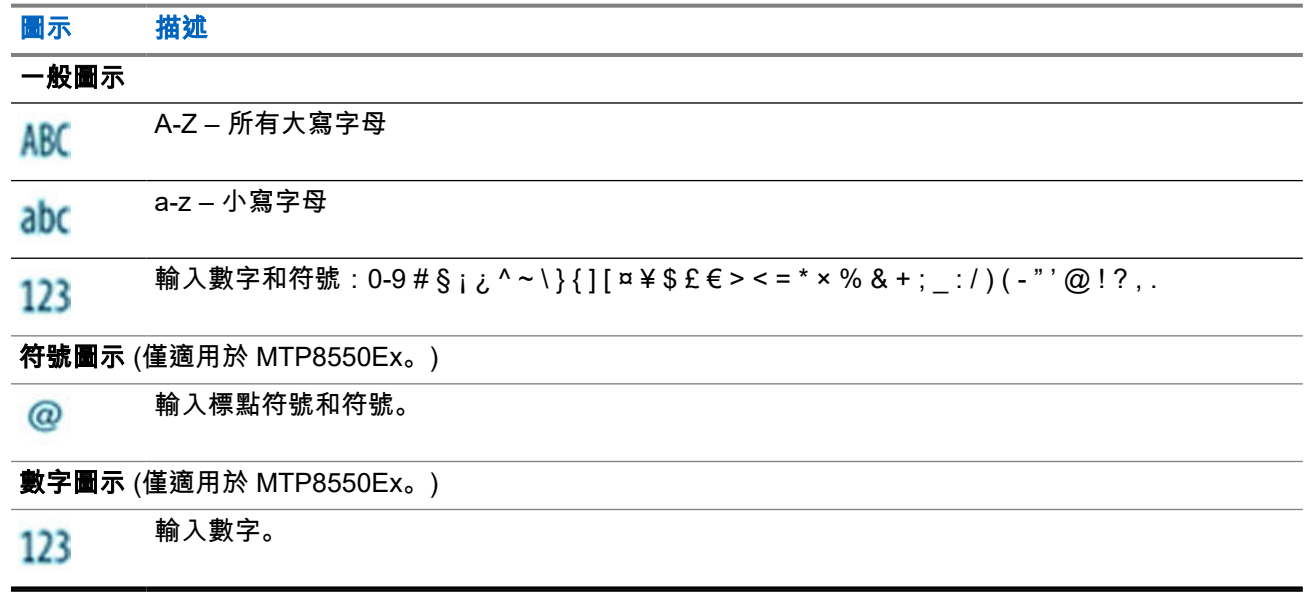

### 表 **6**: 文字輸入畫面圖示 **(**僅適用於 **MTP8550Ex**。**)**

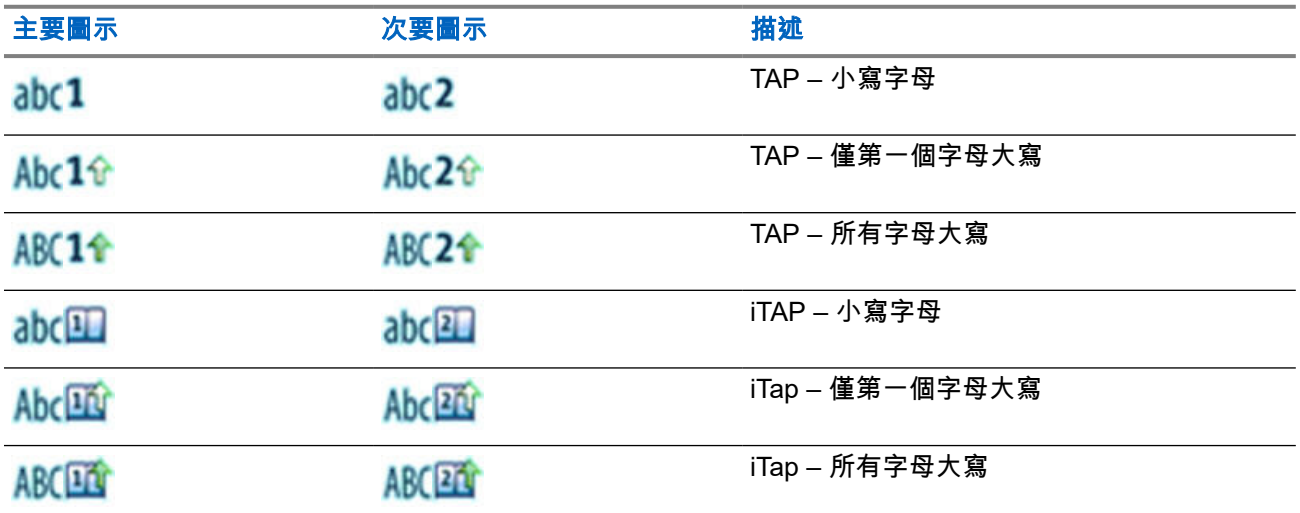

**2.4.2**

# 選擇文字輸入模式

附註**:** 僅適用於 MTP8550Ex。

準備工作: 無線電會顯示文字輸入畫面。

### 程序:

- **1.** 按下功能表 → 輸入模式。
- **2.** 選取下列其中一個選項:
- 主要 輸入英數字元。
- 數字 僅輸入數字。
- 符號 僅輸入符號。
- 次要 輸入英數字元 (此為選用模式,您必須將其新增至清單中)。當您偶爾需要切換至另一種語言 時,此模式就很方便。

附註**:** 在文字輸入畫面中,您也可以反覆按下 **#** 鍵來切換輸入模式。

### **2.4.3** 選擇文字輸入法與語言

附註**:** 僅適用於 MTP8550Ex。  $\overrightarrow{\mathscr{U}}$ 

準備工作: 無線電會顯示文字輸入畫面。

- 程序:
	- **1.** 按下功能表 → 輸入設定。
	- **2.** 使用右或左導覽鍵來選取下列其中一個選項:
		- **TAP** 按下英數鍵一或多次,即可輸入字母、數字和符號。
		- **iTAP** 當您按下英數鍵時,允許無線電預測每個字。
		- 附註**:** 您能以無線電中已程式設定的語言使用這些輸入法。

**2.4.4**

## 按鍵使用

英數文字模式 (TAP/iTAP) 中的按鍵與字元清單。

### 表 **7**: 按鍵使用 **(**僅適用於 **MTP8500Ex**。**)**

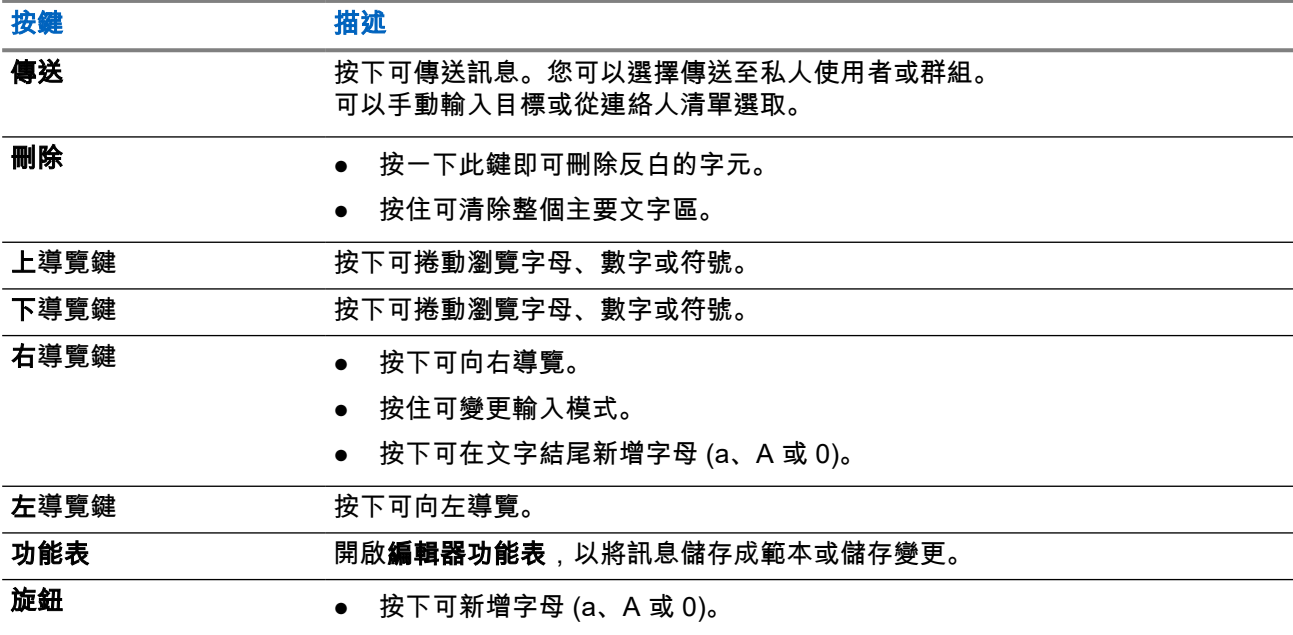

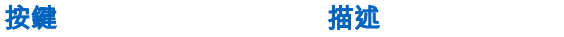

● 按住可變更輸入模式。

● 轉動可捲動以尋找字母、數字或符號。

## 表 **8**: 按鍵使用 **(**僅適用於 **MTP8550Ex**。**)**

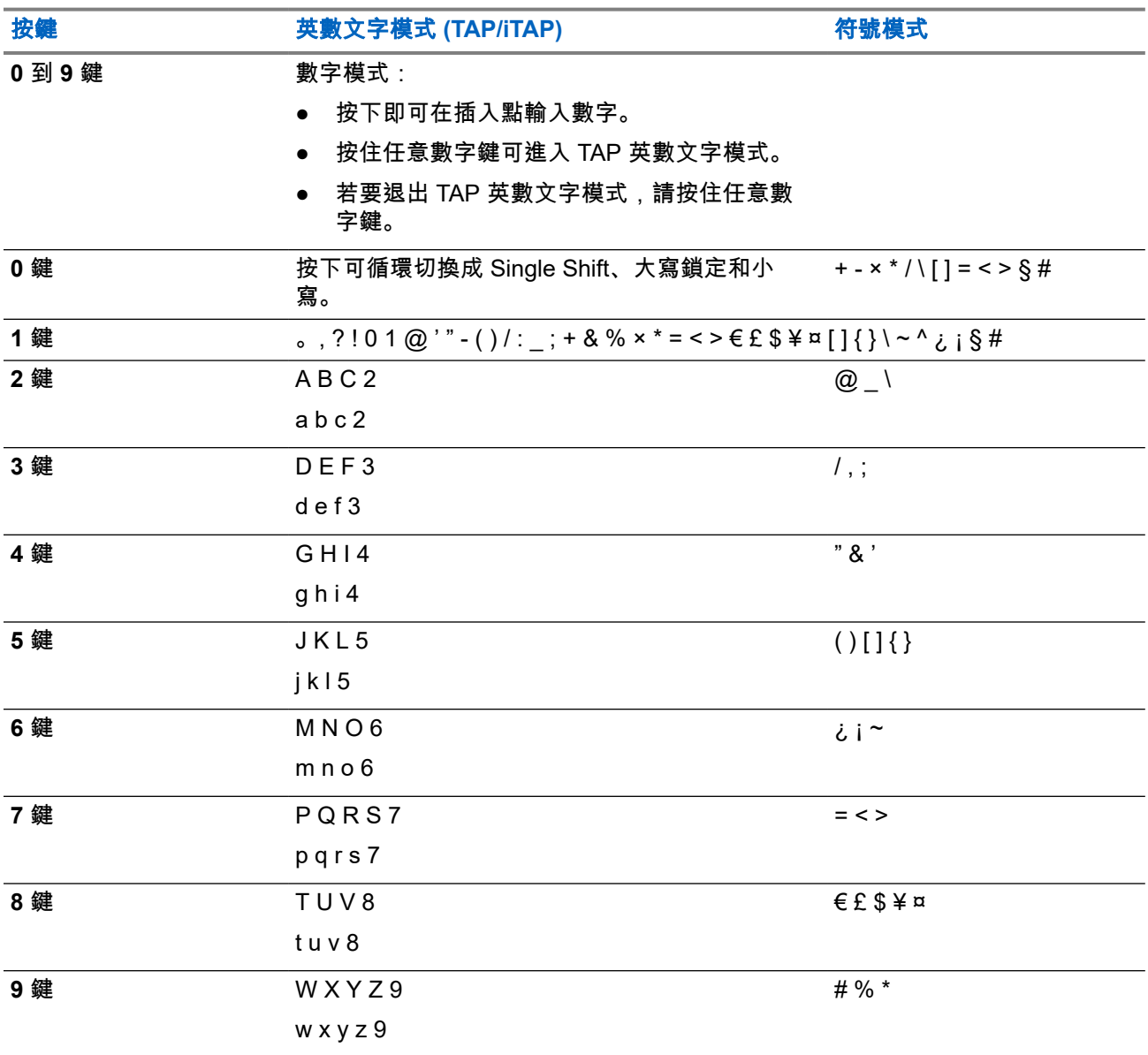

### 表 **9**: 其他按鍵 **(**僅適用於 **MTP8550Ex**。**)**

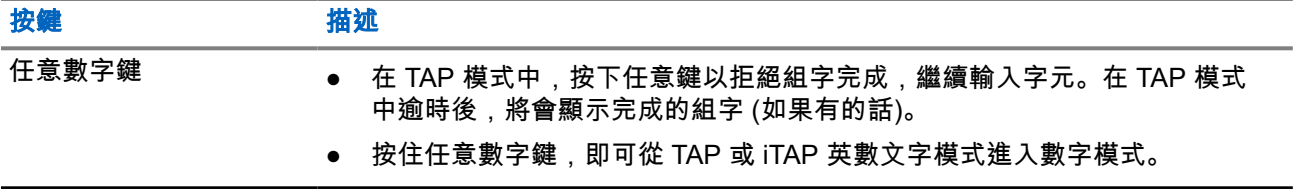

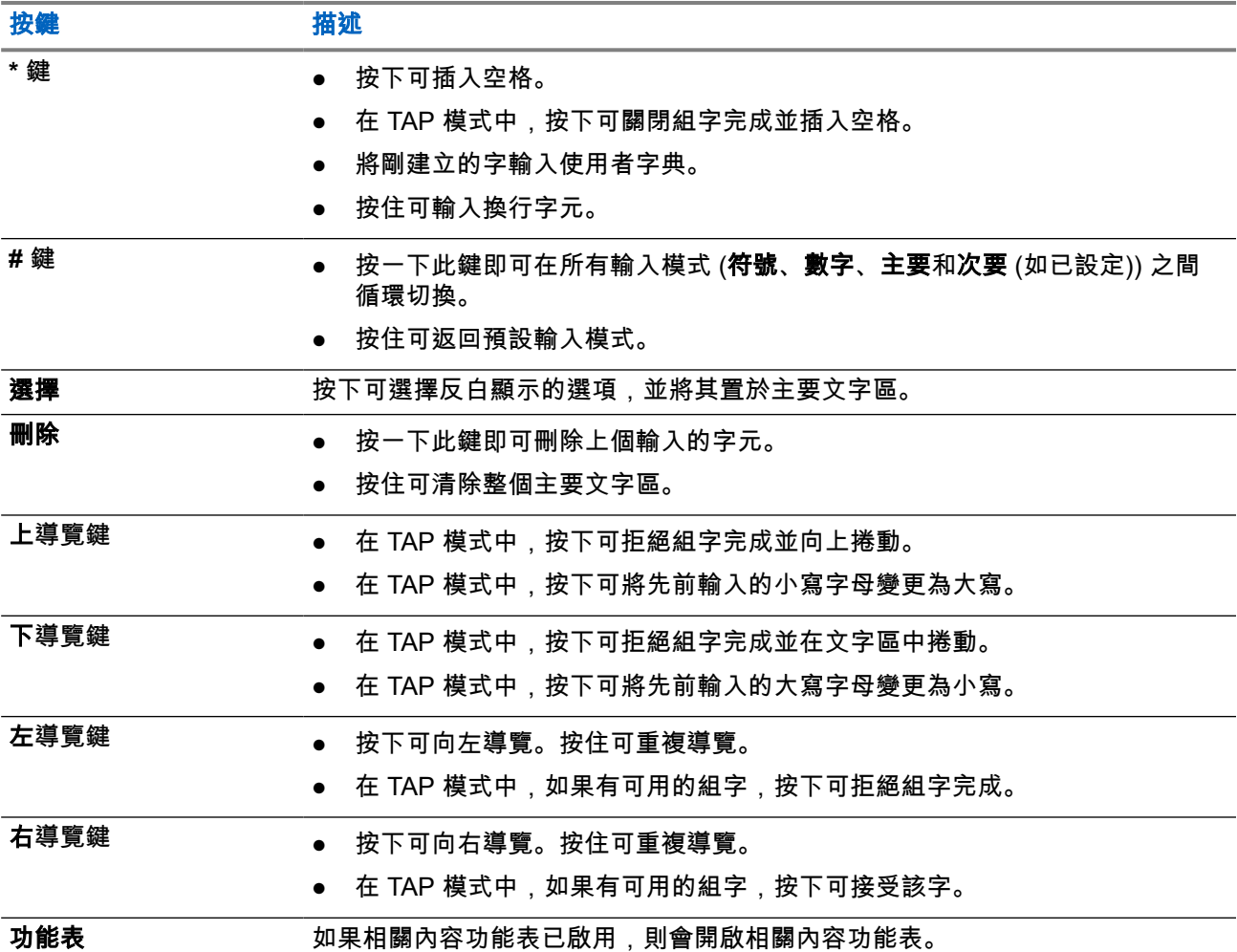

**2.4.5**

# 在 **iTAP** 英數文字模式中輸入

附註**:** 僅適用於 MTP8550Ex。  $\overrightarrow{q}$ 

準備工作: 無線電會顯示文字輸入畫面。

使用時機與地點: 這樣可讓您更快速地輸入。例如試著輸入 **David 232!**

程序:

- 1. 按下**功能表 → 輸入設定 → 主要。**
- **2.** 選取 **iTAP** 英文,然後按下返回。
- **3.** 按下功能表 → 輸入模式。
- **4.** 選取主要。
- **5.** 按下 **3** 鍵。 替代選擇字詞列會開啟並顯示 **D E F 3**。

**6.** 繼續按下各字母的對應鍵,以輸入字母。按住 **2**、**8**、**4** 和 **3** 鍵。

**附註:** 在訊息的開頭、在標點符號後接空格後,或是在新增連絡人項目輸入第一個字母時,均會自 動切換為大寫。

替代選擇字詞列會反白 **David**。

- **7.** 按下 **\*** 鍵。
- **8.** 按下 **2** 鍵,並按下右導覽鍵以捲動替代選擇字詞列至 **2**。 輸入模式會自動變更為數字。
- **9.** 按下 **3** 和 **2** 鍵。
- **10.** 按住 **1** 鍵,直到結尾的 **0** 變成 **.** 為止。 替代選擇字詞列會反白 **232.**。
- **11.** 按下右導覽鍵,將替代選擇字詞列捲動至所需的符號。
- **12.** 按下選擇。
- 結果: 您即已輸入 **David 232!**。

**2.4.6**

# 在 **TAP** 英數文字模式中輸入

——<br>─—<mark>◇</mark> 附註: 僅適用於 MTP8550Ex。

準備工作: 無線電會顯示文字輸入畫面。

程序:

- 1. 按下**功能表 → 輸入設定 → 次要。**
- **2.** 選取 **TAP** 英文,然後按下返回。
- **3.** 按下功能表 → 輸入模式。
- **4.** 選取次要。
- **5.** 按下標示所需字元的按鍵,按一下可輸入第一個字元,按兩下可輸入第二個字元,依此類推。

#### 範例:

若要輸入「s」字母,請按下 **7** 鍵 4 次。若要輸入數字「7」,請按下 **7** 鍵 5 次。如果您在數秒內未按下按 鍵,則會接受此字元,而游標會移至下個位置。

### **2.4.7**

# 字詞鎖定

附註**:** 僅適用於 MTP8550Ex。 D.

準備工作: 無線電會顯示文字輸入畫面。

使用時機與地點: 新增字典中沒有的字詞。

#### 程序:

- 1. 按下**功能表 → 輸入設定 → 主要。**
- **2.** 選取 **iTAPEnglish**,然後按下返回。
- **3.** 輸入字詞。在替代選擇字詞行中,捲動至所需字詞選項。如此可反白顯示並部分鎖定該字詞選項。
- **4.** 輸入該字的第二個部分。第一部分仍會維持不變 (已鎖定)。當您捲動至下個字詞選項時,之前輸入的字 母將會反白顯示並鎖定。
- **5.** 按下 **\*** 鍵。該字詞將會置於文字區並加上空格,而且會自動新增至字典中。

**2.4.8**

# 新增字詞至字典

附註**:** 僅適用於 MTP8550Ex。 Ù,

每種語言都附有專用的字典。您可以建立字詞 (包括英數文字縮寫)。當您輸入字詞並後接空格時,字詞就會自 動儲存在字典中,而當您日後按下相同按鍵組合時,這個字詞就會出現在選擇中。

#### **2.5**

# **PIN** 碼驗證

如果您的服務供應商已預先設定,無線電就有作用中的 PIN 碼驗證,可幫助您提高安全性,以及保護無線電免 於未經授權使用。

BSI PIN 碼是從 TETRA SIM 卡讀取,而且無法變更或停用。但是,您可以使用無線電 MMI 或 Codeplug 變更 及停用從 Codeplug 組態讀取的一般 PIN 碼。如果您無法解除鎖定無線電,便無法收發任何電話,也無法使用 **旋鈕**調整音量等級。

系統會在您每次開啟無線電時,要求您輸入 PIN 碼。

附註**:**

如果您的無線電使用 BSI PIN 驗證,則無線電會停用一般 PIN 驗證。

### **2.5.1** 解除鎖定無線電

請參閱[輸入文字](#page-35-0) 頁數 36, 瞭解無線電的文字輸入法。

準備工作: 無線電會顯示本機已被鎖,請輸入密碼。

#### 程序:

請在出現提示時輸入 PIN 碼。

附註**:**

對於一般 PIN 驗證的無線電,PIN 長度是固定的 4 位數代碼。如果是 BSI PIN 驗證的無線電,您的服 務供應商可設定 PIN 長度,最多可設定 8 位數代碼。

無線電會進入預設的首頁畫面。

**2.5.2** 解除封鎖無線電

請參閱[輸入文字](#page-35-0) 頁數 36, 瞭解無線電的文字輸入法。

如果您已輸入不正確的 PIN 碼超過三次 (預設值),請使用 PIN 解除封鎖鍵 (PUK),將無線電解鎖。

準備工作: 無線電會顯示本機已封鎖,請輸入 PUK 碼。

### 程序:

- **1.** 請在出現提示時輸入 PUK 碼。
	- 附註**:** PUK 是您服務供應商提供的主密碼。對於一般 PUK 驗證的無線電,PUK 長度是固定的 8  $\overline{\mathscr{A}}$ 位數代碼。如果是 BSI PUK 驗證的無線電,您的服務供應商可設定 PUK 長度,最多可設定 8 位 數代碼。

成功輸入 PUK 碼後,無線電會顯示 PIN 碼提示。

**2.** 請在出現提示時輸入 PIN 碼。

附註**:** 如果您的服務供應商啟用了變更 PIN 選項,您便可以變更您的 PIN 碼。輸入您的新 PIN 碼  $\mathscr{U}$ 兩次以變更 PIN 碼。

## **2.6** 鎖定或解鎖按鍵或按鈕

### 程序:

執行下列其中一項動作:

- 若是 MTP8500Ex 按下功能表鍵和左導覽鍵。
- 若是 MTP8550Ex 按下功能表鍵和 **\*** 鍵。

**2.7**

# 顯示幕

本節說明無線電的首頁畫面預設元素。

### 圖 **2**: 預設的首頁畫面及圖示

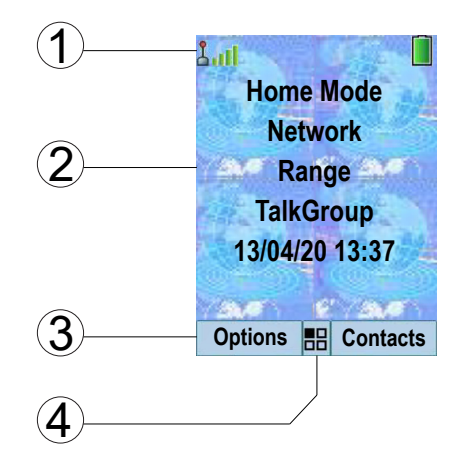

### 表 **10**: 顯示幕

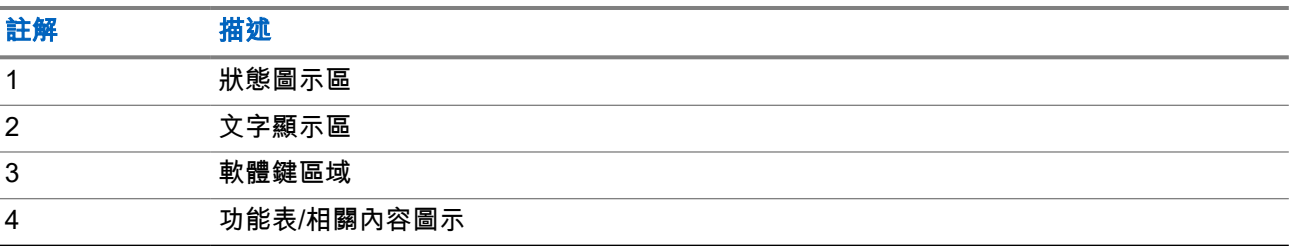

軟體鍵區域的顏色會根據無線電所處的模式變更。

### 表 **11**: 軟體鍵區域的顏色

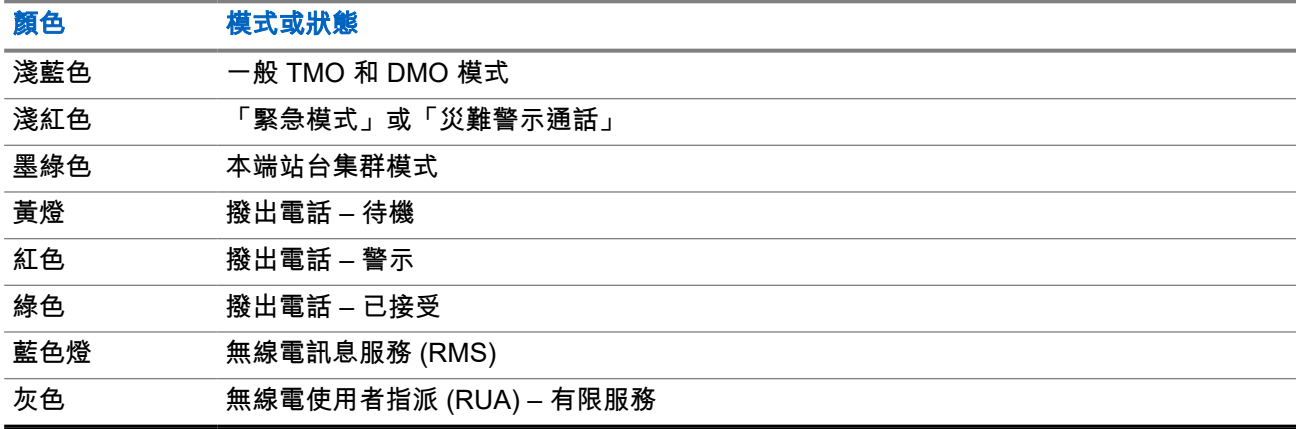

**2.7.1**

# 可設定的閒置畫面

您的服務供應商可以設定閒置畫面狀態圖示區下方顯示的資訊。所顯示的資訊取決於無線電組態和支援服務。

- 音訊設定檔名稱
- BSI 註冊狀態
- 首頁模式
- 個別用戶簡短識別碼 (ISSI)
- 國際通話群組連結別名
- 網路 (沒有服務,或行動國碼 (MCC)/行動網路代碼 (MNC),或網路別名)
- 操作策略位址 (OPTA)
- 無線電狀態
- 範圍
- RMS/FMS
- 掃描清單別名
- 次要通話群組別名
- 通話群組別名
- 時間與日期

這些項目的順序和顯示依可設定閒置畫面的設定而定。

**2.8** 狀態圖示

當無線電正在進行某些活動或當已啟動某些功能時,就會顯示狀態圖示。

視服務供應商的設定而定,狀態圖示會以一般或大型尺寸顯示。依預設,他們在首頁畫面會放大顯示,在瀏覽 無線電功能表時以一般尺寸顯示。

### 表 **12**: 狀態圖示

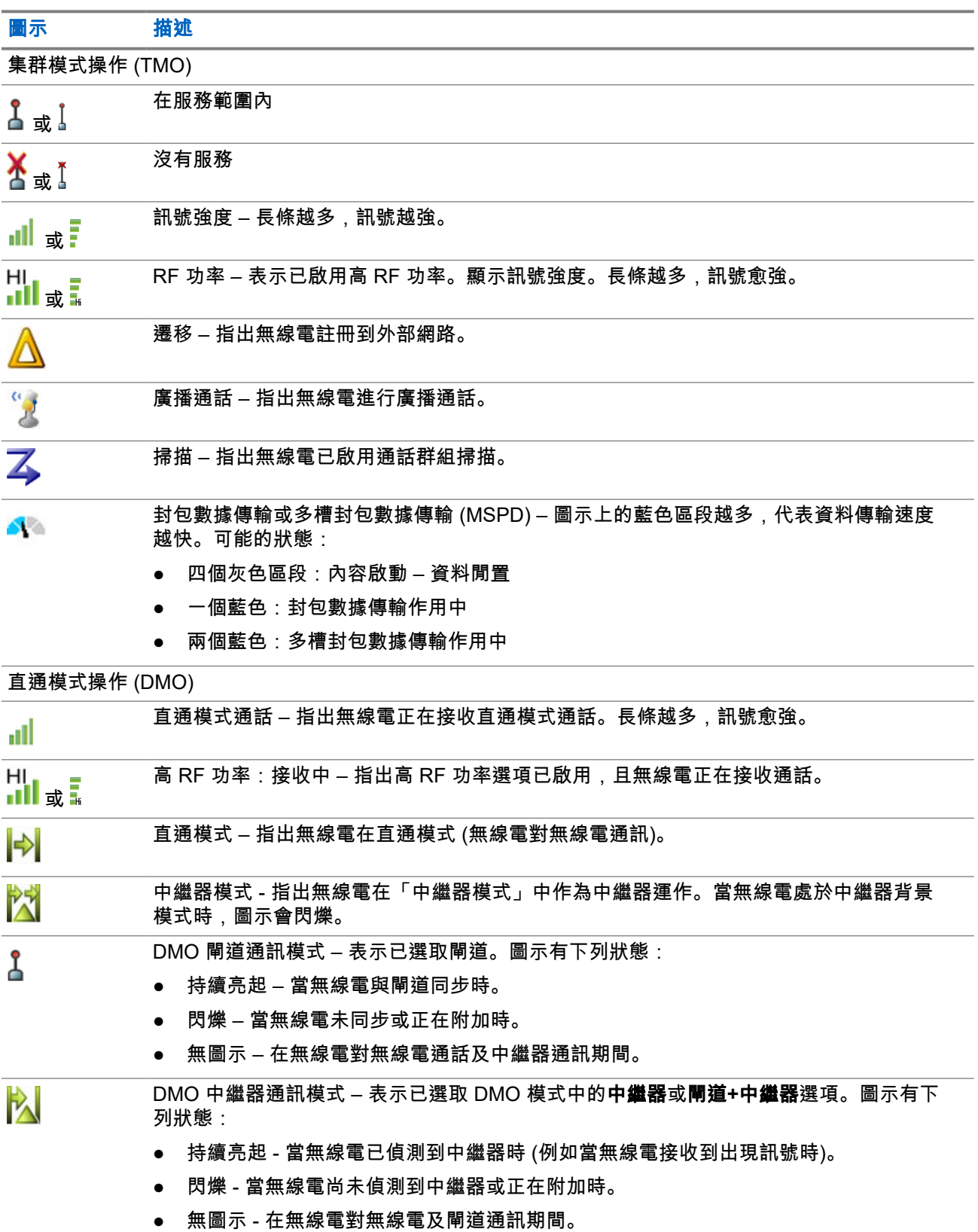

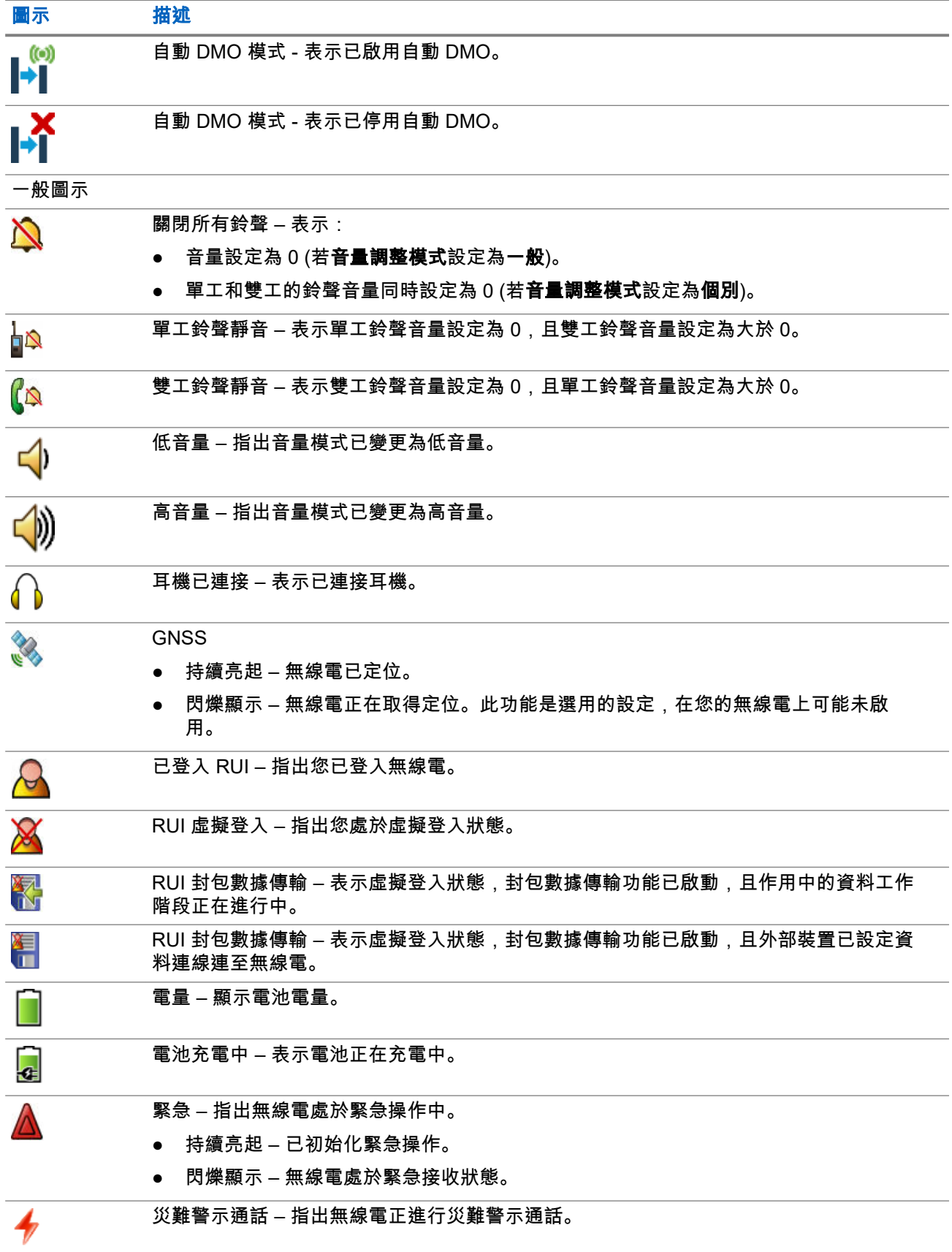

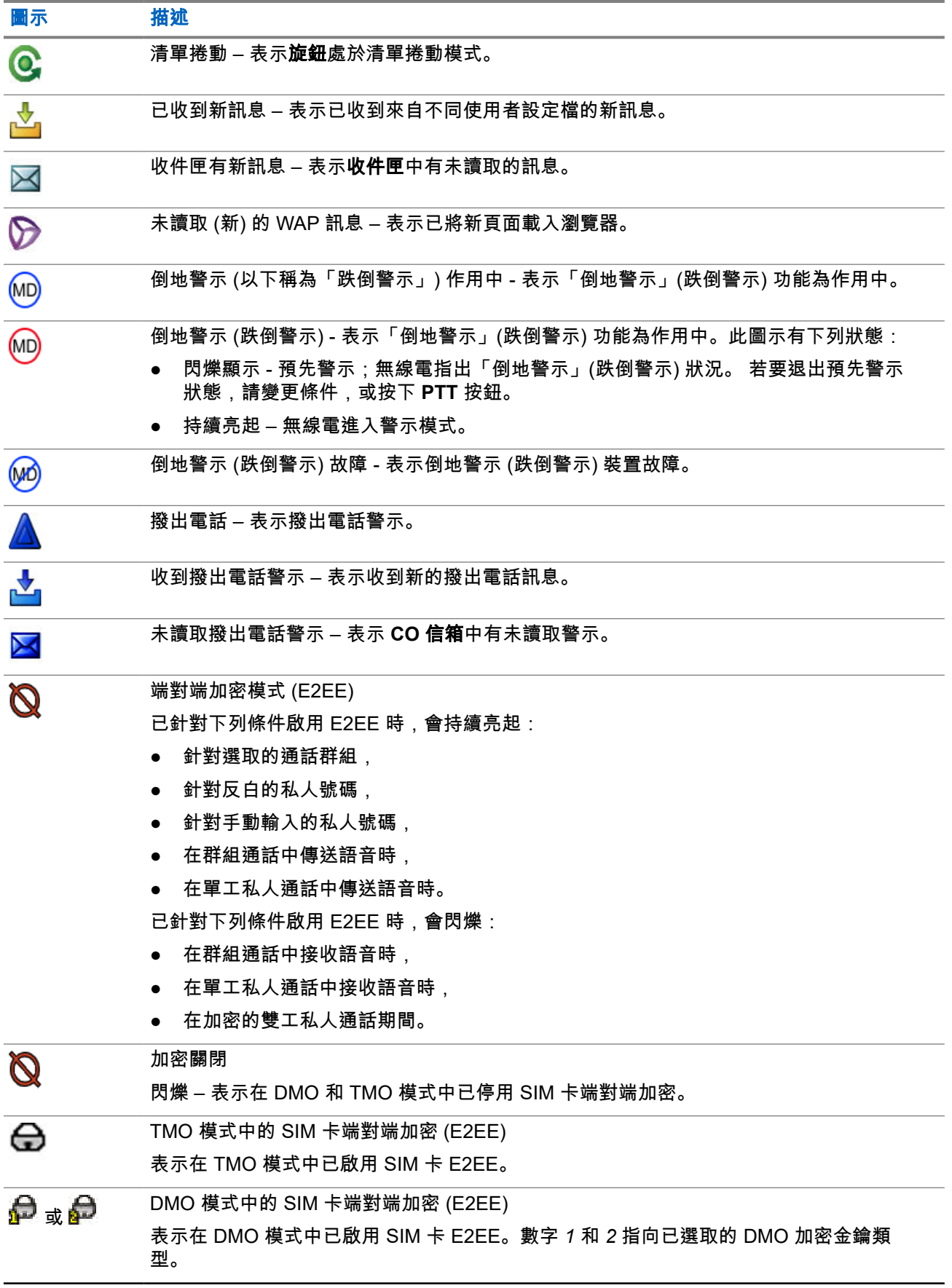

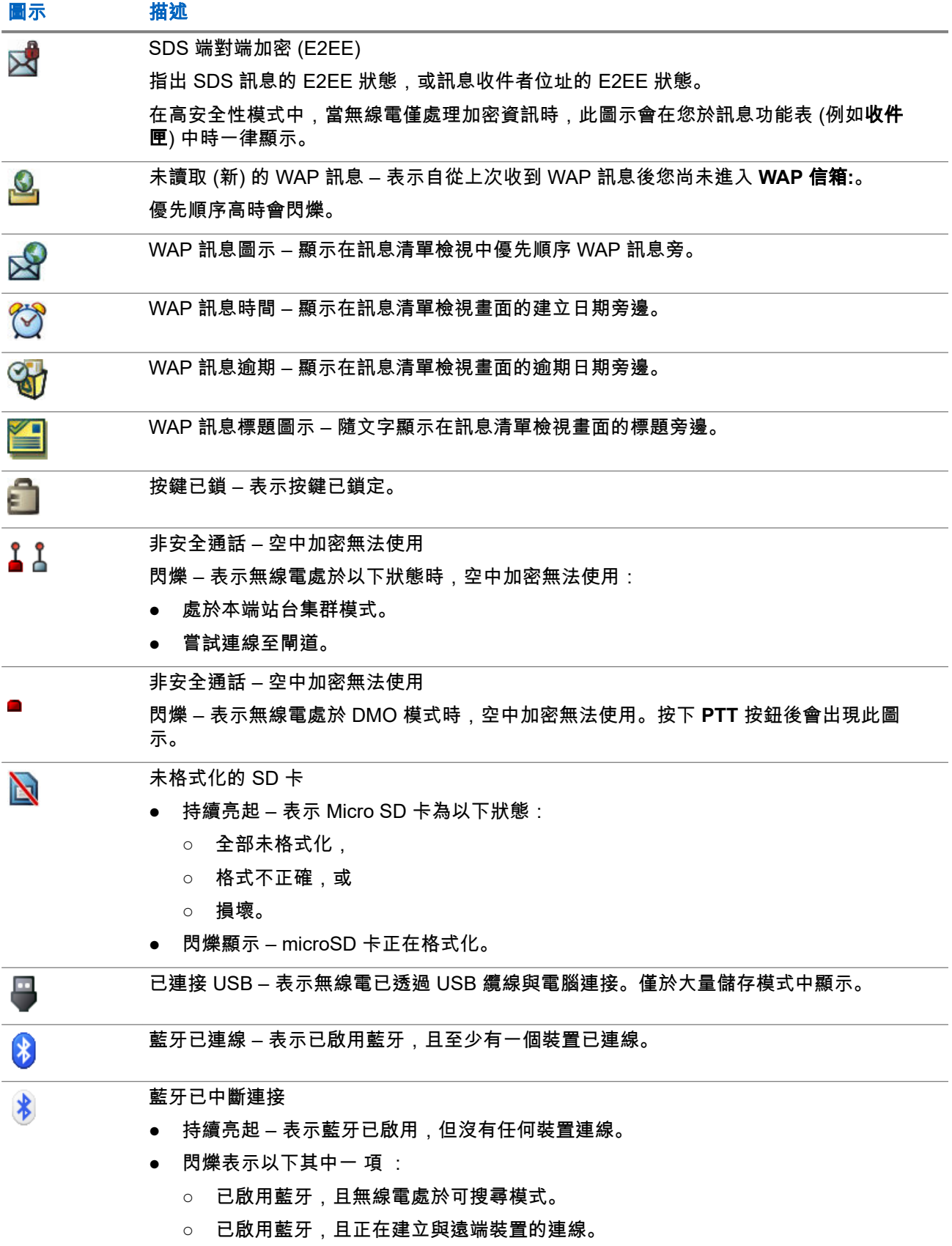

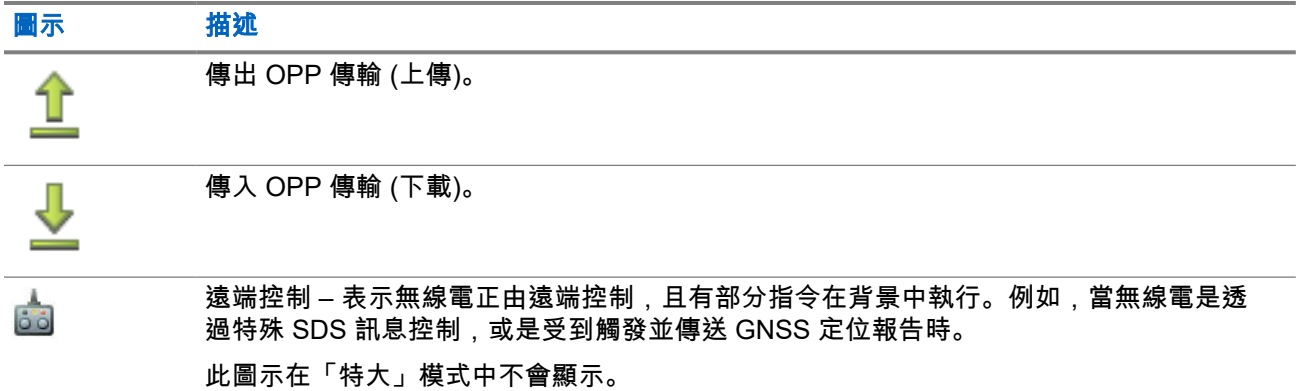

# **2.9** 握持無線電

無線電有兩個麥克風:頂端的麥克風是供單工發送器/私人通話使用,底部的麥克風則供雙工電話通話使用。

此外,無線電配備有可用於播放高音量的內部喇叭 (位於裝置中間),以及可用於播放低音量 (位於裝置頂端) 的 內建耳機。您可以使用「音訊切換」功能表 (**功能表 → 設定 → 音訊 → 音訊切換**) 或指派的快速鍵按鈕,將音 訊路由至喇叭或耳機。

附註**:** 若要獲得最佳效能,請直接對頂部麥克風說話。 Ì.

### 單工通話

使用高音量通話時,請垂直握住無線電,並使頂部麥克風與嘴部保持 5 到 10 公分的距離。對著頂端麥克風講 話。透過內建喇叭聆聽。天線與頭部和身體應保持至少 2.5 公分的距離。

### 雙工通話

使用低音量通話時,像拿著電話一樣握持無線電。對著底部麥克風講話。透過聽筒聆聽。天線與頭部和身體應 保持至少 2.5 公分的距離。

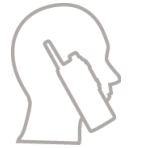

在緊急全雙工私人通話 (FDPC) 模式期間將無線電切換為高音量通話時,請垂直握住無線電,並使頂部麥克風 與嘴部保持 5 到 10 公分的距離。對著頂端麥克風講話。透過內建喇叭聆聽。天線與頭部和身體應保持至少 2.5 公分的距離。

### 在翻領**/**肩上使用

在進行群組通話和私人通話時,請將頭偏向肩膀/翻領,並直接對頂端麥克風說話。透過內建喇叭聆聽。

### 使用喇叭

將無線電置於離您 30-60 公分遠之處。在吵雜的環境中,您必須將無線電移近自己,以提高傳輸效果。

## **2.10** 高或低音量切換

無線電可以使用快速鍵按鈕或**喇叭控制**鍵,直接從外接耳機切換到主要喇叭,而不需要中斷外接耳機或 PHF 的連線。

所傳送音訊的狀態:

- 喇叭高音量 表示音訊是透過主要喇叭播放。
- 喇叭低音量 表示音訊是透過耳機或個人免持聽筒耳機播放,而非透過主要喇叭。

### **2.10.1**

## 使用高音量

使用時機與地點: 撥打或接聽電話、PABX 或雙工私人通話。

### 程序:

- **1.** 垂直握住您的無線電,讓頂端麥克風與嘴保持 5 公分到 10 公分的距離。
- **2.** 對頂端麥克風說話,然後從內建喇叭聆聽。 天線與頭部和身體應保持至少 2.5 公分的距離。

### **2.10.2**

# 使用低音量

使用時機與地點: 撥打或接聽電話、PABX 或雙工私人通話。

#### 程序:

- **1.** 以使用電話的方式握住無線電。
- **2.** 對底部麥克風說話,然後從耳機聆聽。 天線與頭部和身體應保持至少 2.5 公分的距離。

### **2.11**

# 在通話期間

在通話期間,右軟體鍵的標籤會指出下個可能的變更。配件預設設定為:

### 表 **13**: 在通話期間

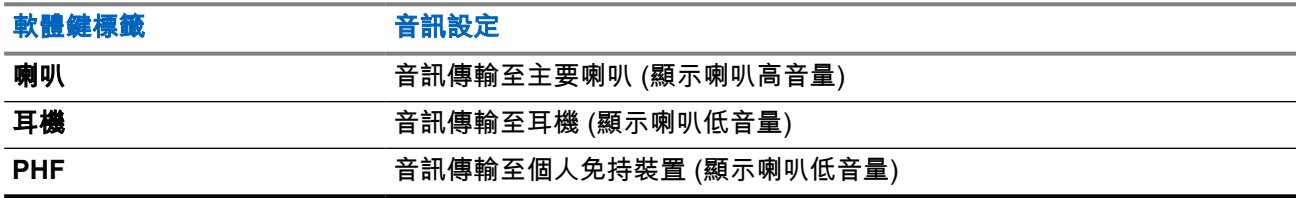

## **2.12** 選取通話群組

遵照這些程序手動選擇通話群組。如果選取的通話群組是系統間介面 (ISI) 通話群組,則無線電可移轉至另一個 通話群組連結網路,且會自動變更通話群組。

### 程序:

從首頁畫面使用下列其中一個方法:

- 按下左或右導覽鍵。按下選取以確認。
- 選取**選項 → 依字母排序通話群組**。輸入通話群組名稱,然後從清單中選取通話群組名稱。
- 選取**選項 → 依資料夾排序通話群組**。選取資料夾 (例如**我的最愛**),然後選取通話群組名稱。 附註**:** 您的無線電最多可存取三層資料夾結構。 Ÿ,
- 按下**旋鈕**,然後轉動旋鈕直到顯示所需的通話群組名稱。按下**選取**以確認。 附註**:** 如果旋鈕模式設定為「捲動」,則不需要按下旋鈕,即可進入捲動模式。 Ì.

### **2.12.1** 通話群組圖示選擇

通話群組圖示是用來指出通話群組有特殊功能、顯示網路選擇的狀態,及/或顯示通話群組內容。沒有圖示的通 話群組沒有附加特殊功能。

在待機顯示畫面上的通話群組別名旁,以及在一般或我的最愛資料夾清單中捲動通話群組時,都會顯示這些圖 示。

### 表 **14**: 通話群組圖示

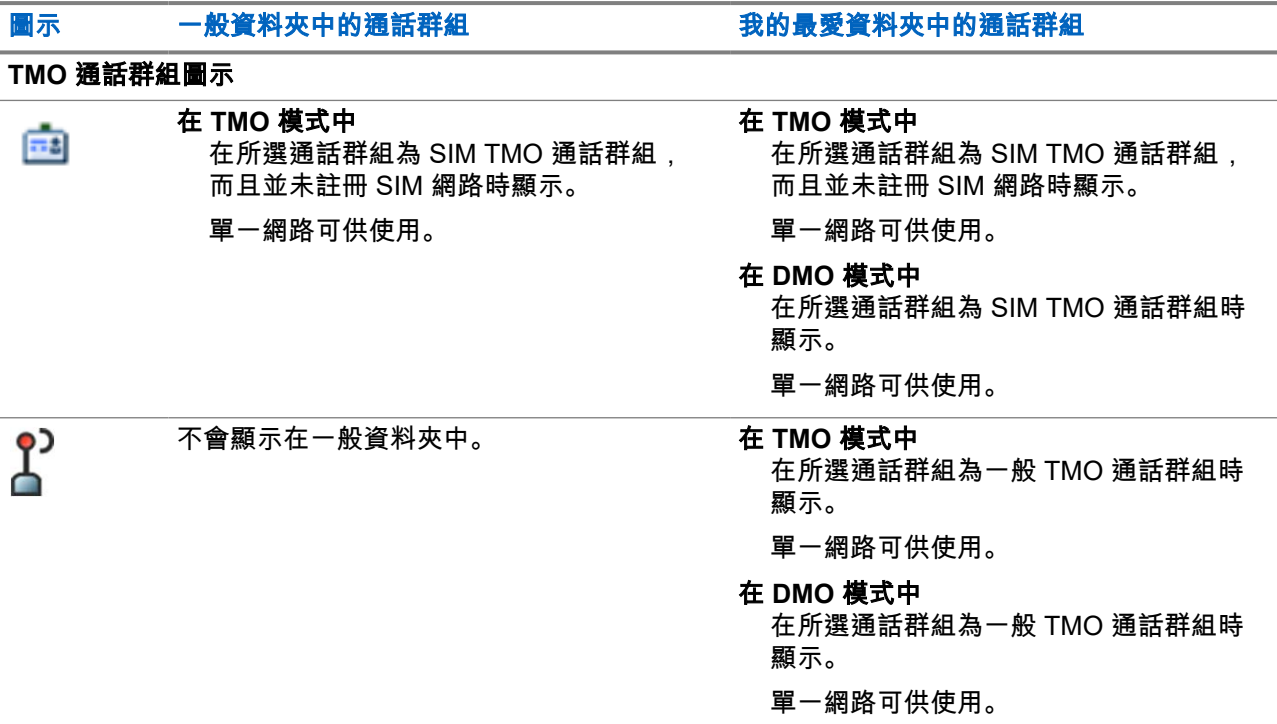

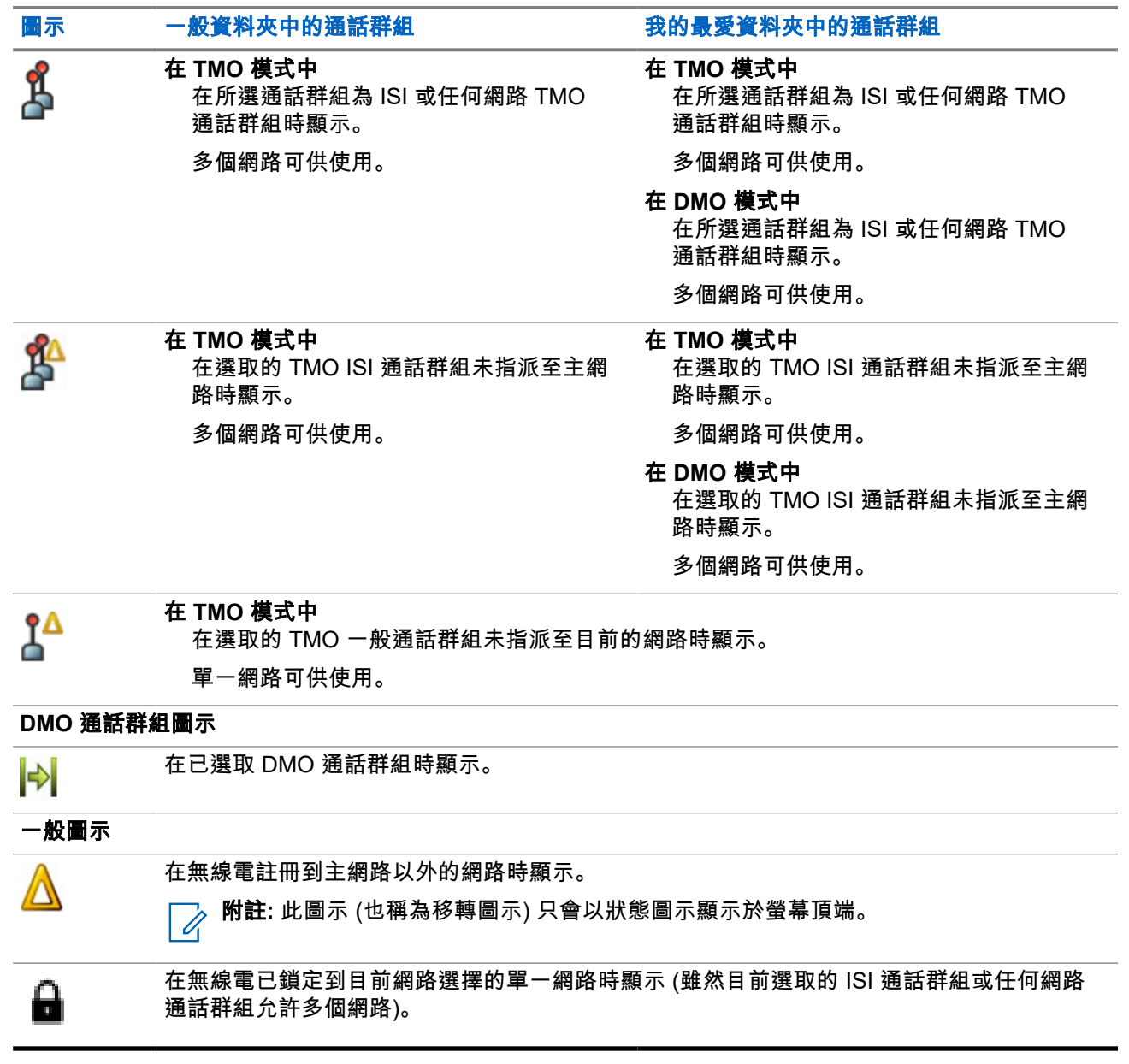

附註**:** 處於 DMO 模式時,一般資料夾中不會顯示 TMO 通話群組。

# **2.13** 進入 **TMO** 或 **DMO** 模式

### 程序:

- **1.** 從首頁畫面,按下選項。
- **2.** 選取集群模式/直通模式。

## **2.14** 使用計時通話群組變更

此功能可讓您使用快速鍵按鈕,在目前選取的通話群組與預先定義的通話群組 (TMO 或 DMO) 之間切換選取的 通話群組,讓預先定義的通話群組在預先定義的時間內設為選取的通話群組。當計時器逾時後,您的無線電會 回到先前選取的通話群組。

準備工作: 「計時通話群組變更」已指派給「快速鍵」按鈕。

#### 程序:

- **1.** 按住快速鍵按鈕。
- **2.** 您的無線電會將選取的通話群組切換至預先定義的通話群組,並持續一段預先定義的時間。

在預先定義的時間期間,無線電會以選取之通話群組的身分,起始或加入預先定義之通話群組中的群組 通訊 (SDS、狀態 SDS 或通話)。

您的服務供應商可以將第二次按下快速鍵按鈕的功能指定為:

- 回到先前選取的通話群組
- 重新計時預先定義的時間
- 無動作

**3.** 計時器逾時時 (可能在重新啟動數次後),無線電會切換至先前選取的通話群組。

## **2.15** 無線傳輸程式設定

附註**:** 此為軟體銷售功能。 Ũ,

無線傳輸程式設定 (OTAP) 可透過 TETRA 網路進行遠端無線電重新設定。

準備工作: 您的無線電顯示器會顯示 **OTAP** 提示必須重新開機。要接受新組態嗎?文字,以進行新組態更 新。

#### 程序:

選取**是**接受,或選取**否**拒絕新組態更新。

**附註:** 顯示提示時會設定計時器。如果沒有使用者回應提示,系統會在計時器逾時的時候自動拒絕要 求。

結果: 當系統接受 OTAP 安裝提示時,您的無線電會以透過 OTAP 收到的新組態更新。更新期間會提供可見 的指示引導和更新狀態。

當系統拒絕 OTAP 安裝提示時,無線電會回到閒置模式。

## **2.16** 快速鍵按鈕

快速鍵按鈕 (OTB) 功能可讓您藉由長按可程式設定按鈕來啟用功能。您的服務供應商也可以將快速鍵功能指派 給鍵盤按鍵。

附註**:** 鍵盤按鍵的快速鍵功能僅適用於 MTP8550Ex。您也可以將功能指派給 RSM 配件的選項按鈕。 \_⊘ 阳註 <sub>难第这姓的火会~~~~~~。<br>△ 快速鍵按鈕和快速鍵撥號是互斥的功能。</sub>

### 表 **15**: 快速鍵按鈕功能

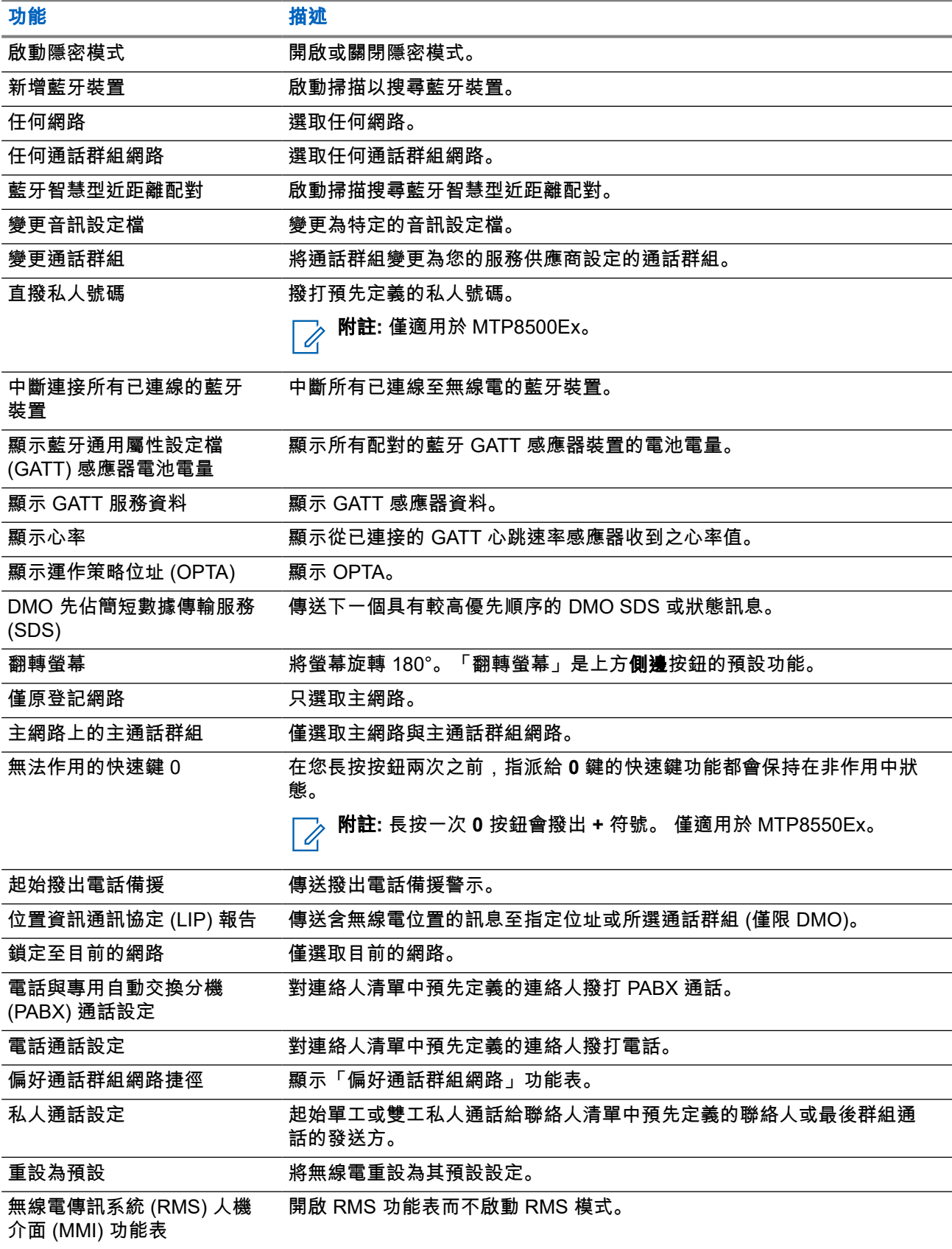

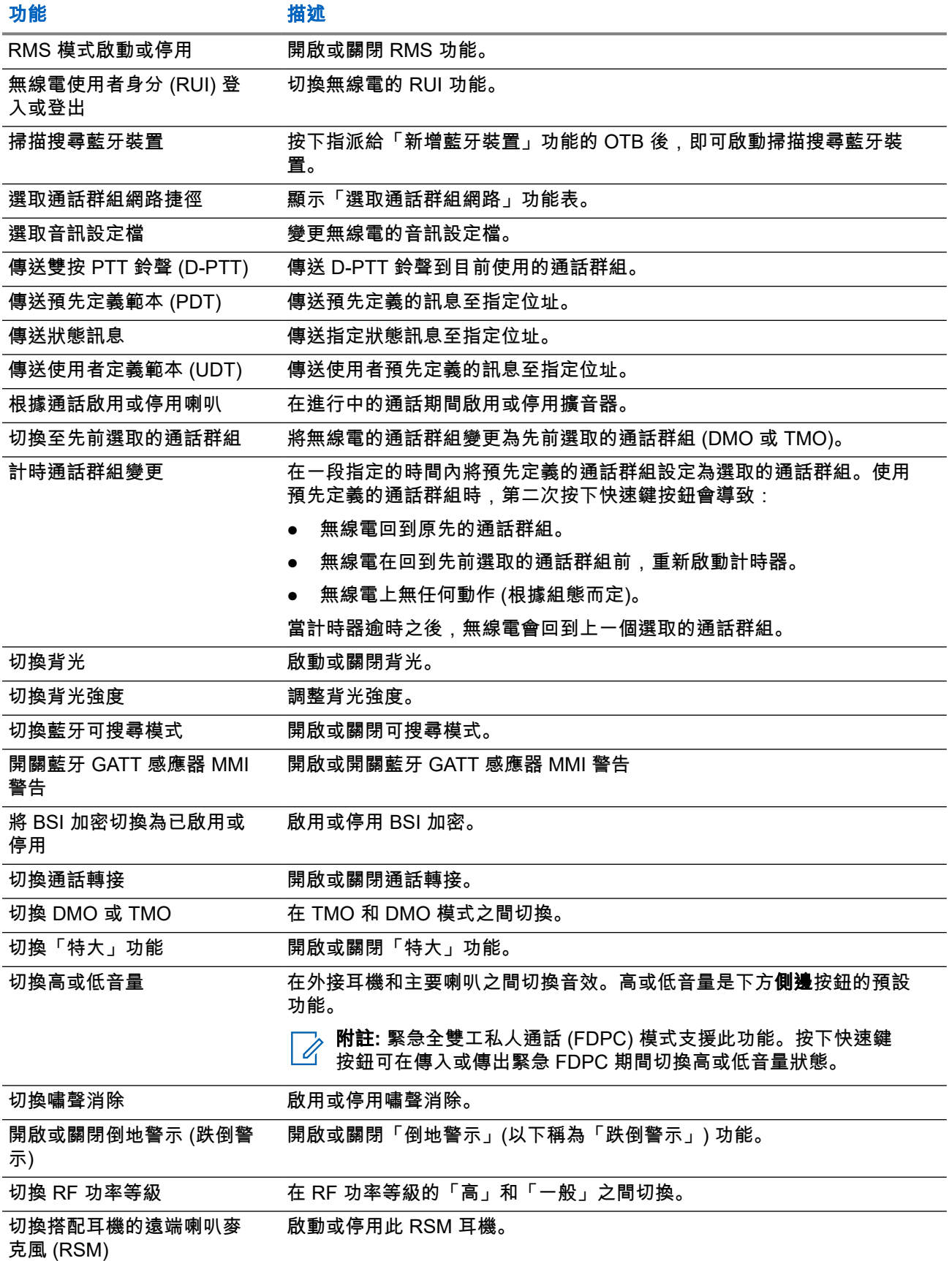

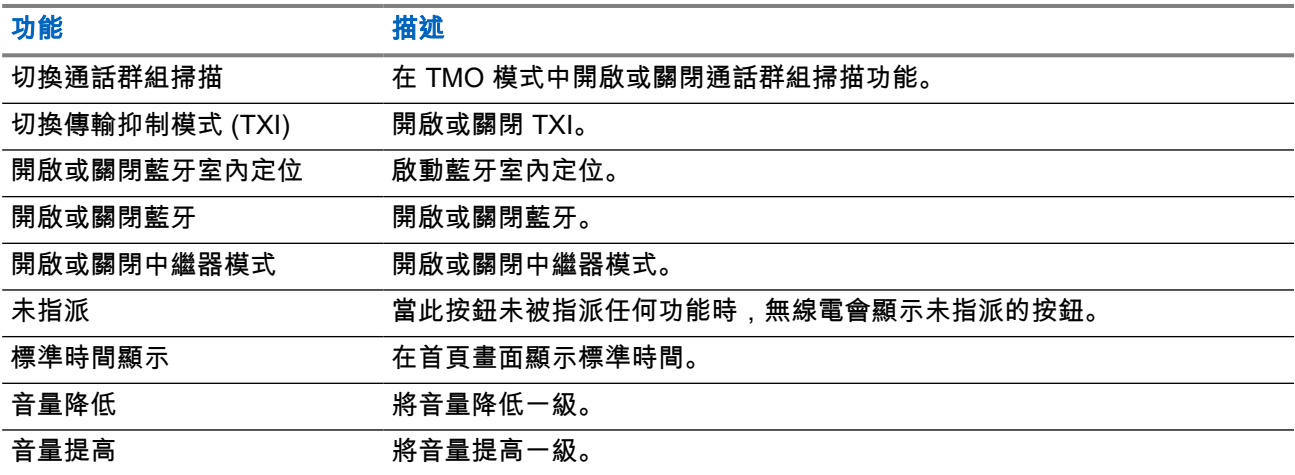

章 **3**

模式

本章包含關於可用無線電操作模式的相關資訊。

**3.1** 集群模式操作

集群模式操作 (TMO) 需要切換和管理基礎架構。

TMO 會啟用各種語音和資料通訊類型。範例包括群組通話和簡短數據傳輸服務訊息。TMO 也可讓您存取與基 礎架構相關的功能,例如封包數據傳輸。

### 圖 **3**: 集群模式操作

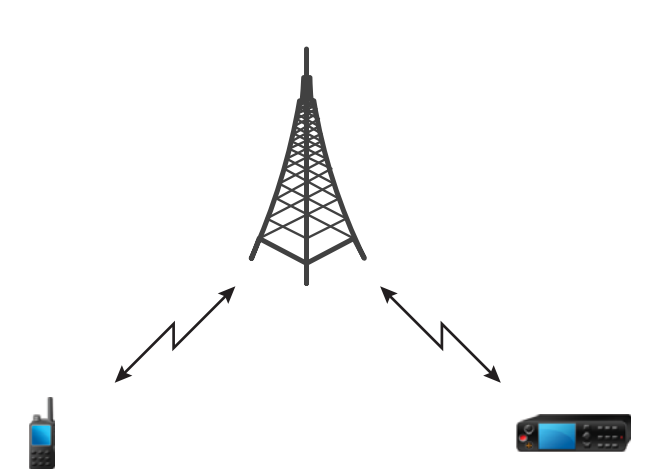

**3.1.1** 進入 **TMO** 模式

### 程序:

- **1.** 執行下列其中一項動作:
	- 從首頁畫面,按下選項。
	- 從首頁畫面按下功能表鍵。 選取網路。
- **2.** 選取集群模式。

# **3.1.2** 在 **TMO** 中進行群組通話

所選群組中所有已開機且有透過網路連接的成員都可接收到此群組通話。

### 程序:

**1.** 按住 **PTT** 按鈕。

**2.** 等待通話允許音 (如已設定),然後對麥克風說話。放開 **PTT** 按鈕即可聆聽。

──<br>*◇* **附註:** 若要取消撥打群組通話,請在獲得通話允許前執行下列其中一個動作 (視您服務供應商的設 定而定):

- 放開 **PTT** 按鈕。
- 按下結束鍵 (預設)。

當通話取消時,無線電會顯示通話已取消訊息 (若您的服務供應商有設定的話)。

### **3.1.3**

# 在閒置時接聽群組通話

#### 程序:

**1.** 無線電會接聽群組通話。

**附註:** 群組通話來電是以*接聽群組通話*音加以提醒。

**2.** 若要回應,請按住 **PTT** 按鈕。

**3.1.4**

# 在群組通話期間接收群組通話

在進行群組通話時,無線電會接聽優先順序較高的群組通話。 隨即會出現下列其中一種情況:

- 您的無線電會強制結束目前的群組通話,並自動加入傳入的群組通話。
- 無線電會顯示傳入群組通話畫面,其中包含下列選項:
	- 加入 結束目前的群組通話,並開始傳入的群組通話。
	- 結束 取消傳入的群組通話。

#### **3.1.5**

# **D-PTT** 搶佔群組通話

附註**:** 此為軟體銷售功能。

D-PTT 搶佔群組通話可讓上司進行先佔式優先順序通話,以接手進行中的群組通話並在群組通話中說話。

附註**:** 您的無線電一次僅能支援的 D-PTT 鈴聲功能或 D-PTT 搶佔群組通話功能。  $\mathscr{U}_1$ 

透過按下 PTT (即按即說) 按鈕兩次,即會提出先佔式要求,以暫時中斷進行中的群組通話並取得說話權限。 如果您的群組通話遭搶佔而您仍按下 **PTT** 按鈕,您的無線電會顯示 PTT 遭拒的提示。

如果您的服務供應商啟用視覺通知,在整個群組通話搶佔期間,您的無線電會顯示 PTT 中斷提示,即便您不 再按住 **PTT** 按鈕。

如果您的服務供應商啟用音訊通知,無線電會播放 PTT 遭拒提示音,直到您不再按住 **PTT** 按鈕為止。

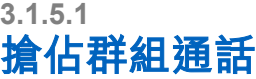

附註**:** 您的無線電一次僅能支援的 D-PTT 鈴聲功能或 D-PTT 搶佔群組通話功能。 D.

### 程序:

- **1.** 無線電會接聽群組通話。
- **2.** 在無線電或遙控裝置 (RCU) 上按下 PTT 按鈕兩次。 通話搶佔隨即觸發。

### **3.1.6**

# 動態指定群組號碼 **(DGNA)**

DGNA 讓網路營運商透過無線介面以動態的方式管理無線電上的通話群組。網路營運商可運用 DGNA 進行下 列動作:

- 新增通話群組。
- 附加或選擇剛剛新增的通話群組。
- 刪除通話群組。
- 修改現有通話群組的參數。

上述所有操作都是藉由傳輸資料到您的無線電來進行。

### **3.1.6.1 DGNA** 接收

當接收到 DGNA 訊息時,無線電會播放鈴聲,並顯示通話群組清單已更新訊息。 如果您的服務供應商有啟用 功能的話,無線電會顯示所有已新增和刪除的通話群組清單。

當服務供應商刪除 (取消指派) 目前選取的通話群組時,無線電可以根據設定,執行下列其中一項動作:

- 進入「無群組」狀態 無線電不會自動連接至任何通話群組。
- 連接至上次選取的 TMO 通話群組。如果上次選取的 TMO 通話群組無法使用 (已刪除),無線電會進入「無 群組」狀態。
- 連接至您服務供應商設定的預設通話群組。如果預設的通話群組無法使用 (已刪除),無線電會進入「無群 組」狀態。

每當通話群組變更時,螢幕上會顯示適當的通知。

如果收到刪除所有通話群組的 DGNA 訊息,無線電會顯示所有通話群組已刪除。若要退出 DGNA 畫面,您可 以使用返回 軟體鍵或結束鍵。

**3.1.6.2**

# **DGNA** 自動選擇群組

如果已設定 DGNA 自動選擇功能,則當無線電接收到 DGNA 時,無線電會切換到加入的通話群組。

**3.1.6.3**

# **DGNA** 自動重選群組

「DGNA 自動重選」可讓無線電返回先前選取的通話群組。您的網路營運商會透過 DGNA 將通話群組指派給 您的無線電。當指派的通話群組取消指派時,您的無線電會自動返回先前的通話群組。

MN006265A01-AJ 章 3: 模式

### **3.1.6.4** 檢視 **DGNA** 通話群組

準備工作: 您的無線電會收到 DGNA 訊息。

#### 程序:

- **1.** 若要檢視新增的通話群組詳細資料,請按檢視。
- **2.** 捲動清單以選取所需的通話群組。
- **3.** 若要選擇 DGNA 群組,請按附加。

## **3.1.7** 廣播通話

廣播群組通話 (又稱為站台通話) 為主控台操作員 (或派遣台) 向位於一或多個站台的所有使用者進行的高優先順 序群組通話。無線電已設定為監聽廣播通話,但是您無法進行交談。您可依照正常廣播通話或緊急廣播通話的 方式接收通話。廣播通話會搶佔有相同或較低通話優先順序的進行中群組通話。

在 TMO 模式中,如果已設定,廣播通話可從閘道轉接至 DMO 開啟通話群組或附加的 DMO 通話群組。

### **3.1.7.1** 使用者撥打的廣播通話

此功能可讓您從在預先定義之通話群組上初始化的無線電撥打廣播通話。服務供應商會預先定義廣播通話的別 名和優先順序。

附註**:** 如果 SIM 卡有定義加密類型,則廣播通話永遠都為明語。否則,若無線電使用其他加密服務,則用 於該通話的加密類型將取決於該服務的加密設定。 Dimetra 基礎架構上不支援此功能。

### **3.1.7.2** 初始化廣播通話

### 程序:

- **1.** 從首頁畫面按下功能表鍵。
- **2.** 選取服務 → 廣播。

您的無線電會顯示預先定義的別名和廣播通話圖示。

**3.** 若要開始通話,請按下 **PTT** 按鈕。

### **3.1.8** 求助通話

此功能可讓您在一般非緊急的情況下,撥打私人通話以尋求協助。若要啟動求助通話,您可以從最多五個設定 的號碼中選取目標位址。

附註**:** 服務供應商可以設定號碼、優先順序和通話類型 (單工或雙工)。 1

您可以透過下列其中一種方式開始求助通話:

- 撥打預先定義的號碼,然後按下**傳送**鍵。
- 功能表 → 服務 → 求助通話

### **3.1.9** 通話修改

「通話修改」是可讓您的服務供應商修改通話,以便根據目前狀況將通話最佳化的一項功能。 修改的範圍涵蓋:

### 通話優先順序

在通話設定期間修改。

#### 通話類型

在通話設定期間修改。

#### 通話加密

在通話期間修改 (但不是在傳輸階段)。

修改通話時,您的無線電會顯示通話已修改訊息。

當最近修改的通話需要 **PTT** 按鈕才能傳輸時,無線電會顯示通話已修改使用 PTT。

所有修改皆是由服務供應商進行,無線電只是依循設定。您無權干涉進行中的通話修改。

當通話優先順序變更為緊急時:

- 螢幕會指出已接收到緊急群組通話。
- 無線電會播放特殊的警示音。

附註**:** 如果將群組通話修改為緊急群組通話,並不會觸發緊急相關功能。

如果無線電無法遵循服務供應商的要求進行通話修改 (因其設定的關係),則無線電會拒絕該通話並顯示無可用 服務訊息。

# **3.2** 本端站台集群

此模式又稱為備援模式,當站台與網路中央控制器之間的連結中斷時,可讓來自同一站台的多部無線電進行通 訊。無線電會自動進入和退出本端站台集群 (亦即返回系統服務)。在此模式中,有些服務無法使用。

附註**:** 服務供應商可停用此模式。 Ù,

#### **3.2.1**

# 進入本端站台集群

當無線電接收到來自系統的本端站台集群指示時,會發生以下情況:

- 無線電發出*進入本端站台集群*鈴聲。
- 畫面會顯示本端區域服務訊息。

——<br>├─∕── **附註:** 只能在彩色螢幕上明顯看到。

● 在進入本端站台集群模式時,所有進行中的通話均會中斷。

如果您的服務供應商已設定此功能,就會定時重複此訊息/提示,提醒您無線電仍在本端站台集群模式中。以下 為可用功能:

- 註冊
- 附件
- 群組通話

● 緊急操作

附註**:** 當您進入本端站台集群模式時,您的服務供應商可能會啟動/關閉所有視訊與音訊指示。

## **3.2.2** 退出本端站台集群

當與中央網路控制器重新建立連結時,無線電會退出本端站台集群,並會發生以下情況:

- 無線電會播放*退出本端站台集群*鈴聲。
- 在本端站台集群期間進行的任何通話都會中斷。
- 螢幕圖示和軟體鍵會變成藍色。

附註**:** 當您退出本端站台集群模式時,您的服務供應商可能會啟動/關閉所有視訊與音訊指示。 W.

## **3.3** 直通模式操作

直通模式操作 (DMO) 是無線電直接通訊時使用的單工操作模式,不需使用網路。

附註**:** 若為使用 DMO 模式的使用者,建議您套用 DMO SCK 以確保資料機密性。 Ù.

### 圖 **4**: 直通模式操作

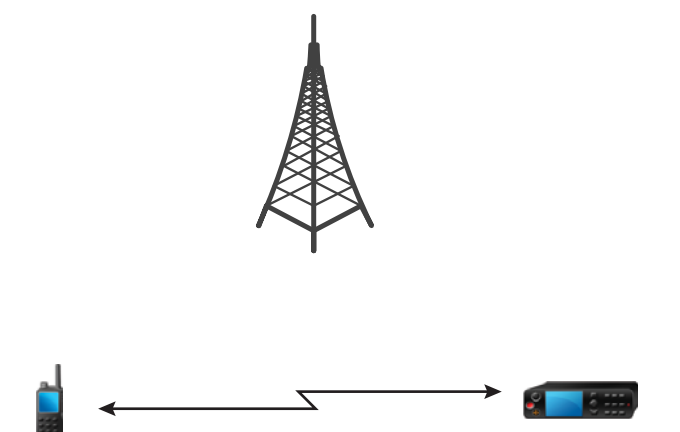

### **3.3.1** 進入 **DMO** 模式

#### 程序:

若要進入 *DMO* 模式:

- 從首頁畫面按下功能表鍵。 選取網路 → 直通模式。
- 從首頁畫面按下功能表鍵。 選取選項 → 直通模式。

## **3.3.2** 在 **DMO** 中進行群組通話

在所選群組中所有已開機且在範圍內的成員都可接收到此群組通話。

#### 程序:

- **1.** 按住 **PTT** 按鈕。
- **2.** 等待通話允許音 (如已設定),然後對麥克風說話。放開 **PTT** 按鈕即可聆聽。

### **3.3.3** 在閒置時接聽群組通話

#### 程序:

**1.** 無線電會接聽群組通話。

**附註:** 群組通話來電是以*接聽群組通話*音加以提醒。 Ű,

**2.** 若要回應,請按住 **PTT** 按鈕。

**3.3.4**

# **D-PTT** 搶佔群組通話

附註**:** 此為軟體銷售功能。

D-PTT 搶佔群組通話可讓上司進行先佔式優先順序通話,以接手進行中的群組通話並在群組通話中說話。

附註**:** 您的無線電一次僅能支援的 D-PTT 鈴聲功能或 D-PTT 搶佔群組通話功能。 Ù.

透過按下 PTT (即按即說) 按鈕兩次,即會提出先佔式要求,以暫時中斷進行中的群組通話並取得說話權限。 如果您的群組通話遭搶佔而您仍按下 **PTT** 按鈕,您的無線電會顯示 PTT 遭拒的提示。

如果您的服務供應商啟用視覺通知,在整個群組通話搶佔期間,您的無線電會顯示 PTT 中斷提示,即便您不 再按住 **PTT** 按鈕。

如果您的服務供應商啟用音訊通知,無線電會播放 PTT 遭拒提示音,直到您不再按住 **PTT** 按鈕為止。

### **3.3.4.1** 搶佔群組通話

附註**:** 您的無線電一次僅能支援的 D-PTT 鈴聲功能或 D-PTT 搶佔群組通話功能。 Û

#### 程序:

- **1.** 無線電會接聽群組通話。
- **2.** 在無線電或遙控裝置 (RCU) 上按下 PTT 按鈕兩次。 通話搶佔隨即觸發。

### **3.3.5** 選擇 **DMO** 通訊選項

使用時機與地點: 透過閘道或中繼器,協助與在相同通話群組中的其他無線電使用者通訊。

程序:

- **1.** 從首頁畫面,按下選項。
- **2.** 按下設定。
- **3.** 選取下列其中一個選項:
	- **MS MS** 您的無線電只能與本身範圍內的其他無線電進行通訊。
	- 閘道 您的無線電使用閘道與基礎架構通訊。
		- **自動** 您的無線電會使用該通話群組第一個可用的閘道。
		- **特定** 您的無線電只能使用採用該通話群組指定閘道位址的閘道。如果您的無線電顯示選取的 閘道:無,按下編輯以輸入目前閘道位址。
	- **中繼器** 使用該通話群組第一個可用的中繼器。
	- 閘道**+**中繼器 使用該通話群組第一個可用的閘道或中繼器。
		- 自動 使用該通話群組第一個可用的閘道。
		- **特定** 只能使用採用該通話群組指定閘道位址的閘道。如果您的無線電顯示選取的閘道:無, 按下編輯以輸入目前閘道位址。
		- 附註**:** 若已設定通話群組使用閘道和中繼器,但兩者仍然無法通訊,則無線電會嘗試直通 MS-MS 通訊。
- 結果: 當您的無線電偵測到適當的閘道和/或中繼器時,會持續顯示對應的「閘道」及/或「中繼器」圖示。

## **3.3.6** 含檢查出現訊號的私人通話

此功能可讓您查看來電者是否可使用 DMO。當啟用此功能時,僅在受話無線電出現在相同頻道上,並且以檢 查出現訊號回應時,您才能撥打私人通話。

否則,您的無線電會顯示對方不在系統內。

#### **3.3.7**

# **DMO** 私人優先通話

服務供應商可將先佔優先順序指派給撥出的 DMO 私人通話。在此情況下,此無線電的 DMO 私人通話會在接 收方無線電上搶佔任何進行中的通話 (緊急通話或進行中的優先私人通話除外),接收方無線電上會顯示通話被 搶佔。

#### **3.3.8**

# 個別通話的通話群組

個別通話通話群組是在為個人 (私人) 通話配置的個別頻率上操作的通話群組。使用此通話群組可充分利用頻率 資源,並且可防止封鎖其他通話群組。唯一支援的通話類型為:私人通話和緊急通話 (包括個別和群組)。請在 每次需要撥打私人通話時使用此通話群組。

選擇「個別通話的通話群組」時,無線電無法接收或撥打優先度低於「緊急」的任何群組或廣播通話。

選取個別通話的通話群組後,按下 **PTT** 按鈕開始群組通話時,無線電會:

● 拒絕來電

- 播放鈴聲
- 顯示僅個別通話訊息

**3.3.9**

網路監!

附註**:** 此為軟體銷售功能。

此功能可讓無線電監聽集群模式操作 (TMO) 個別通話,同時維持直通模式操作 (DMO) 服務。

當網路監聽處於作用中狀態,無線電會收到傳送給所選 DMO 通話群組的直接通話、私人 DMO 通話、簡短數 據傳輸服務 (SDS) 訊息,以及私人 TMO 通話。

初始化的群組通話、私人通話和 SDS 訊息是在 DMO 中設定。只有私人 TMO 通話的回應會在 TMO 中傳送。

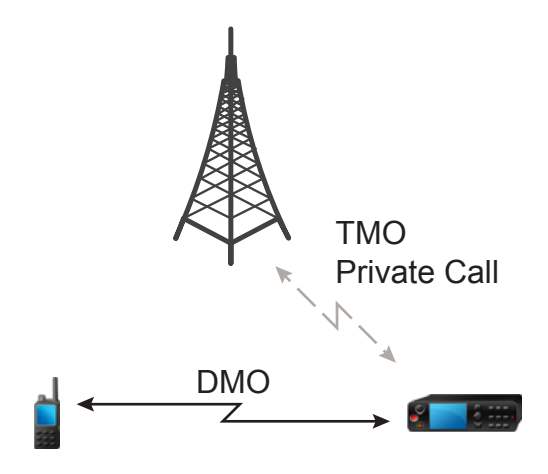

**3.3.9.1** 啟用網路監聽

### 程序:

- **1.** 從首頁畫面,按下選項。
- **2.** 選取網路監聽。

**3.3.10** 透過中繼器通訊

超出範圍且無法直接在直通模式操作 (DMO) 中與其他無線電通訊的無線電,可透過中繼器通訊。中繼器是在 所選頻道上重複所有通訊的無線電,因此能擴大無線電的 DMO 範圍。

### 圖 **5**: 透過中繼器通訊

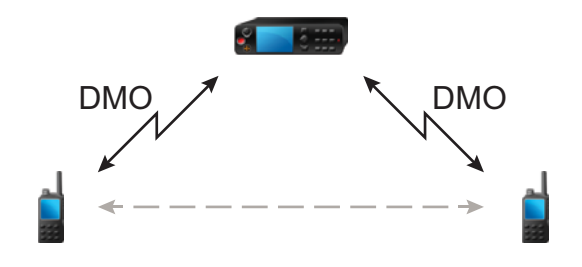

無線電偵測到潛在中繼器訊號或連接至中繼器時會播放鈴聲,顯示中繼器可使用訊息,並顯示適當的圖示。當 無線電與中繼器的連線中斷,它會播放鈴聲、顯示中繼器不可用訊息,並閃爍中繼器圖示。 當無線電處於閘道模式時,如果無線電進入緊急模式,無線電會從 TMO 切換至閘道模式。 當閘道轉接緊急通話時,關閉無線電或退出閘道模式會受到限制。

### **3.3.11** 透過閘道通訊

閘道可為在直通模式操作 (DMO) 下操作的無線電和 TETRA 網路之間提供連線,讓 DMO 無線電能夠與在集群 模式操作 (TMO) 下操作的無線電通訊。

### 圖 **6**: 透過閘道通訊

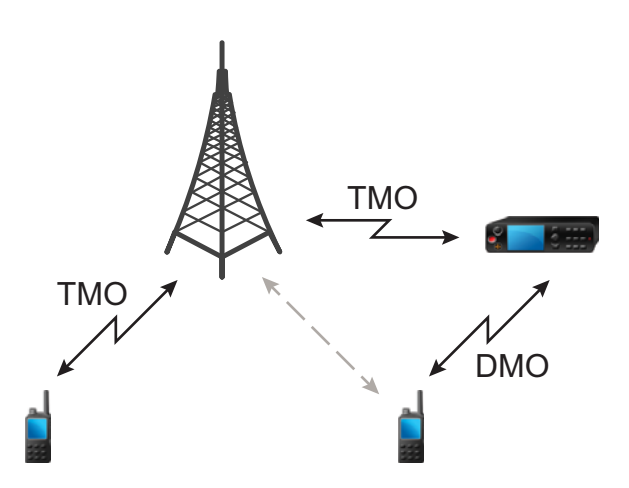

### 無線電偵測到潛在中繼器訊號或連線至閘道時的無線電行為:

- 無線電會發出鈴聲。
- 無線電會顯示閘道可使用。
- 無線電會顯示適當的圖示。

### 無線電與閘道的連線中斷時的無線電行為:

- 無線電會發出鈴聲。
- 無線電會顯示閘道可使用。
- 無線電會顯示適當的圖示。

### 群組通話在佇列中時的無線電行為:

● 無線電會顯示請稍後。

#### 進入本端站台集群時的無線電行為:

- 無線電會發出鈴聲。
- 無線電會顯示區域服務。

## **3.3.12** 閘道和中繼器同步處理

若要透過閘道或中繼器通訊,無線電需要與閘道或中繼器進行同步處理。

閘道或中繼器會將出現訊號傳送給無線電。如果無線電接收到出現訊號,會與傳送訊號的閘道或中繼器保持同 步。如果無線電無法接收出現訊號,不會立即中斷同步處理。無線電會等候另一個成功的出現訊號,而等待時 間是由您的服務供應商定義。此功能可確保通訊不會因為暫時接收的問題而中斷。

如果閘道或中繼器無法使用,或無線電未與閘道或中繼器保持同步,即會發生下列狀況 (視您服務供應商的設 定而定):

- 無線電會返回直通模式操作 (DMO)。
- 按下 **PTT** 按鈕後,會出現警告提示,第二次按下按鈕會覆寫閘道或中繼器的操作模式。
- 不允許直接 DMO 通訊。

在第二種情況中,當無線電收到個別通話和群組通話時,可以回覆個別通話,無法回覆群組通話。

**3.4**

# 傳輸抑制模式

傳輸抑制 (TXI) 模式是無線電不傳送任何無線電傳輸的模式。在可能因為傳輸無線電而危害安全的無線射頻 (RF) 敏感地區 (例如醫院、飛機),啟用此模式。

### 若要啟動,請選取功能表 → 網路 → **TXI** 模式 → 啟動。

在此模式中,除了緊急通話以外,無線電在任何情況下都不會進行傳輸。所有會導致傳輸的功能和按鍵都會停 用,例如向網路註冊、變更通話群組或資料夾、傳送 SDS 訊息,或是按下 **PTT** 按鈕。任何傳輸嘗試都會造成 無線電顯示在 TXI 模式中不允許通知並播放鈴聲。

您的無線電仍可接收:

- 群組通話
- 訊息 儲存在**收件匣**中
- 私人通話嘗試 儲存在**未接來電**清單中,而且沒有回應選項

當進入無安全之虞的地方時 (例如離開對無線射頻 (RF) 敏感地區),即可停用 TXI 模式,而無線電也會恢復標 準操作。

您可以透過以下方法停用此模式:選取功能表 → 網路 → **TXI** 模式 → 停用、按下快速鍵按鈕,或是在起始緊 急通話時暗中停用此模式。

附註**:** 在下列情況中無法從無線電進行 RF 傳輸: Ũ,

- 已啟動 TXI 模式。
- 已拆下電池。
- 已關閉無線電。

當無線電進入或退出 TXI 模式時,若無線電位於基地台的覆蓋範圍,會傳送特別指派的簡短數據服務 (SDS) 狀 態訊息。SDS 訊息會向 SwMI 指出無線電進入或退出 TXI 模式。

系統會執行不需要無線電傳送上行鏈路傳輸的行動性程序,但不會執行基地台重新選擇。

在 TXI 模式中,無線電會加入無線電所監視之任何群組的群組通話,但仍禁止在該通話中進行傳輸。

無線電也會對使用者顯示任何的傳入 SDS 訊息。未接來電功能在 TXI 模式中會啟用,並可讓您檢查漏接哪些 通話。不過,無線電會嘗試禁止通話設定重新傳輸以私人通話的方式錄製。

如果您撥打緊急通話,若無線電在服務中,無線電會立即離開 TXI 模式,並嘗試啟動緊急通話。

如果無線電在 TXI 模式中關閉,在開啟無線電時,系統會詢問是否要退出 TXI 模式。如果您選擇否,無線電會 關閉。

## **3.5** 緊急操作

緊急情況下會使用緊急操作。

按住緊急按鈕,或輸入緊急號碼並按下傳送鍵,會啟動一或多個服務 (視服務供應商的設定而定)。

附註**:** 按下緊急按鈕可開啟無線電。視服務供應商的設定而定,無線電可以自動啟動緊急操作。如果無線 電受到 PIN 碼保護 (SIM 卡 PIN 碼除外),緊急操作會略過 PIN 碼鎖定。

啟動緊急操作時,任何進行中的語音通話都會中止或清除,而且任何進行中的封包數據傳輸都會中止。不過, 工作階段作業會保持開啟。

在緊急操作期間,無線電會自動拒絕電話通話、PABX 和私人通話,而且不會監控所選掃描清單中的通話群 組。

若要終止緊急操作,請按下右軟體鍵。

**3.5.1**

### 緊急警報

緊急警報是特殊狀態訊息。您的無線電會以 TMO 或 DMO 傳送訊息。

您的無線電每次進入緊急操作時,都會傳送訊息。訊息傳送成功時會發出提示音。若要重新傳送訊息,請按下 緊急按鈕。

DMO 模式中的緊急警報可設定為在所有 DMO 模式中傳送,或在您的無線電透過閘道同步時傳送。

附註**:** 緊急麥克風傳輸期間,您的無線電無法重新傳送訊息。 0

**3.5.2**

# 緊急群組通話

緊急群組通話有最高通訊優先權,是先佔通話。在 TMO 和 DMO 中都可使用緊急群組通話。緊急操作期間, 可以按下緊急按鈕來啟動緊急群組通話。無線電也可以支援緊急麥克風操作,讓您不用按下 **PTT** 按鈕,就能進 行緊急通話。

當無線電接收到或產生有緊急優先權的群組通話時,螢幕會變為紅色,也會顯示紅色三角形圖示。系統會播放 特殊警示音。

緊急群組通話可設定為:

- 非策略通話 由服務供應商預先程式設定的通話群組起始。在非策略緊急模式中時,您無法切換通話群 組。
- 策略通話 由目前選取的通話群組起始。

在緊急廣播通話期間按下緊急按鈕不會有作用。不會開始新通話,也不會傳送緊急警示。 當您參與的緊急群組通話終止時,無線電可能會有不同的行為,視服務供應商的設定而定:

- 如果您是發話方,無線電可能處於緊急模式或返回 TMO 模式。
- 如果您不是發話方,則無線電一律會返回 TMO 模式。

### **3.5.2.1** 撥打緊急群組通話

準備工作: 確定無線電在緊急模式中。

#### 程序:

- **1.** 按住 **PTT** 按鈕。
- **2.** 等聽到通話允許音 (如果已設定),再開始說話。
- **3.** 放開 **PTT** 按鈕即可聆聽。

─────**附註:** 您可以在 TMO 中取消被觸發的緊急群組通話。若要這樣做,請在取得通話允許前,執行下<br>└────列其中一項動作 /迫照務供應帝的勢守天守\ 列其中一項動作 (視服務供應商的設定而定):

- 放開 **PTT** 按鈕。
- 按下結束鍵 (預設)。

當通話取消時,無線電會顯示通話已取消訊息 (若您的服務供應商有設定的話)。

### **3.5.2.2** 接收緊急群組通話

無線電可接收來自選定預先設定群組的緊急群組通話。有來電時,會以適當的鈴聲、狀態圖示和紅色畫面表 示。

### **3.5.3** 非策略緊急模式

在非策略緊急模式下啟動緊急操作時,無線電會切換至指定的緊急通話群組。此通話群組是用於整個緊急操作 期間。此時不允許變更通話群組。

在集群模式操作 (TMO) 中,無線電可進行緊急非策略群組通話,而不傳送附件。若已設定,無線電會在接收臨 時位址後假設有隱含附件。

在直通模式操作 (DMO) 中,非策略緊急模式會繼續使用與先前選取的通話群組相同的頻率。服務供應商可指 定用於緊急操作的任何個體 TETRA 用戶識別碼 (ITSI) 位址。這個 ITSI 可以是開放群組 - 廣播位址。

退出非策略緊急模式後,無線電會回到先前選取的通話群組。

MN006265A01-AJ 章 3: 模式

#### **3.5.4**

# 緊急個別通話 **(**私人或 **MSISDN)**

緊急個別通話是具有緊急優先權的單工或雙工通話。

使用者一旦按下緊急按鈕後,無線電便會起始個別通話給佈建的私人或行動台整合式服務數位網路 (MSISDN) 位址。

此功能也支援在單工與雙工通話採用直通或掛機撥號方式。針對起始至 MSISDN 位址的全雙工緊急個別通 話,預設的撥號方式是設定為掛機。此預設撥號方式無法修改。

在緊急個別通話中,無線電會拒絕所有具非緊急優先權的撥入個別通話。這些被拒絕的通話會在緊急個別通話 結束之後,顯示為未接來電。

緊急全雙工私人通話 (FDPC) 支援高/低音量狀態。可設定音量狀態。您可以透過在緊急 FDPC 作用中期間切 換高音量或低音量,在撥入或撥出緊急 FDPC 期間選取音訊狀態。

#### **3.5.5**

# 緊急 **SDS** 狀態

無線電會將有預先程式設定值的狀態訊息傳送至目的地位址,該位址由服務供應商設定。緊急 SDS 狀態僅可 在 TMO 中使用。如果沒有收到狀態認可或負面認可,無線電會重新嘗試傳送訊息。如果已設定緊急警報,狀 態就不會重傳。

### **3.5.6** 緊急麥克風

緊急麥克風可讓您無需按下 **PTT** 按鈕,就能在緊急操作期間通話。傳輸會持續一段指定的時間。若已設定,在 緊急麥克風逾時前按下 **PTT** 按鈕,會結束緊急麥克風操作。接下來,緊急群組通話中的一般 PTT 操作會繼續 進行 (按住 **PTT** 按鈕時可持續傳輸)。

在緊急操作期間,隨後按下**緊急**按鈕,會再次啟動緊急麥克風功能。

如果群組的其他成員已獲得通話允許,則會播放「已收到緊急通話」鈴聲。如果已設定此功能,無線電會自動 再次嘗試取得通話允許。

按下結束軟體鍵或結束鍵會結束緊急麥克風操作。

## **3.5.7** 替代緊急麥克風

替代緊急麥克風是緊急麥克風的強化版。啟動之後,無線電會交替進入傳輸階段 (麥克風處於作用中狀態) 和接 收階段 (僅能接聽),進入的時間長短由您的服務供應商決定。

啟用此功能時,按下**緊急**按鈕即可初始化替代緊急麥克風。如果您想早點完成或跳過傳輸階段,請按下**結束** 鍵。

替代緊急麥克風會在符合下列條件之一時終止:

- 無線電離開緊急模式。
- 替代緊急麥克風計時器逾時。
- 按下 **PTT** 按鈕 (若如果已設定)。
- 按下**右側**軟體鍵 (僅限傳輸階段期間)。

附註**:** 當無線電不在服務範圍時會進入接收階段,並保留替代緊急麥克風。當無線電回到服務範圍時,緊 急麥克風傳輸及替代緊急麥克風會恢復。 在緊急模式中,按下**緊急**按鈕會重新啟動替代緊急麥克風。

### **3.5.8** 靜音緊急模式

靜音緊急模式是一種緊急服務類型,能夠在進入模式時不提供任何音訊指示或鍵盤音。所有畫面指示都像是在 首頁模式中。不過,除了下列之外,無線電無法使用任何服務:

- 接收環場收聽
- 傳送靜音緊急警報
- 傳送 GNSS 定位報告

附註**:** 無線電會封鎖所有您嘗試啟動的其他功能。

如果已啟用靜音緊急功能,無線電會在使用者按下**緊急**按鈕時進入靜音緊急模式。進入此模式之後,無線電會 持續處於 TMO 模式或切換至此模式,視實際狀態而定。在 TMO 模式中,無線電會傳送靜音緊急警報。

附註**:** 如果無線電正在私人通話或群組通話中,無線電會等候通話結束,然後進入靜音緊急模式。 0

無線電會持續重新傳送警報,直到確認傳送成功為止。在成功傳遞警報之後,無線電會持續處於靜音緊急模 式,並等候環場收聽。

在下列情況中,無線電會退出靜音緊急模式:

- 在 3 秒內連續按下功能表與 **#** 鍵。
- 同時按下功能表和右導覽鍵。
- 未成功傳送靜音緊急警報,而且已達到最大重試次數。
- 控制室終止靜音環場收聽。
- 環場收聽因其他原因而中斷連接。

如果您在靜音緊急模式中將無線電關機,則無線電會切換至虛擬關機狀態。在此狀態中,無線電看起來已關 機。不過,無線電仍然是開機,而且會維持在靜音緊急模式。在虛擬關機狀態期間啟動無線電時,無線電會像 是在開機期間一樣運作,而且仍會維持在靜音緊急模式中。

**3.5.9**

# 隱藏緊急模式

您的服務供應商可停用處於緊急操作中的無線電的視訊與音訊指示。這項功能稱為「隱藏緊急模式」。在緊急 情況下使用「緊急操作」時,「隱藏緊急模式」可提供額外的安全層級。緊急情況包括直接攻擊使用者。

**3.5.10** 緊急警示

附註**:** 此為軟體銷售功能。

此功能會在您按下**緊急**按鈕時,讓無線電傳送緊急警示給其直通模式操作 (DMO) 涵蓋範圍內的其他無線電。

即使在集群模式操作 (TMO) 中,無線電仍會監控特殊 DMO 緊急頻率是否可能出現緊急警示,並且會藉由自動 加入緊急通話來回應這些警示。

若要起始緊急警示,無線電必須在 MS-MS DMO 模式,或超出 TMO 模式的涵蓋範圍。警示不會傳送至派遣台 主控台。

若要接收緊急警示,無線電必須在 DMO 或 TMO 中、在起始無線電的 RF 範圍內,且不可在通話中。當無線 電接收到緊急警示,無線電會自動加入通話。

下表說明目前無線電模式與緊急操作類型之間的相依性:

#### 表 **16**: 緊急操作相依性

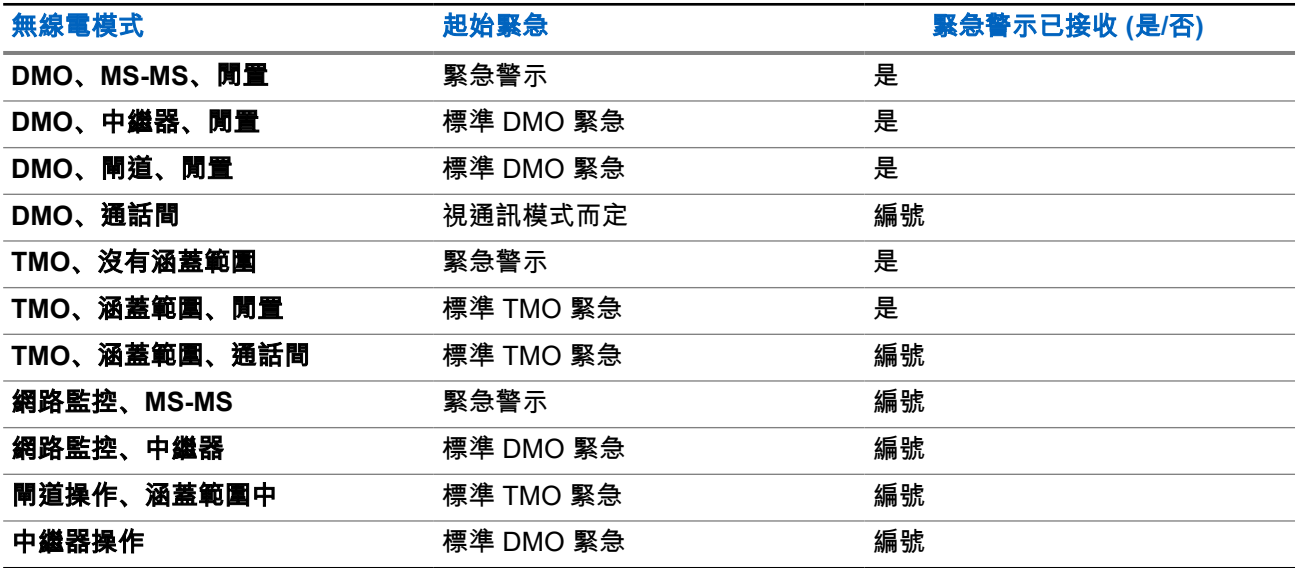

**3.5.11**

# 透過撥號觸發緊急模式

此功能可讓您撥打預先定義的號碼,以觸發緊急模式。如同使用**緊急**按鈕,這會起始緊急服務。無線電最多可 儲存八組緊急號碼。

附註**:** 如果緊急模式是透過撥打緊急號碼觸發,您可以按下結束鍵來結束緊急模式。  $\overrightarrow{\mathscr{U}}$ 

### **3.5.12** 災難警示

「災難警示」通話是透過無線電起始,並具備緊急搶佔優先順序的廣播緊急通話,廣播區域中的所有人都可以 聽到。此功能是為發生災難的情況下 (例如地震) 所設計,並有凌駕於其他通話的最高優先順序。災難警示下的 所有無線電都會在它們的畫面上顯示緊急通知。警示訊息及其持續時間和目的地通話群組可在 Codeplug 設 定。

如果要啟動「災難警示」,請將無線電切換至災難警示模式,然後按 **PTT** 按鈕。通化結束時,無線電就會退出 「災難警示」狀態。

「災難警示」期間,其他功能會受到影響:

- 「災難警示」開始時,任何其他進行中的服務都會終止。
- 沒有其他的服務可以中斷此通話類型。
- 無法使用緊急麥克風功能。
- 即使已啟用任何加密服務,語音也僅能使用明語模式。唯一的例外是 E2E 加密。
- 附註**:** 並非所有基礎架構都支援此功能。請先洽詢服務供應商,然後再啟用此功能。 Ù,
## **3.5.12.1** 初始化災難警示通話

#### 程序:

- **1.** 從首頁畫面按下功能表鍵。
- **2.** 選取服務 → 災難警示。 您的無線電會進入災難警示模式,並且顯示災難警示圖示。
- **3.** 若要開始通話,請按下 **PTT**。 您的無線電會顯示災難警示使用中。

## **3.5.13** 本端站台集群的緊急目的地

Ù,

附註**:** 此為軟體銷售功能。

此功能可讓無線電將緊急要求傳送至不同目的地。此傳輸會在本端站台集群模式中進行。

支援的緊急服務有:

- 緊急警報
- 緊急通話
- 緊急簡短數據服務 (SDS) 狀態
- 位置資訊通訊協定報告

**3.5.14** 退出緊急操作

準備工作: 請確定無線電已進入緊急操作。

程序:

執行下列其中一項動作:

- 如果您的無線電顯示 Emergency Mic On,請按下結束。
- 按住退出。

附註**:** 如果緊急操作是透過緊急號碼觸發 (而不是透過緊急按鈕),請按下結束鍵,退出緊急操作。 Ũ,

結果: 無線電即會退出緊急操作。

**3.6** 中繼器模式

附註**:** 此為軟體銷售功能。

中繼器模式可為在 DMO 模式中操作的無線電與中繼器之間提供連線。

#### 圖 **7**: 中繼器模式操作

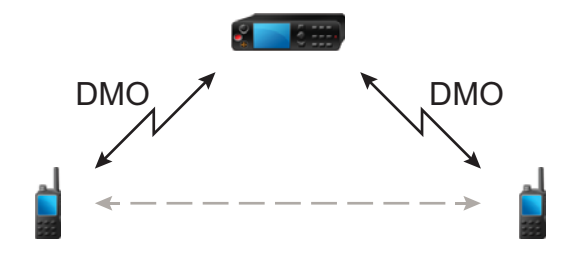

當無線電處於 DMO 中繼器模式時,它會將接收到的資訊從一個無線電重新傳輸到另一個無線電,以延伸 DMO 範圍。中繼器會以指定的頻率重新傳輸群組通話、私人通話和資料。上圖中央的無線電可作為中繼器。 中繼器會定期以可用頻道傳送出現訊號,以允許其他無線電以指定的頻率同步。

只有在相同通話群組中的無線電可透過中繼器彼此通訊。

您可以選取功能表 → 網路 → 中繼器模式,來啟動中繼器模式。

## **3.6.1** 設定監聽選項

#### 程序:

- **1.** 從首頁畫面,按下選項。
- **2.** 按下監控。
- **3.** 選取下列其中一個選項:
	- 關 您的無線電只會作為中繼器使用,無法進行任何作業。
	- 僅接收 允許您接聽。
	- 接收與傳輸 允許您按下 **PTT** 來接聽與傳輸。

#### **3.6.2**

## 在中繼器模式中加密

當處於中繼器模式時,無線電支援空中加密,並且可以重複加密的通話及訊息。 如果無線電上安裝靜態加密金鑰 (SCK) 無效:

- 無線電會在不解密的情況下傳輸通話及訊息 (只要加密層級不是最高的話)。
- LED 指示燈會轉為橘色。
- 您無法撥打任何電話。

章 **4**

主功能表

本章包含主功能表中各個項目的相關資訊。

在通話期間,您可以進入功能表項目。如果您的服務供應商沒有進行程式設定,無線電會在新通話開始時退出 功能表。

重要事項**:** 某些功能表項目僅適用於特定機型,可能不會啟動或不適用於您的無線電。

## **4.1** 捲動功能表

#### 程序:

- **1.** 從首頁畫面按下功能表鍵。
- **2.** 按下導覽鍵以捲動至所需的項目。按下已指派為選取的軟體鍵或右導覽鍵,以選取項目。 如果功能表項目包含詳細的功能表項目集,則重複步驟 2。

──<br>──∕── **附註:** 您可以使用捷徑來存取常用的項目。

## **4.2** 功能表圖示

以下圖示讓您一眼就能識別功能表項目。

#### 表 **17**: 功能表圖示

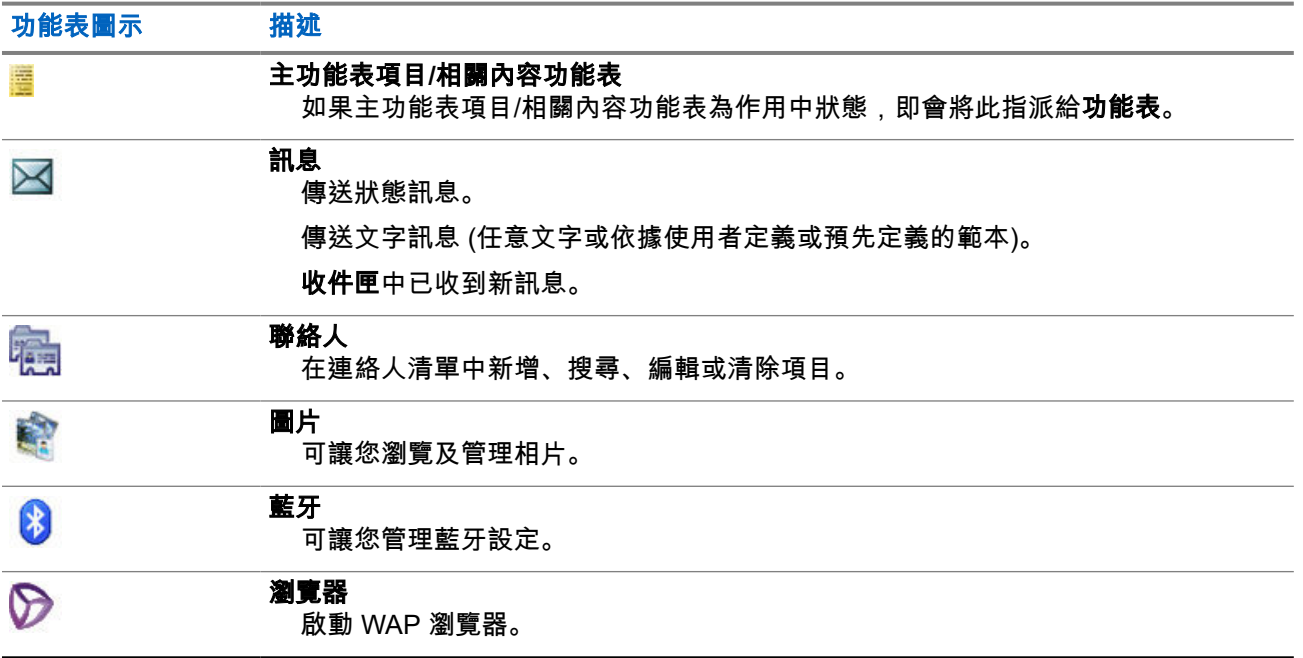

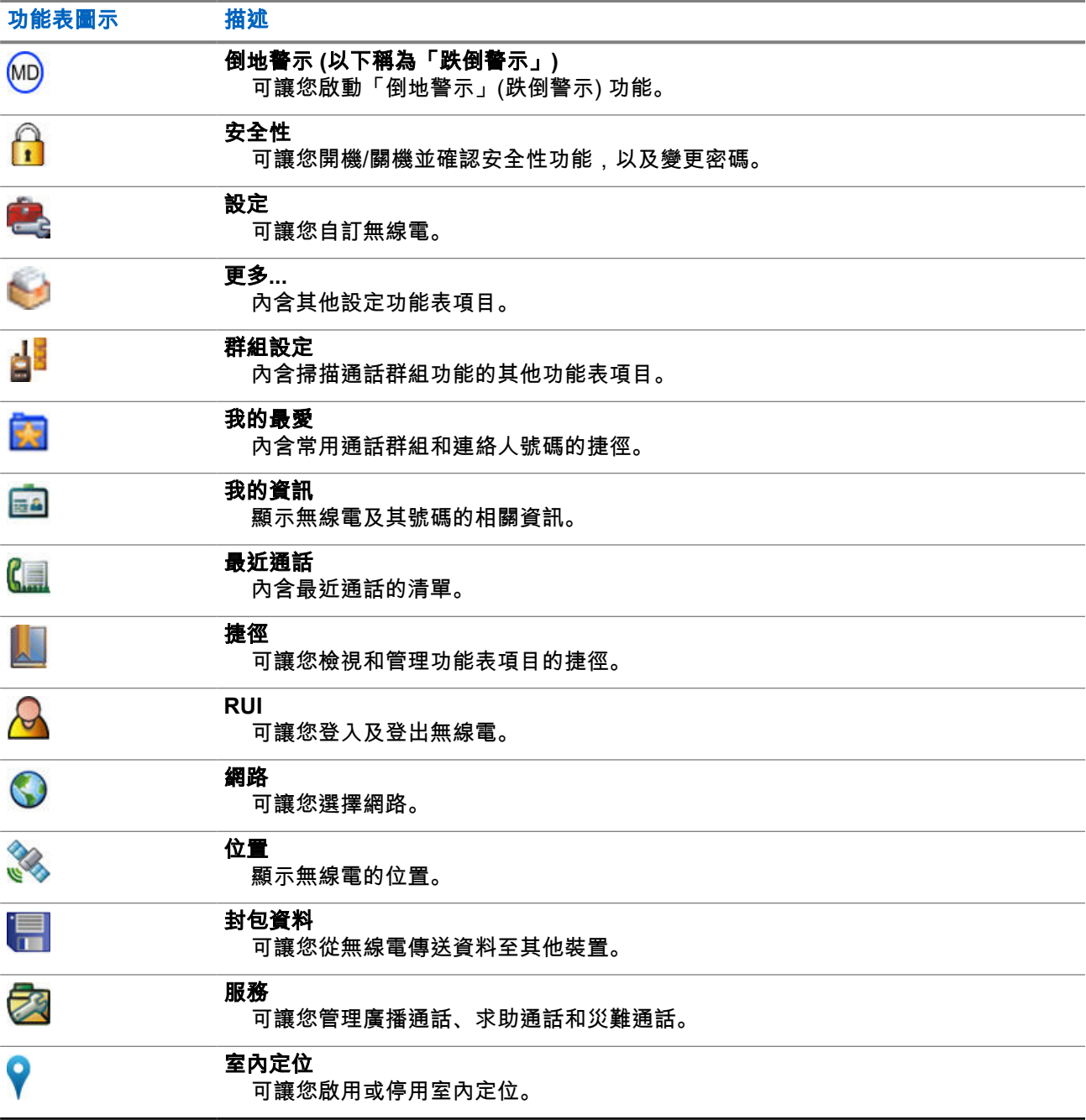

## **4.3** 訊息

訊息功能可讓您傳送和接收文字訊息。訊息可包含最多 1000 個字元,視服務供應商的設定而定。 反白訊息時按下 **PTT** 按鈕,可能會引致下列其中一個動作 (取決於服務供應商的設定):

- 無線電會忽略 **PTT** 按鈕的要求。
- 無線電會撥打私人通話給訊息寄件者。
- 無線電會在目前選擇的通話群組進行群組通話。

如需撰寫文字訊息的詳細資料,請參閱[輸入文字](#page-35-0) 頁數 36。

## **4.3.1** 新訊息

此功能表項目可讓您建立新訊息。

**4.3.1.1** 傳送訊息給私人或電話

#### 程序:

- **1.** 從首頁畫面按下功能表鍵。
- **2.** 選取訊息 → 新訊息。
- **3.** 輸入您的訊息,然後按下傳送。
- **4.** 選取私人/電話。
- **5.** 輸入收件者號碼,或是按下 **abc** 從您的聯絡人中選擇。
	- **7 附註:**<br>
	4 # #

針對「私人」目標選項,您可以輸入收件者的個別用戶簡短識別碼 (ISSI)、個別 TETRA 用戶識別 碼 (ITSI),或是群組用戶簡短識別碼 (GSSI)。

ISSI 或 ITSI 是指派給每一個無線電的專屬個別 ID。

GSSI 在 Dimetra 中稱為群組 ID 或通話群組 ID。

- **6.** 執行下列其中一個選項:
	- 選取傳送。
	- 按下傳送鍵。
	- 按下 **PTT** 按鈕。

**4.3.1.2** 傳送訊息給群組

#### 程序:

- **1.** 從首頁畫面按下功能表鍵。
- **2.** 選取訊息 → 新訊息。
- **3.** 輸入您的訊息,然後按下傳送。
- **4.** 如有需要,請選取群組。
- **5.** 選擇您要傳送訊息的目標群組。

### **4.3.1.3**

## 傳送儲存和轉寄訊息

準備工作: 務必確認您的服務供應商啟用儲存和轉寄功能。

- **1.** 從首頁畫面按下功能表鍵。
- **2.** 選取訊息 → 新訊息。
- 3. 按下功能表鍵,然後選取訊息設定→線上/離線使用者。
- **4.** 輸入您的訊息,然後按下傳送。
- **5.** 選取下列其中一個選項:
	- 私人 若要從聯絡人清單中選擇目標號碼,請輸入私人號碼,或按 **abc**。
	- 電話 若要從聯絡人清單中選擇目標號碼,請輸入電話號碼,或按下 **abc**。

附註**:** 您的服務供應商可以啟用傳送儲存和轉寄訊息給通話群組的功能。 Ì,

**6.** 執行下列其中一個選項:

- 選取傳送。
- 按下傳送鍵。
- 按下 **PTT** 按鈕。

#### **4.3.1.4**

### 傳送報告

您可以將無線電設定為在傳送訊息給個別收件者時要求回應 (傳遞報告)。您可以定義無線電要求的傳遞報告類 型,也可以開啟及關閉此功能。

如果無線電在訊息傳送之後隨即收到傳遞報告,無線電會顯示下列結果:

● 顯示下列其中一項通知:

#### 表 **18**: 傳遞報告通知的說明

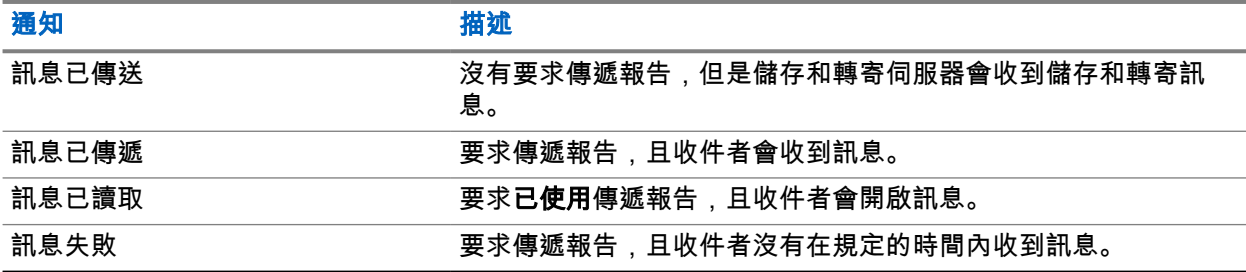

● 儲存傳遞報告,並且將**寄件匣**中的訊息儲存一份複本。

如果無線電隔了很長一段時間才收到傳遞報告,則無線電會儲存傳遞報告,並且將**寄件匣**中的訊息儲存一份複 本。

如果無線電隔了很長一段時間才收到傳遞報告,且服務供應商設定了傳遞報告通知的功能,則無線電會顯示下 列結果:

- 儲存傳遞報告,並且將**寄件匣**中的訊息儲存一份複本。
- 暫時將傳遞報告訊息儲存在**收件匣**中。通知在讀取後即會消失。
- 顯示「新訊息」圖示。
- 顯示「新傳遞狀態」通知畫面 (可能的話)。

#### **4.3.1.4.1** 檢視傳送報告

- **1.** 從首頁畫面按下功能表鍵。
- **2.** 選取訊息 → 收件匣。
- **3.** 找到所需的訊息,然後選取讀取。
- **4.** 按下功能表鍵。
- **5.** 反白所需的訊息,然後按下確定按鈕。
- **6.** 選取傳遞狀態。

**4.3.1.4.2**

## 設定傳送報告

準備工作: 務必確認您的服務供應商啟用傳送報告設定。

#### 程序:

- **1.** 從首頁畫面按下功能表鍵。
- **2.** 選取訊息 → 新訊息。
- **3.** 按下功能表鍵,然後選取傳送報告。
- **4.** 根據您要使用的報告選項,選取下列其中一個選項:

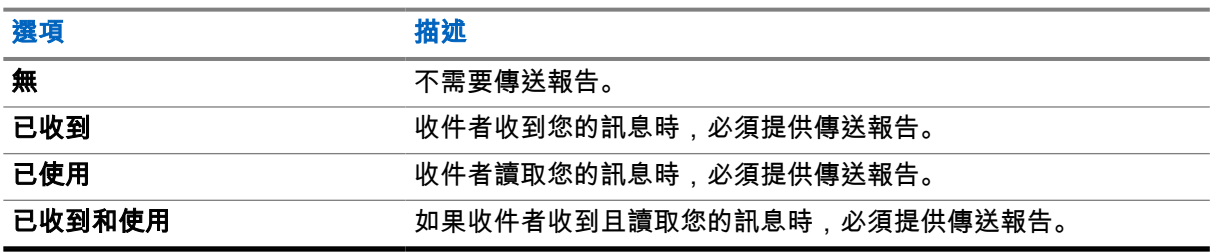

## **4.3.2** 收件匣

收件匣資料夾最多包含 100 則新或舊的傳入訊息,依訊息長度而定。**訊息**子功能表會指出訊息數目。例如,如 果指示訊息為 2/4,則表示收件匣中有兩則未讀訊息和四則已讀訊息。

#### 表 **19**: 收件匣圖示

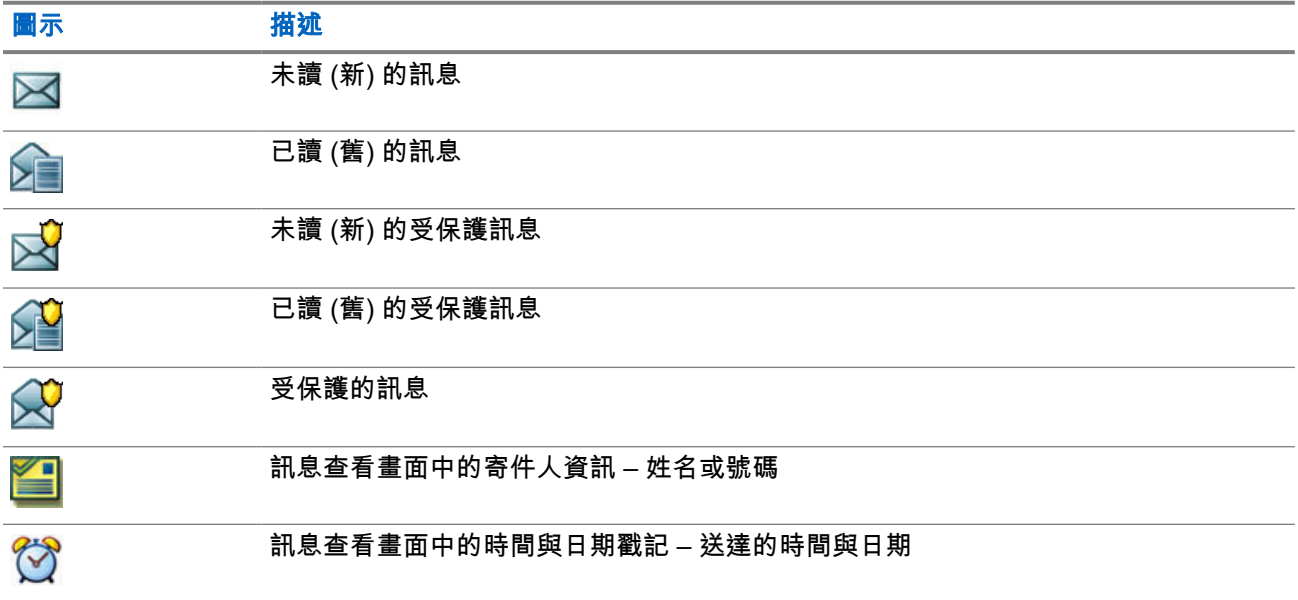

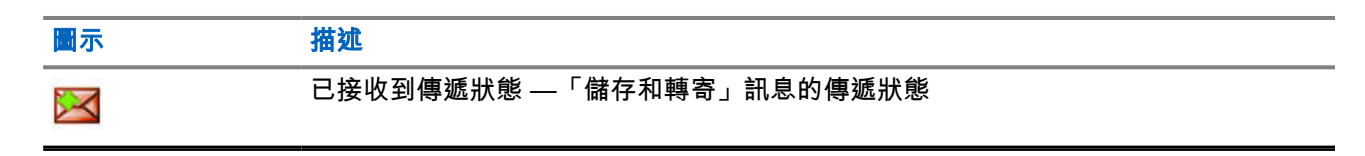

**4.3.2.1**

## 收到新訊息

當您收到新訊息時,無線電會顯示新訊息圖示、動畫,並播放鈴聲,表示收到新訊息。

#### 程序:

選取下列其中一個選項:

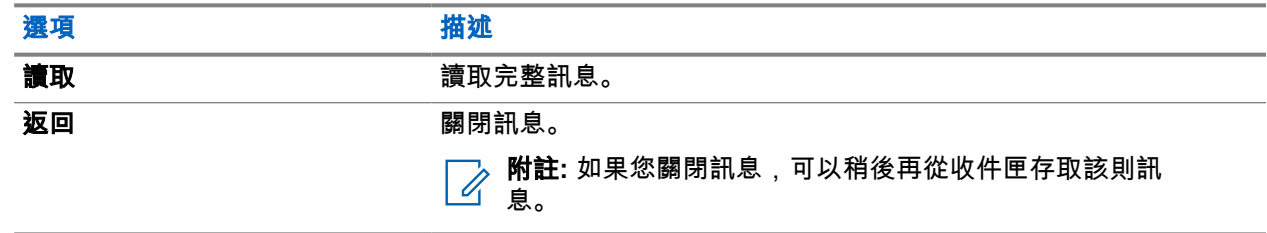

#### **4.3.2.2**

## 開啟收件匣

#### 程序:

- **1.** 從首頁畫面按下功能表鍵。
- **2.** 選取訊息 → 收件匣。

無線電會顯示收件匣的狀態幾秒鐘 (如果有的話):

- 沒有新或舊訊息
- 收件匣已滿

## **4.3.2.3** 在收件匣和寄件匣中使用子功能表

- **1.** 從首頁畫面按下功能表鍵。
- **2.** 選取訊息 → 收件匣或寄件匣。
- **3.** 反白所需的訊息,然後按下功能表鍵。
- **4.** 針對下列選項使用子功能表:

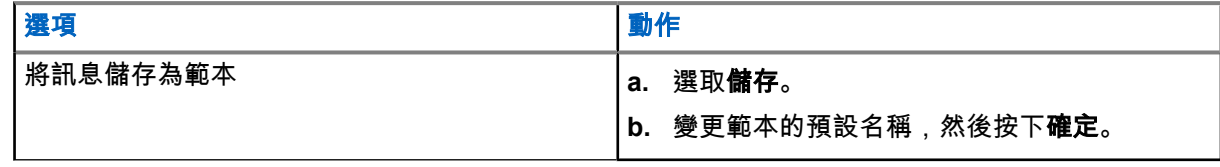

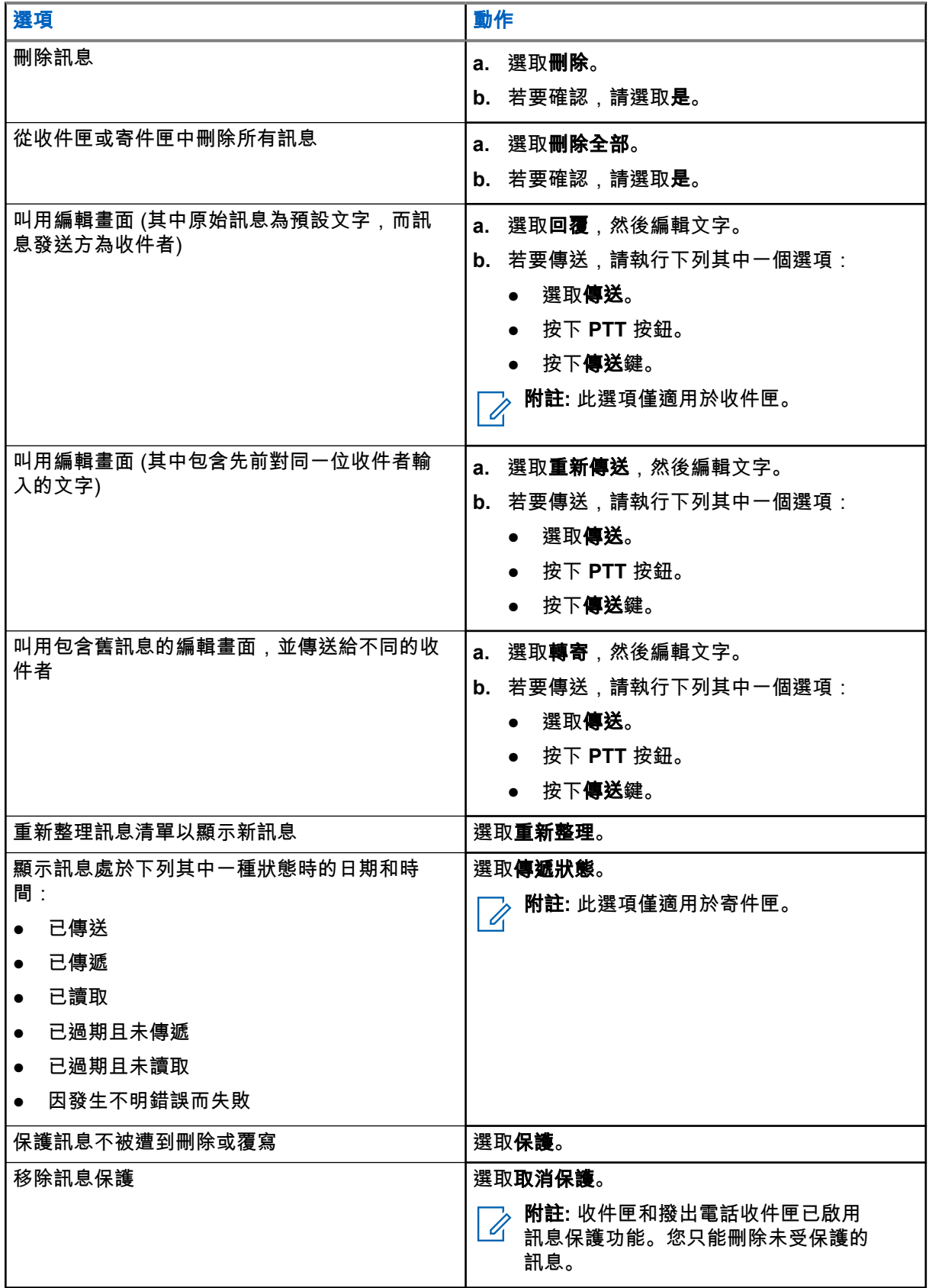

**4.3.2.4** 內嵌號碼

內嵌號碼功能可讓您撥打內嵌在「收件匣」或「寄件匣」資料夾訊息的號碼。您也可以與通話群組的訊息寄件 者開始進行群組通話。

**4.3.2.5**

## 儲存訊息中的號碼

準備工作: 內嵌號碼功能是由您的服務供應商啟用。

使用時機與地點: 您可以將寄件人內嵌在訊息中的號碼儲存為新的或現有的連絡人。

#### 程序:

- **1.** 從首頁畫面按下功能表鍵。
- **2.** 選取訊息 → 收件匣。
- **3.** 反白所需的訊息,然後選取讀取。
- **4.** 按下 **PTT** 按鈕。
- **5.** 無線電會顯示號碼清單 (包括寄件人的號碼)。
- **6.** 反白所需的號碼,然後按下儲存。
- **7.** 反白所需的連絡人,然後按下檢視。

附註**:** 若要將號碼儲存為新連絡人,請選取 **[**新增連絡人**]**,然後填入必要的欄位。按下完成儲存。

- **8.** 選取編輯。
- **9.** 選擇新號碼的類型,然後按下完成。

# **4.3.2.6**

# 撥打訊息中的號碼

您的服務供應商啟用了「內嵌號碼」功能。 您可回電給訊息寄件人,或回電給內嵌在訊息文字中的任何號碼。

- **1.** 從首頁畫面按下功能表鍵。
- **2.** 選取訊息 → 收件匣。
- **3.** 反白所需的訊息,然後選取讀取。
- **4.** 按下 **PTT** 按鈕。 無線電會顯示號碼清單,包括寄件者人數。
- **5.** 若要撥打電話,請選取所需的號碼,然後執行下列其中一項:
	- 按下 **PTT** 按鈕。
	- 按下傳送鍵。
- **6.** 按下 **Ctype**,選取下列其中一個通話類型:
	- 私人
	- 電話
	- **PABX**
- **7.** 執行下列其中一項來起始通話:
- 按下 **PTT** 按鈕。
- 按下傳送鍵。

## **4.3.2.7** 對訊息發送方的通話群組進行群組通話

您的服務供應商啟用了「內嵌號碼」功能。

#### 程序:

- **1.** 從首頁畫面按下功能表鍵。
- **2.** 選取訊息 → 收件匣。
- **3.** 選取所需的訊息,然後按下 **PTT** 按鈕。

**4.3.2.8**

## 即時文字訊息

附註**:** 此為軟體銷售功能。 Ì.

當您接收到新的即時文字訊息時,無線電會播放*收到新郵件*提示音。

所有的即時文字訊息都會儲存在**收件匣**資料夾中。如果無線電處於 PIN 鎖定狀態,輸入正確的 PIN 之後就會 顯示即時文字訊息。

訊息會持續顯示在畫面上,直到您按下**結束/首頁**鍵為止。

#### 增強即時文字訊息

——<br>──⁄──**附註:** 此為軟體銷售功能。

當收到即時文字訊息時,增強即時文字訊息功能會在顯示即時文字訊息前,優先顯示私人通話、群組通話、變 更通話群組或變更音量。

收到即時文字訊息時,您可以執行下列動作:

- 透過 OTB 傳送群組狀態訊息。
- 透過 OTB 起始私人通話。
- 使用旋鈕選擇群組。
- 使用旋鈕調整音量。

當您使用 OTB 執行動作時,無線電會針對選取的動作顯示通知。如果在即時文字訊息中不支援 OTB 功能,則 無線電會顯示服務受限。

# **4.3.3**

寄件匣

寄件匣最多可儲存 100 則寄出的訊息,依時間順序排列。

#### 表 **20**: 寄件匣圖示

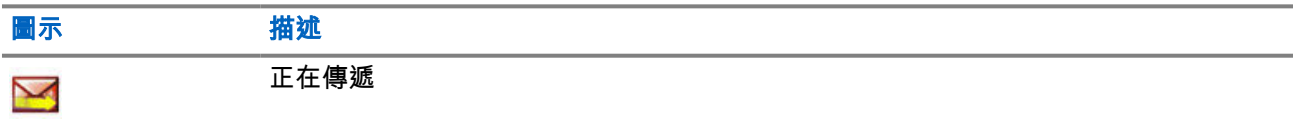

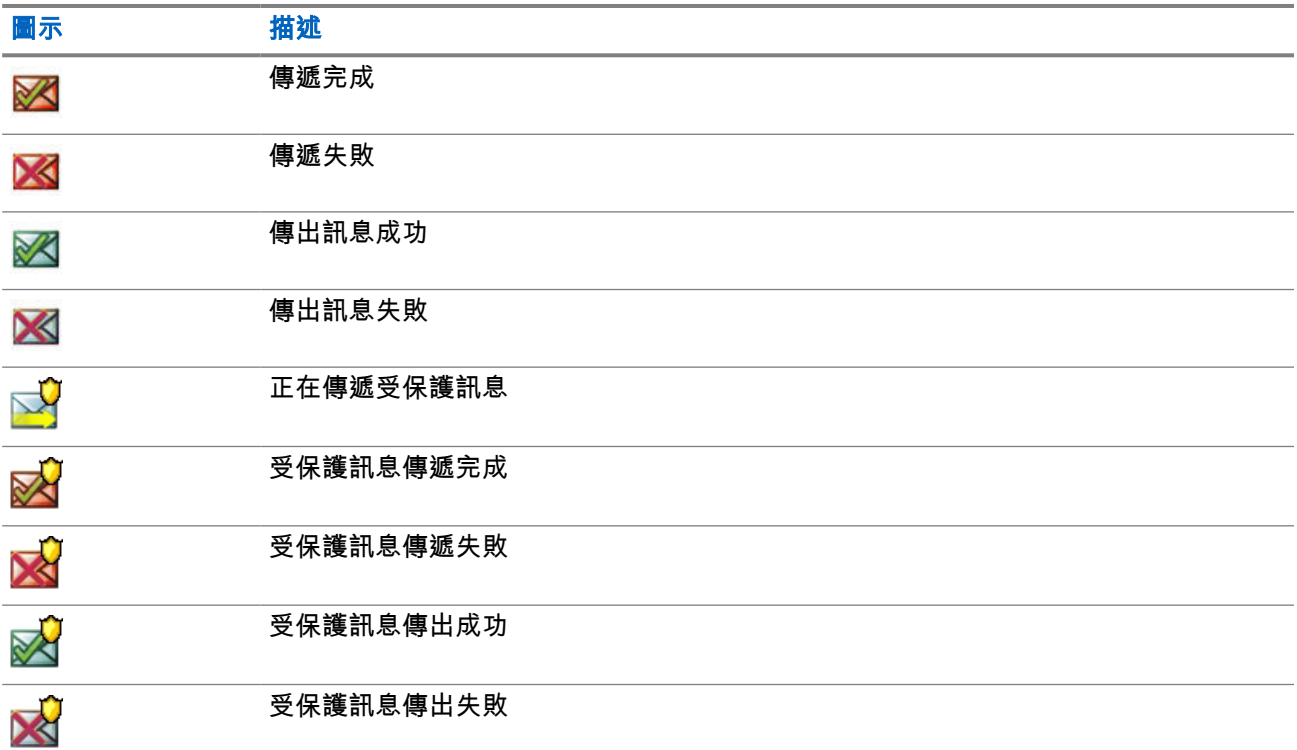

## **4.3.4** 撥出電話 **(CO)** 信箱

**CO** 信箱包含傳入和傳出的撥出電話訊息。

在撥出電話訊息的標題上按一下選取,會顯示該項目的詳細資訊。

無線電在一般模式時,您能夠瀏覽 **CO** 信箱中的所有訊息。不過,如果無線電處於撥出電話模式,則您僅能瀏 覽目前進行中撥出電話訊息的相關資訊。

**4.3.4.1**

# 撥出電話圖示

#### 表 **21**: 撥出電話圖示

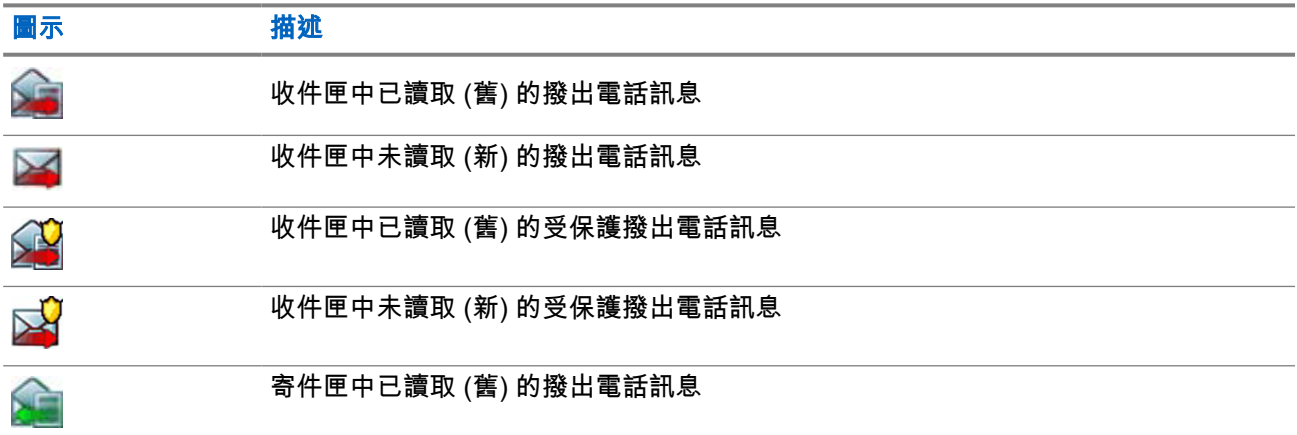

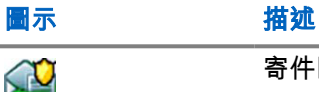

寄件匣中已讀取 (舊) 的受保護撥出電話訊息

## **4.3.5** 無線電訊息系統 **(RMS)** 信箱

RMS 信箱會儲存所有傳入和傳出的無線電訊息系統 (RMS) 訊息,包括狀態訊息和任意文字訊息。

**4.3.6** 無線應用通訊協定 **(WAP)** 信箱

每則 WAP Push 訊息都可以立即載入或儲存為 **WAP** 信箱**:**中的訊息。

若要存取 **WAP** 信箱,按下功能表,然後選取訊息 → **WAP** 信箱。所有 WAP Push 訊息都會傳到瀏覽器。

### **4.3.7** 範本

範本方塊會儲存使用者定義的訊息範本。

收件匣和寄件匣中的每一則訊息都可儲存為範本。範本名稱和文字都可以日後再編輯。

### **4.3.7.1** 傳送使用者定義的範本

#### 程序:

- **1.** 從首頁畫面按下功能表鍵。
- **2.** 選取訊息 → 範本。
- **3.** 反白所需的範本名稱,然後按下傳送。
- **4.** 使用下列其中一個選項傳送訊息:

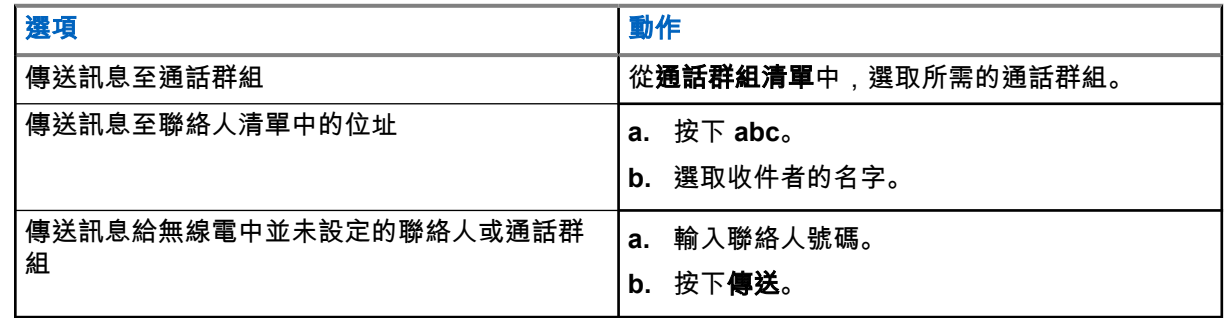

**4.3.7.2**

## 管理使用者定義範本

- **1.** 從首頁畫面按下功能表鍵。
- **2.** 選取訊息 → 範本。
- **3.** 反白所需的範本,然後按下功能表。
- **4.** 使用下列選項管理範本:

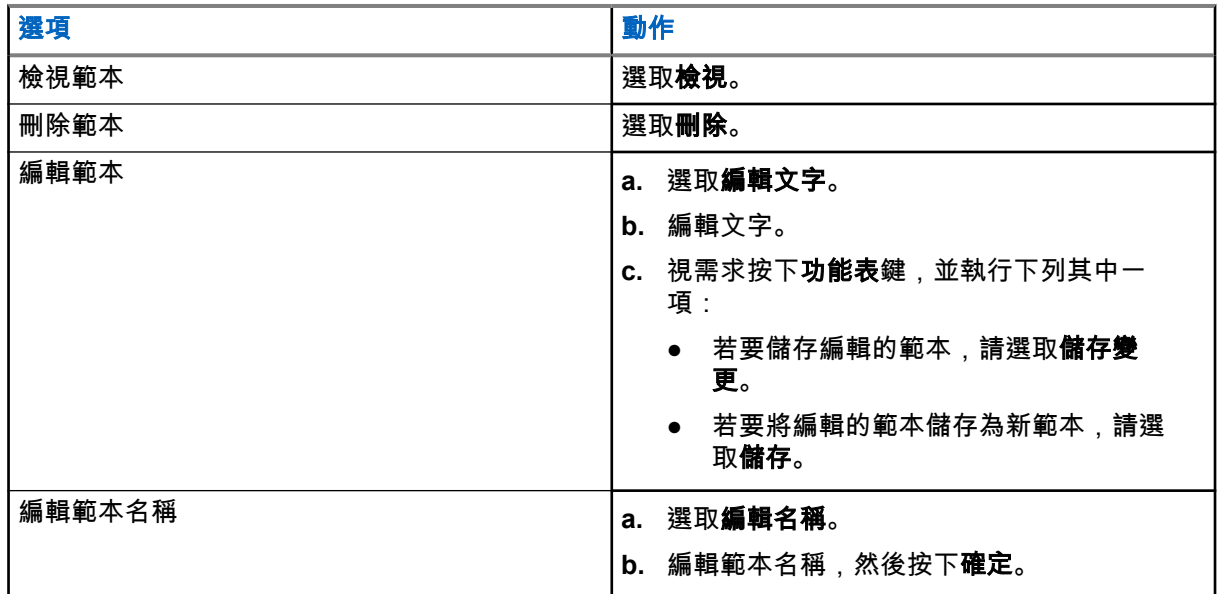

## **4.3.8** 預先定義的範本

預先定義的訊息範本是設定在無線電中。

您可以在預先定義的範本上,執行有限的編輯操作。您可以傳送範本,但是無法儲存編輯過的範本,或將其從 預先定義的範本清單中清除。

**4.3.8.1** 檢視預先定義的範本

#### 程序:

- **1.** 從首頁畫面按下功能表鍵。
- **2.** 選取訊息 → 預先定義。
- **3.** 反白所需的範本,然後按下功能表鍵。
- **4.** 選取檢視。

### **4.3.8.2** 傳送預先定義的範本

- **1.** 從首頁畫面按下功能表鍵。
- **2.** 選取訊息 → 預先定義。
- **3.** 反白所需的範本,然後執行下列其中一項:
	- 選取傳送
	- 按下 **PTT** 按鈕

#### ● 按下傳送鍵

您可以先編輯預先定義的範本再傳送。按下功能表鍵並選取編輯。即會開啟含有範本文字的編輯畫面。 您只能取代現有文字。

**4.3.9** 狀態訊息

無線電可讓您傳送兩種類型的狀態訊息:狀態和目標狀態。您的服務供應商決定了在無線電上啟用哪些類型的 狀態訊息。

狀態可以傳送至選取的通話群組或您服務供應商設定的私人號碼。目標狀態可以傳送至任何無線電所定義的通 話群組,或傳送至任何來自聯絡人清單或手動輸入的私人號碼。

#### **4.3.9.1**

## 檢視狀態訊息號碼

#### 程序:

- **1.** 從首頁畫面按下功能表鍵。
- **2.** 選取訊息 → 傳送狀態。
- **3.** 按下功能表鍵,然後選取檢視。

#### **4.3.9.2**

## 傳送狀態訊息

您可以傳送狀態訊息至選取的通話群組,或傳送至設定的私人號碼。每次僅能啟用一個選項。

#### 準備工作:

- 如果已啟用傳送狀態至通話群組,請切換至您要傳送狀態訊息的目標通話群組。
- 如果已啟用傳送狀態至私人號碼,則不需要採取任何動作。私人號碼是由您的服務供應商所設定。

- **1.** 從首頁畫面按下功能表鍵。
- **2.** 選取訊息 → 傳送狀態。
- **3.** 執行下列其中一個選項傳送狀態訊息:

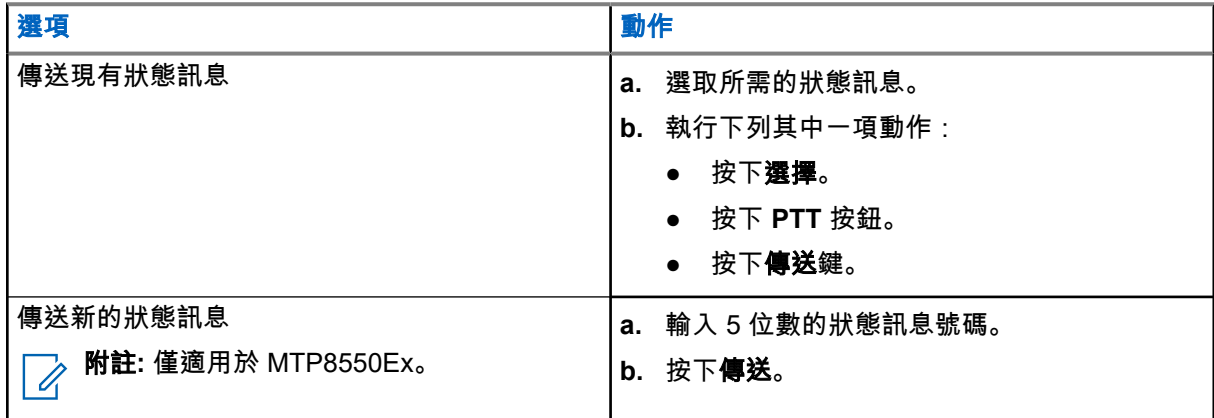

**4.3.9.3** 目標狀態訊息

目標狀態訊息功能可讓您將狀態訊息傳送到可由使用者選取的位址。 依預設,目標狀態訊息可以傳送至私人或通話群組位址。 您的服務供應商可能會將有效位址限制為**聯絡人**所儲存的號碼。

──<br>──∕── **附註:** Dimetra 網路不支援此功能。

#### **4.3.9.3.1** 傳送目標狀態訊息

#### 程序:

- **1.** 從首頁畫面按下功能表鍵。
- **2.** 選取訊息 → 傳送狀態。
- **3.** 執行下列其中一項動作:
	- 反白選取所需的狀態訊息,然後按下**傳送**鍵。
	- 如果狀態清單是空的,請輸入 5 位數的狀態訊息號碼,然後按下**傳送**。
- **4.** 反白選取所需的狀態訊息,然後按下傳送鍵。
- **5.** 執行下列其中一種動作:
	- 輸入號碼,或是按下 **abc**,從聯絡人清單中選取名字。按下傳送。
	- 從通話群組清單中,選取所需的通話群組。

結果: 螢幕會顯示下列其中一個傳送報告:

- 狀態已傳送
- 狀態失敗

## **4.3.10** 傳送 **RMS** 狀態

準備工作: 只有當您的服務供應商已啟用此功能時才能使用。 如需詳細資料,請參[閱無線電訊息系統](#page-155-0) (RMS) [頁數](#page-155-0) 156。

#### 程序:

**1.** 使用下列其中一個選項:

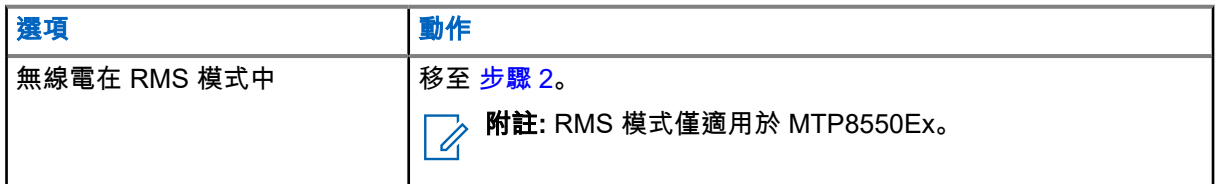

<span id="page-88-0"></span>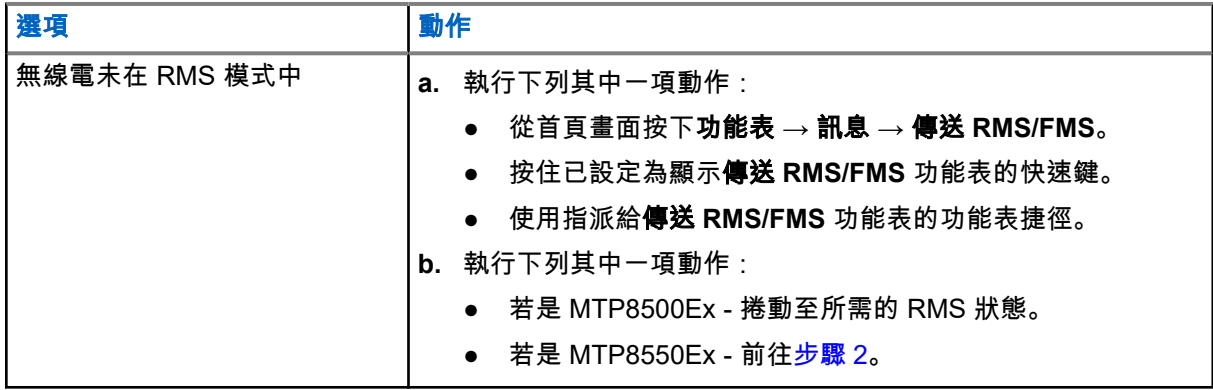

附註**:** 服務供應商必須先啟用傳送 **RMS/FMS** 功能表項目,您才能透過無線電功能表導覽。但 是,您的服務供應商可以設定快速鍵,讓您即使無法導覽,也能顯示傳送 **RMS/FMS** 功能表。 如果無線電不在 RMS 模式中,且傳送 **RMS/FMS** 功能表項目已停用,快速鍵也沒有設定為顯 示傳送 **RMS/FMS** 功能表,那麼無線電只能接收 RMS 訊息,不能發送 RMS 訊息。

**2.** 執行下列其中一項動作:

- 按住所需的按鍵 (針對 RMS 狀態為 0 9)。
- 按住所需的雙鍵組合 (針對 RMS 狀態為 10 99)。
- 捲動至所需的 RMS 狀態。
- 使用 RMS 任意文字鍵入訊息 (僅限 SDS-TL)。

## **4.3.11** 其他位址

其他位址功能可讓無線電將無線電訊息系統 (RMS) 訊息和本機資訊通訊協定 (LIP) 報告傳送給額外定義的收件 者。

RMS 訊息和 LIP 報告的預設位址是由您的服務供應商定義。RMS 訊息與 LIP 報告也會傳送至所選取和啟用的 其他位址。

您可以使用無線電功能表來建立、編輯和刪除其他位址。對於服務供應商設定的其他位址,您的服務供應商可 以停用其他位址的編輯和刪除。

您可以定義最多 30 個其他位址。

### **4.3.11.1** 啟用或停用其他位址

- **1.** 從首頁畫面按下功能表鍵。
- 2. 選取**訊息 → 其他位址 → 啟用**。
- **3.** 選取下列其中一個選項:
	- 若要啟動此功能,請選取**開啟**。
	- 若要停用此功能,請選取**關閉**。

## **4.3.11.2** 選取其他位址

#### 程序:

- **1.** 從首頁畫面按下功能表鍵。
- **2.** 選取訊息 → 其他位址 → 選取位址。 無線電會顯示一份別名清單。
- **3.** 反白您的別名,然後按下選取。

### **4.3.11.3**

## 檢視其他位址

#### 程序:

- **1.** 從首頁畫面按下功能表鍵。
- **2.** 選取訊息 → 其他位址 → 選取位址。
- **3.** 捲動以選取您要檢視的其他位址別名。
- **4.** 按下功能表鍵。
- **5.** 選取下列其中一個選項:
	- 編輯 (適用於使用者定義的其他位址別名)
	- **檢視** (適用於預先定義的「其他位址」別名)
- 結果: 畫面會顯示別名、ISSI/ITSI/GSSI 與位址的「狀態」(「預先定義」或「使用者定義」)。

## **4.3.11.4**

## 輸入新的其他位址

#### 程序:

- **1.** 從首頁畫面按下功能表鍵。
- **2.** 選取訊息 → 其他位址 → 選取位址。
- **3.** 選取 **[**新位址**]**
- **4.** 按下變更鍵。
- **5.** 輸入「別名」與 ISSI/ITSI/GSSI 等欄位的新值,然後按下完成鍵。
- 結果: 新的別名會出現在可用別名的清單中。兩組其他位址項目不能有相同的其他位址別名。

**4.3.11.5**

## 編輯其他位址

準備工作: 編輯其他位址的功能只允許用於使用者定義的位置。預先定義的位置僅可供選取或檢視。

- **1.** 從首頁畫面按下功能表鍵。
- **2.** 選取訊息 → 其他位址 → 選取位址。
- **3.** 反白別名。
- **4.** 按下功能表鍵。
- **5.** 選取編輯。
- **6.** 按下變更。
- **7.** 輸入「別名」與 ISSI/ITSI/GSSI 等欄位的新值,然後按下完成鍵。

結果: 變更後的別名會出現在可用別名清單裡。兩組其他位址項目不能有相同的其他位址別名。

**4.3.11.6**

## 刪除其他位址

準備工作: 刪除其他位址的功能只允許用於使用者定義的位置。預先定義的位置僅可供選取和檢視。

#### 程序:

- **1.** 從首頁畫面按下功能表鍵。
- **2.** 選取訊息 → 其他位址 → 選取位址。
- **3.** 捲動以選取您要刪除之其他位址的別名。
- **4.** 按下功能表鍵。
- 5. 選取**刪除**,然後按下**確定**鍵確認刪除。

**4.3.12**

## 呼叫可用性

附註**:** 只有當您的服務供應商已啟用此功能時才能使用。 Ì.

此功能表項目可啟用或停用撥出可用性。

### **4.3.12.1** 設定撥出可用性

#### 程序:

- **1.** 從首頁畫面按下功能表鍵。
- **2.** 選取訊息 → 撥出可用性。
- **3.** 選取下列其中一個選項:
	- 可用
	- 不可用

**4.4**

# 聯絡人

這個功能表儲存所有您的聯絡人號碼。

無線電的聯絡人最多可放入通訊錄內的 100 個資料夾。建立資料夾時,或新增或編輯新聯絡人時 (如有設定), 都可以編輯資料夾名稱。

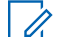

──<br>──∕── **附註:** 為資料夾命名時,最多可輸入 15 個字元。

每個聯絡人項目都必須填入下列資訊:

#### 名稱

如果一位聯絡人要儲存多組號碼,則必須填寫此項目。

#### 類型

您必須將每位聯絡人指派到下列其中一個類型:

#### 表 **22**: 聯絡人類型

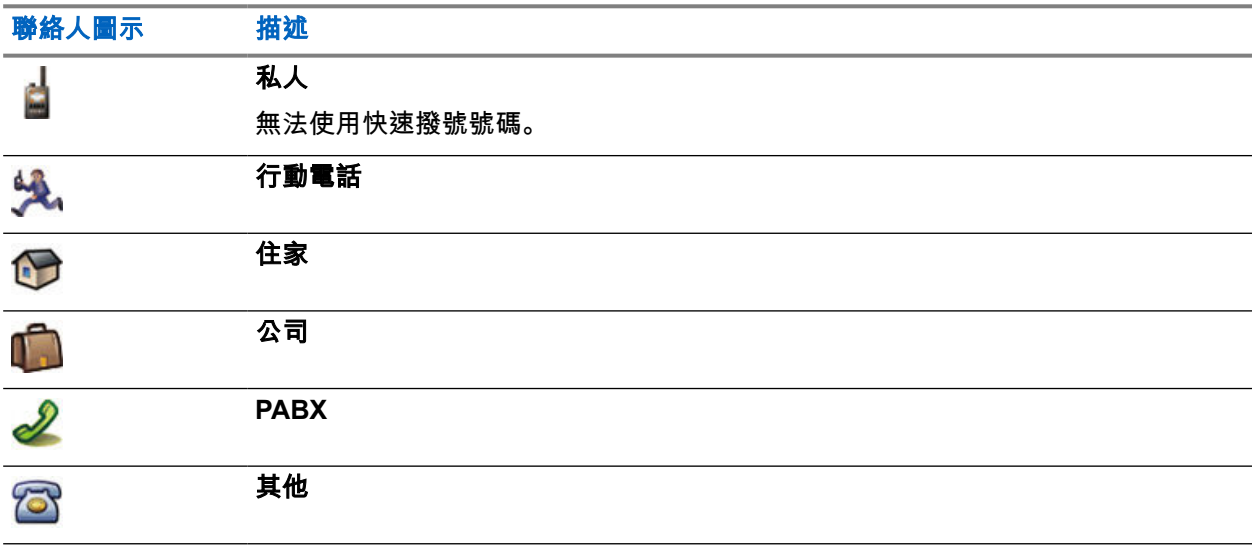

#### 選擇器

指出此連絡人有多個號碼。

#### **# (**號碼**)**

每個聯絡人項目都必須包含一組號碼。

#### 快速撥號 **#**

顯示預設的快速撥號號碼。您可以接受或變更此設定。

#### 單工 **(**僅限私人**)**

顯示單工通話的掛機方式。

#### 雙工 **(**僅限私人**)**

顯示雙工通話的掛機方式。

**4.4.1** 建立聯絡人

#### 程序:

- **1.** 從首頁畫面,按下連絡人鍵。
- **2.** 選取 **[**新增聯絡人**]**。
- **3.** 反白資料夾,然後按下變更。

**附註:** 如果您儲存新的聯絡人並變更聯絡人資料夾,該聯絡人會同時儲存在**所有**資料夾和所選的聯 絡人資料夾中。如果您儲存新的聯絡人而不變更聯絡人資料夾,該聯絡人只會出現在**所有**資料夾 中。

**4.** 反白名稱,然後按下變更。輸入聯絡人名稱,然後按下確定。

- **5.** 反白類型,然後按下變更。選擇所需連絡人類型。
	- **附註:**<br>■ 像也
	- 您也可以使用左和右導覽鍵來選取聯絡人的類型。 如果選取的是**私人**,您可以設定**單工**和**雙工**通話的掛機方式 (如果已啟用各自的私人通話掛機自訂 功能)。
- **6.** 反白 **#** (號碼),然後按下變更。輸入連絡人號碼,然後按下確定。
- **7.** 如有需要,反白快速撥號 **#**,然後按下變更。輸入快速撥號號碼 (1– 1000),然後按下確定。 **附註:** 如果輸入的號碼已存在,無線電會顯示要覆寫?。按下**是**確認,或按下**否**,以再次輸入快速 ■ 的口……
- **8.** 按下完成。
- **結果:** 即建立附有一組號碼的聯絡人。若要新增其他號碼,請重複步驟 步驟 5–步驟 7。

**4.4.2**

## 編輯聯絡人

#### 程序:

- **1.** 從首頁畫面,按下連絡人鍵。
- **2.** 選取您要編輯的聯絡人。
- **3.** 按下功能表鍵。
- **4.** 按下編輯。
- **5.** 選取下列其中一個項目,然後按下變更以編輯:
	- 名稱
	- 資料夾

附註**:** D.

- 若選取**無資料夾**,聯絡人會從原始資料夾中移除。
- 將聯絡人變更至已存在該聯絡人的資料夾時,不會進行任何變更。
- 將聯絡人變更至新資料夾時,該聯絡人會新增至新資料夾,並從先前的資料夾中移除。
- 資料夾達到最大容量時,會顯示通知。
- 類型
- **#** (號碼)
- 快速撥號 **#**
- 單工
- 雙工

附註**:** 若要使用單工和雙工選項,聯絡人類型必須為私人,且必須啟用各自的私人通話掛機自訂功  $\overline{\mathscr{U}}$ 能。

**6.** 按下完成。

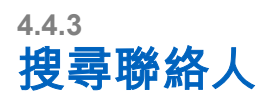

#### 程序:

若要搜尋聯絡人,請執行下列其中一個選項:

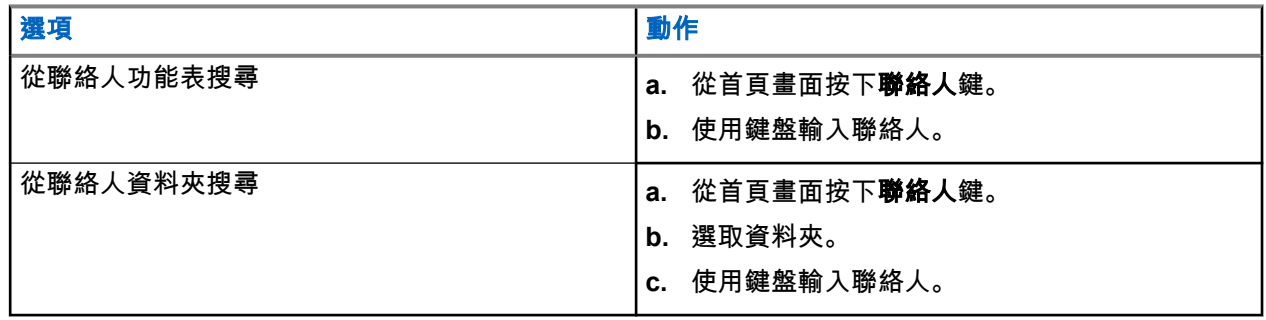

**4.4.4**

# 刪除號碼

#### 程序:

- **1.** 從首頁畫面,按下連絡人鍵。
- **2.** 選取您要編輯的連絡人。
- **3.** 使用左或右導覽鍵選取所需號碼。
- **4.** 按下功能表。
- **5.** 選取刪除號碼。

附註**:** 如果項目中只包含一組號碼,刪除號碼時也會刪除該項目。

**6.** 按下是。

**4.4.5** 刪除連絡人

- **1.** 從首頁畫面,按下連絡人鍵。
- **2.** 反白您要刪除的連絡人。
- **3.** 按下功能表鍵。
- **4.** 選取刪除連絡人。
- **5.** 選取是。

<span id="page-94-0"></span>**4.4.6** 檢查容量

使用時機與地點: 查看無線電中儲存幾組號碼。

程序:

- **1.** 從首頁畫面,按下連絡人鍵。
- **2.** 按下功能表鍵。
- **3.** 選取容量。
- **4.** 選取下列其中一個選項:
	- 私人
	- 電話**/PABX**
	- 聯絡人

## **4.4.7** 透過連絡人清單撥號

程序:

- **1.** 從首頁畫面,按下連絡人鍵。
- **2.** 若要反白所需的連絡人,請使用上和下導覽鍵,或輸入最多 12 個字元的連絡人姓名。
- **3.** 如果連絡人有多組號碼,請使用左和右導覽鍵來選擇所需的號碼。
- **4.** 若要開始單工通話,請按下私人號碼的 **PTT** 按鈕。或者,請使用傳送鍵來啟動雙工通話。

### **4.5** 圖片

此功能表項目可啟動圖片瀏覽器。圖片瀏覽器是一種應用程式,可讓您瀏覽儲存於 microSD 卡或內建無線電記 憶體中的相片,並使用藍牙傳送給其他裝置。除非已啟用數位指紋辨識功能,否則您也可以新增註解或編輯現 有的註解。

圖片瀏覽器有兩種檢視:

- 多圖片檢視 顯示圖片的縮圖與資料夾。
- 全螢幕檢視 配合螢幕尺寸縮放顯示一張圖片。此檢視也可讓圖片放大和縮小。

圖片瀏覽器僅會顯示 JPEG 格式的圖片,也就是副檔名為 .jpg、.jpeg 的檔案。同時,瀏覽器不會開啟其大小 超過 10 MB 的圖片 – 系統會顯示檔案過大訊息。

## **4.5.1** 啟動圖片瀏覽器

- **1.** 從首頁畫面按下功能表鍵。
- **2.** 選取圖片。
- 結果: 圖片瀏覽器會啟動。

## **4.5.2** 在圖片瀏覽器中瀏覽

### 表 **23**: 在多圖片檢視模式中瀏覽

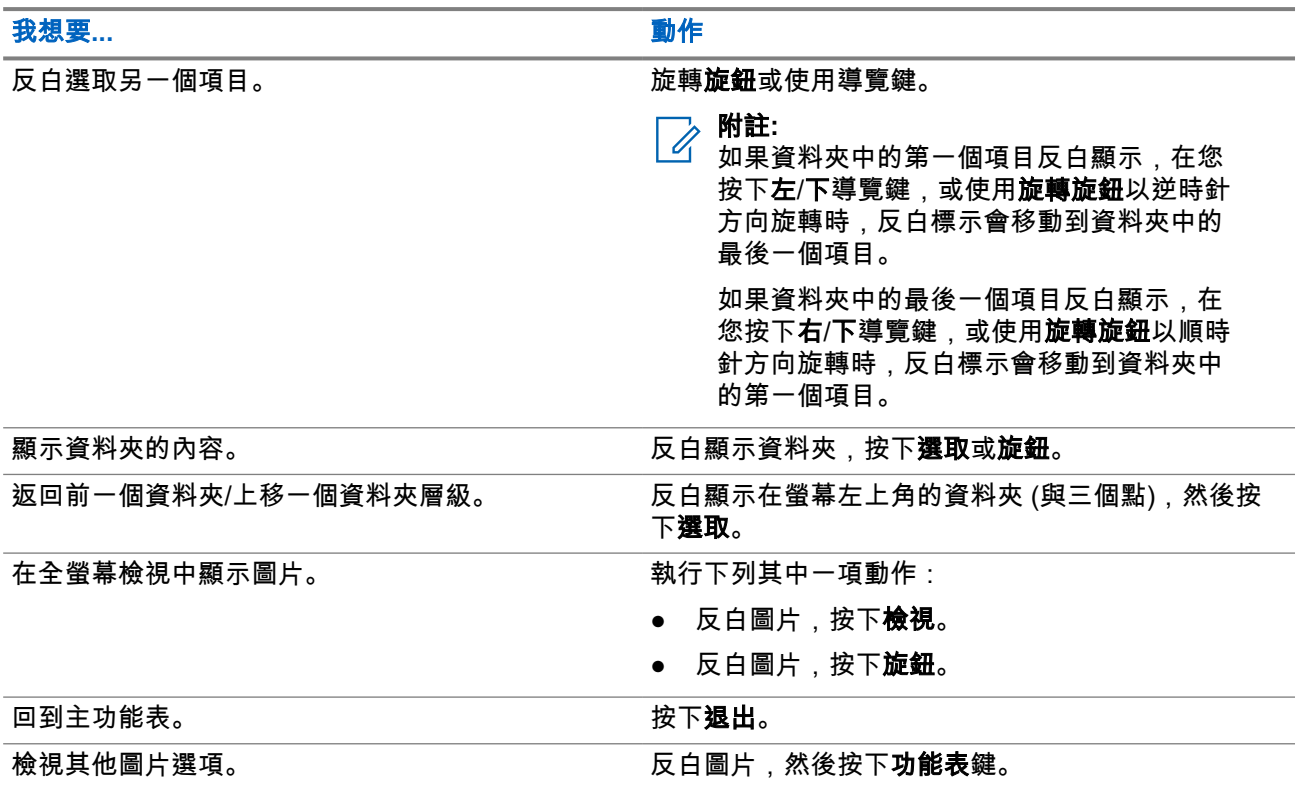

### 表 **24**: 在全螢幕檢視中的方向控制

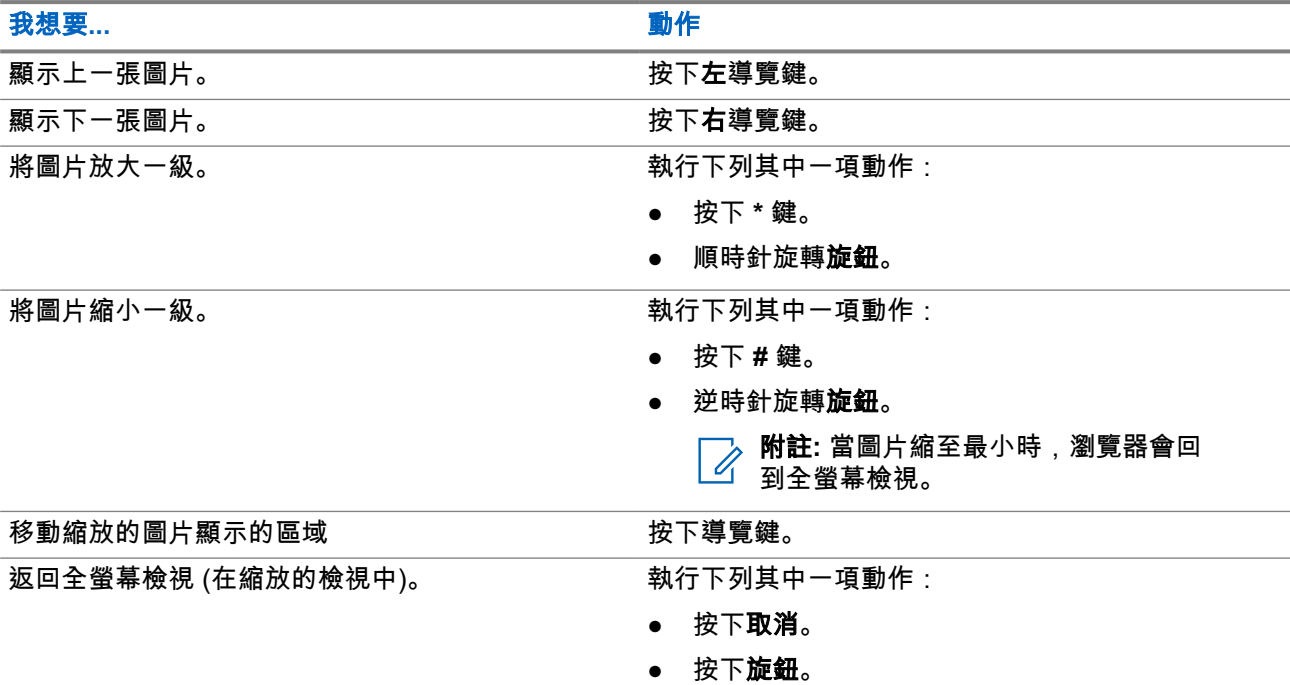

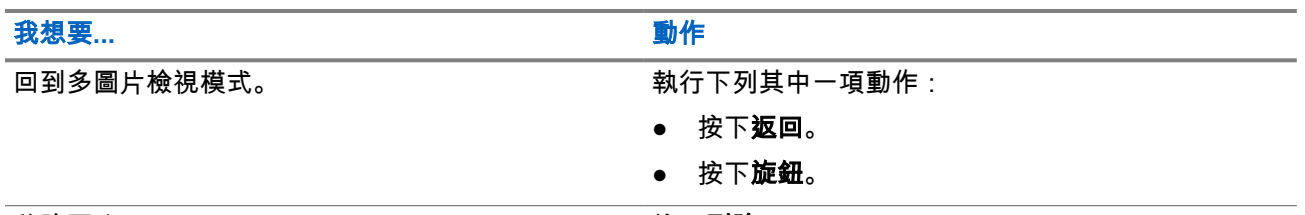

移除圖片。 按下**刪除**。

## **4.5.3** 縮放等級

圖片瀏覽器有五個縮放顯示圖片的等級:

- 第一級 全圖預覽,這是全螢幕檢視預設的縮放等級。
- 第二級 以 2x 比例縮放圖片。
- 第三級 以 4x 比例縮放圖片。
- 第四級 以 8x 比例縮放圖片。
- 第五級 最大縮放等級。

解析度超過 2MP 的圖片在檢視時解析度會減半 (但不會修改原始圖片)。

如果圖片尺寸小於顯示解析度,則無法使用放大功能。

## **4.5.4** 新增**/**編輯註解至圖片

所新增註解的長度上限為 144 個字元。如果數位指紋功能處於作用中狀態,或圖片大小超過 3 MB,便會停用 新增與編輯註解的功能。

#### 使用時機與地點:

新增新註解,或是編輯已指派至圖片的現有註解。

#### 程序:

- **1.** 從首頁畫面按下功能表鍵。
- **2.** 選取圖片。
- **3.** 反白所需的圖片。
- **4.** 按下功能表鍵。
- **5.** 選取註解。
- **6.** 輸入新的註解或編輯現有的註解。
- **7.** 按下儲存以確認變更。

#### **4.5.5**

# 透過藍牙從圖片瀏覽器傳送圖片

您可以使用此程序,傳送圖片瀏覽器中顯示的 JPEG 檔案。若要使用藍牙傳送其他類型的檔案,請前往**我已接** 收的檔案。如需詳細資料,請參閱[透過藍牙從「我已接收的檔案」傳送檔案](#page-100-0) 頁數 101

- **1.** 從首頁畫面按下功能表鍵。
- **2.** 選取圖片。
- **3.** 反白所需的圖片,然後按下功能表鍵。檔案大小上限是 2 GB。
- **4.** 選取傳送。
- **5.** 使用下列其中一個選項:

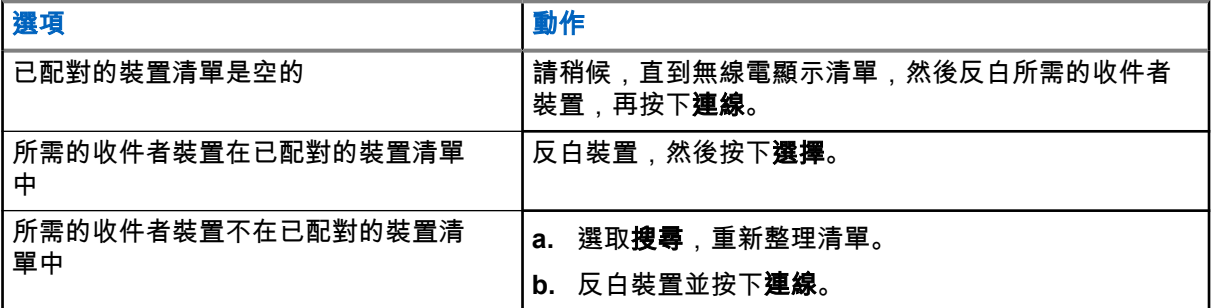

結果: 檔案會在背景中傳送。傳送完成後,無線電會終止和遠端裝置的連線。

## **4.6** 藍牙

此功能表可啟用藍牙功能。 如需詳細資料,請參[閱藍牙](#page-144-0) 頁數 145。

### **4.6.1** 藍牙設定

藍牙設定可讓您設定與藍牙活動相關的無線電設定。

### **4.6.1.1** 設定藍牙設定

#### 程序:

- **1.** 從首頁畫面按下功能表鍵。
- **2.** 選取藍牙 → 設定。
- **3.** 選取下列其中一個選項:
	- 藍牙 啟用/停用藍牙。
	- 名稱 編輯無線電的名稱。其他遠端裝置會看到此名稱。
	- 可搜尋 定義無線電保持可搜尋狀態的持續時間。
	- 指示 啟用/停用在執行藍牙動作時,由無線電播放的音訊指示。
	- 音訊 決定耳機的音訊連線模式。您可以選取下列其中一個選項:
		- **電源最佳化** 不進行通話時,釋放藍牙音訊連結。此選項可以延長電池使用時間,但會造成群 組通話的通話設定時間延遲。此延遲可能會在某些耳機上導致音訊遺失。
		- **GC** 最佳化 藍牙音訊連結會隨時保持開啟。此選項可確保在群組通話期間,能毫無任何延遲 地聽到音訊,且音訊連結永遠不會遺失,但電池使用時間會縮短。

附註**:** 此設定不會影響配備 PTT (NNTN8143\_ 或 NNTN8191\_) 的 Motorola Solutions 耳機, 因為該耳機永遠處於 **GC** 最佳化模式。

## **4.6.2** 啟用及停用藍牙

#### 程序:

- **1.** 從首頁畫面按下功能表鍵。
- **2.** 選取藍牙 → 藍牙:開**/**藍牙:關。
- **3.** 選取開啟以啟用藍牙,或選取關閉以停用藍牙。

如果藍牙已啟用,藍牙圖示會出現在書面上的狀態圖示區。不過,如果其他有較高優先順序的圖示已顯 示在同一個圖示欄中,藍牙圖示就可能不會顯示。

附註**:**

您的服務供應商可能會設定無線電,使其在進入首頁模式後自動停用藍牙。首頁模式是指符合下 列所有條件的狀態:無線電未處於可搜尋模式、所有作用中的遠端裝置均已中斷連線 (包括檔案傳 輸),以及未執行掃描遠端裝置。

## **4.6.3** 將藍牙裝置與您的無線電配對

配對是在兩個藍牙裝置之間建立連結的程序。配對成功後,裝置會記住彼此,之後再次連線,兩者便會自動驗 證。

使用時機與地點: 若要掃描搜尋有藍牙功能的裝置,並與其連線。

#### 程序:

- **1.** 從首頁畫面按下功能表鍵。
- **2.** 選取藍牙 → 新增裝置。確認您要連線的裝置處於配對模式。 無線電會列出可與無線電配對的可用裝置。
- **3.** 反白所需裝置,然後選取連線。

附註**:** 按下配件 **PTT** 按鈕來改善配件和無線電之間的連線。

**4.** 如有需要,請輸入 PIN 碼或密碼。

附註**:** 如果您輸入錯誤的 PIN 碼,且後續配對嘗試花費時間太長或導致錯誤訊息出現,請關閉再 開啟藍牙裝置。無線電可接受 3 次登入嘗試次數。

### **4.6.4** 裝置

此功能表項目會列出所有與無線電配對的裝置,並讓您執行下列操作:

- 連接裝置。
- 檢視和變更裝置詳細資料。
- 中斷裝置連線。
- 刪除裝置。

**4.6.4.1** 連線或中斷連線裝置

準備工作: 僅限使用預先核准的感應器裝置。服務供應商需負責設定無線電,以便與特定裝置一起使用。請參 閱[新增藍牙裝置](#page-145-0) 頁數 146。

程序:

- **1.** 從首頁畫面按下功能表鍵。
- **2.** 選取藍牙 → 裝置。
- **3.** 反白所需的裝置,然後按下功能表**/**確認。選取連線**/**中斷連接。
	- 附註**:**  $\mathscr{A}$ 
		- 視安裝在無線電上的語言而定,裝置名稱的部分字元可能無法正確顯示。

由於藍牙的基本性質使然,無法保證由無線電起始與數個遠端藍牙裝置的自動重新連線一律都能 成功。若是在進行電源循環 (將無線電關閉再開啟) 後重新連線失敗,請手動重新連線裝置。

**4.6.4.2**

## 管理裝置

程序:

- **1.** 從首頁畫面按下功能表鍵。
- **2.** 選取藍牙 → 裝置。
- **3.** 反白所需的裝置,並按下功能表鍵。
	- 名稱 顯示裝置的名稱 (最多 32 個字元長)。只有當服務供應商未預設名稱時,才能編輯名稱。
	- 類型 顯示裝置類型。此功能表項目無法設定。
	- 存取 定義無線電失去此裝置的連線後, 嘗試重新連線期間的行為:
		- 自動 無線電自動與裝置連線。

附註**:** 在某些耳機上,您可能必須按下「通話」按鈕,才能觸發重新連線。 Ù.

- 詢問 無線電會在與裝置連線前要求您確認。
- 手動 手動將無線電與裝置連線。
- 永不 無線電永不與裝置連線。
- 刪除 從已配對的裝置清單刪除裝置。

## **4.6.5**

## 我已接收的檔案

**我已接收的檔案**功能表項目會列出無線電透過藍牙接收到的所有檔案,並讓您管理檔案 我已接收的檔案只有在物件推送設定檔 (OPP) 已啟用時才能看見。

#### **4.6.5.1**

## 透過藍牙接收檔案

#### 準備工作:

無線電可接收其他藍牙裝置的檔案傳輸要求。無線電處於可搜尋模式。

#### <span id="page-100-0"></span>程序:

螢幕上顯示透過藍牙接收來自下列項目的檔案:*<*裝置名稱*>*時,請按下接受。

結果: 檔案會儲存在無線電內部記憶體或 microSD 卡上,而且可以透過我已接收的檔案功能表項目存取。

附註**:** 如果已存在有相同名稱的檔案,無線電將會在原始檔案名稱上附加以括號括住的號碼。

如果沒有足夠的空間可儲存檔案,便會顯示無法接收檔案,記憶體已滿訊息。

**4.6.5.2**

## 透過藍牙從「我已接收的檔案」傳送檔案

使用此程序時,您可以傳送任何儲存在**我已接收的檔案**中的檔案。或者,若僅傳送相片 (JPEG 檔案),您可以 使用圖片瀏覽器。

#### 程序:

- **1.** 從首頁畫面按下功能表鍵。
- **2.** 選取藍牙 → 我已接收的檔案
- **3.** 反白所需的檔案,並按下功能表鍵。檔案大小上限建議為 2 GB 。
- **4.** 選取轉寄。
- **5.** 使用下列其中一個選項:

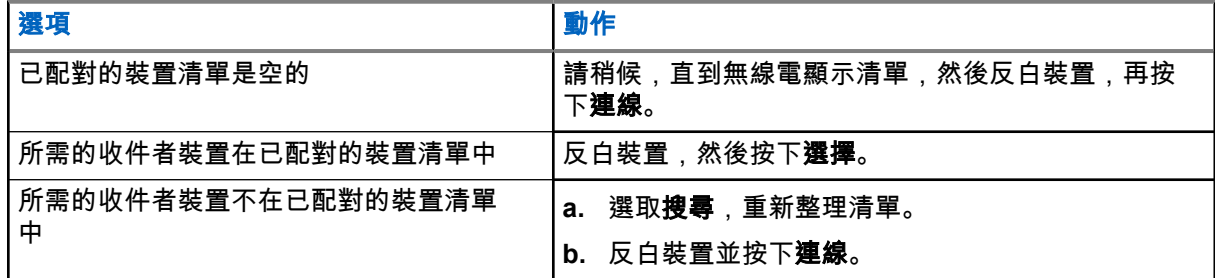

結果: 傳送時,傳送方無線電會顯示上傳圖示。

### **4.6.5.3** 檢視已接收的檔案

此程序說明如何檢視透過藍牙接收的檔案。

#### 程序:

- **1.** 從首頁畫面按下功能表鍵。
- **2.** 選取設定 → 藍牙 → 我已接收的檔案。

隨即會出現所有已接收檔案的清單。

附註**:** 如果您只要檢視 JPEG 影像,請使用[圖片瀏覽器。](#page-94-0) Ú

**3.** 反白所需的檔案,然後按下開啟。

### **4.6.5.4** 管理已接收的檔案

#### 程序:

- **1.** 從首頁畫面按下功能表鍵。
- **2.** 選取設定 → 藍牙 → 我已接收的檔案。 隨即會出現所有已接收檔案的清單。
- **3.** 按下功能表鍵。
- **4.** 選取下列其中一個選項:
	- 詳細資料 顯示檔案的詳細資料:名稱、大小、接收日期與時間。
	- 轉寄 將所選檔案轉寄至另一台藍牙裝置。若要傳送檔案,請反白收件者裝置,然後按下**選取**。
	- 刪除 刪除選取的檔案。

## **4.6.6** 中斷連接所有裝置

使用時機與地點: 中斷連接所有連線至您無線電的遠端裝置。

#### 程序:

- **1.** 從首頁畫面按下功能表鍵。
- **2.** 選取藍牙 → 全部中斷連線。
- 結果: 所有的裝置即中斷連線。
- **附註:** 如果只要中斷一個裝置的連線,請從首頁畫面選取**功能表 → 藍牙 → 裝置**,反白所需裝置,然後按 下中斷連線。

## **4.6.7** 設定室內定位

附註**:** 您的服務供應商可啟用此功能。

您可以使用室內定位,追蹤無線電在室內的位置。室內定位啟動時,無線電會收到無線電範圍內各種專屬信號 的信號資訊。接著無線電會透過定位資訊通訊協定訊息,將資訊傳送到交換與管理基礎結構,而對應的應用程 式會將這項資訊解碼,來計算無線電的位置。

- **1.** 從首頁畫面按下功能表鍵。
- **2.** 選取藍牙 → 室內定位。
- **3.** 選取變更。
- **4.** 選取開或關,以啟用或停用「室內定位」。
- 結果: 現在只要啟動室內定位後,無線電即可偵測到藍牙定位信號。
- 附註**:** 使用室內定位功能時,可能會對無線電的其他藍牙功能造成輕微的影響。

### **4.6.7.1** 檢視偵測到的信號

準備工作: 開啟室內定位。如果室內定位已關閉,畫面會顯示服務受限。

#### 程序:

- **1.** 從首頁畫面按下功能表鍵。
- **2.** 選取藍牙 → 室內定位。
- **3.** 選取找到信號。
- **4.** 選取慣用的信號。 隨後螢幕會顯示該信號的詳細資料。

**4.6.8**

連接槍械裝置

準備工作: 只能使用預先核准的槍械裝置。服務供應商需負責設定無線電,以便與特定裝置一起使用。請參閱 [新增藍牙裝置](#page-145-0) 頁數 146。

使用時機與地點: 選擇要進行藍牙連線的槍械感應器裝置。

#### 程序:

- **1.** 從首頁畫面按下功能表鍵。
- **2.** 選取藍牙 → 槍械。
- **3.** 反白選取槍械感應器裝置,然後按下連線。

■ 附註:<br>△ <sub>卧型</sub>

啟動代碼必須透過協力廠商應用程式傳送至裝置。

由於藍牙的基本性質使然,無法保證由無線電起始與數個遠端藍牙裝置的自動重新連線一律都能 成功。若是在進行電源循環 (將無線電關閉再開啟) 後重新連線失敗,請手動重新連線裝置。

無線電現在能在槍械裝置狀態異動時通知派遣台。無線電的位置 (使用 GNSS) 也會一併報告 (如果已設 定)。槍械感應器裝置連線後,即可從裝置功能表管理。

**4.** 若要中斷槍械感應器裝置的連線,請前往「裝置」功能表,並遵循一般裝置管理程序操作。

## **4.7** 瀏覽器

此功能表項目可啟動 WAP 瀏覽器.讓您從無線電瀏覽網際網路。請參閱 [無線應用通訊協定](#page-159-0) (WAP) 頁數 [160](#page-159-0)。

**4.8**

# 倒地警示 **(**跌倒警示**)**

附註**:** 此為軟體銷售功能。 Ù,

倒地警示 (以下稱為「跌倒警示」):當一段特定時間沒有動作,或無線電傾斜角度保持低於定義值。在以下情 況時無線電會發出警示:

● 當對講機傾斜超過預定角度。

● 在預先定義的時間間隔中沒有偵測到動態。

在符合上述任何條件的情況下,無線電會預先警示「倒地警示」(跌倒警示) 狀況。如果您未停用預先警示狀 況,無線電會切換至「緊急操作」。

為更輕鬆地定位無線電,會啟動音訊與視訊指示,直到停用為止。如果緊急麥克風功能開啟,便不會播放其他 音訊指示。

若要退出「倒地警示」(跌倒警示),請按住退出 軟鍵或按下 **PTT** 按鈕,退出緊急模式。

## **4.8.1** 設定倒地警示 **(**跌倒警示**)**

#### 程序:

- **1.** 從首頁畫面按下功能表鍵。
- **2.** 選取倒地警示 (以下稱為「跌倒警示」)。
- **3.** 選取下列其中一個選項:
	- 開 啟動此功能。
	- 關 停用此功能。

**4.9** 安全性

安全性功能表儲存所有您的安全性設定。

**4.9.1**

## **PIN** 保護

此功能可讓您在下次開機時啟用/停用 PIN 碼驗證。此碼保護無線電免於未授權的使用。

──<br>──⁄ **附註:** 強烈建議顧客變更預設 PIN 碼,以保護裝置防範未授權的存取。

如果無法解鎖無線電,就只能傳送或接收緊急通話,以及使用**旋鈕**來調整音量等級。

附註**:**

<u>╱</u> <sub>加果無線電使用 BSI PIN 碼,而您無法解鎖無線電,您無法執行任何動作。<br>── 如果無線電使用 BSI PIN 碼,而您無法解鎖無線電,您無法執行任何動作。</sub>

**4.9.1.1**

使用 **PIN** 碼保護無線電

#### 程序:

- **1.** 從首頁畫面按下功能表鍵。
- **2.** 選取安全性 → **PIN** 保護。
- **3.** 選取開。
- **4.** 輸入 PIN 碼。

附註**:**  $\overline{\mathscr{A}}$ 

若要提高安全性,請設定自己的 PIN 碼。依預設,PIN 碼全部為零 (視 PIN 碼的長度而定)。對於 一般 PIN 驗證的無線電,PIN 長度是固定的 4 位數代碼。如果是 BSI PIN 驗證的無線電,您的服 務供應商可設定 PIN 長度,最多可設定 8 位數代碼。

後續工作: 每次您開啟對講機時,必須提供 PIN 碼。

**4.9.1.2**

## 變更 **PIN** 碼

附註**:** 只有當您的服務供應商已啟用此功能時才能使用。 Ù.

#### 程序:

- **1.** 從首頁畫面按下功能表鍵。
- **2.** 選取安全性 → 變更密碼。
- **3.** 無線電會提示您輸入舊密碼。

**12 附註:** 

若要提高安全性,請設定自己的 PIN 碼。依預設,PIN 碼全部為零 (視 PIN 碼的長度而定)。對於 一般 PIN 驗證的無線電, PIN 長度是固定的 4 位數代碼。如果是 BSI PIN 驗證的無線電, 您的服 務供應商可設定 PIN 長度,最多可設定 8 位數代碼。

**4.** 如果輸入的密碼與舊密碼相符,無線電會提示您輸入新密碼兩次。

結果: 您的無線電會顯示密碼已接受。

## **4.9.2** 設定鍵盤鎖

按鍵的鎖定/解鎖可從無線電功能表或預先定義的功能表捷徑來啟動。 依預設,在鍵盤鎖定時,電源和緊急按鈕會永遠保持在作用中。

#### 程序:

- **1.** 若要解鎖,請執行下列其中一項動作:
	- 若是 MTP8500Ex, 按下功能表 → 左導覽鍵。
	- 若是 MTP8550Ex,按下功能表 → **\***。
- 2. 若要鎖定,按下**功能表,**然後選取**安全性→鍵盤鎖定設定→鎖定鍵盤。**

**4.9.2.1**

## 鍵盤鎖通知

當鍵盤已鎖定時,服務供應商可能會設定以下其中一個指示:

#### 無

不顯示任何通知。

#### 僅通知

會顯示按鍵已鎖。

#### 通知和指示

若是 **MTP8500Ex** 會顯示按功能表 + 左以鎖定/解鎖鍵盤。

#### 若是 **MTP8550Ex**

會顯示按功能表 \* 以鎖定/解鎖鍵盤。

## **4.9.2.2** 設定自動鍵盤鎖定延遲

#### 程序:

- **1.** 從首頁畫面按下功能表鍵。
- **2.** 選取安全性 → 鍵盤鎖定設定 → 延遲。
- **3.** 使用上及下導覽鍵變更分鐘數,然後按下完成。

### **4.9.2.3**

## 設定開機時的鍵盤鎖定

#### 程序:

- **1.** 從首頁畫面按下功能表鍵。
- **2.** 選取安全性 → 鍵盤鎖定設定 → 啟動時鎖定。
- **3.** 選取開啟或關閉。

## **4.9.3** 空中加密

──<br>──∕──**附註:** 此為軟體銷售功能。

此功能表項目只能讓您查看空中加密狀態。

空中加密功能可加密無線電與基礎架構間的全部通訊,從而提高通話、訊息和資料的安全性。

如果您的服務供應商已設定此功能,當加密已啟用而您接收到明語通話,無線電會播放提示音並顯示通話和資 料未加密。此功能可為您和系統之間提供服務保密。

在 TMO 模式中,當無線電上啟用空中加密,但因為基礎架構失敗而不受支援時,螢幕上會顯示下列圖示:

<mark>!</mark><br>▲。在 DMO 模式中無法使用加密時,無線電會顯示:▲。

### **4.9.3.1** 檢視空中加密狀態

#### 程序:

- **1.** 從首頁畫面按下功能表鍵。
- **2.** 選取安全性 → 空中加密。

您的無線電會顯示:

- 關閉空中加密 空中加密未啟用。
- 空中加密已啟動 空中加密已啟用。

**4.9.3.2**

## 刪除使用者金鑰

重要事項**:** 刪除金鑰需要長達 30 秒的時間。在這段時間內,不可移除電池。若在這段期間內移除電池, 可能會導致無線電故障。

準備工作: 確認已在 Codeplug 中啟用刪除使用者金鑰。

程序:

#### 按下側邊按鈕 **1** → 側邊按鈕 **1** → 側邊按鈕 **1** → 側邊按鈕 **2** → 側邊按鈕 **2** → 側邊按鈕 **2**。

結果: 加密及/或驗證金鑰會遭到刪除。無線電會進入暫時停用狀態,必須由服務供應商手動還原。

**4.9.4**

## **K** 值有效性

金鑰 (K) 是基礎架構在系統中用來驗證無線電的秘密金鑰。它是驗證的一部分,可為您的無線電和系統之間提 供服務機密性。

**4.9.4.1**

## 確認 **K** 值有效性

#### 程序:

- **1.** 從首頁畫面按下功能表鍵。
- **2.** 選取安全性 → **K** 值有效性。

您的無線電會顯示:

- K 值有效 基礎架構可驗證您的無線電。
- K 值無效 基礎架構無法驗證您的無線電。請洽詢您的服務供應商,以還原無線電的 K 值。

#### **4.9.5**

# **SCK (**空中介面加密等級 **2)**

靜態加密金鑰 (SCK) 是用於空中介面加密等級 2 的秘密金鑰。其可用來加密 TMO 和 DMO 中的通話和資料。 SCK 空中介面加密可在 TMO 中的無線電和基礎架構之間及 DMO 中的無線電之間提供服務機密性。無線電能 夠載入最多 32 個 SCK。系統會使用特定金鑰加密空中介面。

任何無線電及/或基礎架構之間的金鑰不符都會影響通訊,僅有使用相同金鑰的傳輸方可以解碼和聽到通訊。

**4.9.5.1**

### **TMO SCK**

您的服務供應商可啟用 TMO 中的 SCK。在 TMO 中使用的 SCK 都稱為 TMSCK。

### **4.9.5.1.1** 確認 **TMSCK** 值有效性

使用時機與地點: 確認無線電中的 TMSCK 值是否有效,以及是否可用於空中介面加密。

- **1.** 從首頁畫面按下功能表鍵。
- **2.** 選取安全性 → **TMSCK** 值有效性。 無線電會顯示:
	- TMSCK 有效 無線電可在 TMO 中以加密方式運作。
	- TMSCK 無效 無線電在 TMO 中無法以加密方式運作。請聯絡您的服務供應商,以還原無線電的 SCK 值。

**4.9.5.2 DMO SCK**

您的服務供應商可啟用 DMO 中的 SCK。在 DMO 中使用的 SCK 都稱為 DMSCK。

**4.9.5.2.1** 確認 **DMSCK** 值有效性

使用時機與地點: 確認無線電中的 DMSCK 是否有效,以及是否可用於空中介面加密。

程序:

- **1.** 從首頁畫面按下功能表鍵。
- **2.** 選取安全性 → **DMSCK** 有效性。

無線電會顯示:

- DMSCK 有效 無線電可在 DMO 中以加密方式運作。
- DMSCK 無效 無線電在 DMO 中無法以加密方式運作。請聯絡您的服務供應商,以還原無線電的 SCK 值。

**4.9.5.3** 變更 **DMO SCK**

重要事項**:** 若變更這項設定,可能會造成無線電無法正確運作。

程序:

- **1.** 從首頁畫面按下功能表鍵。
- **2.** 選取安全性 → **DMO SCK**。
- **3.** 按下一個。
- **4.** 無線電會顯示變更至版本。
- **5.** 選取下列其中一個選項:
	- 是 變更金鑰。您的無線電會顯示金鑰版本已變更。
	- 否 保留金鑰不變。您的無線電會顯示密碼未變更。

**4.9.6**

## 隱蔽模式

──<br>──∕──**附註:** 此為軟體銷售功能。

此功能可讓您完全關閉無線電的所有視覺和音效提示及通知,讓無線電即使在安靜、黑暗的環境中也不引人注 目。

當無線電處於隱密模式時,無法進入「設定」功能表的下列功能表項目。

#### ● 設定音量

● 鈴聲

**● 背光** (在「顯示」功能表項目中) 啟動隱密模式時:
- 所有鈴聲都會設為**關** (對應於「所有鈴聲」功能表項目)。
- 群組音訊設為**喇叭控制** (對應於「音訊切換」功能表項目)。
- 私人喇叭設為關 (此設定會導致所有通話透過耳機傳送)。
- 背光設為已停用 (對應於「背光」功能表項目)。
- 已關閉 LED 指示燈。

無線電會以關機前設定的模式開機。如果關機前啟動隱蔽模式,無線電就會以隱蔽模式開機。

關閉隱蔽模式時,所有變更的設定都會恢復為先前狀態。

此功能可作為快速鍵按鈕使用。

#### **4.9.6.1** 啟動隱密模式

#### 程序:

- **1.** 從首頁畫面按下功能表鍵。
- **2.** 選取安全性 → 隱蔽模式。
- **3.** 選取下列其中一個選項:
	- 開啟 所有鈴聲都會設為關閉,而且會立即停用背光和 LED。群組聲音會從耳機發出。無線電會顯 示隱密模式開啟。
	- 關閉 將會還原所有鈴聲、背光和音訊的設定。無線電會顯示隱密模式關閉。

### **4.9.7** 遠端控制

有兩種類型的遠端控制:簡短數據服務 (SDS) 遠端控制與狀態遠端控制。

### **4.9.7.1** 狀態遠端控制

狀態遠端控制功能可讓您有限地控制無線電 (不同於簡短數據服務 (SDS) 遠端控制)。

只有一種遠端控制的狀態可以在無線電上作用:SDS 或狀態。

下列工作可以遠端指派給無線電:

#### 播放高音量鈴聲,直到使用者開始互動

無線電會在倒地警示 (以下稱為「跌倒警示」) 功能中播放高音量鈴聲,直到您解除鎖定鍵盤 (如有需要). 然後按下適當軟鍵 (標示為**退出**)。即使已連接配件,鈴聲仍會透過喇叭播放。

當無線電處於下列其中一個狀態時,不會發出鈴聲:

- 通話中
- 暫時停用
- 虛擬關閉模式
- 環場收聽模式
- 傳輸抑制模式 (TXI)
- 緊急模式
- 靜音緊急模式
- 隱蔽模式

MN006265A01-AJ 章 4: 主功能表

#### 傳送韌體版本和 **TEI**

無線電會傳回 SDS 訊息與其韌體版本和 TEI。

附註**:** 如果傳送方個別用戶簡短識別碼 (ISSI) 不在允許的 ISSI 清單上,接收方無線電會忽略工作。 Í.

**4.9.7.2**

## **SDS** 遠端控制

附註**:** 此為軟體銷售功能。 只有一種遠端控制的狀態可以在無線電上作用:SDS 或狀態。

SDS 遠端控制功能可讓您使用特殊的 SDS 訊息,來遠端控制與設定無線電。任何能控制其他無線電的無線 電,都可以在 TMO 和 DMO 模式 (包括中繼器模式) 中傳送訊息。執行遠端控制訊息期間,視服務供應商的設 定而定,無線電可以播放鈴聲或在狀態圖示區域中顯示適當的圖示。

#### **4.9.7.3**

### 設定遠端控制

此程序說明如何切換遠端控制。

#### 程序:

- **1.** 從首頁畫面按下功能表鍵。
- **2.** 選取安全性 → 遠端控制。
- **3.** 選取開可啟用遠端控制,選取關則可停用這項功能。

#### **4.10**

## 設定

設定功能表可讓您變更無線電的一般組態。

**4.10.1** 鈴聲類型

此子功能表可讓您設定來電的鈴聲風格。

**4.10.1.1** 設定鈴聲風格

#### 程序:

- **1.** 從首頁畫面按下功能表鍵。
- **2.** 選取設定 → 鈴聲風格。
- **3.** 選取下列其中一個選項:
	- 雙工 設定所有雙工通話的新鈴聲類型。
	- 單工 設定所有單工通話的新鈴聲類型。
	- **DMO** 單工 將新的鈴聲類型設定為所有直通模式操作 (DMO) 單工通話。

附註**:** 進入這個子功能表時,螢幕會顯示目前使用的鈴聲風格。

**4.** 捲動至所需類型,然後按下選取。

附註**:** 隨即會立即播放新鈴聲風格數秒。如有需要,請調整音量等級。  $\overrightarrow{\mathscr{L}}$ 

**4.10.2** 設定音量

此功能表項目可讓您調整單工、雙工、耳機、喇叭和按鍵音的音量。

**4.10.2.1**

### 設定音量

#### 程序:

- **1.** 從首頁畫面按下功能表鍵。
- **2.** 選取設定 → 設定音量。
- **3.** 選取喇叭或耳機。
- **4.** 選取下列其中一個選項:
	- 語音音量 設定語音的音量等級。
	- 雙工音量 設定雙工鈴聲的音量等級。
	- 單工音量 設定單工鈴聲的音量等級。
	- 鍵盤音量 設定鍵盤音的音量等級。
	- 提示音音量 設定警示音的音量等級。
	- 撥出電話音量 設定撥出音的音量等級 (若有啟用的話)。
	- **附註:** 如果螢幕只顯示**音量**這個選項,您可以立即調整以上所有設定。您可以在**音量調整模式**設定 為**個別**時,選擇變更個別的設定。
- **5.** 按下右或左導覽鍵來變更值。

**4.10.3**

語言

此子功能表可讓您變更無線電的語言。

**4.10.3.1** 設定語言

準備工作: 可用語言清單是由服務供應商設定。

- **1.** 從首頁畫面按下功能表鍵。
- **2.** 選取設定 → 語言。
- **3.** 選取所需語言。

附註**:** 當電池電量偏低時,不建議將 4 Ω 喇叭附加至無線電,因為可能造成重設或關閉無線電。

**4.10.4** 數據傳輸設定

此功能表項目可讓您設定無線電從外部裝置傳輸和接收資料。

若要將無線電配件接頭連接至外部裝置,請使用 PMKN4159 (序列) 或 PMKN4160 (USB) 纜線。 外部裝置上必須執行符合 TETRA 標準的應用程式。

# 附註**:**

- 數據傳輸服務僅在 TMO 模式中提供使用。
- 數據傳輸服務在 TXI 模式中會遭到封鎖。
- 當設為「僅語音」時,會停用內建的數據機以節省電池電力。

#### **4.10.4.1**

### 設定資料功能

#### 程序:

- **1.** 從首頁畫面按下功能表鍵。
- **2.** 選取設定 → 數據設定。
- **3.** 選取下列其中一個選項:
	- 僅語音 您的無線電只能接收和傳送語音通話。
	- **僅數據** 您的無線電會作為數據機使用。無線電會拒絕接收和傳送語音通話 (緊急通話除外)、狀態 和文字訊息。
	- 語音和數據 您的無線電會作為數據機使用,但是語音通話的優先順序高於數據傳輸通話,所以會 中斷數據傳輸通話。

**4.10.5**

## 音訊

此功能表項目可讓您調整無線電音訊設定。

**4.10.5.1**

### 音訊設定檔

音訊設定檔是一組音訊參數,例如警示音音量,是由服務供應商設定,以符合特定操作環境。例如,當無線電 在建築物內或吵雜的街道上運作時,可調整音訊參數以配合周遭的環境。

如果已設定音訊設定檔,無線電會顯示目前使用的音訊設定檔的名稱 (在首頁畫面上) 及/或與設定檔相關聯的 適當圖示 (在狀態圖示區域中)。

服務供應商可以設定最多十個音訊設定檔。

若需要特定音訊設定檔的詳細說明,請連絡您的服務供應商。

**4.10.5.1.1**

### 設定音訊設定檔

使用時機與地點: 在目前的操作環境中調整無線電的音訊參數。

#### 程序:

**1.** 從首頁畫面按下功能表鍵。

#### 2. 選取設定 → 音訊 → 音訊設定檔。

**3.** 選擇所需的設定檔。

**4.10.5.2**

### 嘯聲消除

「哮聲消除」是一個能提高聲音反饋迴路穩定性的模式。

無線電可消除單工通話中,接收方無線電與傳送方無線電產生之間的反饋迴路所造成的哮聲。您可以在正在進 行的通話期間切換哮聲消除。

若要啟用這項反哮聲功能,您可以使用無線電功能表或相對應的快速鍵按鈕。

#### **4.10.5.2.1** 設定嘯聲消除

#### 程序:

- **1.** 從首頁畫面按下功能表鍵。
- **2.** 選取設定 → 音訊 → 嘯聲消除。
- **3.** 選擇所需設定。

附註**:** 您的服務供應商可以設定哮聲消除在無線電啟動時的狀態。視設定而定,無線電可停用哮聲 消除或設定為上次記住的狀態。

**4.10.5.3**

### 音訊切換

您可透過專用的喇叭控制鍵,來控制任何私人通話或群組通話在喇叭和耳機之間的音訊傳送。您還可以透過功 能表定義,讓所有群組通話都使用高音量或使用**喇叭控制**鍵來控制。

**4.10.5.3.1**

### 設定音訊切換

#### 程序:

- **1.** 從首頁畫面按下功能表鍵。
- 2. 選取**設定 → 音訊 → 音訊切換**。
- **3.** 選取下列其中一個選項:
	- **保持響亮** 聲音是透過喇叭傳出 (限高音量)。喇叭控制鍵已停用。
	- 喇叭控制 音訊是透過耳機或喇叭傳出。 您可以按下喇叭控制鍵,在低音量和高音量之間切換。

**4.10.5.4**

## 音量調整模式

您可以將音量設為「個別」或「一般」。當音量設為「一般」時,所有項目都適用一個音訊設定。 當音量設定為「個別」時,使用者可以根據個人喜好設定以下選項的音量等級。

- 語音
- 雙工
- 簡單
- 鍵盤

MN006265A01-AJ 章 4: 主功能表

- 鈴聲
- 撥出電話

您可使用客戶程式設計軟體 (CPS) 來設定音量控制模式。

附註**:** 連接具有音量控制能力的藍牙裝置時,無線電一律會使用「一般」設定。 Ï

您可以透過 CPS 設定最大音量偏移 (dB) 和音量範圍 (dB)。欄位為**音效設定 → 使用者設定檔**。無線電的音量 控制分為 13 個步進,範圍從 0 到 14。例如,如果**音量範圍**設定為 39,則音量指示列上的每一步進為 3 dB。

**4.10.5.4.1**

設定音量調整模式

程序:

- **1.** 從首頁畫面按下功能表鍵。
- **2.** 選取設定 → 音訊 → 音量調整模式。
- **3.** 選取下列其中一個選項:
	- 個別 您可以按照偏好在功能表 → 設定 → 設定音量中設定雙工、單工、耳機、喇叭和鍵盤。
	- 一般 針對功能表 → 設定 → 設定音量中的所有項目,設定同一個值。

**4.10.6**

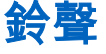

此欄位可設定所設定鈴聲的音量。

附註**:** 無線電有兩組鈴聲:傳統鈴聲 (預設值) 和新鈴聲。您的服務供應商會決定要啟用哪一組鈴聲。  $\vec{\mathscr{L}}$ 

**4.10.6.1**

### 按鍵音

您可以啟動/停用每次按下按鍵時發出的按鍵音。

**4.10.6.1.1** 設定按鍵音

程序:

- **1.** 從首頁畫面按下功能表鍵。
- **2.** 選取設定 → 鈴聲 → 按鍵音。
- **3.** 選取下列其中一個選項:
	- 開 啟動按鍵音。
	- 關 停用按鍵音。

**4.10.6.2**

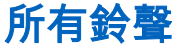

您可以啟動/停用所有鈴聲。

### **4.10.6.2.1** 設定所有鈴聲

#### 程序:

- **1.** 從首頁畫面按下功能表鍵。
- **2.** 選取設定 → 鈴聲 → 所有鈴聲。
- **3.** 選取下列其中一個選項:
	- 開啟 啟動所有鈴聲。
	- 關閉 停用所有鈴聲。

**4.10.6.3**

通話允許

您可以變更按下 **PTT** 按鈕時發出的鈴聲。

### **4.10.6.3.1** 設定通話允許

#### 程序:

- **1.** 從首頁畫面按下功能表鍵。
- **2.** 選取設定 → 鈴聲 → 通話允許。
- **3.** 選取下列其中一個選項:
	- 無鈴聲 按下 PTT 按鈕時, 不會發出鈴聲。
	- 短鈴聲 按下 PTT 按鈕時,會發出短促的鈴聲。
	- 標準鈴聲 按下 PTT 按鈕時,會發出原廠預設的鈴聲。

**4.10.6.4**

### 暢通可傳送

您可以啟動/停用向傳輸方無線電發出的鈴聲,此鈴聲指出接收方無線電已準備接受傳輸。

**4.10.6.4.1**

## 設定暢通可傳送

#### 程序:

- **1.** 從首頁畫面按下功能表鍵。
- **2.** 選取設定 → 鈴聲 → 暢通可傳送。
- **3.** 選取下列其中一個選項:
	- 啟動鈴聲 啟動「暢通可傳送」鈴聲。
	- 關閉鈴聲 停用「暢通可傳送」鈴聲。

**4.10.6.5** 定期警示

您可以針對未接來電、未讀取訊息和電池電量不足,啟動/停用週期鈴聲指示。

在每次通知時,無線電都會產生未讀取訊息鈴聲,並顯示琥珀色 LED 指示燈。

**4.10.6.5.1**

### 設定週期警示

#### 程序:

- **1.** 從首頁畫面按下功能表鍵。
- **2.** 選取設定 → 鈴聲 → 週期警示。
- **3.** 選取下列其中一個選項:
	- 警示 啟動/停用週期鈴聲。
	- 週期 指出每個週期鈴聲之間的時間。

**4.10.6.6**

### **D-PTT** 鈴聲

此功能表項目包含雙 PTT 功能的設定。

雙 PTT 功能可讓您在無線電處於閒置或群組通話模式時,藉由按兩次 **PTT** 按鈕的方式來傳送鈴聲模式 (單 次、兩聲或三聲)。

當 D-PTT 鈴聲播放完畢後,您可以再次按住 **PTT** 按鈕,以取得通話權限。否則,若您在 D-PTT 鈴聲播放時按 下 **PTT** 按鈕,會忽略此動作。

D-PTT 鈴聲傳送後繼續按住 **PTT** 按鈕,即可取得通話權限。

D-PTT 鈴聲以無線方式傳送,但在傳送方的無線電上無法聽到鈴聲。

#### **4.10.6.6.1** 設定 **D-PTT** 鈴聲

#### 程序:

- **1.** 從首頁畫面按下功能表鍵。
- **2.** 選取設定 → 鈴聲 → **D-PTT** 鈴聲。
- **3.** 選取下列其中一個選項:
	- **D-PTT** 模式 啟動/停用 D-PTT 鈴聲。
	- 鈴聲類型 指示 D-PTT 鈴聲的播放次數。

### **4.10.7**

### 顯示幕

此功能表項目可讓您調整無線電顯示設定。

**4.10.7.1**

### 設定字型大小

使用時機與地點: 您可依情況增加或減少文字大小,調整介面的可讀性。

- **1.** 從首頁畫面按下功能表鍵。
- **2.** 選取設定 → 顯示 → 文字大小。
- **3.** 選取下列其中一個選項:
	- **1** 小型字
	- **2** 中型字
	- **3** 大型字
	- **4** 特大字

在某些語言中,可用字型大小的數目可能會減少。

**4.10.7.2**

### 設定大型閒置字型

使用時機與地點: 啟用/停用首頁畫面上的大型字。

#### 程序:

- **1.** 從首頁畫面按下功能表鍵。
- **2.** 選取設定 → 顯示 → 大型閒置字型。
- **3.** 選取開可啟用在首頁畫面上顯示大型字的功能,選取關,則可停用這項功能。 附註**:** 「大型閒置字型」在某些語言中無法使用。

### **4.10.7.3** 設定螢幕保護程式

程序:

- **1.** 從首頁畫面按下功能表鍵。
- **2.** 選取設定 → 顯示 → 螢幕保護程式。
- **3.** 選取下列其中一個選項:
	- 啟動 啟動/停用此功能。選擇下列其中一個子選項:
		- 自動 無線電處於非作用中狀態達一段預先決定的期間時,就會自動顯示螢幕保護程式。
		- 已**停用** 停用螢幕保護程式。
	- 文字 設定當此功能啟動時,顯示在螢幕保護程式上的文字。

**4.10.7.4**

設定背光

使用時機與地點: 節省電池電力。

- **1.** 從首頁畫面按下功能表鍵。
- **2.** 選取設定 → 顯示 → 背光。
- **3.** 選取下列其中一個選項:
	- 自動 啟動無線電時,以及按下裝置或連接配件上的任意鍵時,就會啟動背光。此外,在充電或是 從以下服務接收訊號時,也會觸發背光:優先通話期間的撥出電話訊息、RUA 要求、DGNA、TX 逾時以及新的 SDS 訊息,將會啟動背光。
	- 半自動 當您啟動無線電、按下指派為背光功能的按鈕或充電時,就會開啟背光。

● 停用 – 停用背光,且螢幕會一直呈暗灰色。

**4.10.7.5** 設定亮度

使用時機與地點: 設定能見度低的環境中的螢幕和鍵盤亮度。

#### 程序:

- **1.** 從首頁畫面按下功能表鍵。
- **2.** 選取設定 → 顯示 → 亮度。
- **3.** 選取下列其中一個選項:
	- 等級 讓您使用左或右導覽鍵手動設定亮度等級。
	- 自動 啟用或停用自動亮度模式,在此模式中,無線電使用相片感應器自動根據環境光調整亮度。 但您仍然可以使用左或右導覽鍵在「等級」功能表裡調整亮度。

### **4.10.7.6** 設定 **LCD** 關閉

使用時機與地點: 這個功能會設定時間,使畫面在一段時間後自動關閉。

#### 程序:

- **1.** 從首頁畫面按下功能表鍵。
- **2.** 選取設定 → 顯示 → **LCD** 關閉。
- **3.** 選取下列其中一個選項:
	- 停用 您的無線電畫面永遠不會關閉。
	- **30** 秒 30 秒後關閉無線電螢幕。
	- **1** 分鐘 1 分鐘後關閉無線電螢幕。
	- **2** 分鐘 2 分鐘後關閉無線電螢幕。
	- **5** 分鐘 5 分鐘後關閉無線電螢幕。
	- **15** 分鐘 15 分鐘後關閉無線電螢幕。
	- **30** 分鐘 30 分鐘後關閉無線電螢幕。

#### **4.10.7.7**

### 設定桌布

使用時機與地點: 變更首頁畫面的外觀。

- **1.** 從首頁畫面按下功能表鍵。
- **2.** 選取設定 → 顯示 → 桌布。
- **3.** 選取下列其中一個選項:
	- 開 啟動此功能。
	- 關 停用此功能。

**4.10.8** 時間與日期

此子功能表可控制首頁畫面顯示的時間與日期。

附註**:** 如果首頁畫面文字訊息功能已啟用,根據可設定的閒置畫面設定而定,首頁模式顯示文字可能包含 時間和日期。基礎架構會同步時間與日期。當不在基礎架構訊號範圍時,您可手動設定這些值。

### **4.10.8.1** 設定螢幕上的時間與日期

#### 程序:

- **1.** 從首頁畫面按下功能表鍵。
- **2.** 選取設定 → 時間與日期 → 顯示。
- **3.** 選取下列其中一個選項:
	- 時間與日期 您的無線電會顯示時間與日期。
	- 時間 您的無線電只會顯示時間。「日期顯示格式」子功能表會停用。
	- 日期 您的無線電只會顯示日期。「時間顯示格式」子功能表會停用。
	- 關 您的無線電不會顯示時間,也不會顯示日期。「格式」功能表會停用。

#### **4.10.8.2**

### 設定時間格式

準備工作: 如果功能表 → 設定 → 時間與日期 → 顯示設定為時間與日期或僅時間。

#### 程序:

- **1.** 從首頁畫面按下功能表鍵。
- **2.** 選取設定 → 時間與日期 → 格式 → 時間顯示格式。
- **3.** 選取下列其中一個選項:
	- **12H** 制 以上午 (中午前) 或下午 (中午後) 表示法來顯示時間。
	- **24H 制** 以 24 小時格式來顯示時間。

#### **4.10.8.3**

### 手動設定時間

使用時機與地點: 如果時間無法透過基礎架構自動更新。

#### 程序:

- **1.** 從首頁畫面按下功能表鍵。
- **2.** 選取設定 → 時間與日期 → 設定 → 設定時間。
- **3.** 使用導覽鍵或鍵盤輸入目前時間。
- **4.** 按下完成。

#### **4.10.8.4**

### 設定日期格式

準備工作: 如果功能表 → 設定 → 時間與日期 → 顯示設定為時間與日期或僅日期。

MN006265A01-AJ 章 4: 主功能表

#### 程序:

- **1.** 從首頁畫面按下功能表鍵。
- **2.** 選取設定 → 時間與日期 → 格式 → 日期顯示格式。
- **3.** 選取:
	- **DD/MM/YY**
	- **MM/DD/YY**
	- **DD-MON-YY**
	- **YY/MM/DD**

### **4.10.8.5** 手動設定日期

使用時機與地點: 如果日期無法透過基礎架構自動更新。

#### 程序:

- **1.** 從首頁畫面按下功能表鍵。
- **2.** 選取設定 → 時間與日期 → 設定 → 設定日期。
- **3.** 使用導覽鍵或鍵盤輸入目前日期。
- **4.** 按下完成。

**4.10.8.6**

### 設定時差設定

#### 程序:

- **1.** 從首頁畫面按下功能表鍵。
- **2.** 選取設定 → 時間與日期 → 設定 → 時差設定。
- **3.** 使用導覽鍵輸入時差設定。
	- 附註**:** 您能以 15 分鐘為間隔來調整時差值,最多往前或往後調整 14 個小時。 Ũ,
- **4.** 按下完成。

**4.10.8.7**

### 設定時間與日期的自動更新功能

- **1.** 從首頁畫面按下功能表鍵。
- **2.** 選取設定 → 時間與日期 → 系統更新。
- **3.** 選取下列其中一個選項:
	- 關 忽略所有的基礎架構資訊。無線電會使用內部時間與時差。
	- 時間 所顯示的時間會從服務供應商設定的時差來計算,或從基礎架構時間加上或減去。
	- 時間與時差 從基礎架構接收後更新時間與時差。

### **4.10.9** 省電模式

省電模式 (EE) 是節省電池壽命的操作模式。無線電不會監視主控制頻道的所有下行鏈結時槽。如果無線電已 連接充電器,就不需要使用省電模式。

**4.10.9.1** 啟用或停用省電模式

程序:

- **1.** 從首頁畫面按下功能表鍵。
- **2.** 選取設定 → 省電模式 → 省電選擇。
- **3.** 選取下列其中一個選項:
	- 開 啟動省電模式功能。
	- 關 停用省電模式功能。

**4.10.9.2** 檢視省電模式狀態

#### 程序:

- **1.** 從首頁畫面按下功能表鍵。
- 2. 選取設定 → 省電模式 → 省電模式狀態。
- **3.** 省電模式狀態會顯示:
	- 系統目前支援省電模式
	- 系統目前不支援省電模式。

**4.10.10**

## 傳輸功率等級

附註**:** 此為軟體銷售功能。

傳輸功率功能可讓您的無線電選擇要透過 Class 3L 或是 Class 4 傳輸。「RF 功率」圖示會在無線電使用此功 能時指出狀態。

**4.10.10.1** 選擇 **RF** 功率

使用時機與地點: 當您進入需要較高訊號強度的區域時,請使用此程序。

- **1.** 從首頁畫面按下功能表鍵。
- **2.** 選取設定 → **RF** 功率。
- **3.** 選取下列其中一個選項:
	- 高 **RF** 功率 啟動此功能。
- 標準 **RF** 功率 停用此功能。
- 附註**:**
	- 在通話中將 RF 功率等級變更為標準 **RF** 功率時,可能會使通話中斷。功率等級可能不足以持 續傳輸。
		- 選擇高 **RF** 功率時,耗電量較高。

### **4.10.11** 配件設定

您無法將 IMPRES、CORE、其他配件或次要配件連接至無線電側面插孔。

如果您連接 IMPRES 配件,無線電會自動偵測並辨識配件。若您連接 CORE、其他 (例如協力廠商配件) 或次 要配件 (例如連接至 RSM 的耳機),無線電可能會偵測到連線,不過,您必須在**配件設定**功能表中手動選擇。 配件設定功能表包含支援的配件 (以型號表示),如相關的音訊裝置描述元 (ADD) 所定義。ADD 是一組參數, 在無線電中定義每個配件的音訊設定 (例如增益和過濾器設定)。

重要事項**:** 請勿將 RSM 同時連接至兩個插孔。為確保正確連線,將 RSM 按鈕連線至無線電時,請勿按 下任何 RSM 按鈕。

### **4.10.11.1** 選擇 **CORE/**其他**/**次要配件

#### 程序:

- **1.** 從首頁畫面按下功能表鍵。
- **2.** 選取設定 → 配件設定。
- **3.** 選取下列其中一個選項:
	- **CORE RSM/PHF** 從 CORE 配件清單中選擇配件。
	- **CORE** 耳機 從 CORE 配件清單中選擇耳機。
	- 其他 **RSM/PHF** 從非 Motorola Solutions 配件清單中選擇配件。
	- **RSM** 耳機 指出配件是否已連接至 RSM。
	- 藍牙耳機 從可用的藍牙耳機清單中選擇配件。

#### **4.10.12**

### 預定對講機

此功能表項目可讓您編輯 RUA/RUI 功能設定,以自動接受或拒絕預定對講機要求。

### **4.10.12.1**

### 編輯預定對講機設定

- **1.** 從首頁畫面按下功能表鍵。
- **2.** 選取設定 → 設定預訂。
- **3.** 選取下列其中一個選項:
	- 接受對講機預訂 無線電會接受所有預定對講機要求。
	- **拒絕對講機預訂** 無線電會拒絕所有預定對講機要求,且不會另行通知。

**4.10.13** 旋鈕

此功能表項目可讓您設定**旋鈕**的所有相關功能。

**4.10.13.1** 設定旋鈕模式

#### 程序:

- **1.** 從首頁畫面按下功能表鍵。
- **2.** 選取設定 → 旋鈕 → 旋轉模式。
- **3.** 選取下列其中一個選項:
	- **雙工** 兩種模式都可以使用。轉動**旋鈕**可以調整音量,或按下後轉動可以切換至不同的通話群組。
	- 音量 僅將旋鈕用來控制音量。順時針方向轉動可提高音量。
	- 捲動 僅將旋鈕用來變更通話群組,或是在功能表內捲動功能表項目。

附註**:** 如果您選擇捲動而螢幕顯示:

- 已選擇捲動 若要調整音量,請前往主功能表,選取**設定 → 設定音量**。
- 功能鍵設定為調整音量 您可以使用**可程式設定側邊**按鈕來調整音量。

## ──<br>────**附註: 旋鈕**和**側邊**按鈕已配對。當**旋鈕**模式設定為**音量**或**雙工**時,**側邊**按鈕支援快速鍵按鈕功能。

#### **4.10.13.2** 設定旋轉鎖

#### 程序:

- **1.** 從首頁畫面按下功能表鍵。
- **2.** 選取設定 → 旋鈕 → 旋轉鎖。
- **3.** 選取下列其中一個選項:
	- 已鎖定 鎖定旋鈕,解除鎖定的方法是選取已解鎖,或按住旋鈕。
	- 已解鎖 解除鎖定旋鈕。
	- 已**停用** 無法使用鎖定功能。您的**旋鈕**會一直處於解鎖狀態。

#### **4.10.13.3**

### 設定按鍵鎖定狀態

使用時機與地點: 設定旋鈕在鍵盤鎖定時的行為。

- **1.** 從首頁畫面按下功能表鍵。
- **2.** 選取設定 → 旋鈕 → 按鍵鎖定狀態。
- **3.** 選取下列其中一個選項:
	- 皆不鎖定 捲動和音量設定功能都可以使用。
	- 鎖定音量 旋鈕只能用於捲動。
	- 鎖定捲動 旋鈕只能用來設定音量。

● 鎖定兩者 – 捲動和音量設定功能都無法使用。

**4.10.13.4** 設定旋鈕迴旋

#### 程序:

- **1.** 從首頁畫面按下功能表鍵。
- **2.** 選取設定 → 旋鈕 → 迴旋。
- **3.** 選取下列其中一個選項:
	- 開 捲動通話群組清單時會循環,或移至下一個資料夾。
	- 關 捲動通話群組清單時,會在到達目前所選資料夾中的第一個或最後一個通話群組後停止。

**附註:** 僅在**迴旋**設定為**開**,且**捲動範圍**設定為**捲動至下一頁**時,您才能捲動瀏覽所有的通話群組和 資料夾。

### **4.10.13.5**

## 設定旋鈕捲動範圍

#### 程序:

- **1.** 從首頁畫面按下功能表鍵。
- **2.** 選取設定 → 旋鈕 → 捲動範圍。
- **3.** 選取下列其中一個選項:
	- 維持在範圍內 只能捲動瀏覽目前資料夾中的通話群組。
	- 捲動至下一頁 捲動瀏覽所有的通話群組和資料夾。
	- **附註:** 僅在**迴旋**設定為**開**,且**捲動範圍**設定為**捲動至下一頁**時,您才能捲動瀏覽所有的通話群組和 資料夾。

### **4.10.13.6** 設定旋鈕通話群組選取

#### 程序:

- **1.** 從首頁畫面按下功能表鍵。
- **2.** 選取設定 → 旋鈕 → 確認通話群組選擇。
- **3.** 選取下列其中一個選項:
	- 開 您必須按下選取或按下 **PTT** 按鈕,來確認通話群組選擇,以在新的通話群組立即開始通話。
	- 關 連接至選定的通話群組,而不顯示任何其他的提示。

#### **4.10.13.7**

### 設定旋鈕功能鍵

- **1.** 從首頁畫面按下功能表鍵。
- **2.** 選取設定 → 旋鈕 → 功能鍵。
- **3.** 選取下列其中一個選項:

● 自動 – 根據旋轉模式設定側邊按鈕。

——<br>─—⁄ **附註:** 如果**旋轉模式**設定為:

- 雙工或音量 螢幕會顯示自動已選取 (OTB),音量只能透過**旋鈕**設定。
- 捲動 螢幕會顯示自動已選取 (音量),音量只能透過**側邊**按鈕設定。
- 音量調整– 設定側邊按鈕用於調整音量。
- **OTB** 功能 將側邊按鈕設定為預先定義的快速鍵按鈕功能。

**4.10.14** 預設設定

此子功能表項目會將無線電重設回預設設定。

**4.10.14.1** 選取預設設定

#### 程序:

- **1.** 從首頁畫面按下功能表鍵。
- **2.** 選取設定 → 預設設定。 您的無線電會顯示重設為預設設定?。按下是確認。

**4.11** 群組設定

此功能表項目可讓您設定操作參數、掃描和我的群組資料夾。

**4.11.1** 設定操作參數

使用時機與地點: 若您要在無線電開機及變更模式 (「TMO → DMO」和「TMO → 中繼器」) 時,定義無線電 模式和通話群組。

- **1.** 從首頁畫面按下功能表鍵。
- **2.** 選取群組設定 → 操作參數。
- **3.** 選取啟動模式。 選取下列其中一個選項:
	- **TMO** 無線電開機時會進入 TMO 模式。
	- **DMO** 無線電開機時會進入 DMO 模式。
	- 上次選取的 無線電開機時會進入上次關機時使用的模式。
- **4.** 選取首頁群組啟動。 選取下列其中一個選項:
	- 上次選取的 無線電會進入上次關機前選取的 TMO/DMO 通話群組。
	- 首頁群組 視開機時進入的無線電模式而定,無線電開機時會進入首頁群組 (TMO 或 DMO)。
- **5.** 選取首頁群組 **TMO → DMO/**中繼器。 選取下列其中一個選項:
- 上次選取的 無線電變更模式時,會進入上次選取的 DMO 通話群組,例如無線電上次處於 DMO 模式時使用的 DMO 通話群組。如果「群組對應」已設定完成,他們將會優先採用,並使用對應到 目前 TMO 通話群組的 DMO 通話群組。
- 群組對應 若無設定「群組對應」,則無線電變更模式時一律會進入 DMO 首頁群組。如果「群組 對應」已設定完成,他們將會優先採用,並使用對應到目前 TMO 通話群組的 DMO 通話群組。
- 首**頁群組 無**線電變更模式時會忽略可能的群組對應, 並進入 DMO 首頁群組。
- **6.** 選取 **TMO** 首頁群組 設定 TMO 首頁群組/首頁資料夾。
- **7.** 選取 **DMO** 首頁群組 設定 DMO 首頁群組。

**4.11.1.1**

### 標準首頁群組

此功能表項目可讓您設定標準首頁群組,以用於啟動期間與變更模式:TMO –> DMO 和 TMO –> 中繼器。

### **4.11.2** 掃描

這個功能表項目可讓您啟動/停用掃描、查看使用中的掃描清單及編輯掃描清單。此功能只適用於 TMO 模式。 只要有在掃描清單中定義群組,並且啟動掃描功能,無線電就能加入此群組的任何群組通話。

## **4.11.2.1**

## 啟動通話群組掃描

使用時機與地點: 如果想要在已定義的通話群組清單中監控任何 TMO 群組通話。

#### 程序:

- **1.** 從首頁畫面按下功能表鍵。
- **2.** 選取群組設定 → 掃描 → 掃描。
- **3.** 選取選擇清單,然後選擇清單名稱。 無線電會顯示已選取清單名稱。
- **4.** 選取掃描中 → 開。
- 結果: 無線電會掃描預先定義的掃描清單。

#### **4.11.2.2**

### 在使用中掃描清單中設定通話群組

使用時機與地點: 如果要在使用中掃描清單中編輯通話群組。

- **1.** 從首頁畫面按下功能表鍵。
- **2.** 選取群組設定 → 掃描 → 使用中的清單。 附註**:** 如果顯示掃描已關閉,請前往群組設定 → 掃描 → 掃描 → 開啟來啟用掃描。
- **3.** 選取檢視並反白所需的通話群組。
- **4.** 按下功能表。
- **5.** 選取下列其中一個選項:
- 刪除 從使用中的掃描清單刪除此群組。
- 優先順序並選擇新的優先順序為低、中或高。

### **4.11.2.3**

設定掃描清單

使用時機與地點: 若您想要設定任何掃描清單。

#### 程序:

- **1.** 從首頁畫面按下功能表鍵。
- 2. 選取群組設定 → 掃描 → 掃描清單。
- **3.** 反白所需的掃描清單,然後按下功能表以檢視其他設定:
	- 重新命名 輸入該掃描清單的新名稱。
	- 容量 顯示掃描清單中已指派和未指派通話群組的數目。
	- 清除 刪除所有已指派給該掃描清單的通話群組。
	- 加入群組 將通話群組加入掃描清單中。從通話群組資料夾中選擇一個通話群組,然後指派適當的 優先順序。
	- 編輯 變更所需通話群組的優先順序或將其刪除。

#### **4.11.2.4** 從掃描清單中刪除通話群組

程序:

- **1.** 從首頁畫面按下功能表鍵。
- 2. 選取群組設定 → 掃描 → 掃描清單。
- 3. 反白所需的掃描清單,然後按下**功能表→編輯**。
- 4. 反白所需的通話群組,然後按下**功能表→刪除**。

**4.11.3**

## 我的群組

此子功能表可讓您選擇/編輯您的最愛群組清單。

我的群組等同於我的最愛。這兩個功能表項目包含我的最愛通話群組和連絡人號碼的捷徑,並允許執行相同的 操作。

如需此功能的詳細說明,請參閱[我的最愛](#page-128-0) 頁數 129。

### **4.11.3.1** 新增我的最愛資料夾

- **1.** 從首頁畫面按下功能表鍵。
- **2.** 選取群組設定 → 我的群組。
- **3.** 選取 **[**新資料夾**]**。
- **4.** 輸入名稱,然後選取確定。

### **4.11.3.2** 將通話群組新增至我的最愛資料夾

#### 程序:

- **1.** 從首頁畫面按下功能表鍵。
- **2.** 選取群組設定 → 我的群組。
- **3.** 選擇 **<**資料夾名稱**>**。
- **4.** 選取 **[**新群組**]**。
- **5.** 依資料夾或字母搜尋來選取所需的通話群組。

**4.11.3.3**

### 編輯我的資料夾清單

#### 程序:

- **1.** 從首頁畫面按下功能表鍵。
- **2.** 選取群組設定 → 我的群組。
- **3.** 反白所需的我的最愛資料夾。
- **4.** 按下功能表。
- **5.** 選取下列其中一個選項:
	- 重新命名資料夾 編輯資料夾的名稱。輸入新資料夾名稱,然後按下確定。
	- 刪除資料夾 刪除選取的資料夾。按下是。
		- ────**附註:** 您無法刪除最後一個我的最愛資料夾。
- **4.11.3.4**

### 從我的最愛資料夾刪除通話群組

#### 程序:

- **1.** 從首頁畫面按下功能表鍵。
- **2.** 選取群組設定 → 我的群組。
- **3.** 選取所需的我的最愛資料夾。
- **4.** 若要刪除一個通話群組,請將其反白,然後選取刪除。
	- 附註**:** 若要從資料夾刪除所有通話群組,請按下功能表,然後選取全部刪除。 Ù.

**4.12** 個別設定

此功能表項目可讓您設定個別通話的通話設定。

**4.12.1** 集群模式

此子功能表可讓您設定無線電的待接通話和通話轉接。

### <span id="page-128-0"></span>**4.12.1.1** 啟用或停用待接通話

使用時機與地點: 啟用或停用無線電的「待接通話」。

#### 程序:

- **1.** 從首頁畫面按下功能表鍵。
- 2. 選取個別設定 → 集群模式 → 待接通話。
- **3.** 選取開啟用「待接通話」,或選取關停用。

**4.12.1.2**

### 設定通話轉接

使用時機與地點: 啟用或停用無線電的通話轉接。如果無線電不在 TMO 模式中,選取通話轉接功能會導致出 現*無效按鍵*鈴聲與服務受限訊息。

#### 程序:

- **1.** 從首頁畫面按下功能表鍵。
- 2. 選取個別設定 → 集群模式 → 通話轉接。
- **3.** 選取下列其中一個選項:
	- 組態傳送 啟用或停用通話轉接。選取開以啟用通話轉接。
	- 設定 針對發話方無線電設定預先定義的狀況訊息。您可以選取多個訊息:
		- 永遠
		- 忙線
		- 無回應
		- 無法接通
		- 附註**:** 只有當已在「啟用設定」中選取開時,才會啟用「設定」子功能表中的設定。
	- 上次的結果 顯示上次傳送通話轉接的無線電回應。

### **4.13** 我的最愛

我的最愛包含常用通話群組與連絡人號碼的捷徑,這些群組和號碼位於我的最愛資料夾中。

若要快速存取我的最愛資料夾,可從首頁畫面按下上導覽鍵。若要在我的最愛資料夾內捲動項目,則可使用導 覽鍵或旋鈕。

**4.13.1**

## 新增資料夾至我的最愛

準備工作: 我的最愛包含的最愛資料夾少於三個。

- **1.** 從首頁畫面按下功能表鍵。
- **2.** 選取我的最愛 → **[**新資料夾**]**

### **4.13.2** 新增連絡人號碼至我的最愛

#### 程序:

- **1.** 從首頁畫面按下功能表鍵。
- **2.** 選取電話簿
- **3.** 反白要新增至我的最愛的連絡人,並使用左或右導覽鍵選取所需的號碼。
- **4.** 按下功能表鍵並選取新增至我的最愛。
- **5.** 選擇要新增連絡人號碼的資料夾,然後按下選取。

#### **4.13.3**

## 撥打私人通話給最愛聯絡人

#### 程序:

- **1.** 選取您想要撥打的連絡人號碼,從首頁畫面中執行下列其中一項:
	- 按上導覽鍵。
	- 前往**選項 → 依資料夾排序通話群組**,選擇所需的最愛資料夾,並反白連絡人號碼。
- **2.** 使用下列其中一個選項:

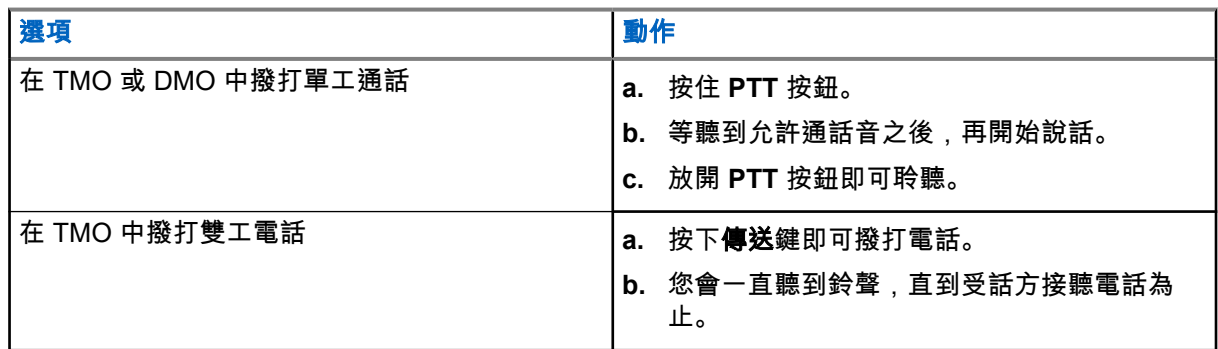

**3.** 若要結束通話,請按下結束鍵。

### **4.13.4** 新增通話群組至我的最愛

#### 準備工作:

若要新增 DMO 模式通話群組,請確定無線電在 DMO 中。 若要新增 TMO 模式通話群組,請確定無線電在 TMO 中。

- **1.** 從首頁畫面,按下選項。
- **2.** 選取下列其中一個選項:
	- 依資料夾排序通話群組 包含依資料夾排列的通話群組。
	- 依字母排序通話群組 包含依字母順序排列的通話群組。
- **3.** 尋找並反白要新增至我的最愛的通話群組。
- **4.** 按下功能表鍵並選取新增至我的最愛。

**5.** 選擇要新增通話群組的資料夾,然後按下選取。

**4.13.5**

## 管理我的最愛中的資料夾

#### 程序:

- **1.** 從首頁畫面按下功能表鍵。
- **2.** 選取我的最愛。
- **3.** 反白所需的資料夾。
- **4.** 按下功能表鍵。
- **5.** 選取下列其中一個選項:
	- 重新命名資料夾 編輯資料夾的名稱。輸入新資料夾名稱, 然後按下確定。
	- 刪除資料夾 從我的最愛移除所選資料夾。按下是確認刪除。
		- ──────**附註:** 您無法刪除最後一個我的最愛資料夾,也無法刪除包含至少一個不得刪除之項目的資料<br>──────── 夾。

### **4.13.6** 在我的最愛中刪除資料夾

附註**:** 僅適用於 MTP8500Ex。 Ũ,

程序:

- **1.** 從首頁畫面按下功能表鍵。
- **2.** 選取更多**.**。。 → 我的最愛。
- **3.** 反白所需的資料夾。
- **4.** 按下功能表鍵。
- **5.** 選取刪除資料夾。
- **6.** 按下是確認刪除。

附註**:** 您無法刪除最後一個我的最愛資料夾,也無法刪除包含至少一個不得刪除之項目的資料夾。 Ì.

### **4.13.7** 從我的最愛資料夾刪除項目

使用時機與地點: 從我的最愛資料夾刪除單一連絡人號碼或通話群組。

#### 程序:

- **1.** 從首頁畫面按下功能表鍵。
- **2.** 選取我的最愛。
- **3.** 選取內含欲移除項目的資料夾。
- **4.** 反白該項目並選取刪除。

附註**:** 若是 MTP8500Ex,您需要按下是來確認刪除。 Ù.

### **4.13.8** 從我的最愛資料夾刪除所有項目

使用時機與地點: 刪除我的最愛資料夾中儲存的所有連絡人號碼和通話群組。

程序:

- **1.** 從首頁畫面按下功能表鍵。
- **2.** 選取我的最愛。
- **3.** 選取所需的資料夾。
- **4.** 按下功能表鍵並選取全部刪除。
	- 附註**:** 若是 MTP8500Ex,您需要按下是來確認刪除。

**4.14**

## 我的資訊

此子功能表可讓您檢視自己的個人、電話和無線電資訊。

### **4.14.1** 檢視和修改個人資訊

#### 程序:

- **1.** 從首頁畫面按下功能表鍵。
- **2.** 選取我的資訊。
- **3.** 選取下列其中一個選項:
	- 個人號碼 顯示您無線電的個人號碼。
	- 電話號碼 顯示您無線電的電話號碼。
		- 附註**:** 若要修改顯示的電話號碼,請選取編輯。輸入號碼,然後按下確定。 Ù,
	- 無線電資訊 顯示無線電資訊、製造商、產品類型、ISSI、TEI、序號和 OPTA。 附註**:** OPTA 資訊為選用項目。 Ù,
	- 電池資訊 顯示電池電量。
	- 儲存資訊 視無線電規格而定,儲存資訊可包含下列其中一個項目:
		- 無**線電儲存** 顯示無線電內部記憶體中的可用空間及總空間。
		- **SD** 卡儲存 顯示 microSD 卡上的可用空間及總空間。
		- 格式化 **SD** 卡 格式化 microSD 卡。只在卡片需要格式化時才會顯示。

附註**:** 僅在卡片已正確格式化,而且無線電不是以大量儲存裝置模式連接至電腦時,才能檢視 microSD 卡的儲存空間。

### **4.14.2** 檢視通話群組子位址

#### 程序:

- **1.** 從首頁畫面按下功能表鍵。
- **2.** 選取我的資訊 → 通話群組資訊 → 通話群組清單 → 檢視通話群組子位址。

**4.14.3** 格式化 **MicroSD** 卡

使用時機與地點: 格式化無線電上安裝的未格式化或格式不正確的 microSD 卡。如果卡片正確格式化,此項 目不會出現在無線電功能表。

附註**:** 格式化時會移除 microSD 卡儲存的所有檔案。

#### 程序:

- **1.** 從首頁畫面按下功能表鍵。
- **2.** 選取我的資訊 → 儲存資訊。
- **3.** 選取格式化 **SD** 卡。
- **4.** 按下是確認格式化。

**4.15**

## 最近通話

您可查看所有通話記錄:

- 已撥出 您已撥打的通話。
- 已接 您已接聽的來電。
- 未接 您有接到但並未接聽或拒絕的來電。

每個通話清單最多可能包含 50 組號碼,而最近的通話則會列於清單的最上方。如果最近通話的號碼已儲存在 連絡人清單中,通話記錄清單中會顯示與號碼相關的姓名。撥打多次的號碼只會列在清單中一次。

──<br>*──*──**附註:** 在 TXI 模式中未接的來電會儲存並可供檢視。

### **4.15.1** 檢視最近通話

- **1.** 從首頁畫面按下功能表鍵。
- **2.** 選取最近通話。
- **3.** 選取下列其中一個選項:
	- 已撥號
	- 已收到
	- 未接
- **4.** 從清單中選擇所需的通話。
- **5.** 按下功能表鍵。
- **6.** 選取檢視。
	- 附註**:** 按下導覽鍵以略過前兩個步驟。

無線電必須設定時間與日期,才能使用來電時間資訊。在未接來電清單中,不提供通話時間長 度。

**4.15.2**

### 從最近通話撥號

#### 程序:

- **1.** 從首頁畫面按下功能表鍵。
- **2.** 選取最近通話。
- **3.** 選取下列其中一個選項:
	- **已撥出** (在首頁畫面按下**傳送**鍵,存取**已撥出通話**清單)
	- 已收到
	- 未接

附註**:** 從首頁畫面按下導覽鍵,即可存取最近通話功能表項目。

**4.** 反白選取所需的通話,然後按下 **PTT** 按鈕進行私人通話,或按下傳送鍵撥打電話。

附註**:** 電話通話僅在 TMO 模式中提供使用。

**4.15.3** 將最近通話儲存至電話簿

#### 程序:

- **1.** 從首頁畫面按下功能表鍵。
- **2.** 選取最近通話。
- **3.** 選取下列其中一個選項:
	- 已撥出
	- 已接
	- 未接
- **4.** 按下儲存。

──<br>──∕ **附註:** 如果**儲存**沒有指派給**左**軟體鍵,表示此號碼已儲存在連絡人清單中。

- **5.** 執行下列其中一項動作:
	- 若要將此號碼另存為新項目,請選擇 **[**新增連絡人**]**。
	- 或者.若要將號碼儲存至現有的項目,請選擇項目,然後按下**檢視**,再選擇**編輯**。
- **6.** 在連絡人類型欄位已反白的情況下,向左或向右捲動,以顯示您要指派該號碼的連絡人類型。
- **7.** 選取完成。

### **4.15.4** 刪除最近通話

#### 程序:

- **1.** 從首頁畫面按下功能表鍵。
- **2.** 選取最近通話。
- **3.** 選取下列其中一個選項:
	- 已撥號
	- 已收到
	- 未接
- **4.** 反白所需的通話,然後按下功能表。
- **5.** 選取刪除。

────**附註:** 若要清除所有通話,請選取**全部刪除**。

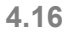

## 捷徑

附註**:** 僅適用於 MTP8550Ex。

此子功能表可讓您設定捷徑,以存取常用的功能表項目。

**4.16.1** 建立功能表捷徑

使用時機與地點: 為功能表項目指派捷徑。

#### 程序:

- **1.** 從首頁畫面按下功能表鍵。
- **2.** 捲動至您要設為捷徑的項目。
- **3.** 當項目反白時,按住功能表。

#### 範例:

建立所有鈴聲選項的捷徑。

- **1.** 從首頁畫面按下功能表鍵。
- **2.** 選取設定 → 鈴聲。
- 3. 反白選取**所有鈴聲**,然後按住**功能表**,直到指派捷徑:所有鈴聲顯示為止。
- **4.** 選取是,捷徑按鍵:1 隨即會顯示。
- **5.** 按下完成。

```
附註:
若要使用此捷徑,從首頁畫面按下功能表和按鍵 1。
```
### **4.16.2** 編輯功能表捷徑清單

程序:

- **1.** 從首頁畫面按下功能表鍵。
- **2.** 選取捷徑。
- **3.** 反白所需的捷徑,然後按下功能表。
- **4.** 選取下列其中一個選項:
	- 編輯 變更指派的按鍵。輸入所需號碼,然後按下確定。 附註**:** 輸入介於 1–20 的號碼。 V)
	- 刪除 清除反白的捷徑。選取是以確認。
	- 全部刪除 清除所有捷徑。選取是以確認。

## **4.17** 無線電使用者身分 **(RUI)**

此功能表項目可讓您登入/登出無線電。

**4.17.1** 登入

#### 程序:

- **1.** 從首頁畫面按下功能表鍵。
- **2.** 選取 **RUI** → 登入。
- **3.** 反白:
	- 使用者 **ID** 然後按下選取,以輸入使用者 **ID** 清單。如果您是此無線電的新使用者,請選取 **[**新使用 者 **ID]**,然後輸入您的使用者 ID。或者,從清單中選取您的使用者 ID。
	- 移至第二行並按下**編輯**,以輸入使用者 ID,再按下**確定**。
- **4.** 選取使用者 **PIN**,輸入您的認證,然後按下確定。
- **5.** 隨即會顯示登入畫面。

#### **4.17.2**

### 登出

- **1.** 從首頁畫面按下功能表鍵。
- **2.** 選取更多**.**。。 → **RUI** → 登出。
- **3.** 按下接受。

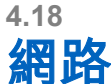

此為軟體銷售功能。 此功能表項目可讓您在無線電操作模式之間切換。

### **4.18.1** 選擇網路操作模式

#### 程序:

- **1.** 從首頁畫面按下功能表鍵。
- **2.** 選取網路。
- **3.** 選取下列其中一個選項:
	- 網路選取 選取允許無線電註冊的網路。
	- 集群模式 切換至使用基礎架構的模式。
	- 直通模式 切換至不使用基礎架構的模式。
	- 中繼器模式 切換至中繼器模式。
	- **TXI** 模式 選取啟動以停止傳送任何無線電傳輸。 附註**:** 如果無線電處於 **TXI** 模式,則無法從直通模式切換至集群模式或中繼器模式。 Í.
	- 自動 **DMO** 啟用或停用自動 DMO。

\_\_<br>*\_\_*<br>△ <sub>営無</sub>" 當無線電透過閘道進入自動 DMO 時,無線電不支援私人通話。

● 通話群組網路選擇 – 選取由選定通話群組決定的一或多個網路。

**4.18.2**

## 網路選擇

此子功能表項目可讓您選取網路以註冊您的無線電。**網路選擇**僅適用於 TMO 或閘道模式,否則您的無線電會 顯示服務受限制訊息。

**4.18.2.1**

選擇您的網路

- **1.** 從首頁畫面按下功能表鍵。
- 2. 選取**網路 → 網路選擇 → 僅原登記網路。** 您的無線電會註冊到主網路。

### **4.18.2.2** 使用選取網路註冊

使用時機與地點: 在您超出網路範圍且無線電顯示沒有服務訊息時,可使用此功能移轉至其他預先定義的網 路。

程序:

- **1.** 從首頁畫面按下功能表鍵。
- 2. 選取網路 → 網路選擇 → 選取網路。
- **3.** 從清單中選擇所需網路。
- 結果: 您的無線電會註冊到所選的網路。

#### **4.18.2.3**

### 使用任何網路註冊

使用時機與地點: 您的無線電已中斷與主網路的連線,並且想要增加可以掃描及註冊的網路數目。

#### 程序:

- **1.** 從首頁畫面按下功能表鍵。
- **2.** 選取網路 → 網路選取 → 任何網路。

您的無線電會從預先定義的清單自動選擇並註冊網路。

### **4.18.3** 啟用自動 **DMO**

程序:

- **1.** 從首頁畫面按下功能表鍵。
- **2.** 選取網路 → 網路選擇 → 自動 **DMO** → 啟用**/**停用。

附註**:**  $\mathscr{L}$ 

您可以透過 TMO、DMO 和自動 DMO 選項鍵,在選項功能表中啟用或停用自動 DMO。 當無線電透過閘道進入自動 DMO 時,不支援私人通話。 此為軟體銷售功能。

### **4.18.4** 通話群組網路選取

此子功能表項目可讓您選取一或多個網路,以將無線電相應地註冊到選取的通話群組。當選取的通話群組是 「任何網路」通話群組或系統間介面 (ISI) 通話群組時,方可使用**通話群組網路選擇**,否則您的無線電會顯示服 務受限訊息。

**4.18.4.1** 選取通話群組網路

#### 程序:

**1.** 從首頁畫面按下功能表鍵。

#### **2.** 選取網路 → 通話群組網路選擇 → 僅原登記網路。

您的通話群組會註冊到原登記網路。

### **4.18.4.2** 使用選擇通話群組網路註冊

使用時機與地點: 若選取的通話群組是「任何網路」通話群組,則此功能表會顯示允許註冊的多個網路。如果 選取的通話群組是 ISI 通話群組,則此功能表會顯示多個通話群組連結網路。在您超出網路範圍且無線電顯示 沒有服務訊息時,可使用此功能移轉至其他預先定義的網路。

#### 程序:

- **1.** 從首頁畫面按下功能表鍵。
- **2.** 選取網路 → 通話群組網路選擇 → 選擇通話群組網路。
- **3.** 從清單中選擇所需網路。

### **4.18.4.3** 使用慣用通話群組網路註冊

使用時機與地點: 若選取的通話群組是「任何網路」通話群組,則此功能表會顯示允許註冊的多個網路。如果 選取的通話群組是 ISI 通話群組,則此功能表會顯示多個通話群組連結網路。使用此功能可選取最偏好的網 路。選取的網路為掃描和註冊的第一優先順序。

#### 程序:

- **1.** 從首頁畫面按下功能表鍵。
- 2. 選取**網路 → 通話群組網路選擇 → 慣用通話群組網路。**
- **3.** 從清單中選擇所需網路。

#### **4.18.4.4**

## 使用任何通話群組網路註冊

使用時機與地點: 您的無線電已不在網路涵蓋範圍中,並且想要增加可以掃描及註冊的網路數目。若選取的通 話群組是「任何網路」通話群組,則此功能表會顯示可供掃描及註冊的所有網路。如果選取的通話群組是 ISI 通話群組,則此功能表會顯示可供掃描和註冊的所有通話群組連結網路。

#### 程序:

**1.** 從首頁畫面按下功能表鍵。

#### 2. 選取**網路 → 通話群組網路選擇 → 任何通話群組網路。**

您的無線電會從預先定義的清單自動選擇並註冊網路。

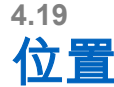

附註**:** 此為軟體銷售功能。 Ũ,

此子功能表可讓您啟用 GNSS、變更 GNSS 精確度,以及檢視您的位置和測試頁。

請參閱 GNSS [定位服務](#page-149-0) 頁數 150。

**4.19.1** 啟用 **GNSS**

#### 程序:

- **1.** 從首頁畫面按下功能表鍵。
- **2.** 選取位置 → 介面。
- **3.** 選取開。

附註**:** 您的服務供應商可啟用此功能。 Ì.

**4.19.2**

檢視您的位置

#### 程序:

- **1.** 從首頁畫面按下功能表鍵。
- **2.** 選取位置 → 位置。
- **3.** 捲動以檢視上次計算您位置的結果。

——<br>─<mark>∕∕ 附註:</mark> 若要重新整理您的位置:

- 選取位置 無線電會自動重新整理其位置。
	- 按下重新整理

**4.19.3** 檢視測試頁

#### 程序:

- **1.** 從首頁畫面按下功能表鍵。
- **2.** 選取位置 → 測試頁。
- **3.** 選取下列其中一個選項:
	- 位置 顯示無線電目前位置的詳細資訊:時間、北 (緯度)、東 (經度)、**H** (高度)、已使用的衛星 (已 追蹤的衛星數)、**B** (方位)、**HS** (水平速度)、**LC** (可信度)。
	- 電源 顯示特定衛星的詳細資訊:**PRN** 代碼、狀態、模式、**C/N** (載波雜訊比)。
	- 版本 顯示軟體版本的詳細資訊:軟體 (軟體版本)、硬體 (硬體版本)、**ASIC** (特定應用積體電路)、 **RC** (版次碼)。

**4.19.4**

## 變更 **GNSS** 精確度

- **1.** 從首頁畫面按下功能表鍵。
- **2.** 選取更多**.**。。 → 位置 → 精確度。
- **3.** 選取下列其中一個選項:
- 中 (預設) 可節省耗電量,但是方位精確度較低。
- 高 提供更精確的方位, 但是省電效果較差。
- 附註**:** 若是連接到外部充電裝置,則無線電會自動進入高模式。

**4.19.5**

## 待處理項目

此子功能表可讓您啟用/停用、檢視及刪除待處理項目報告。

附註**:** 只有當已啟用本機資訊通訊協定 (LIP) 時,才可使用定位報告待處理項目。

### **4.19.5.1** 啟用或停用待處理項目

#### 程序:

- **1.** 從首頁畫面按下功能表鍵。
- 2. 選取**位置 → 待處理項目 → 啟用**。
- **3.** 選取下列其中一個選項:
	- 開 啟用定位報告待處理項目記錄。
	- 關 停用定位報告待處理項目記錄。

### **4.19.5.2** 檢視待處理項目報告

#### 程序:

- **1.** 從首頁畫面按下功能表鍵。
- 2. 選取**位置 → 待處理項目 → 報告。** 無線電會顯示已儲存待處理項目報告的數目。

### **4.19.5.3** 刪除所有待處理項目報告

#### 程序:

- **1.** 從首頁畫面按下功能表鍵。
- 2. 選取**位置 → 待處理項目 → 全部刪除。**

**4.20**

## 封包資料

附註**:** 此為軟體銷售功能。

封包數據傳輸 (PD) 服務可讓您在 TETRA 系統中使用網際網路通訊協定 (IP) 傳輸資料。

附註**:**

若要從標準電腦透過無線方式傳輸資料,請使用數據傳輸纜線 PMKN4160 連接電腦和無線電。您的服務 供應商必須在您的電腦上安裝額外的應用程式。

如果您的服務供應商已有設定,您可以使用多槽封包數據傳輸 (MSPD) 服務來加速傳輸。

### **4.20.1** 檢視資料統計值

#### 程序:

- **1.** 從首頁畫面按下功能表鍵。
- **2.** 選取封包數據傳輸。

附註**:** 資料服務僅在 TMO 模式中提供使用。資料選項必須設為語音資料或僅數據傳輸。 Ũ,

- **3.** 選取下列其中一個選項:
	- 已**傳送資料** 會顯示自目前封包數據傳輸啟動後已傳送和資料流量的 KB 數。
	- 已接收資料 會顯示自目前封包數據傳輸啟動後已接收和資料流量的 KB 數。
	- 頻寬 顯示啟動的數據傳輸工作階段百分比。
	- 傳輸失敗 失敗的已傳送/已接收封包百分比。
	- 附註**:** 無- 待命的封包數據傳輸工作階段。 Ì.

## **4.20.2**

## 檢視加密狀態

#### 程序:

- **1.** 從首頁畫面按下功能表鍵。
- **2.** 選取封包數據傳輸 → 加密。
- **3.** 顯示進行中封包數據傳輸工作階段作業的加密狀態:
	- 封包數據傳輸頻道明語
	- 封包數據傳輸頻道已加密
	- 加密不適用 (明語)

#### **4.21**

## **Crypto** 功能表

這個子功能表可讓您管理以 SIM 卡為基礎的端對端加密。 端對端加密適用於:

- DMO 和 TMO 模式中的語音傳輸加密。
- TMO 模式中的訊息傳輸加密。
- DMO 模式中的訊息傳輸加密 (無線電不能在通話中)。
- TMO 和 DMO 模式中的定位資料 (GPS) 傳輸加密。
- TMO 和 DMO 模式中的運作戰術位址 (OPTA) 傳輸。

● 管理 TMO 模式中的加密金鑰。

### **4.21.1** 啟用或停用 **SIM** 卡端對端加密

#### 準備工作:

請確認:

- SIM 卡已插入無線電中。
- 無線電不在通話中。
- 您無法按下 **PTT** 按鈕。

#### 程序:

若要啟用或停用 SIM 卡端對端加密,請選擇下列其中一個選項:

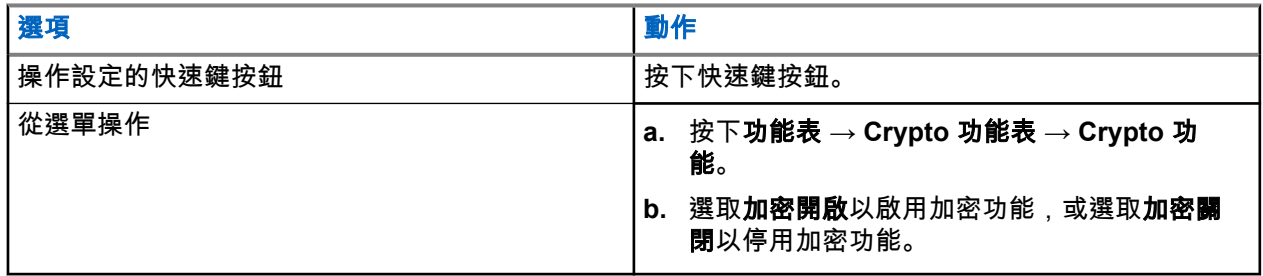

您的無線電會顯示提示,指出您目前的加密狀態:適當的狀態圖示與加密開啟或加密關閉訊息。

## **4.21.2**

## 設定明語通話警報

使用時機與地點: 明語通話警報功能表是用於設定警報音,通知有任何明語傳輸。

#### 程序:

- **1.** 從首頁畫面按下功能表鍵。
- **2.** 選取更多**.**。。 → **Crypto** 功能表 → 明語通話警報。
- **3.** 選取單工通話或雙工通話。
- **4.** 選取下列其中一個選項:
	- 若要停用警報,請選取**關閉**。
	- 若要在明語通話開始時發出一次警報音,請選取**單次**。
	- 若要在整個明語通話過程中定期發出警報音,請選取**連續**。

### **4.21.3** 更新加密金鑰

使用時機與地點: 「更新加密金鑰」功能表用於更新舊的或不正確的加密金鑰。

- **1.** 從首頁畫面按下功能表鍵。
- **2.** 選取更多**.**。。 → **Crypto** 功能表 → 更新加密金鑰。

**3.** 選取更新群組金鑰即可開始更新。

附註**:** 如果有啟用端對端加密,您可以更新加密金鑰。無線電在通話中或在直通模式操作 (DMO) 時,無法更新金鑰。

### **4.21.4** 檢視 **OPTA**

使用時機與地點: 顯示 **OPTA** 功能表是用於檢視操作策略位址 (OPTA),該位址可提供有關組織及無線電操作 角色的補充資訊。

#### 程序:

- **1.** 從首頁畫面按下功能表鍵。
- **2.** 選取更多**.**。。 → **Crypto** 功能表 → 顯示 **OPTA**。

### **4.21.5** 設定 **OPTA** 過濾器

使用時機與地點: 使用此功能表項目可定義顯示 OPTA 名稱時要遮罩的字元。

#### 程序:

- **1.** 從首頁畫面按下功能表鍵。
- **2.** 選取 **Crypto** 功能表 → **OPTA** 過濾器。
- **3.** 使用導覽鍵反白核取方塊並按下選取,以設定在顯示 OPTA 名稱時要遮罩的字元。
- **4.** 按下完成以確認變更。

### **4.21.6** 開始進行 **Crypto** 註冊

準備工作: 確認您的無線電不在通話中,或未進行直通模式操作 (DMO)。

#### 程序:

- **1.** 從首頁畫面按下功能表鍵。
- **2.** 選取更多**.**。。 → **Crypto** 功能表 → **Crypto** 註冊。
- **3.** 選取開始註冊,即可開始註冊。

### **4.21.7** 設定 **DMO** 加密模式

- **1.** 從首頁畫面按下功能表鍵。
- **2.** 選取更多**.**。。 → **Crypto** 功能表 → **DMO** 加密模式。
- **3.** 選取下列其中一個選項,來啟用所需的模式:
	- 如果是 Crypto 模式位元 1,請選取 **DMO 1**。
	- 如果是 Crypto 模式位元 2,請選取 **DMO 2**。
### 章 **5**

# 功能

## **5.1** 環場收聽 **(AL)** 通話

環場收聽通話允許派遣台進行特殊通話,可聽到特定無線電的麥克風範圍內的對話和背景雜音。

設定此通話時,並不會對受影響的無線電發出提示,而且進行中的低優先性語音通話或封包數據傳輸可能會被 搶佔。

在接受通話後,無線電會進行單工通話傳輸,不需要使用者進行任何動作,也不會對使用者發出提示。當您撥 打語音通話、切換到緊急或 TXI 模式,或是傳送緊急警報,環場收聽通話會自動結束。

## **5.2** 藍牙

藍牙是一種無線技術,用於建立在 2.4 GHz 未經授權頻段運作且最大範圍為 10 公尺的個人網路。

無線電支援藍牙 2.1 + EDR、藍牙 4.0 以及藍牙智慧型 (BTLE)。安全簡易配對功能可在配對裝置的同時確保高 度安全性,保護您不被偷錄和遭受被動式竊聽。

一部無線電在同一時間可以連接最多七個裝置。

如果您將無線電連接至支援更多有限範圍的裝置,或如果在裝置之間出現實體障礙物,如牆面,則可用範圍可 能會縮小。藍牙功能有五種:

- 藍牙音訊與物件推送 包括藍牙音訊、物件推送設定檔 (OPP) 及快速即按即說 (PTT)
- 藍牙連線能力 包括藍牙撥接網路 (DUN) 和藍牙序列埠設定檔 (SPP)
- 藍牙無線電控制項 包括使用 AT 命令的藍牙無線電控制項,以及藍牙通用屬性設定檔 (GATT) 感應器
- 藍牙智慧型近距離配對
- 藍牙智慧型就緒包括:
	- 藍牙低功耗室內定位、
	- 藍牙低功耗心率設定檔
	- 藍牙通用屬性設定檔 (GATT) 感應器

附註**:** 藍牙音訊和物件推送、藍牙連線、藍牙無線電控制項、藍牙智慧型近距離配對和藍牙智慧型就緒為 △ ■ ■<br>△ 軟體銷售功能。

您可以使用藍牙:

- 將無線電與無線配件 (例如耳機) 連線,讓您可享有更大的行動自由,並提升作業舒適度。此外,無線配件 可讓您以數種方法執行相同的活動。例如,您可以變更耳機或無線電的音量等級。
- 使用 OPP 傳送和接收檔案。
- 可讓您的無線電偵測 BTLE iBeacon。
- 允許無線電與各種藍牙感應器或資料擷取裝置協同作業,例如生物特徵辨識感應器、條碼掃描器或槍械裝 置。
- 在無線電和執行適當應用程式的資料裝置或智慧型手機之間,運用安全封包數據傳輸服務提高連線能力。
- 透過資料裝置啟用無線電控制項。

MN006265A01-AJ 章 5: 功能

**5.2.1** 藍牙互動

藍牙功能會以不同方式和無線電的其他功能及情況互動。

下列功能與情況會限制藍牙的使用:

#### 隱蔽模式

處於隱密模式時 (隱密模式具有較高的優先順序),無線電無法進入可搜尋模式。

#### 傳輸抑制模式 **(TXI)**、中繼器模式

藍牙無法在傳輸抑制模式中作用,也無法在中繼器模式中作用。在啟用藍牙的情況下,當無線電進入其中 一種模式,所有遠端裝置都會中斷連線,且藍牙會停用。離開 TXI 或中繼器模式後,藍牙會再次啟用 (如果 之前已開啟)。

#### 有線音訊配件

有線音訊配件的優先順序比藍牙音訊配件更高。如果這兩種類型的裝置都連線至無線電,則會中斷藍牙音 訊裝置的連線。當有線音訊裝置已連線至無線電時,將停用藍牙音訊裝置的掃描。

**5.2.2**

## 可搜尋模式

當無線電處於可搜尋模式時,可以讓其他藍牙裝置看見,

同時,可以接受其他裝置的嘗試連線要求:

- 以傳送檔案到您的無線電、
- **建立 DUN 連線**,
- 或開始遠端控制或 AT 命令工作階段。

如果已啟用,下列項目會出現在無線電功能表:**可搜尋 (功能表 → 設定 → 藍牙 → 可搜尋)**。無線電會在設定 的期間內維持在可搜尋狀態。

### **5.2.3**

## 新增藍牙裝置

從「藍牙」功能表選取**新增裝置**,即可新增耳機或 PTT 面板之類的音訊裝置。

條碼掃描器或槍械裝置等感應器裝置,以及用於無線電控制的裝置,必須由服務供應商新增至無線電 CodePlug,才能使用。無線電設定為使用特定的感應器裝置後,即可新增感應器裝置至無線電,方法與新增音 訊裝置相同,例如從「藍牙」功能表選取**新增裝置**。

請參閱裝置 [頁數](#page-98-0) 99。

### **5.2.4** 藍牙智慧型近距離配對

有了近距離配對,您可以立即將無線電連線到藍牙低能量 (BTLE) 裝置。

BTLE 裝置是無線電可以透過藍牙配對的各類型感應器,例如氣體或心率感應器。

若要將無線電與感應器配對,請將無線電移近感應器並按住快速鍵。鈴聲會指示配對成功並已經連線。連線 後,無線電會收集感應器的資訊。

### **5.2.5** 藍牙感應器資料

您的服務供應商可以設定無線電顯示的感應器詳細資訊。

依連接至無線電的感應器類型而定,您的服務供應商會設定此功能,顯示各種類型的資訊。下列章節包含無線 電顯示的最重要資訊與預先決定的資料。

#### 感應器電池資訊

無線電會顯示連接的感應器剩餘的電池電力百分比。

#### 心率感應器

如果心率感應器與「能量消耗」功能配對並連接至無線電,會顯示兩個值:

- 心率 (bpm)
- 能量消耗 (kJ)

#### 感應器警報

與適當感測器配對的無線電,可讓使用者更瞭解他們的周圍環境,進而提高無線電使用者的安全性。如果 蒐集到的數值超過您服務供應商設定的限制,無線電會播放警示音、亮起 LED 指示燈並顯示警告訊息。警 報範圍包括電量不足、高毒性或心率過低/過高。

警報可以在預先定義的時間內作用,或直到您停止警報。

## **5.3** 緩衝區已滿覆寫原則

接收文字訊息時,無線電會將文字置入圓形緩衝區。在收到新的文字訊息時會通知您,並會提供快速存取讓您 讀取訊息。如果有要求傳遞報告,無線電在收到訊息時會以 SDSTL 傳送報告。如果有要求已使用報告,無線 電會在您讀取訊息時傳送報告。

附註**:** 如果您讀取訊息時,無線電不在服務範圍內,報告可能會無法傳送。

您可以儲存來電或編輯 (傳出) 文字訊息。您可以編輯和傳送這些訊息。您也可以保護訊息,不讓訊息遭到刪 除,或不讓訊息覆寫無線電原則。

您可以確認每則訊息的時間戳記。顯示的時間戳記會從 SDS TL PDU 中擷取。時間戳記是由 SwMI 產生並插 入訊息中。

#### **5.4**

## 撥出電話

附註**:** 此為軟體銷售功能。

若為使用 DMO 模式的使用者,建議您套用 DMO SCK 以確保資料機密性。

此功能可讓您接收撥出電話警示。當無線電接收到撥出電話訊息時,會中斷目前的服務,並立即回應撥出電話 警示。在派遣者清除撥出電話後,無線電會退出撥出電話模式並恢復為正常模式。

您的無線電會根據設定的指示設定檔播放撥出電話音。指示設定檔是根據相符的群組用戶簡短識別碼 (GSSI) 和子位址群組撥出電話的嚴重程度等級所做的設定。

在撥出電話模式中,您只能接聽緊急通話。不過,如果您的服務供應商設定為在撥出電話模式期間忽略緊急通 話,無線電會拒絕這些電話,而不發出任何通知。

如果您的服務供應商暫時封鎖在撥出電話中使用 PTT,在撥出電話模式中按下 **PTT** 會無效,直到計時器過 期。

撥出電話警示的時間戳記會指出收到撥出電話的時間和日期。

若要讀取完整的撥出電話訊息,可按下導覽鍵往下捲動畫面。畫面左邊的垂直條表示訊息的長度。

### 圖 **8**: 撥出電話訊息

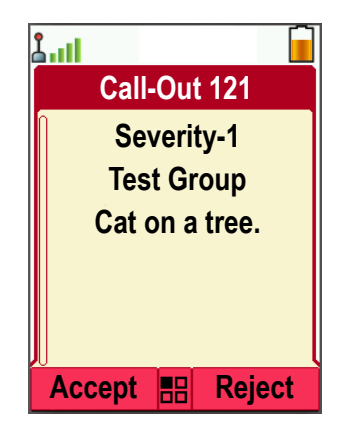

附註**:** 收件匣和撥出電話收件匣已啟用訊息保護功能。使用者只能刪除未受保護的訊息。 Ì.

## **5.4.1** 撥出電話警示的類型

撥出警示有五個類型:

#### 一般撥出電話

由派遣台傳送至單一無線電或無線電群組的警示訊息。一般撥出電話有兩種類型:

#### 有使用者回條

當您執行下列動作時,無線電會進入「已接受」階段:

- 選擇接受、拒絕或待機。
- 回應計時器逾時。

#### 沒有使用者回條

當您執行下列動作時,無線電會進入「已接受」階段:

- 按下**功能表**或**緊急**按鈕以外的任何按鍵或**旋鈕**。
- 回應計時器逾時。
- 一般撥出電話模式會在有效計時器逾時時結束。

#### 緊急事故計畫

派遣台傳送至無線電群組的警示訊息。派遣台會傳送數次以提高其可靠性。您將無法回應撥出電話警示, 且按任意鍵會引導您至資訊階段。

發生下列其中一種情況時,呼叫模式即會結束:

- 回應計時器逾時。
- 您按下**緊急**按鈕或旋鈕以外的任何按鍵。
- 您按下訊息並退出軟鍵。

#### 簡單撥出電話

它是一種警示,功能與完整的撥出電話類似,但沒有資訊階段。簡單撥出電話有兩種類型:

有使用者回條

撥出模式會在回應計時器逾時、當您選擇**接受、拒絕、待機**,或以文字訊息回覆時結束。

#### 沒有使用者回條

發生下列其中一種情況時,呼叫模式即會結束:

- 回應計時器逾時。
- 您按下**緊急**按鈕或旋鈕以外的任何按鍵。

● 您按下訊息並退出軟鍵。

#### 備援模式

僅限語音通訊的警示訊息。若要啟動此類型的撥出電話,請按下您服務供應商預先定義的快速鍵按鍵。您 可手動將它清除。

附註**:** 當無線電處於本端站台集群時,僅能使用備援模式。 Ù.

#### 測試撥出

派遣台為測試此項功能所傳送的特殊撥出電話警示。接收測試撥出電話時,無線電會播放鈴聲並顯示測試 撥出。若要回應和清除警示,請按下**測試正常**軟體鍵。

### **5.4.2** 撥出電話模式互動性

在其他模式中,呼叫功能的操作會有不同:

**TXI** 模式

您可以接收呼叫訊息。螢幕上會顯示呼叫警示訊息。您可以選擇退出 TXI 模式或退出呼叫提示。

- 退出 TXI 您的無線電會退出 TXI 模式,並提示您接受或拒絕呼叫訊息。
- 退出呼叫 您的無線電會退出呼叫訊息,並返回 TXI 模式。

**TMO**

支援呼叫。

#### **DMO**

支援呼叫。

#### 緊急模式

會忽略所有呼叫警示。

### **5.4.3** 撥出電話服務階段

撥出電話模式有下列階段:

警告階段

使用針對第一個包含指示設定檔設定的相符子位址所設定的 LED 模式、震動模式、警示鈴聲和音量等級警 告使用者。

無線電會收到撥出電話訊息。警示音會提示收到訊息。當文字顯示時,您有下列選項:

- 接受
- 拒絕
- 功能表

附註**:** 如果您的服務供應商允許,您可以按下任意鍵停止警示音。  $\overline{\mathscr{U}}$ 

#### 資訊階段

您仍在撥出電話模式,但是可透過後續的文字或語音訊息取得所發生事件的詳細資訊。您可使用語音群組 通話或「撥出電話」文字功能 (可讓您傳送文字訊息),以查詢更多資訊。

視您服務供應商的設定而定,您可以用以下方式回應撥出電話:

#### 任意文字

輸入回應。

#### 預先編碼的訊息

從預先定義的回覆清單中選取。

**5.5** 共同作業訊息

當無線電應用程式啟用時,此功能可讓外部裝置傳送/接收訊息。它與加密 SDS 儲存功能和 EtE 高安全性模式 功能互斥。外部裝置可以使用藍牙連線或纜線連線,連接至無線電。

並包括以下功能:

- 收件匣/寄件匣同步處理。
- 通知訊息狀態,或外部裝置與無線電之間的使用者動作同步處理。

附註**:** 此功能不支援撥出/RMS/首頁畫面。 Ï,

**5.6**

## 透過軟體數字鍵盤撥號

附註**:** 僅適用於 MTP8500Ex。 Ũ,

準備工作: 直通私人號碼是指派給右導覽鍵。

#### 程序:

- **1.** 從首頁畫面按住右導覽鍵。 您的無線電即會顯示撥號號碼提示。
- **2.** 旋轉旋鈕或按上或下導覽鍵來選擇號碼,然後按下旋鈕或右導覽鍵移至下一位數。
	- 附註**:**
		- 如果啟用「快速撥號」功能,則可以在結尾輸入 **#**。
		- 加號 **+** 只能在編輯第一個位置時輸入。在第 9 個數字之後,這兩個符號都可使用。
- **3.** 按下 **PTT** 或傳送鍵 (僅在 TMO 中)。

### **5.7**

## **DTMF** 通話中撥號

此功能可讓您在目前的私人、電話或 PABX 通話中與自動應答裝置 (例如語音信箱或答錄機) 通訊。 在目前的私人、電話或 PABX 通話中,按下 DTMF 鍵 (0-9、\*、#)。按下時,DTMF 鍵將會發出按鍵音並會在 畫面上顯示輸入的數字。

**5.8**

# **GNSS** 定位服務

附註**:** 此為軟體銷售功能。 Ì.

全球導航衛星系統 (GNSS) 位置服務功能使用 GNSS 衛星環繞地球,以判斷無線電大致的地理位置。

GNSS 定位服務的可用性、精確性及位置計算時間取決於您使用無線電的環境。GNSS 定位服務可在許多方面 協助您的派遣者或同事。例如,當您觸發緊急服務時,能以更有效率的方式部署資源或找到無線電。

無線電可直接在螢幕上顯示定位資訊,或以無線方式傳送定位資訊給派遣台,以顯示在控制中心。請聯繫您的 服務供應商,以取得無線電的組態詳細資料。

無線電支援下列系統組合:

- GPS
- GLONASS
- BeiDou
- GPS + GLONASS
- GPS + BeiDou

#### 重要事項**:**  $\left( \mathbf{r}\right)$

當無法取得衛星的訊號時,GNSS 定位服務無法運作。無線電無法建立開闊天空的視野時,通常會發生 這種情況。例如 GNSS 天線被遮蔽或面向地面時。此類情況包括:

- 在地下地點
- 在建築物、火車或其他加蓋車輛中
- 在任何其他金屬或水泥屋頂或結構之下
- 靠近功率強大的無線電或電視塔
- 在溫度超出無線電操作限制範圍過大的環境

即使在此種情況下仍可計算定位資訊,所需的時間可能會較長。因此,在任何緊急情況中,請一律向您的派遣 台報告您的位置。當可從多個衛星取得充足的訊號時,您的 GNSS 定位服務功能會提供最接近您實際位置的位 置。

在各種不同的情況下,可觸發無線電傳送定位報告,例如:

- 依要求
- 進入緊急模式
- 於指定的時間間隔
- 於指定的距離間隔

附註**:** LIP 觸發器可以設定為僅限 TMO、僅限 DMO,或同時適用兩種模式。

定位報告可透過下列方式以集群模式操作 (TMO) 和直通模式操作 (DMO) 傳送:

- 簡短數據傳輸服務 (SDS) 訊息
- 封包數據傳輸 (僅限 TMO 模式,包含您服務供應商在網路上啟用的封包數據傳輸)

無線電可設定為在傳送定位報告時提供音訊-視訊通知。

依據無線電設定而定,可以檢視無線電位置和顯示衛星的狀態。位置可能包含經度和緯度、英國或愛爾蘭網格 座標。

## **5.8.1** 提升 **GNSS** 效能

GNSS 功能有時可能無法成功完成位置計算。此時會發出提示音,指出無線電無法取得充分的衛星訊號。

為使無線電的定位能力提升到最大,請依循以下準則:

- 請留在戶外 當無線電與天空之間無遮蔽時,最能充分發揮 GNSS 功能。可能的話,請移至戶外,離開高 樓和綠蔭。雖然在屋內可以藉由靠近窗戶來提高效能,但是貼上隔熱紙的玻璃可能會阻隔衛星訊號。
- 將無線電移至接收訊號良好的地方 GNSS 衛星的訊號會傳輸至無線電天線中的 GNSS 天線。無線電應遠 離身體,讓天線可不受阻礙地接收到衛星訊號。請勿以手指或其他物體蓋住天線。
- 站立不動 可能的話,請站立不動,直到無線電判斷出您的位置。當無線電在計算您大致的所在位置時, 步行移動無線電可能會大幅降低 GNSS 效能。

當無線電與天空之間無遮蔽時,最能充分發揮此功能。為充分發揮無線電判斷方位的能力,請避免處於封閉的 空間、高樓和叢林地區。請盡量不要在地下停車場、隧道、橋下和接近高樓的地方使用此功能。

## **5.8.2** 定位報告待處理項目

當無線電位於服務範圍外、在 DMO 或 TXI 模式時,皆可記錄定位追蹤。

系統會儲存在此期間產生的定位報告,等到無線電返回服務範圍時,再上傳所有定位報告待處理項目記錄。您 的無線電最多可儲存 180 筆位置報告。不同模式中的定位報告待處理項目功能各異:

#### 集群模式操作 **(TMO)** 中的定位待處理項目記錄

在 TMO 模式中,當無線電不在服務範圍時,無線電即會開始記錄定位報告。

無線電會在重新取得 TMO 涵蓋範圍時恢復最新定位報告。

#### 直通模式操作 **(DMO)** 中的定位待處理項目記錄

在 DMO 模式中,無線電會啟動記錄定位報告。

當無線電切換回至 TMO 模式, 即會恢復最新定位報告。

附註**:** 只有當您的服務供應商已啟用此功能時才能使用。

#### 傳輸抑制模式 **(TXI)** 的定位待處理項目記錄

當無線電處於 TXI 模式時,會產生和記錄定位報告,但不會傳送。

一旦無線電退出 TXI 模式且處於 TMO 涵蓋範圍內,便會將位置報告上傳到伺服器。

### **5.8.3 GNSS** 圖示

GNSS 啟用時,狀態圖示區會出現以下圖示:36。

視目前的 GNSS 狀態而定,圖示可能會持續亮起 (GNSS 已定位) 或閃爍 (GNSS 正在搜尋定位)。您的服務供 應商可停用/啟用閃爍 GNSS 圖示。

### **5.8.4** 不同定位顯示

#### 表 **25**: 不同定位顯示

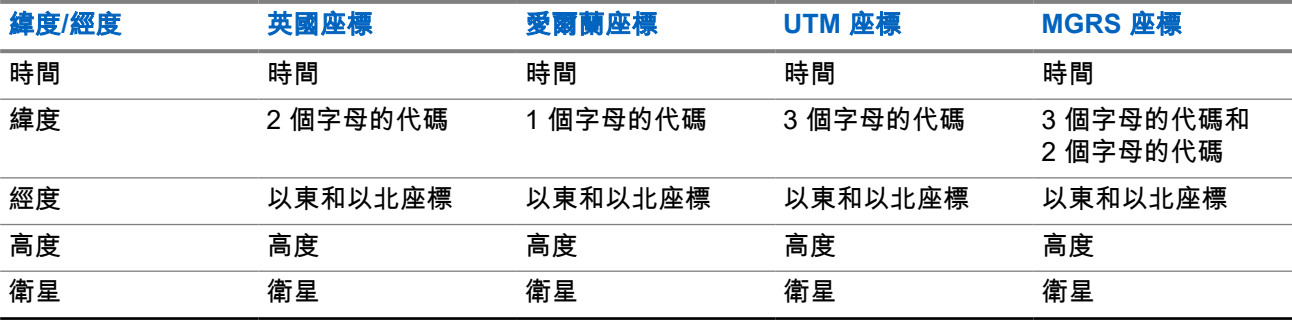

● 時間 – 表示上次計算位置時的時間。時間是以國際標準時間提供。

● 字母代碼 – 地圖上不同座標標準的網格分區或方塊。

- 緯度 以度、分和秒表示。
- 經度 以度、分和秒表示。
- 衛星數 用來計算位置。一般而言,衛星個數越多,計算的結果就越精確。最多為 12 個衛星。
- 以東 表示向東的距離,以公尺表示。

● 以北 – 表示向北的距離,以公尺表示。

附註**:** 以東和以北座標每略過一個位數就會降低 1/10 的精確度。

**5.8.5**

## **GNSS** 精確度

GNSS 定位服務的精確度取決於 GNSS 覆蓋範圍和所選的精確度模式。 在良好的 GNSS 覆蓋區 (至少 -137 dBm 或開闊天空),定位精確度呈現如下:

- 在高精確度模式中,精確度為:
	- 如果是定位報告的 50%, 則為 5 公尺。
	- 如果是定位報告的 95%,則為 10 公尺。
- 在電源最佳化或正常模式中,精確度為:
	- 如果是定位報告的 50%,則為 20 公尺。
	- 如果是定位報告的 95%,則為 50 公尺。

附註**:**

呈現的值會受到各種因素影響,例如天空視野。若要最佳化 GNSS 效能,無線電應該有最清楚的開闊天 空視野。

建議使用高容量電池,特別是在使用高精確度模式時。

## **5.9** 首頁模式畫面文字訊息

您的無線電提供一項可讓服務供應商傳送特殊文字訊息至無線電畫面的功能。訊息限制為 24 個字元。此訊息 會持續顯示在首頁畫面上,直到接收到新首頁模式顯示訊息為止。對無線電進行電源循環,可將首頁畫面訊息 取代為預先定義的訊息。

**5.10** 個別通話

個別通話是兩部 TETRA 無線電之間的點對點通話。 可用的個別通話是:

- 私人通話
- 電話通話
- 專用自動交換分機 (PABX) 通話

**5.10.1**

# 私人通話

私人通話 (又稱為點對點通話) 可讓兩人進行通訊。其他無線電無法聽到此對話。

此通話類型可透過兩種方式進行:

#### 雙工通話

此通話類型僅適用於集群模式操作 (TMO)。在這段通話期間,雙方可同時說話。

單工通話

適用於 TMO 或直通模式操作 (DMO)。在同一時間,只能單方說話。

MN006265A01-AJ 章 5: 功能

若已設定,您的無線電可封鎖撥出私人通話。以下是 TMO 中需要封鎖的私人通話:

- 半雙工
- 全雙工
- PSTN (電話)
- PABX

以下是 DMO 中需要封鎖的私人通話:

- Motorola Solutions 無線電之間的通話
- 使用中繼器的通話
- 使用閘道的通話

**5.10.1.1**

## 撥打私人通話

準備工作: 直通私人號碼撥號功能會指派給右導覽鍵 1。

- 程序:
	- **1.** 執行下列其中一項動作:
		- 若是 MTP8500Ex, 從首頁畫面按住右導覽鍵, 然後輸入號碼。
		- 若是 MTP8550Ex,從首頁畫面輸入號碼。
	- **2.** 如果私人不是第一個出現的通話類型,請重複按 **Ctype** 加以選取。
	- 3. 如果已啟用私人通話掛機自訂功能,請按下**功能表 → 掛機方式**,選取單工和雙工通話所需的掛機方 式。
	- **4.** 按下完成。
	- **5.** 使用下列其中一個選項:

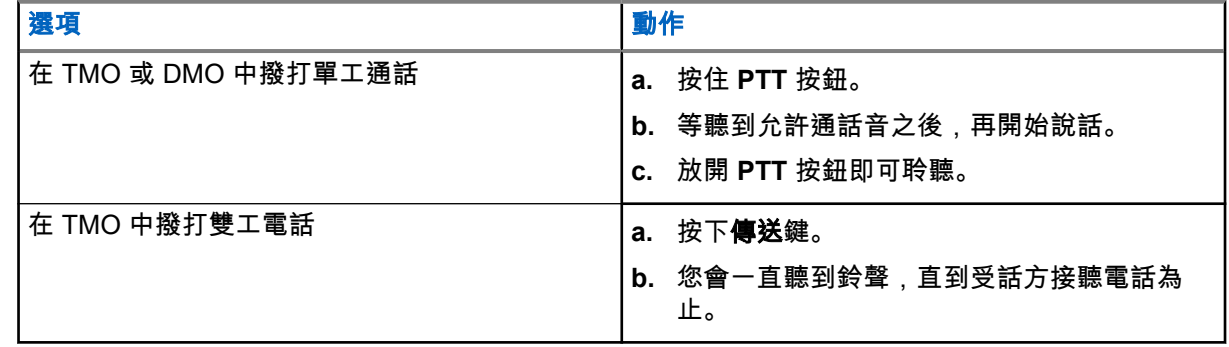

### **6.** 若要結束通話,請按下結束鍵。

**5.10.2** 電話與 **PABX** 通話

電話通話可讓您撥打市內電話號碼或行動電話號碼。專用自動交換分機 (PABX) 通話可讓您撥打本端 (辦公室) 分機號碼。

附註**:** 此功能僅適用於集群模式操作 (TMO)。 Ũ,

<sup>1</sup> 僅適用於 MTP8500Ex。

電話/PABX 快速撥號功能可讓您最多使用三位數字來撥打號碼,而不需撥打完整號碼。您可以在撥打號碼加入 連絡人清單中時指定電話/PABX 的快速撥號 **#** 號碼。

若已設定,您的無線電可封鎖撥出私人通話。以下是 TMO 中需要封鎖的私人通話:

- 半雙工
- 全雙工
- PSTN (電話)
- PABX

以下是 DMO 中需要封鎖的私人通話:

- Motorola Solutions 無線電之間的通話
- 使用中繼器的通話
- 使用閘道的通話

### **5.10.2.1** 撥打電話或 **PABX** 通話

#### 使用時機與地點:

此功能僅適用於集群模式操作 (TMO)。 直通私人號碼撥號會指派給右導覽鍵 <sup>2</sup>。

#### 程序:

- **1.** 執行下列其中一項動作:
	- 若是 MTP8500Ex,從首頁畫面按住右導覽鍵,然後輸入號碼。
	- 若是 MTP8550Ex,從首頁畫面輸入號碼。
- **2.** 如果電話或 **PABX** 不是第一個出現的通話類型,請重覆按下型態進行選擇。
- **3.** 按下傳送鍵。
- **4.** 若要結束通話,請按下結束鍵。

### **5.10.2.2** 使用電話**/PABX** 快速撥號

#### 程序:

- **1.** 從首頁畫面,輸入預先定義的電話/PABX 快速撥號號碼和 **#** 鍵。
- **2.** 按下傳送鍵。

**5.10.3** 接收個別通話

#### 程序:

- **1.** 您可以使用下列其中一個方法來接聽私人、電話,或專用自動交換分機 (PABX) 通話。
	- 按下 **PTT** 按鈕。
	- 按下傳送鍵。
- **2.** 若要結束通話,請按下結束鍵。

<sup>2</sup> 僅適用於 MTP8500Ex。

## **5.11 MS-ISDN**

此功能會新增至無線電 ISDN 號碼。您可以在 MS-ISDN 與 ISSI 之間選擇其一,做為通話或傳送訊息或預先定 義的範本的位址。依據所指派的 ISDN 號碼,這個功能在單工與雙工通話中都可以使用。

## **5.12** 快速鍵撥號

附註**:** 僅適用於 MTP8550Ex。

此功能讓您按住一個數字鍵 (**1**-**9**) 就能撥號。

附註**:** 如果快速鍵功能已停用,快速撥號功能也會停用。如果按下的按鈕沒有指派功能,您的無線電會顯 △ 【】<br>○ 示未指派按鈕訊息。<br>→

在 RMS 模式中,快速鍵功能會停用。

## **5.13** 無線電訊息系統 **(RMS)**

附註**:** 此為軟體銷售功能。 Ű,

無線電訊息系統 (RMS) 功能可使用簡短數據服務 (SDS-TL) 或狀態 (STS) 作為傳輸層,讓無線電透過 TETRA 網路接收與傳送 RMS 訊息。

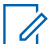

附註**:** RMS 模式已停用快速鍵功能。

RMS 訊息有兩種類型:

- RMS 狀態 預先定義的程式碼會在無線電與服務供應商之間雙向傳送。無線電最多可擁有一百個狀態,這 些狀態分別指派至 0 到 9 的數字鍵。收到的 RMS 狀態會顯示在首頁畫面。
- RMS 任意文字 (僅限 SDS-TL) 包含由服務供應商傳送至無線電之任意文字的單向訊息。由於這種類型的 訊息可能較長,無線電僅會在首頁畫面顯示其開頭。若要檢視完整訊息,請前往功能表 → 訊息 → **RMS** 信 箱。

最新的 RMS 任意文字或最新接收或傳送的 RMS 狀態會保留在首頁畫面上,直到下一個電源循環。

RMS 任意文字訊息與傳入和傳出的 RMS 狀態是儲存在 **RMS** 信箱中。最多可容納一百條傳入和傳出的 RMS 訊息。如果 **RMS** 信箱已滿,任何傳入或傳出的 RMS 新訊息會覆寫最舊的 (接收或傳送) 訊息。

最新的 RMS 任意文字會保留在首頁畫面上,直到下一個電源循環。最新接收或傳送的 RMS 狀態會保留在首 頁畫面上,直到下次電源循環或經過最多 30 秒 (視您服務供應商對此功能的設定)。

無線電僅會接收和傳送服務供應商預先定義的 RMS 訊息數量。

請參閱傳送 [RMS](#page-87-0) 狀態 頁數 88 以查看如何傳送 RMS 訊息。

## **5.13.1** 無線電訊息系統圖示

### 表 **26**: **RMS** 圖示

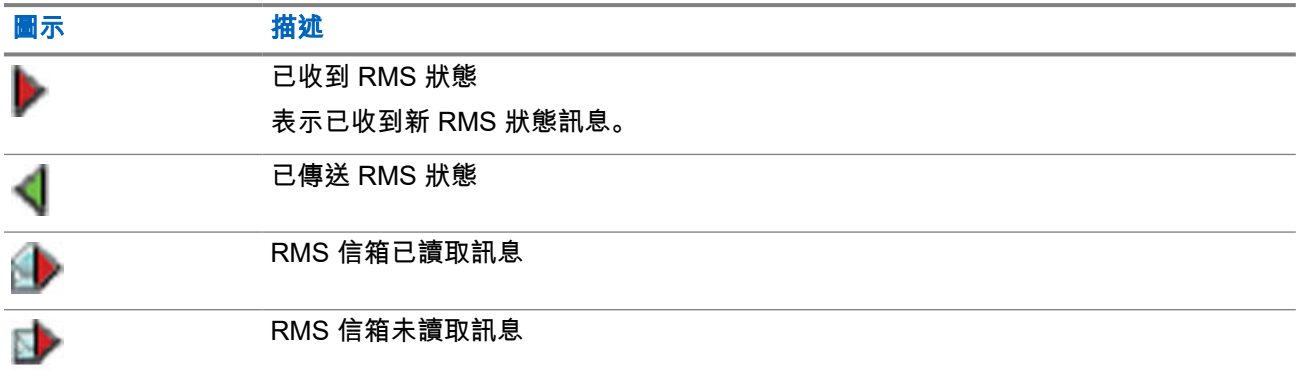

## **5.14** 無線電使用者指派 **(RUA)** 和無線電使用者身分 **(RUI)**

──⁄<br>├─∕∕ **附註:** 此為軟體銷售功能。

無線電使用者指派 (RUA) 和無線電使用者身分 (RUI) 啟用驗證服務。只有在成功登入任何暫時的無線電時,才 能提供完整存取權和永久性無線電功能,讓別人仍可以透過您的永久號碼與您聯繫。登入失敗會造成有限服 務。

您可以依介面色彩區別 RUA/RUI 狀態:

- 藍色 您已登入。
- 灰色 您已登出。

### 無線電狀態

- 完整服務 使用者登入成功。無線電具有完整功能。
- 有限服務 使用者未登入。由服務供應商指定。
- 虛擬登入 只發生在本端站台集群 (LST)。無線電提供完整功能 (視服務供應商設定而定),但一些功能除 外 (例如通話轉接)。系統會顯示 RUI 虛擬登入圖示。

### 預定對講機

服務供應商可將特定無線電指派給一個人一段預先定義的時間。登入時您僅會看到畫面,然後即可使用完整服 務。

### 強制關閉

服務供應商可將您登出。無線電顯示強制關閉。

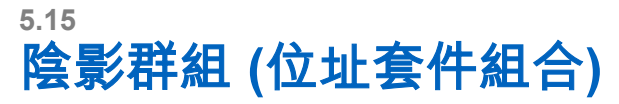

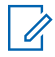

附註**:** 此為軟體銷售功能。

陰影群組功能 (也稱為地址套件組合) 提供同時傳送訊息至多個目的地或收件者的方式。功能支援下列類型的訊 息:

- 狀態訊息(包括緊急警報)
- GPS LIP (TETRA 定位資訊通訊協定) 報告
- RMS / FMS 訊息
- 藍牙感應器定址

#### **TMO** 中的陰影群組

每個陰影群組中最多可包含四個目標位址。每個通話群組可能已設定為傳送狀態訊息、GPS LIP 報告或 RMS/FMS 訊息至特定的陰影群組。

**DMO** 中的陰影群組

在 DMO 中,陰影群組包含一個目標位址。每個通話群組可能已設定為傳送狀態訊息或 GPS LIP 報告至特 定的陰影群組。

每部無線電可以儲存多達 255 個陰影群組 (TMO 和 DMO)。

「陰影群組」功能可能會使緊急通話設定時間稍微延長。

**5.16**

# **SIM** 卡端對端加密

下表列出使用與不使用 SIM 卡之無線電間的互動。SIM 卡提供端對端加密。

附註**:** SIM 卡端對端加密僅支援德國聯邦資訊安全局 (BSI) 功能。 Ũ,

#### 表 **27**: 使用與不使用 **SIM** 卡之無線電間的互動

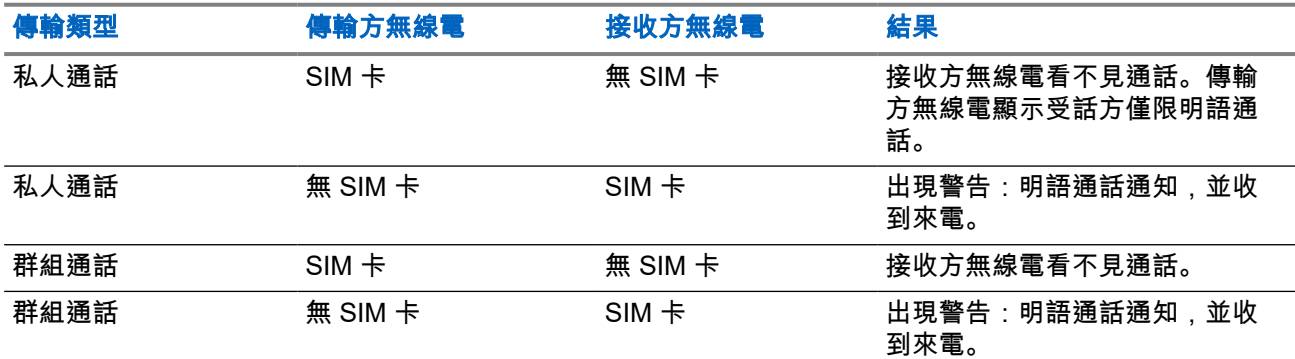

附註**:** Ÿ,

● 若要傳送訊息或撥打非 SIM 卡的無線電,請關閉 SIM 卡端對端加密。

**5.17**

## 簡碼撥號

此功能讓您只需要撥打欲通話之連絡人的部分號碼。無線電會自動完成剩下的號碼。

您的無線電號碼是 4282564。

- **1.** 請撥 564 (而非完整號碼 4282564)。
- **2.** 若要撥打電話,請按下 **PTT** 按鈕或傳送鍵。

## **5.18** 依索引進行通話群組撥號

此功能可讓您撥打通話群組的索引,以附加至任何通話群組,而不需從通話群組資料夾和清單中選擇通話群 組。

從下列清單依索引搜尋撥號:

- 通話群組 ID/索引
- 使用者定義的索引

附註**:** 這也稱為「通話群組快速撥號」。 Ï,

#### **5.18.1**

## 檢視通話群組快速撥號號碼

程序:

- **1.** 從首頁畫面,按下選項。
- **2.** 選取下列其中一個選項:
	- 依資料夾排序通話群組,然後選擇資料夾,將所需的通話群組反白。
	- 依字母排序通話群組,輸入最多 15 個字元,以縮小通話群組名稱範圍,然後反白選取所需的通話 群組。
- **3.** 按下功能表 → 檢視。

### 範例:

無線電會顯示快速撥號 1\*,這表示此通話群組的快速撥號號碼是 1。

### **5.18.2** 依索引選擇通話群組

附註**:** 僅適用於 MTP8550Ex。 Ì.

### 程序:

- **1.** 從首頁畫面,輸入通話群組快速撥號號碼和 \*。
- **2.** 按下附加。

提示**:** 若要開始群組通話,請按下 PTT 按鈕。

## **5.19** 對講機永久停用

附註**:** 此為軟體銷售功能。 Ù,

無線電有一項功能,可讓您的服務供應商在無線電遭竊或遺失時,永久停用無線電。當無線電永久停用時,不 僅無法操作,且所有儲存在 microSD 卡或無線電內部記憶體中的資料,都會全數移除。

在永久停用後,服務供應商就無法啟用無線電。建議您僅在認為無法找回無線電時,才永久停用您的無線電。 如果有找回無線電,您可以將其送回 Motorola Solutions,以重新啟動永久停用的無線電。

### **5.20**

# 暫時停用或啟用

無線電提供一項功能,當無線電遭竊時,可讓服務供應商暫時加以停用。當無線電停用或在停用狀態下進行開 機時,其外觀和反應都有如已關機。

在找回您的無線電後,服務供應商就可透過無線方式重新啟用它。在無線電重新啟用後,您就可回復正常操 作。

## **5.21** 無線應用通訊協定 **(WAP)**

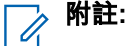

此為軟體銷售功能。

無線應用通訊協定 (WAP) 是無線通訊環境 (例如 TETRA 網路) 中的應用程式層網路通訊標準。此通訊協定可 用來從無線電透過 WAP 瀏覽器存取行動裝置網頁。

### **5.21.1**

## **WAP** 瀏覽器

Openwave 行動瀏覽器是符合無線應用通訊協定 (WAP) 標準的使用者代理程式。WAP 瀏覽器提供電腦 Web 瀏覽器的所有基本服務,但僅在 TMO 模式中和已啟用封包數據傳輸的網路上提供使用。依 CPS 組態而定,螢 幕被優先畫面中斷顯示後,可以自動回到瀏覽器工作階段。WAP 瀏覽器不支援由右至左語言 (如阿拉伯文和希 伯來文);它會改用英文。不會顯示由右至左的語言字元。

附註**:** 視無線電組態和網路條件而定,WAP 瀏覽器可能無法正確顯示影像 (或可能將其延遲顯示)。

## **5.21.2** 進入瀏覽器

準備工作: 從首頁畫面按下功能表鍵。 將設定 → 數據設定設定為僅數據或語音和數據。

### 程序:

- **1.** 從首頁畫面按下功能表鍵。
- **2.** 選取瀏覽器。
- **3.** 選擇性: 按住結束鍵以退出瀏覽器。

**5.21.3** 進入瀏覽器功能表窗格

準備工作: 您在瀏覽器中。

### 程序:

**1.** 按下 **Menu** 或功能表鍵。

**2.** 通常隨即會顯示「導覽」窗格,或上次所在的瀏覽器功能表窗格。

附註**:** 如果您瀏覽的網頁包含 2 個或更多個軟體鍵/選項,則會彈出 **Options** 窗格。從這裡,您可 使用左或右導覽鍵捲動至其他窗格。或者,您可以選取 **Browser Menu**,然後捲動至所需窗格。

## **5.21.4** 瀏覽提示

建立並使用下列步驟以輕鬆瀏覽。

### **5.21.4.1** 透過導覽窗格建立書籤

#### 程序:

- **1.** 進入瀏覽器並瀏覽至所需頁面。
- **2.** 按下 **Menu** 可進入瀏覽器功能表。
- **3.** 選取 **Mark Page**。
- **4.** 畫面即會顯示所標記頁面的標題和 URL。
- **5.** 若要儲存:
	- **a.** 按下 **Save** (或 **Select**),將此頁面儲存在書籤中。
	- **b.** 選取 **Menu**,然後選擇選項:
		- **Save** 確認建立書籤。
		- **Edit** 允許編輯已建立書籤的標題、資料夾、選項及 URL。

### **5.21.4.2** 透過「書籤」窗格建立書籤

### 程序:

- **1.** 進入瀏覽器。
- **2.** 捲動至 **Bookmarks** 窗格。
- **3.** 選取 **Organise** (若未儲存任何書籤),或 **More...**。
- **4.** 選取 **Menu**。
- **5.** 捲動至 **New Bookmark**。
- **6.** 輸入書籤標題和 URL,然後選擇其位置。
- **7.** 按下 **Save**。

### **5.21.4.3** 使用書籤

#### 程序:

- **1.** 進入瀏覽器。
- **2.** 捲動至 **Bookmarks** 窗格。
- **3.** 捲動至所需書籤,然後選取 **Go**。書籤會從網頁下載選取的頁面。

MN006265A01-AJ 章 5: 功能

**5.21.4.4** 建立快速鍵

附註**:** 僅適用於 MTP8550Ex。

程序:

- **1.** 進入瀏覽器。
- **2.** 捲動至 **Bookmarks** 窗格。
- **3.** 捲動至所需書籤。
- **4.** 按下功能表。選取 **Hotkeys**。
- **5.** 選擇未指派的按鍵 (1–9)。
- **6.** 按一下 **Assign**。螢幕會顯示書籤及其指派的快速鍵。

**5.21.4.5**

## 使用快速鍵

—<br>─∕∕ **附註:** 僅適用於 MTP8550Ex。

#### 程序:

- **1.** 進入瀏覽器。
- **2.** 按住快速鍵,即可從網路下載對應的書籤頁面。

**5.21.4.6**

儲存頁面

使用時機與地點: 儲存頁面以便離線瀏覽。

#### 程序:

- **1.** 進入瀏覽器並瀏覽至所需頁面。
- **2.** 按下 **Menu**。
- **3.** 捲動至 **Tools** 窗格。
- **4.** 選取 **Save Page**。視需要編輯預定的頁面標題。向下捲動並選取 **Save**。頁面將會儲存在 **Bookmarks Saved Pages** 資料夾中。

### **5.21.4.7** 選擇已儲存頁面

### 程序:

- **1.** 進入瀏覽器。
- **2.** 捲動至 **Bookmarks** 窗格。
- **3.** 選取 **Organise** (若未儲存任何書籤),或 **More...**。
- **4.** 選取「移至」,以進入「已儲存頁面」資料夾。
- **5.** 選取已儲存的頁面,然後按下 **OK**。螢幕上會顯示已儲存頁面。視已儲存頁面而定,您可能可以從這裡 瀏覽網頁。

## **5.21.5** 封包數據傳輸服務已停用

如果沒有封包數據傳輸服務,在第一次進入瀏覽器時,無線電會顯示錯誤: 無可用網路。選擇左軟體鍵重試進 入,或按下右軟體鍵進入瀏覽器功能表。

重新進入之前使用封包數據傳輸的瀏覽器時,無線電會顯示上次瀏覽的頁面,否則會顯示您上次離線瀏覽的頁 面。

**5.21.6**

## 進入瀏覽器功能已停用

在以下情況會停用進入瀏覽器功能:

- 在進行各種語音通話 (環場收聽通話除外) 期間。
- 在 DMO 模式中。
- 在緊急模式期間。
- 在 PIN 鎖定期間。
- 服務供應商未設定此功能。
- 無線電已停用時。

附註**:** 0

- 進入瀏覽器功能在環場收聽 (AL) 通話期間會啟用。如果您瀏覽至之前儲存的頁面,AL 狀態仍會維持 不變。
- 當您初次啟動封包數據傳輸時,AL 會中斷連接,所提供的外觀和感受就跟不在 AL 中相同。

### **5.21.7** 瀏覽器按鍵用途

當瀏覽器啟動時,可在編輯器中或編輯器以外使用下列按鍵用途。

### 表 **28**: 瀏覽器按鍵互動

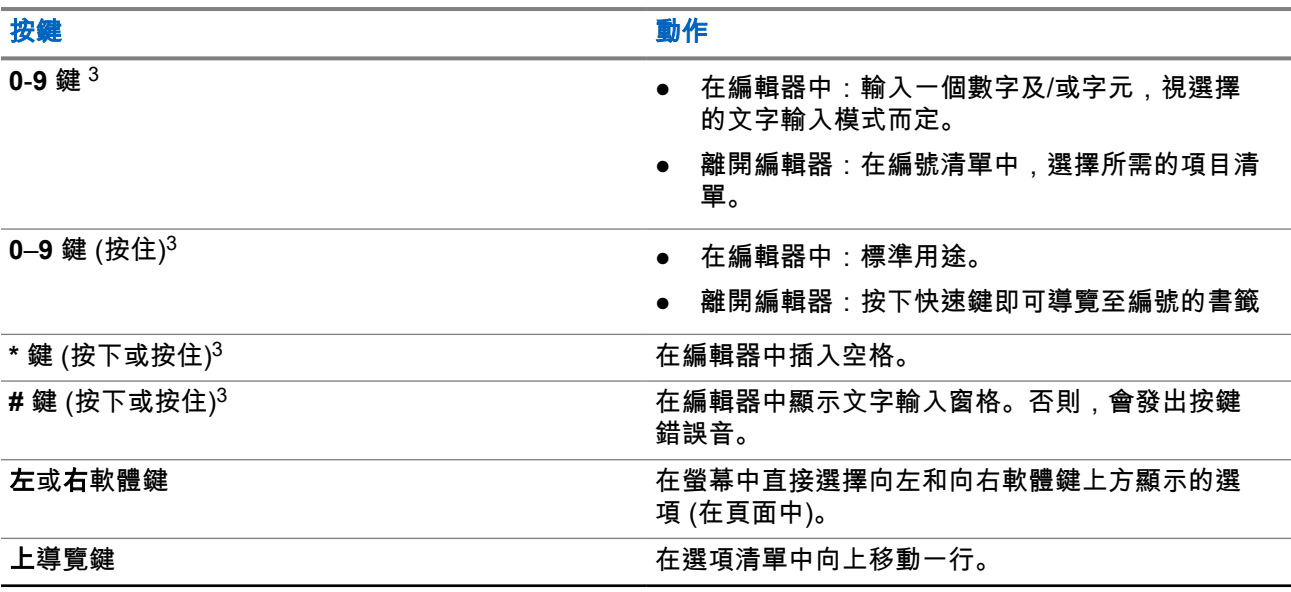

<sup>3</sup> 僅適用於 MTP8550Ex。

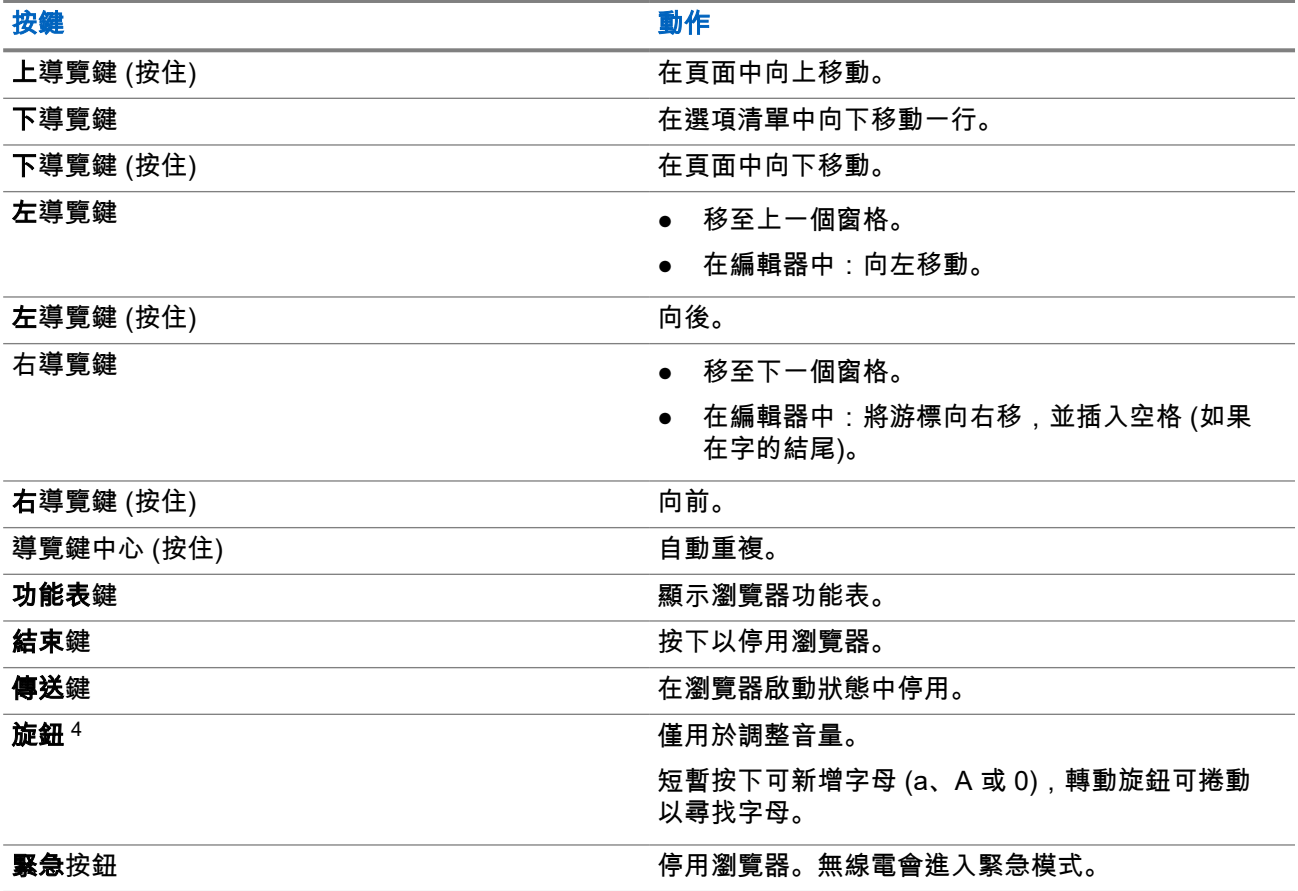

## **5.21.8** 瀏覽器功能表窗格概觀

瀏覽器功能表包括下列窗格:

### 表 **29**: 瀏覽器功能表窗格

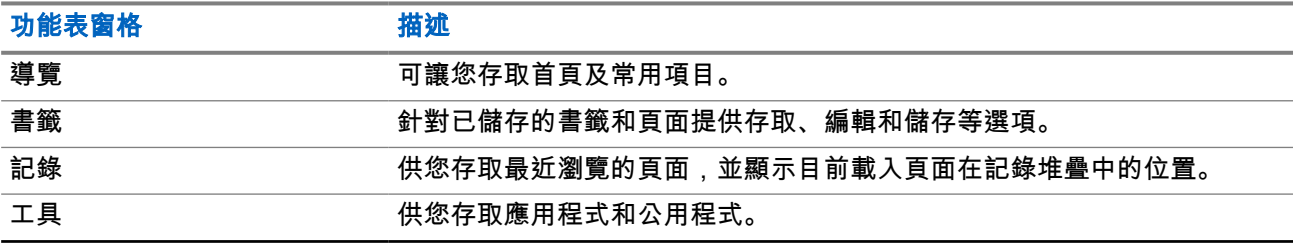

以下窗格會根據內容而顯示:

### 表 **30**: 其他功能表窗格

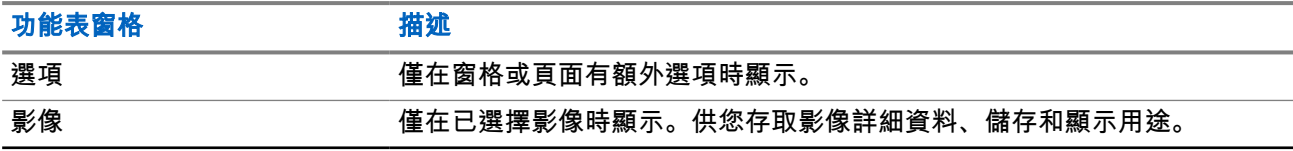

<sup>4</sup> 僅適用於 MTP8500Ex。

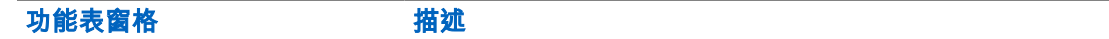

輸入文字 僅在文字輸入模式中顯示。供您存取文字輸入模式 (例如符號)。

**5.21.9**

## 導覽窗格

您可以選擇下列其中一個項目:

- **Home** 載入首頁。
- **Open Page** 輸入 URL。
- **Search** 已停用項目。
- **Mark Page** 為目前文件建立 (儲存) 書籤。隨即顯示書籤的標題和 URL,且位置已選擇根資料夾。
- **Forward** 瀏覽至位於瀏覽記錄中下一步驟的文件。如果沒有下一頁記錄,則會停用此項目。
- **Reload** 重新載入目前的文件。
- **Advanced...** 參閱下一節。

## **5.21.10** 進階**...**

- 從「導覽」窗格中選取 **Advanced...**,以查看下列選項:
- **Settings...**
	- **Downloads** 設定下載喜好設定。您可以停用影像和物件下載。瀏覽器會顯示特殊圖示,而非影像和 物件。
	- **Scroll Mode** 設定捲動模式與速度。
	- **Key Press Timeout** 設定按鍵逾時。此逾時設定可用於文字輸入。
	- **Set Proxy** 選擇 WAP Proxy (1、2、3)。瀏覽器會透過選擇的 Proxy 或閘道連線至網路。網路供應商 會安裝和設定 Proxy。若要建立安全的工作階段,請選取安全的 Proxy。請洽詢服務供應商,瞭解已為 安全的工作階段設定哪一個 Proxy。雖然您可以選擇自己的首頁,但是服務供應商可能會決定在對講機 上強制顯示其首頁。
	- **Circuit Prompt** 開啟/關閉循環提示。
	- **Resend Data Prompt** 開啟/關閉資料重傳提示。
- Security...
	- **Secure Prompt** 啟用/停用以下功能:在使用安全連線取代不安全連線時,瀏覽器會通知您這項資 訊,反之亦然。
	- **Current Certificate** 查看可識別傳遞目前文件之伺服器的數位憑證。憑證授權 (CA) 以數位方式簽署 並驗證此憑證。已安裝憑證的預設清單中最多可增加 10 個額外的自訂 WTLS 憑證。如果您想要增加自 訂的 WTLS 憑證,請洽詢服務供應商。
	- **CA Certificates** 查看已安裝在瀏覽器中、由憑證授權單位 (CA) 以數位方式簽署的數位憑證。
	- **Send Referrer** 開啟/關閉將 HTTP Referrer 標頭作為 HTTP 要求一部分傳送的功能。Referrer 標頭 為伺服器提供連線來源的 URL。
	- **Authentication** 開啟/關閉快取 HTTP 驗證認證的功能。HTTP 驗證可保護伺服器上的內容不受任意 存取。如果您嘗試存取受保護的內容,必須輸入您的認證 (使用者名稱或密碼)。
- **Clear...** 清除瀏覽器資料:記錄、快取 Cookie 或自動填入。
- **Restart Browser** 重新啟動瀏覽器。

● **About...** – 顯示目前版本的 Openwave Mobile Browser 相關資訊。

**5.21.11**

## 書籤窗格

如果根資料夾中有書籤,請選取更多**...**以存取「選項」窗格。如果根資料夾是空的,請選取組織**...**,然後按下 **功能表**鍵,以存取「選項」窗格。「選項」窗格可讓您管理書籤。**已儲存頁面**資料夾內含已儲存頁面的快照。

**5.21.11.1**

## 針對選取的書籤使用「選項」窗格

程序:

- **1.** 從「書籤」窗格中選取 **More...**。
- **2.** 捲動至某個書籤。
- **3.** 按下功能表以開啟該書籤的「選項」窗格。
- **4.** 選取下列其中一個選項:
	- **Back** 顯示與該書籤相關的頁面 (如果快取中無該頁面,則會下載該頁面)。
	- **Details** 修改書籤標題和 URL。
	- **Delete** 刪除書籤。
	- **New Bookmark** 建立新書籤。
	- **New Folder** 建立新資料夾。
	- **Move** 將此書籤移至新資料夾 (或移至「書籤」中)。
	- **Delete All** 刪除所有書籤。
	- **Hotkeys** 指派快速鍵至可用的書籤。

### **5.21.11.2** 使用已儲存頁面資料夾

### 程序:

- **1.** 從「書籤」窗格中選取 **Saved Pages** 資料夾。
- **2.** 瀏覽器會顯示使用「工具」窗格的「儲存頁面」所儲存的頁面 (快照)。
- **3.** 捲動至已儲存頁面。
- **4.** 按下 **Menu**,以開啟已儲存頁面的「選項」窗格。
- **5.** 選取下列其中一個選項:
	- **Back** 顯示儲存在快取中的此頁面。
	- **Details** 修改頁面標題和已儲存頁面的 URL。
	- **Update Page** 以最新版本 (從伺服器下載) 取代已儲存的版本。
	- **Delete** 從快取中刪除此頁面。
	- **Delete All** 從快取中刪除所有儲存的頁面。
	- **Cancel** 退出此窗格,並回到上次顯示的頁面。

## **5.21.12** 記錄窗格

此窗格會顯示最近已瀏覽頁面的清單 (最多可列出 9 個記錄項目)。每筆記錄項目會顯示其標題 (若有的話)。否 則會顯示 No Title。

**5.21.12.1** 瀏覽至最近造訪的 **URL**

### 程序:

- **1.** 選擇 URL。
- **2.** 按下 **OK**。

**5.21.13**

工具窗格

#### 程序:

- **1.** 從「工具」窗格中,選擇 **More...**
- **2.** 捲動至某個文件。
- **3.** 選取功能表鍵,以開啟該文件的「選項」窗格。
- **4.** 選取下列其中一個選項:
	- **Show URL** 顯示目前頁面的 URL。
	- **Save Page** 建立目前文件的快照。
	- **Find Text** 在目前文件中尋找文字字串。
	- **Copy Text** 將目前文件的文字複製至剪貼簿。

**5.21.14** 選項窗格

此窗格視顯示的頁面或窗格而定。

**5.21.15** 文字輸入窗格

準備工作: 當瀏覽器功能表已開啟,而且文字輸入欄位已在作用中時,就會顯示此窗格。

使用時機與地點: 輸入 URL 文字。

### 程序:

- **1.** 選擇 URL。
- **2.** 按下 **abc**。 隨即會開啟文字輸入窗格。
- **3.** 選取 **www**。
- **4.** 捲動至所需的延伸名稱 (例如:**.com**)。
- **5.** 按下**.com**。畫面顯示 URL 及選擇的延伸名稱。

### 表 **31**: 瀏覽器文字輸入圖示

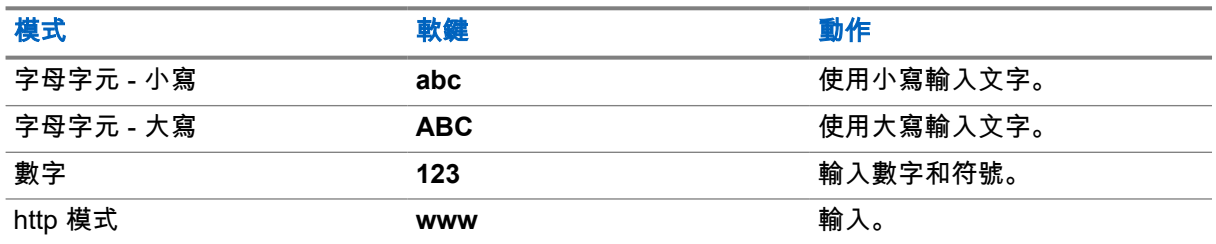

### **5.21.16 WAP Push**

### 附註**:** Ì.

● 此為軟體銷售功能。

無線應用通訊協定 (WAP) Push 允許 WAP 內容發送至無線電。此發送運作方式是透過傳送特殊格式 (發送存取 通訊協定) XML 文件至發送 Proxy 閘道,接著將文件轉送至無線電。

WAP Push 訊息是內含 WAP 位址連結的編碼訊息。收到 WAP Push 時,已啟用 WAP 的無線電會自動提供存 取 WAP 內容的選項。實作的 WAP Push 符合 WAP 2.0 標準。

無線電僅透過 Proxy 支援 WAP 2.0。不支援沒有 Proxy 的連線。

### **5.21.16.1** 新的 **WAP** 訊息

WAP 訊息類型和其優先順序:

**→ 附註:** 

- 服務供應商會設定訊息的優先順序。
- Push 訊息
	- 高 顯示動畫和圖示 (閃爍) 並發出「新的 WAP 訊息」鈴聲,同時瀏覽器會開啟。
	- 中 顯示動畫和圖示並發出「新的 WAP 訊息」鈴聲。
	- 低 顯示圖示並發出「新的 WAP 訊息」鈴聲。
	- 刪除 只能在 WAP 信箱中使用,會顯示 **WAP** 訊息已由遠端刪除文字,除此之外不會有其他指示。

附註**:** 如果您正在通話、在緊急模式下、在撥出電話、正在使用訊息編輯器、處於 PIN 鎖定狀態或正 在切換至 DMO,則不會顯示動畫。

● 載入 Push 訊息

○ 高 – 對使用者開啟瀏覽器並發出「新的 WAP 訊息」鈴聲。

○ 低 – 顯示圖示並發出「新的 WAP 訊息」鈴聲。

附註**:** 如果您正在通話、在緊急模式下、正在撥出電話、正在使用訊息編輯器、處於 PIN 鎖定狀態或正在 切換至 DMO,則不會開啟瀏覽器。

### **5.21.16.2** 檢視 **WAP** 訊息

#### 程序:

**1.** 從首頁畫面按下功能表鍵。

- **2.** 選取訊息 → **WAP** 信箱。
- **3.** 選擇所需訊息。
- **4.** 選取 **Go to** 以在瀏覽器中檢視訊息。

## 附錄 **A**

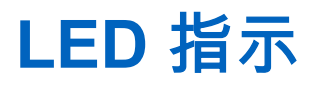

### 表 **32**: **LED** 狀態指示

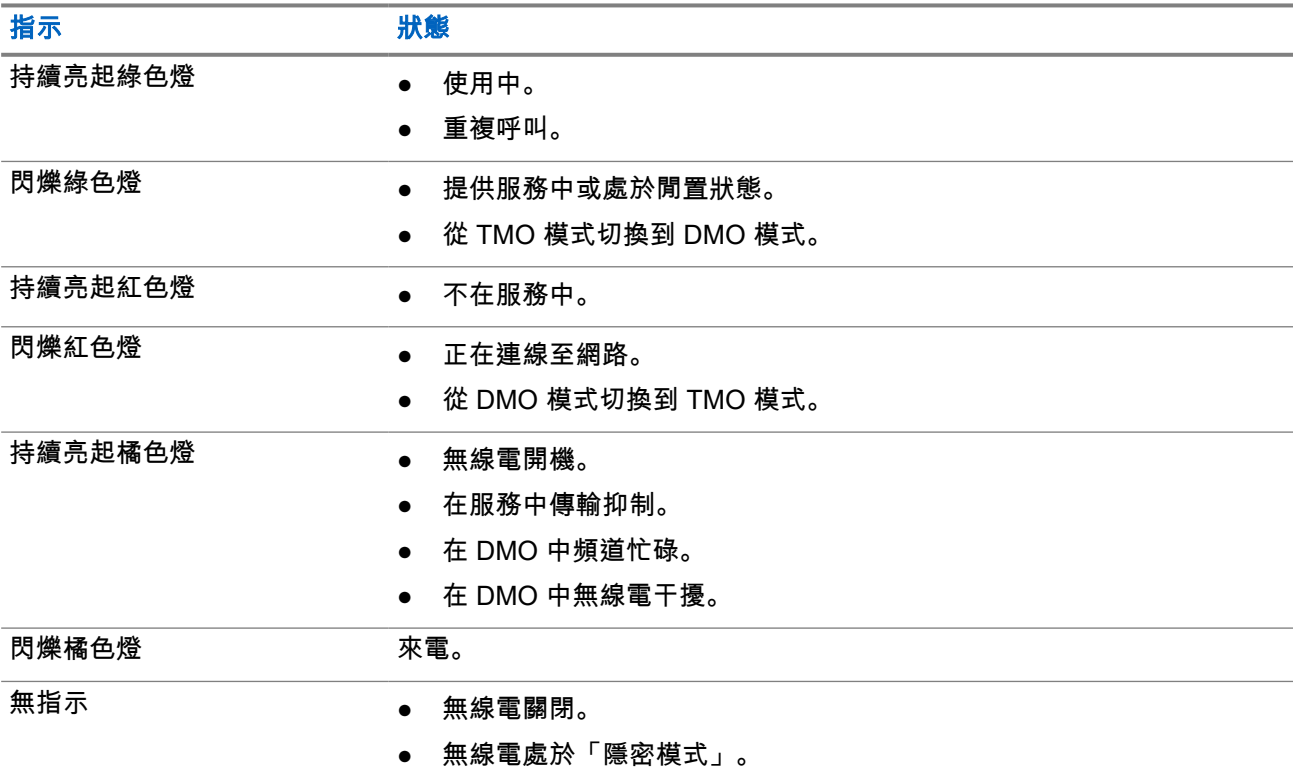

### 表 **33**: 電池充電 **LED** 指示

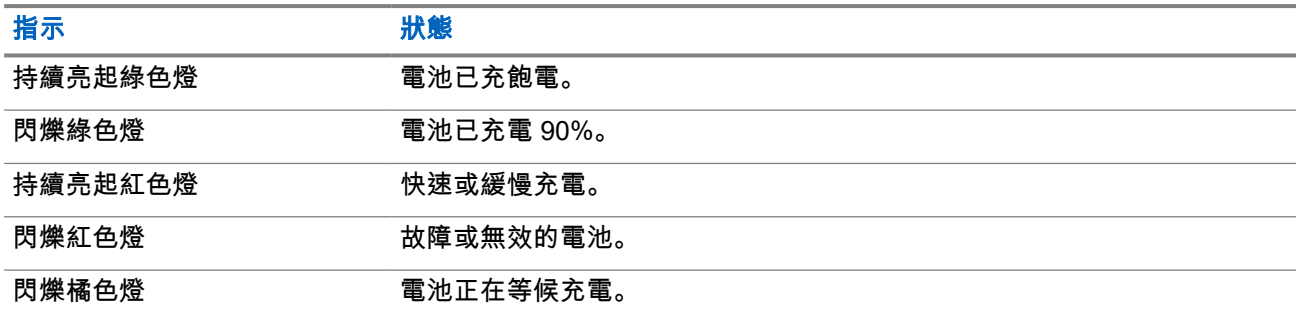

附註**:**

當無線電是在多座充電器中充電,而且電池充電量為 90–100% 時,無線電與多座充電器上的 LED 指示 燈會有所不同:

- 無線電上的 LED 閃爍綠色。
- 多座充電器上的 LED 持續亮起綠色。

如果您將裝有深度放電電池的無線電插入多座充電器,無線電上的 LED 指示燈便會閃爍紅色,表示充電 錯誤。重新插入無線電即可解決這個錯誤。

## 附錄 **B**

# 疑難排解

附註**:** 僅能透過協力廠商支援 MUX 虛擬連接埠。請造訪 FabulaTech.com [\(http://www.fabulatech.com/](http://www.fabulatech.com/serial-port-splitter.html) [serial-port-splitter.html](http://www.fabulatech.com/serial-port-splitter.html)) 以取得更多資訊。

無線電會顯示下列訊息:

### 表 **34**: 顯示的訊息

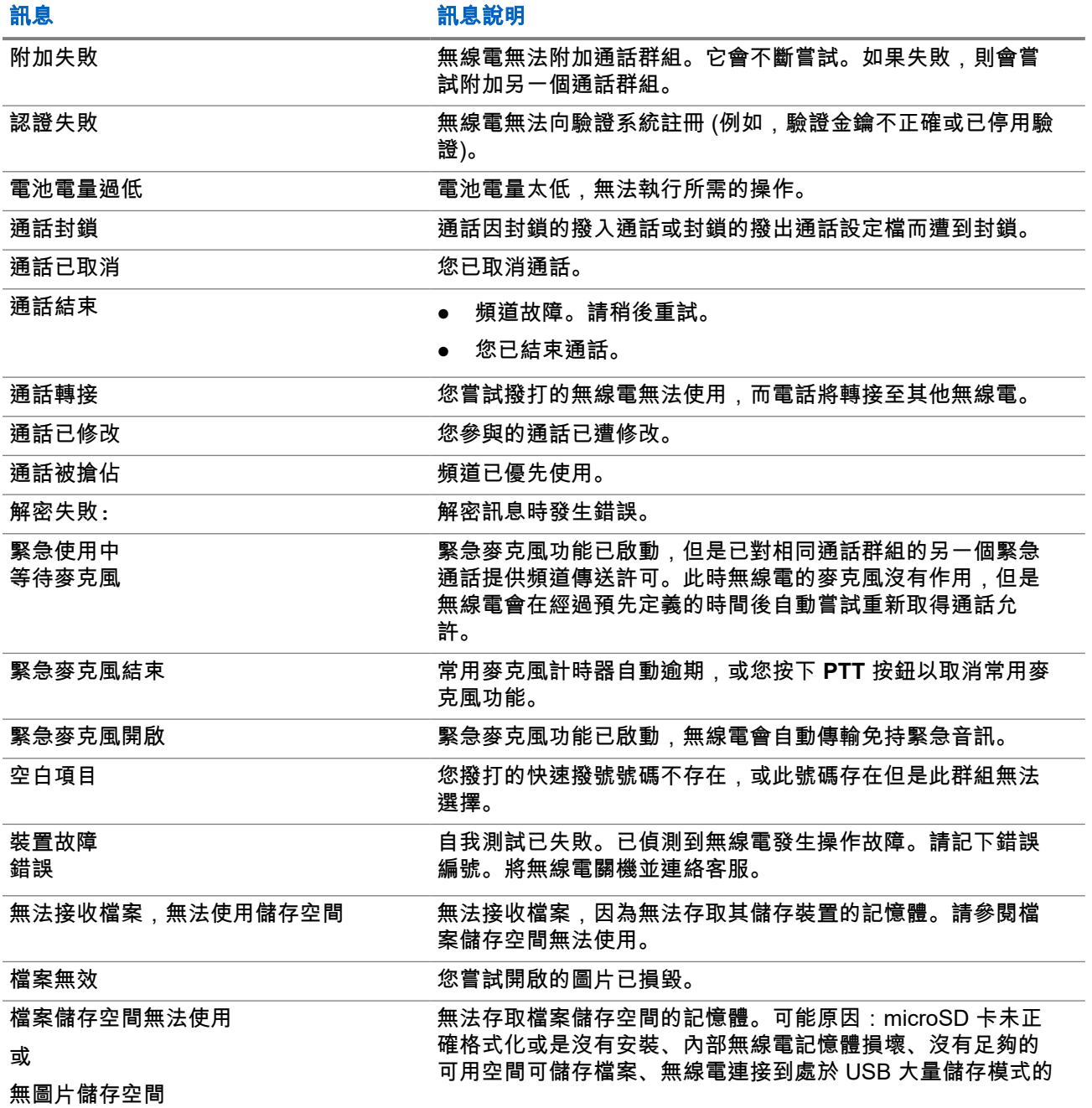

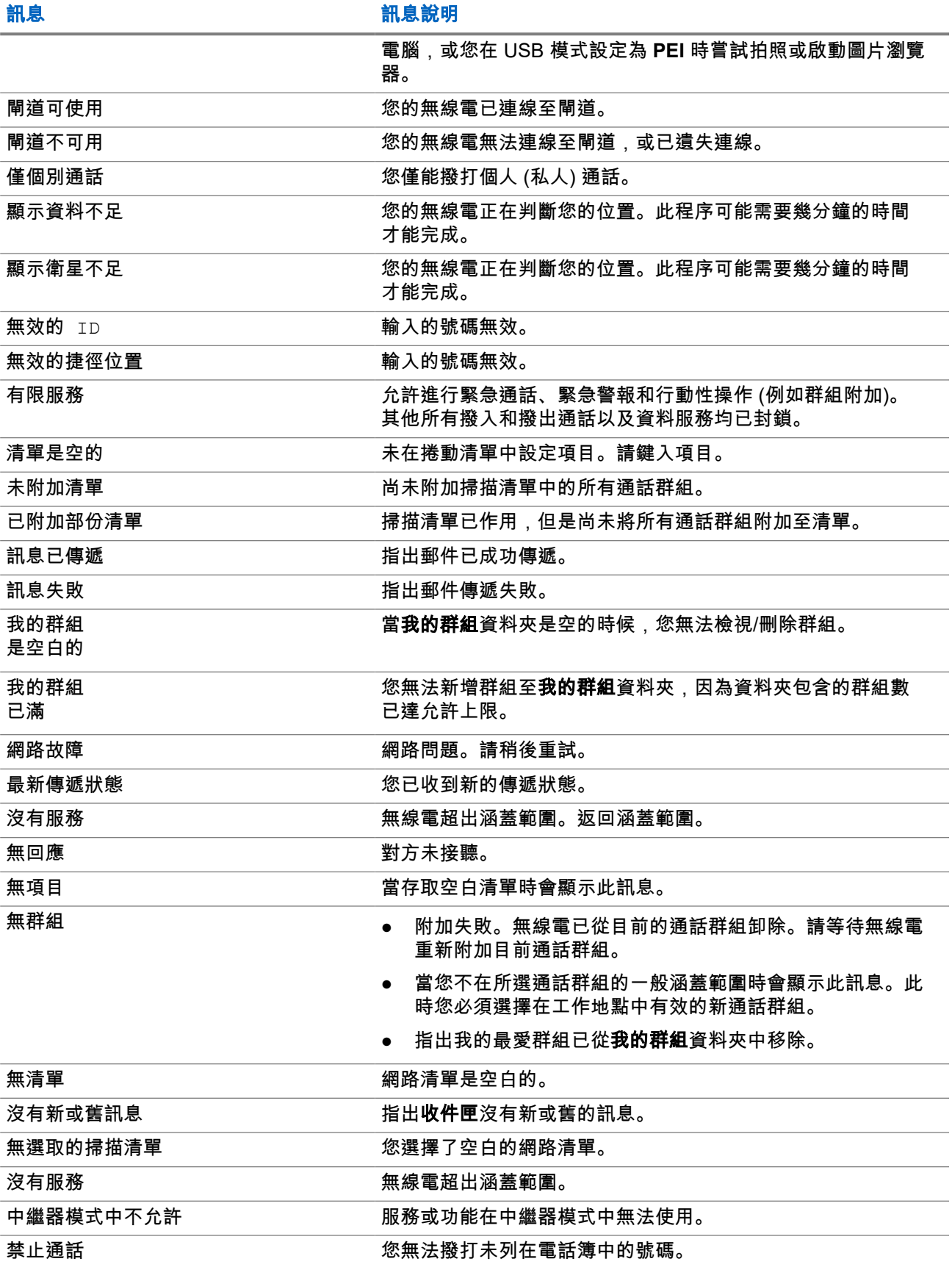

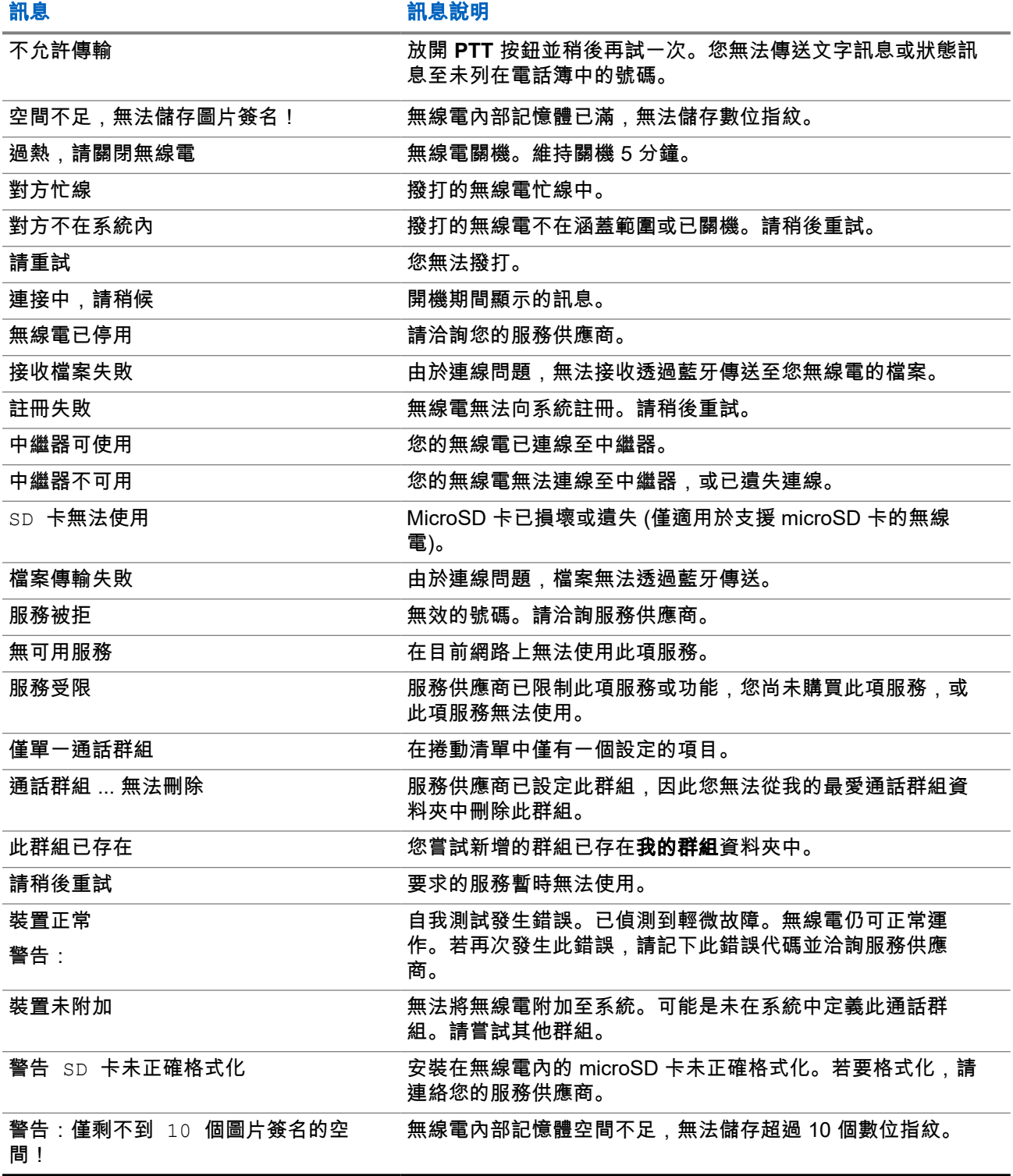

### 附錄 **C**

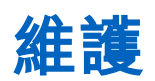

### 提示**:**

- 初次使用無線電之前,請先將螢幕的塑膠保護貼撕下,並對電池充電,直到 LED 亮起綠燈。
- 僅能在不危險的環境中為電池充電。
- 經常清潔插孔,在進行設定程序之前也要清潔。例如,使用軟刷 (請勿使用液體)。
- 請確認無線電插孔乾淨且無任何碎屑,再連上配件或程式設定纜線。請使用軟刷清潔接點,清潔過程 中請勿使用任何化學物質或液體。

## **C.1** 存放

- 請勿將無線電存放在可能有酸性空氣的場所。在該類環境存放,容易傷害無線電的原始外觀。
- 全新的鋰電池可存放在通風、涼爽乾燥的地方,但會耗損部分電量。
- 不建議存放完全充電或放電的電池。

## **C.2** 延長電池壽命

電池是耗材零件,在無線電使用期間可能需要更換。為確保無線電的最長使用壽命,更換電池時,請務必使用 Motorola Solutions 原廠電池。

**C.3**

# 電池充電溫度

若在充電期間溫度超出範圍,電池可能無法充飽電量,因為電池會暫停充電,等到溫度回到適合的範圍後才會 繼續。採用充電器模式時,電池運作溫度範圍是 0 °C 到 +45 °C。

## **C.4** 其他電池警告**/**注意事項

- 為避免造成傷害,請勿使金屬物體接觸到電池接點。
- 請勿拆解電池。
- 請勿將電池投入火中。
- 請勿將電池當成家庭廢棄物處理。

附註**:** 當電池充分放電時 (例如在無人使用的情況下連線至無線電好幾個月),使用各種充電器都無法復 原。最佳的復原方式:

- 在單座充電器。
- 在多座充電器。

## **C.5** 保養您的無線電

請絕對不要將無線電或電池置於極端溫度下,例如置於日光直接曝曬的擋風玻璃後面。

無線電可防水 (符合 IP67 標準) - 但只有在裝上電池和天線時有防水功能。

若要清潔無線電,請使用濕布或抗靜電布料。

附註**:** 耐用的手提台無線電上的密封墊所使用的彈性技術材料可能會隨著時間與環境暴露而折舊。因此,  $\mathscr{A}$ Motorola Solutions 建議您最好每年檢查無線電的耐用性做為預防措施,以確保無線電的完整防水功能。 Motorola Solution 在無線電的維修手冊中詳細介紹了拆解、測試和重組程序,以及檢查、維護及疑難排 解無線電密封墊所需的測試設備。

如果無線電電池接觸區曾經浸入水中,請先擦乾並清理無線電電池接觸區,然後再將電池裝入無線電。 否則,殘留的水分可能會讓無線電短路。

如果無線電曾經浸入水中,請搖動無線電,將喇叭格窗和麥克風孔洞內的水分瀝乾。否則,水分將會降 低無線電的音訊品質。

請勿拆卸無線電。這樣可能會損壞無線電密封墊,並造成通往無線電內部的裂縫。所有無線電維護工作 都應該由合格的無線電技術人員執行。

請勿使用溶劑清潔無線電,因為大多數的化學製品可能會永久損害無線電外殼和構造。

請勿單獨將無線電或電池浸入水中。無線電必須裝好電池、天線與配件插孔密封墊才能妥善密封。

如果無線電已浸入水中或泥巴裡,請輕拍無線電的表面。留於喇叭網罩或麥克風連接埠的異物可能會降 低音訊品質。如果無線電接觸到鹹水,請立即沖洗並清洗無線電以降低腐蝕的風險。

## **C.5.1**

## 清洗無線電

準備工作: 確認您擁有:

- 裝有自來水的容器 (水必須至少比無線電高 2 英吋)
- 柔軟棉布
- 裝有 0.5% 液體清潔劑的容器 (將 1 茶匙的中性洗潔精液體清潔劑與加入 1 加侖水,或以 1:200 的比例將建 議的液體清潔劑加入水中,水量必須比無線電高度超出 2 英吋)
- 自來水源
- 毛巾

程序:

**1.** 將無線電 (需裝有電池) 完全浸泡在水中,並搖動約 20 秒鐘。

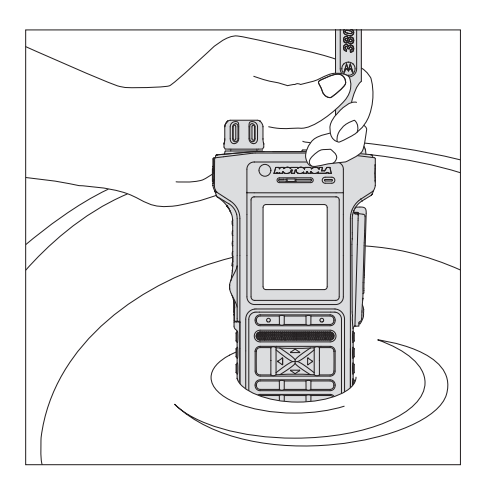

**2.** 將無線電從水中取出,將編碼旋鈕依序以順時鐘和逆時鐘方向旋轉 360° 兩次。

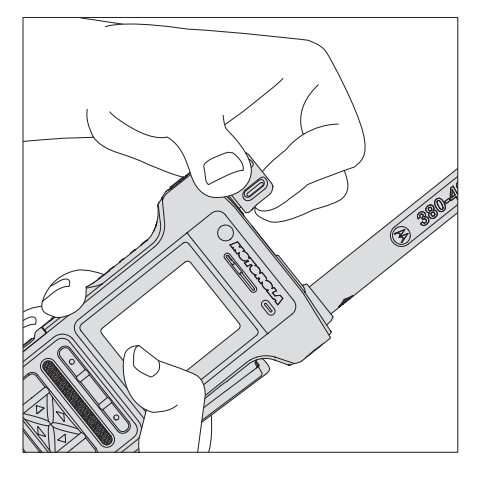

**3.** 將無線電完全浸入清潔溶液中。重複編碼器旋鈕的步驟。

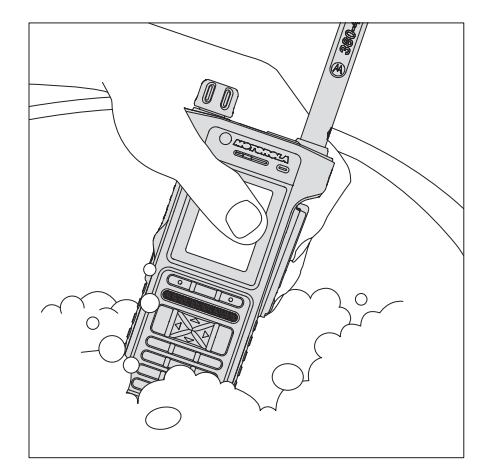

**4.** 輕輕以柔軟棉布擦洗無線電 (正面、背面、底部、上方和側邊區域) 的塑膠表面。小心清潔喇叭網罩、耳 機、頂部和底部麥克風連接埠口四周。

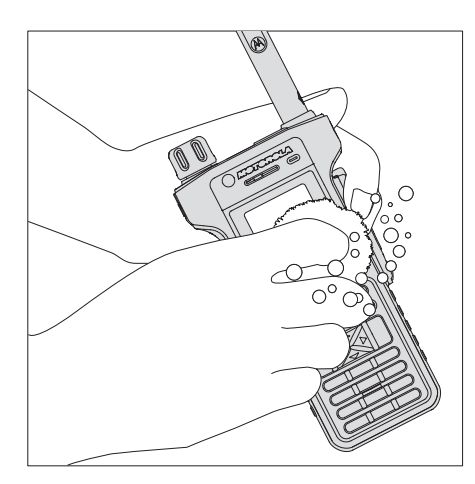

- **5.** 將無線電浸泡在水中,接著搖動它以洗掉清潔劑。
- **6.** 將無線電從水中取出,然後在水龍頭下徹底清除多餘的清潔劑。小心清除任何黏在無線電縫隙中的清潔 劑。

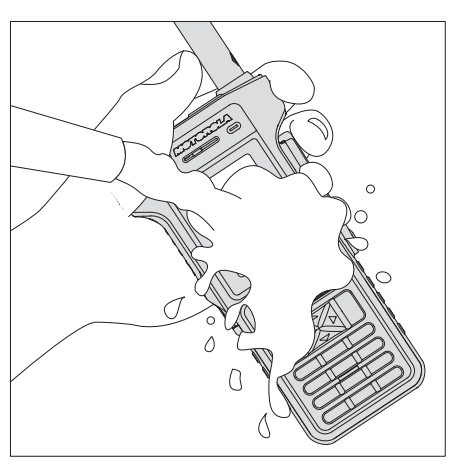

**7.** 甩乾多餘的水份,並用毛巾擦乾無線電。小心移除無線電縫隙中的水滴。

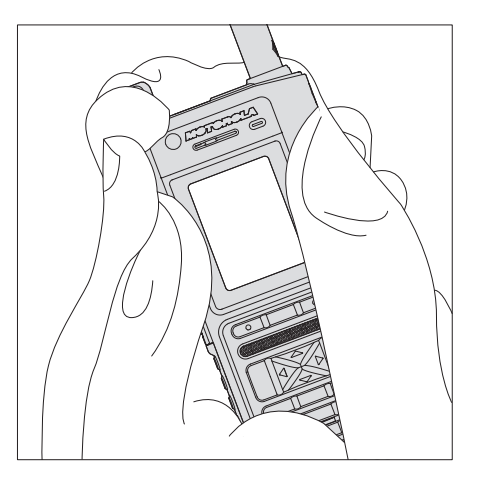